<span id="page-0-0"></span>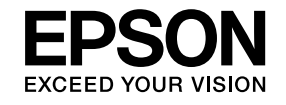

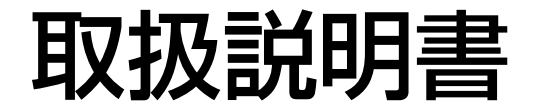

# ビジネスプロジェクター

**EB-X24 EB-W18 EB-X18 EB-S18** 

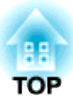

# <span id="page-1-0"></span>マニュアル中の表示の意味

#### • 安全に関する表示

取扱説明書および製品には、製品を安全にお使いいただき、お客様や他の人々への危害や財産への損害を未然に防止するために、絵表示が使われています。

その表示と意味は次のとおりです。 内容をよくご理解いただいた上で本文をお読みください。

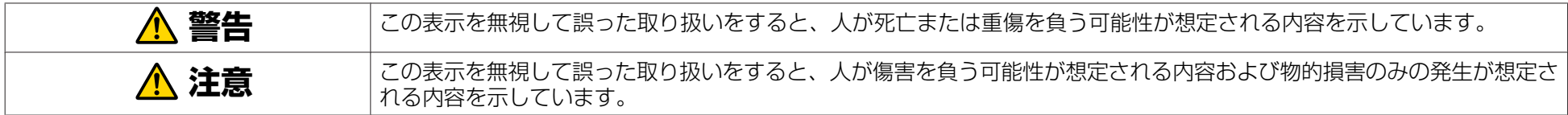

• 一般情報に関する表示

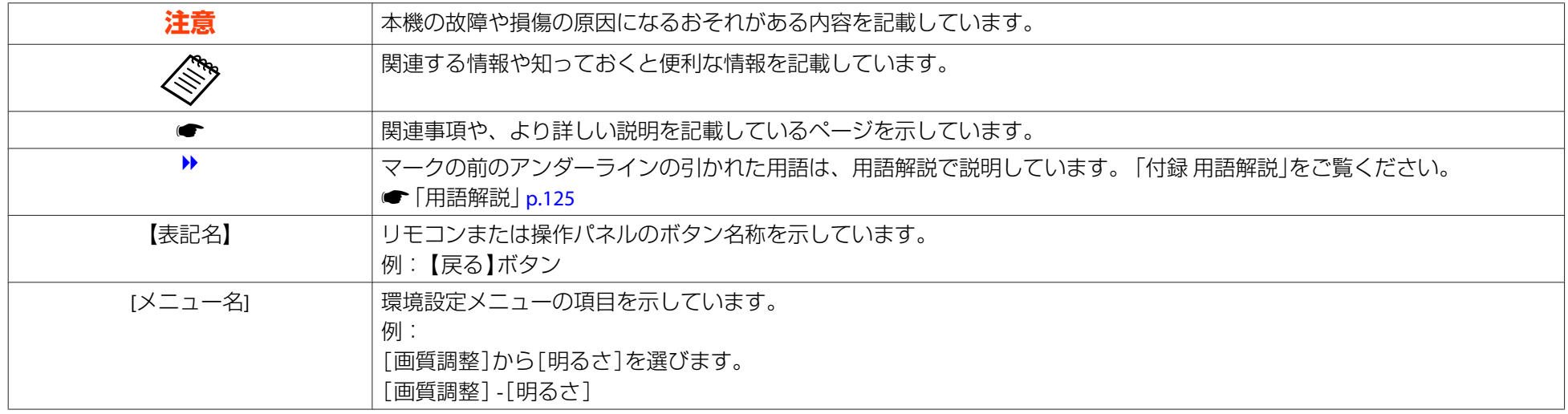

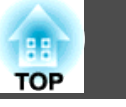

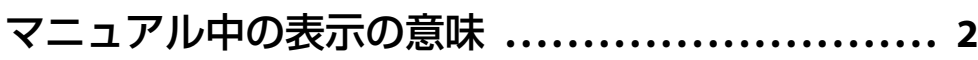

## はじめに

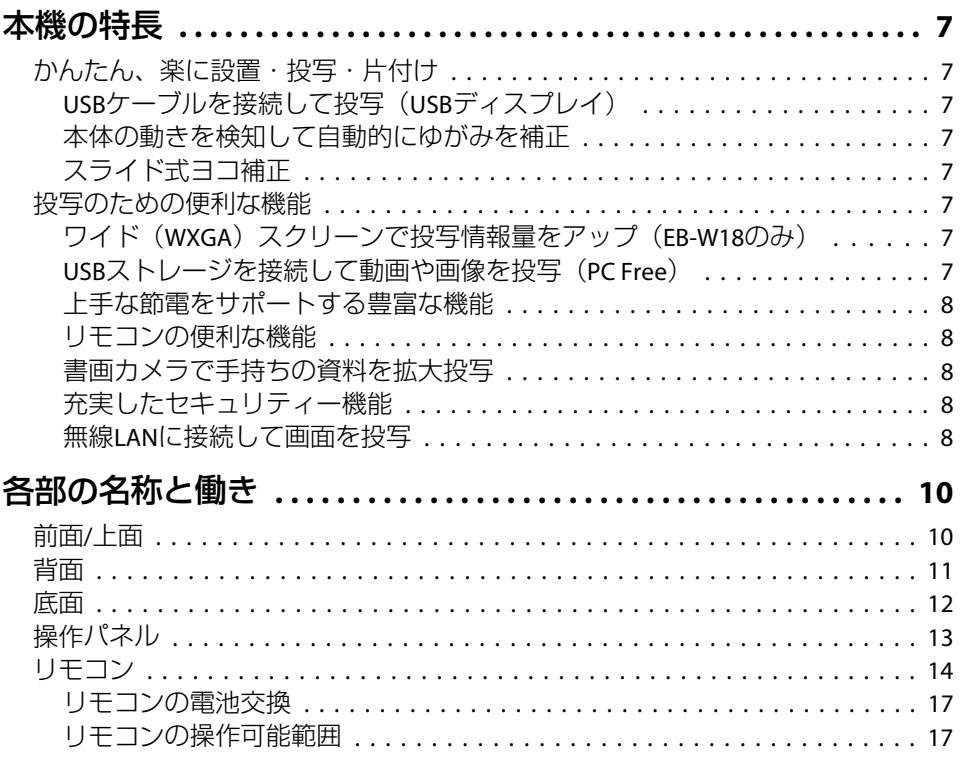

## 準備

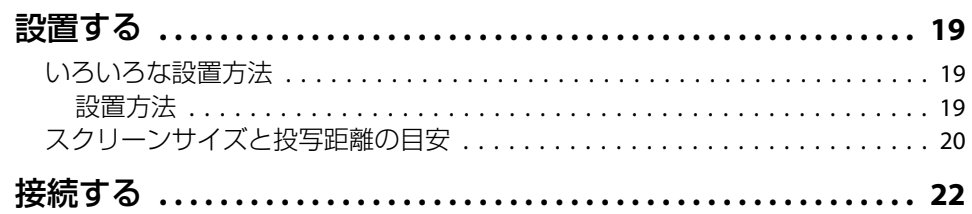

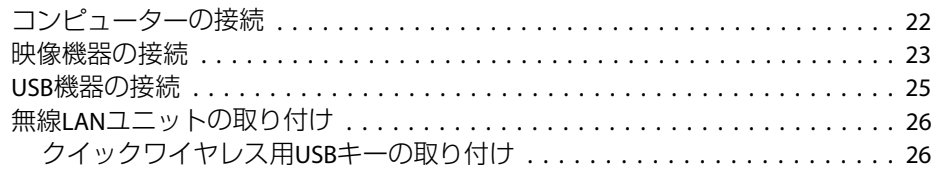

## 基本的な使い方

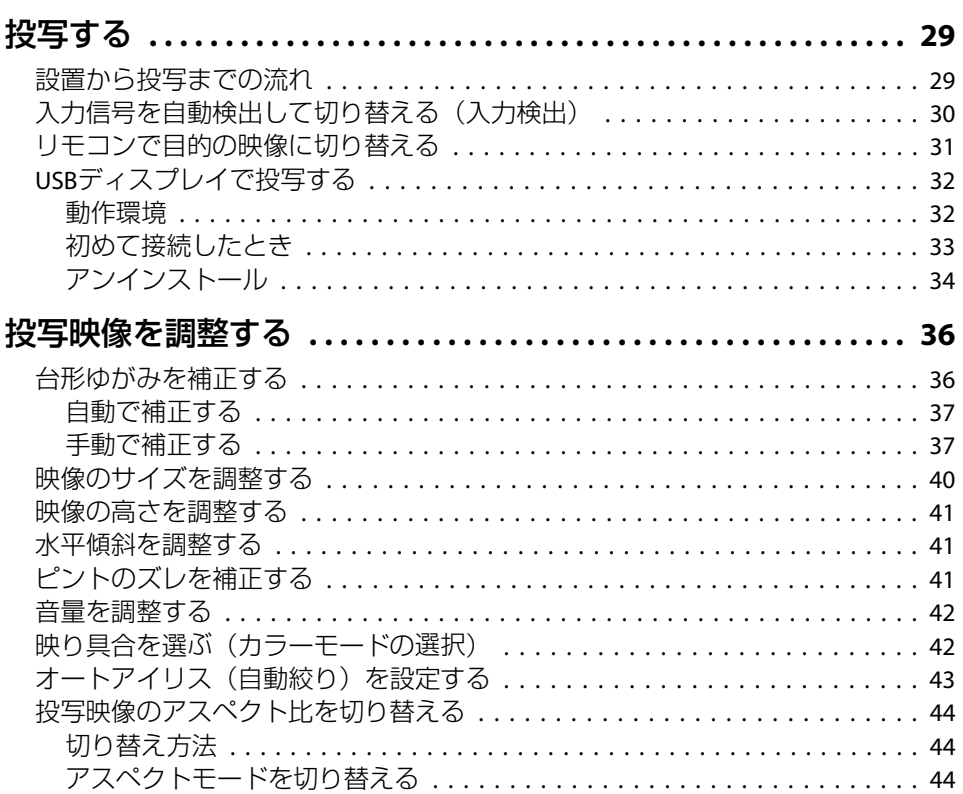

## 便利な機能

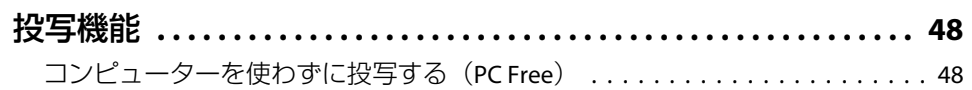

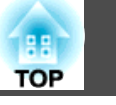

 $\overline{4}$ 

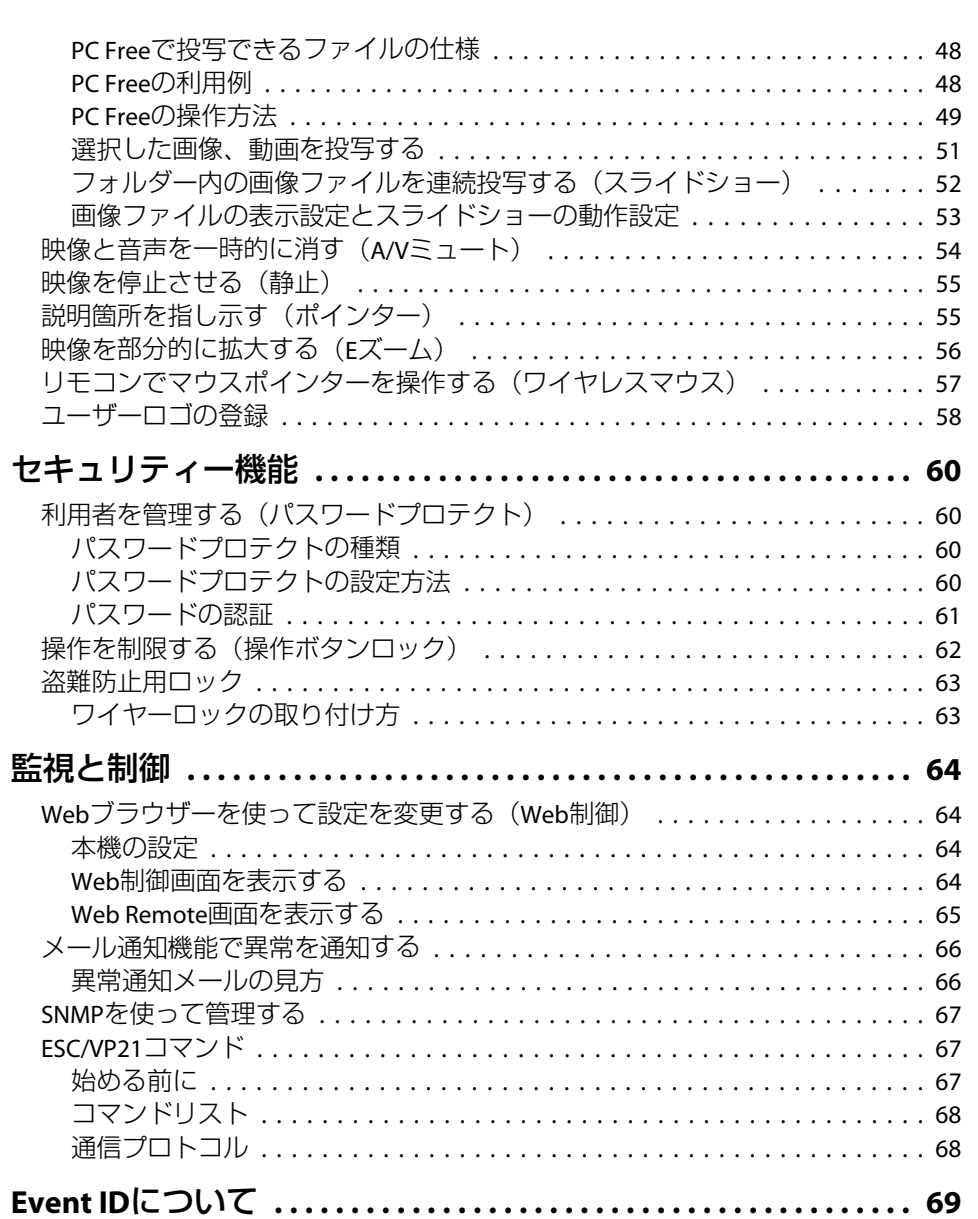

### 環境設定メニュー

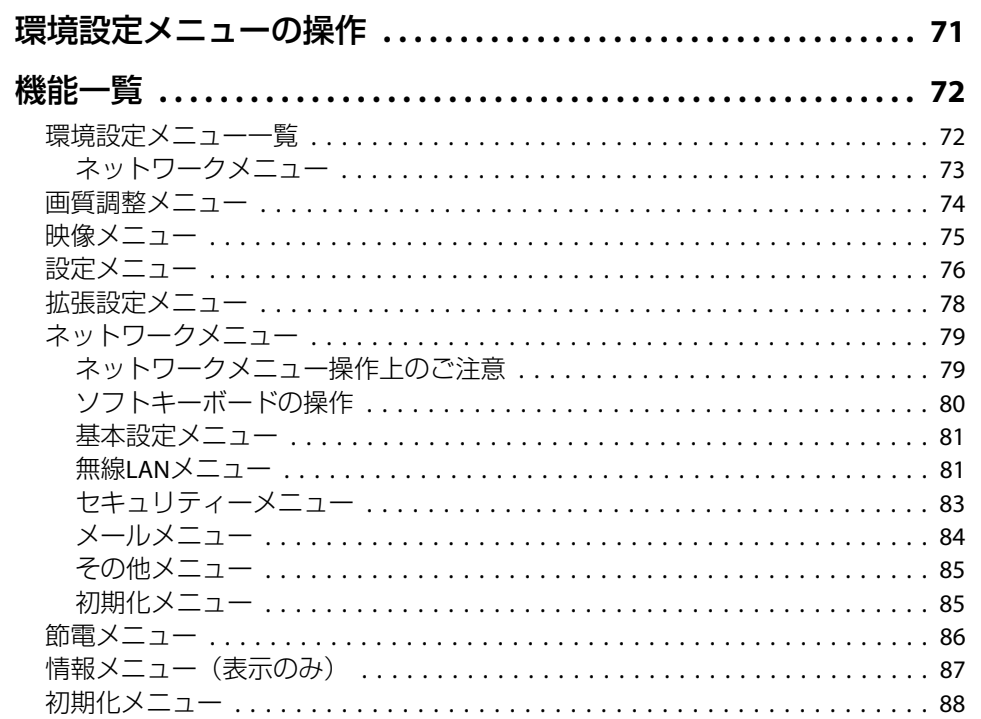

## 困ったときに

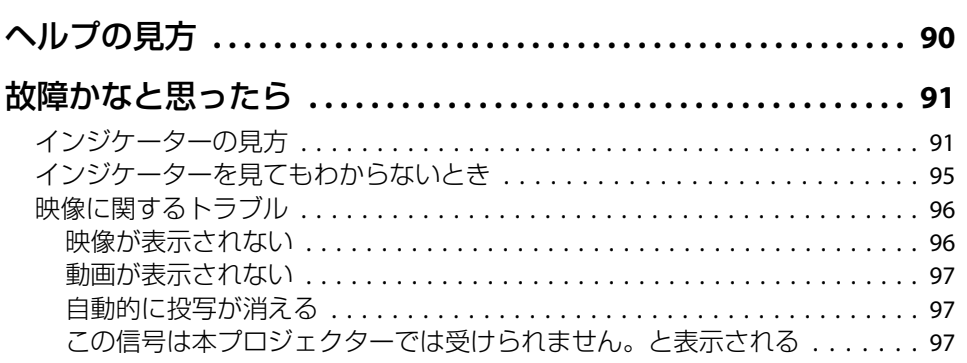

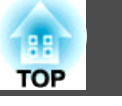

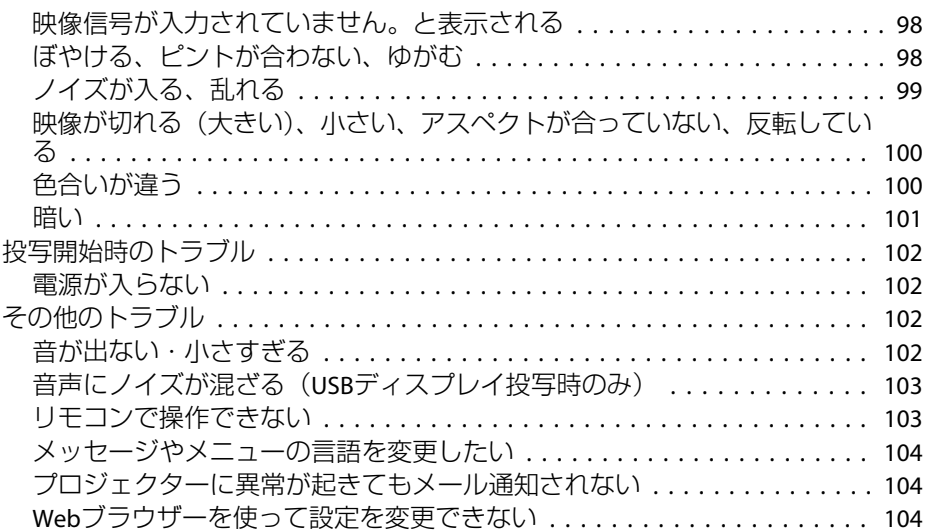

## メンテナンス

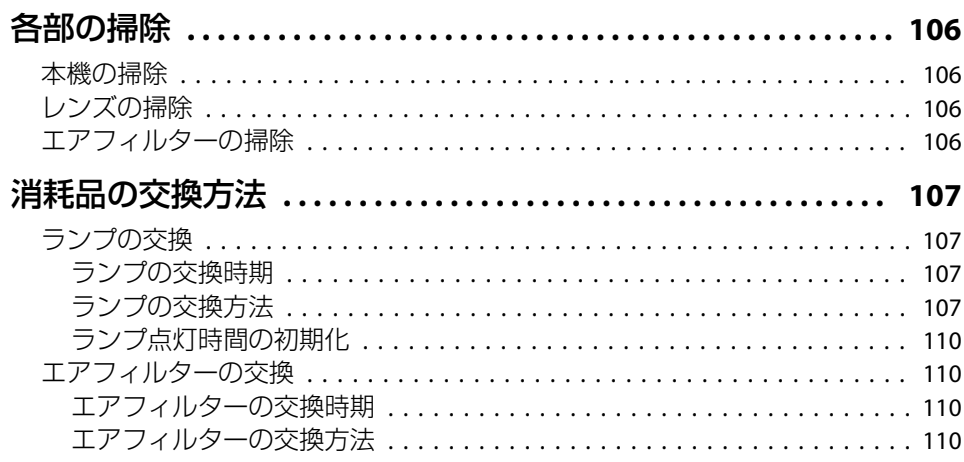

## 付録

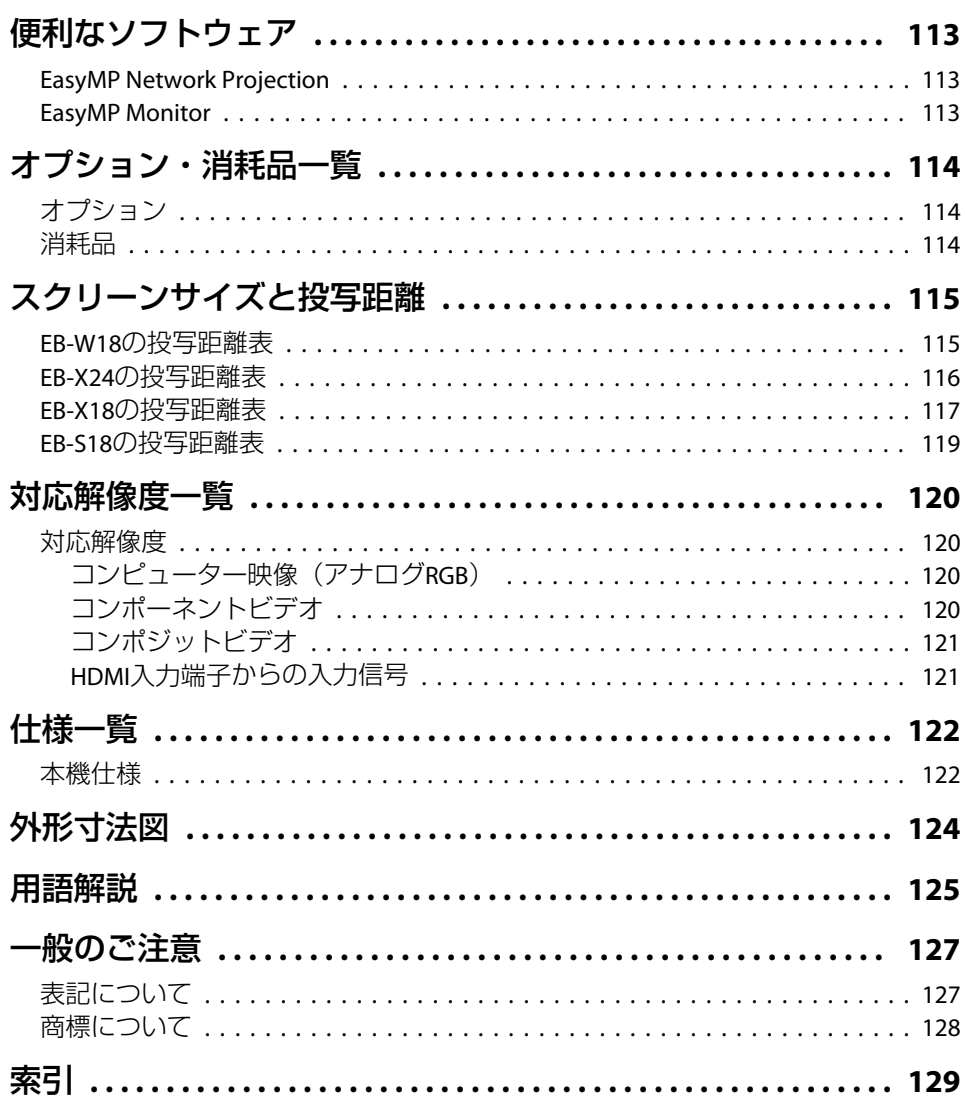

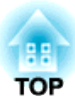

# <span id="page-5-0"></span>はじめに

ここでは、本機の特長と各部の名称について説明しています。

<span id="page-6-0"></span>本機の特長 マンディング・ディー アクセス しょうしょう しょうしょう しょうしょう

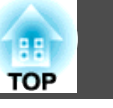

### かんたん、楽に設置・投写・片付け

- コンセントの抜き差しで本機の電源をオン/オフ
- 大きなスクリーンにも短距離で投写可能
- レバー1つで簡単に高さを調整
- クールダウン不要ですばやく片付け

### **USBケーブルを接続して投写(USBディスプレイ)**

コンピューターケーブルがなくても、USB ケーブルを接続してコンピューターの画面を投写できます。

■「USBディスプレイで投写する|p.32

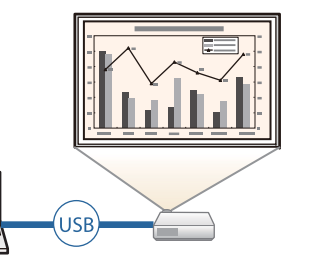

### **本体の動きを検知して自動的にゆがみを補正**

プロジェクターを移動・設置したときに生じる投写映像のタテ方向の台 形ゆがみを、自動的に補正して投写します。

m

**●「自動で補正する| p.37** 

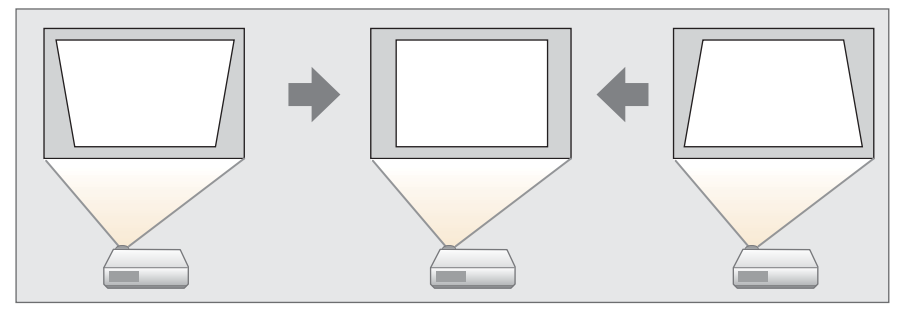

### **スライド式ヨコ補正**

投写映像のヨコ方向の台形ゆがみをすばやく補正できます。本機をスクリーンに対して平行に設置できないときに便利です。

**●[「手動で補正する」](#page-36-0)p.37** 

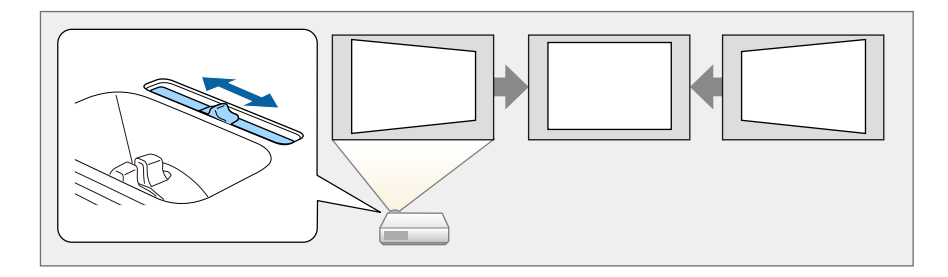

## 投写のための便利な機能

### **ワイド(WXGA)スクリーンで投写情報量をアップ(EB-W18のみ)**

16:10のWXGAワイド液晶ディスプレイを搭載したコンピューター画像をそのままのアスペクトで投写できます。ホワイトボードなどの横長のスクリーンを有効に幅広く使えます。

4:3(XGA) 16:10(WXGA)

●[「投写映像のアスペクト比を切り替える」](#page-43-0) [p.44](#page-43-0)

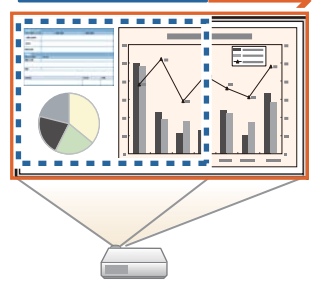

### **USBストレージを接続して動画や画像を投写(PC Free)**

USBストレージやデジタルカメラを本機に接続して、保存されているファイルを投写できます。

### <span id="page-7-0"></span>本機の特長 <sup>8</sup>

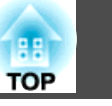

動画や画像など多彩なファイル形式に対応しています。

■「コンピューターを使わずに投写する (PC Free) | p.48

#### **上手な節電をサポートする豊富な機能**

- 消費電力を抑える機能投写画面の明るさを抑えたり、自動電源オフタイマー、待機時の消費 電力調整など、消費電力を抑える豊富な機能を搭載しています。
- **●[「節電メニュー」](#page-85-0)p.86**
- 節電状況を投写画面に表示する機能 環境設定メニューの節電表示を[オン]に設定すると、ランプの明るさが低輝度に変わるときに、節雷状況を表す葉っぱのアイコン( つ)を 投写画面の左下に表示します。
- **●** [節電] [節電表示] [p.86](#page-85-0)

#### **リモコンの便利な機能**

投写映像の部分拡大など、リモコンを使って遠隔操作ができます。その他にも、説明箇所を指し示すのに便利なポインターや、コンピューター用のマウスとしてリモコンを利用できます。

- **●[「説明箇所を指し示す\(ポインター\)」](#page-54-0)p.55**
- ●「映像を部分的に拡大する (Eズーム) 」p.56
- ●「リモコンでマウスポインターを操作する (ワイヤレスマウス) | [p.57](#page-56-0)

#### **書画カメラで手持ちの資料を拡大投写**

オプションの書画カメラを使うと、紙資料や立体物などを投写できま す。

コンピューターと接続したり、付属のソフトウェアを使用することで、プロジェクターの活用範囲が広がります。

 $\bullet$ [「オプション」](#page-113-0)p.114

#### **充実したセキュリティー機能**

- 利用者を制限・管理するパスワードプロテクト パスワードを設定して、本機を使用する人を制限・管理することができます。
	- **●「利用者を管理する(パスワードプロテクト) | p.60**
- 操作パネルのボタン操作を制限する操作ボタンロック

イベントや学校などで使用する際に本機の設定を無断で変更されたり、いたずらされるのを防止できます。

- **●「操作を制限する(操作ボタンロック)|p.62**
- 多様な盗難防止の機構を装備 本機には機器そのものを持ち出されないように、次の機構が備わって
	- います。
	- セキュリティースロット
	- セキュリティーケーブル取付け部
	- ●「盗難防止用ロック | p.63

#### **無線LANに接続して画面を投写**

オプションの無線LANユニットを装着すると、無線LANネットワークに接続して次のことが可能になります。

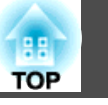

**●「無線LANユニットの取り付け|p.26** 

• コンピューターの画面をワイヤレスで投写

EasyMP Network Projectionを使って、ネッ トワーク経由でコンピューターの画面を投写します。

EasyMP Network Projectionは以下のWebサ イトからダウンロードしてください。<http://www.epson.jp/download/>

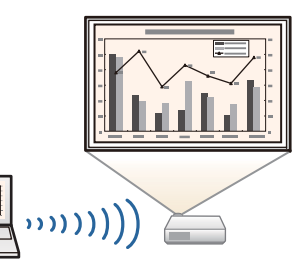

• コンピューターのネットワーク設定を自動化するクイックワイヤレス(Windowsのみ)

IM

 $\overline{\mathbb{E}}$ 

オプションのクイックワイヤレス用USBキー をコンピューターに接続するだけで、プロ ジェクターをネットワークに接続して投写できます。

s[「クイックワイヤレス用](#page-25-0)USBキーの取り [付け」](#page-25-0)p.26

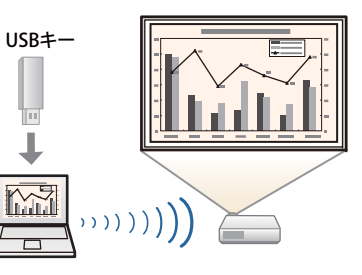

• 携帯端末の映像をネットワーク経由で投写

「Epson iProjection」をスマートフォンやタブ レット型端末にインストールすると、端末内のデータをワイヤレスで投写できます。自由な位置から端末を操作して、映像を投 写できるので、会議やプレゼンテーションの幅が広がります。

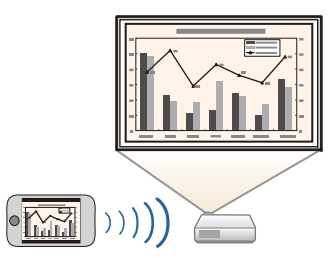

「Epson iProjection」は、App StoreまたはGoogle playから無料でダウン ロードできます。App Store、Google playへ接続する際の通信料はお 客様の負担となります。

# <span id="page-9-0"></span>各部の名称と働き インファイル しょうしょう しょうしょう しょうしょう いちのとり しょうしょう

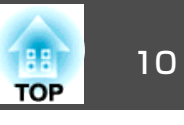

本書では断りがない限りEB-X24のイラストを用いて説明しています。

前面**/**上面

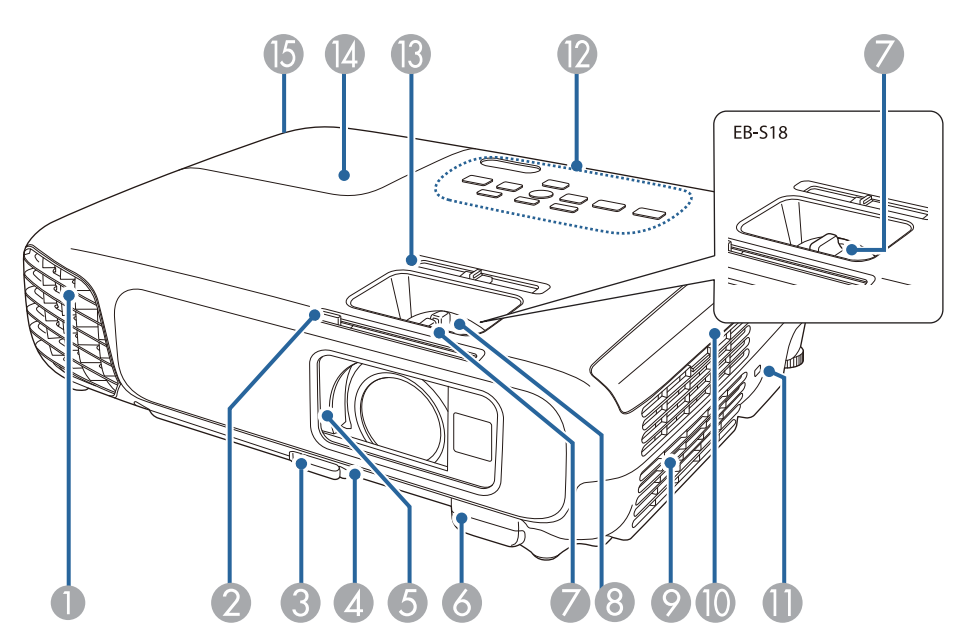

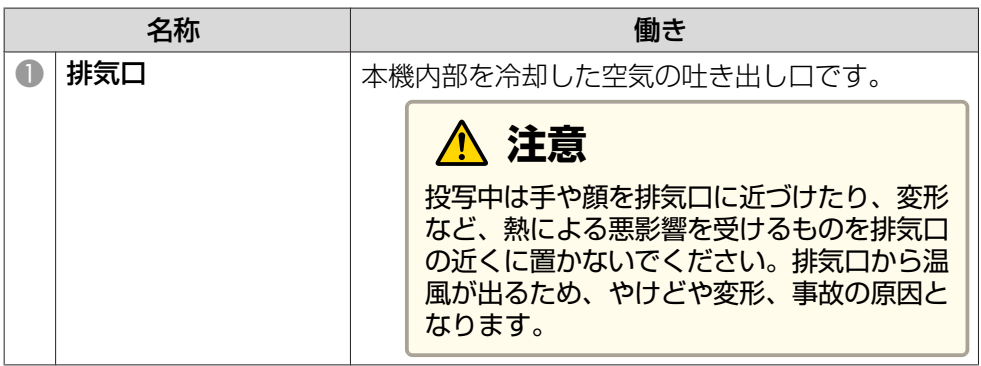

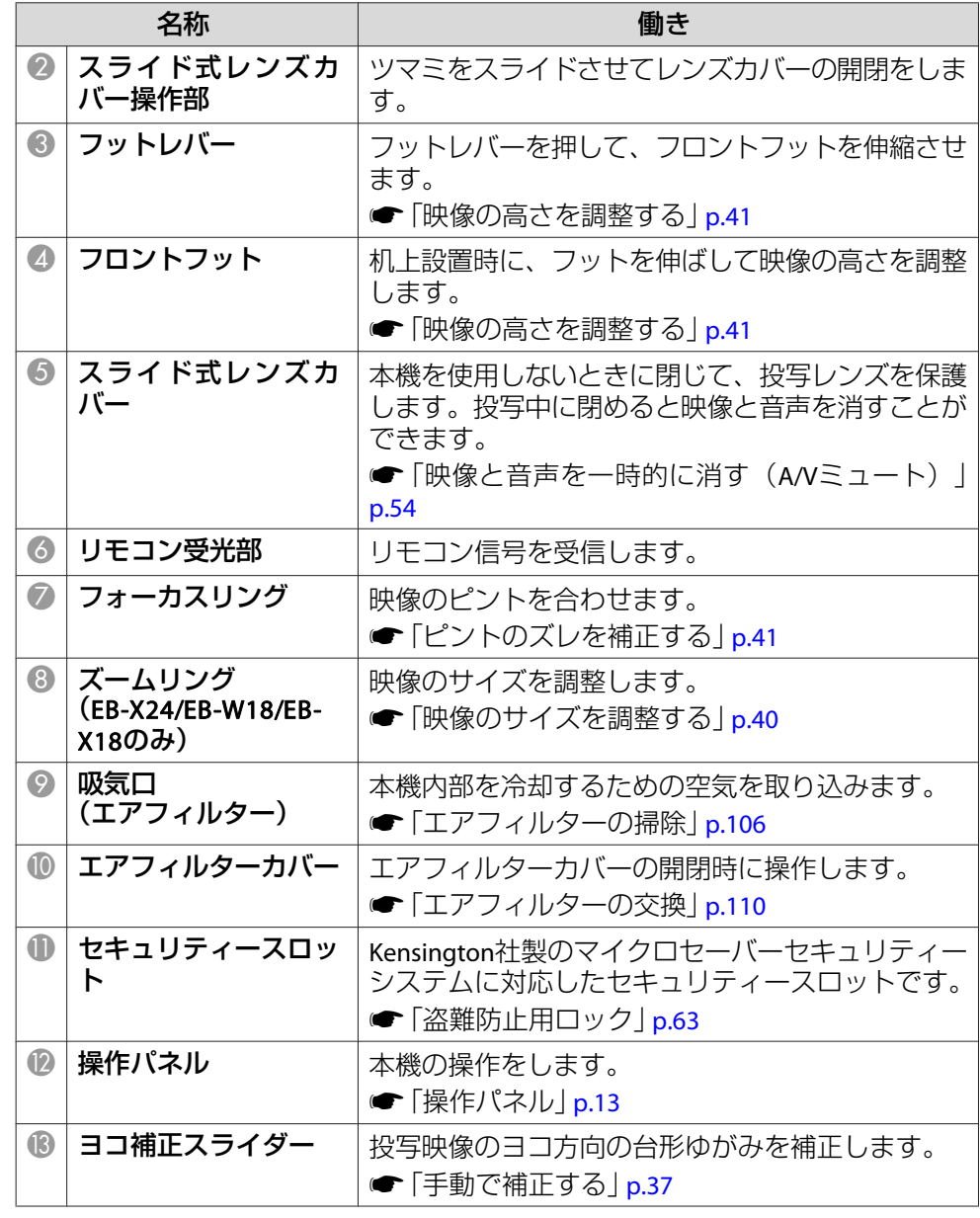

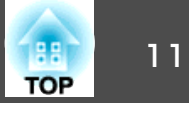

<span id="page-10-0"></span>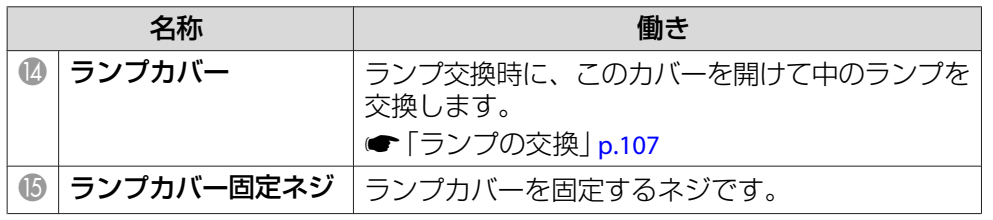

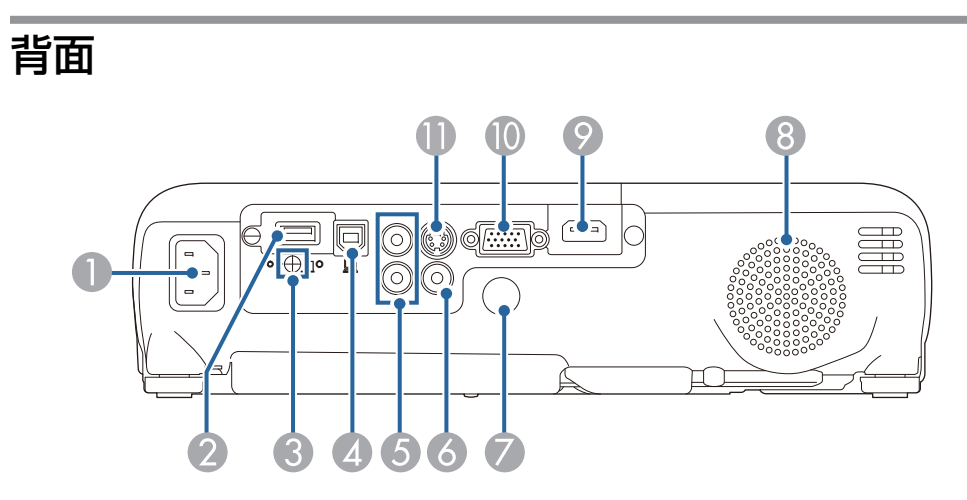

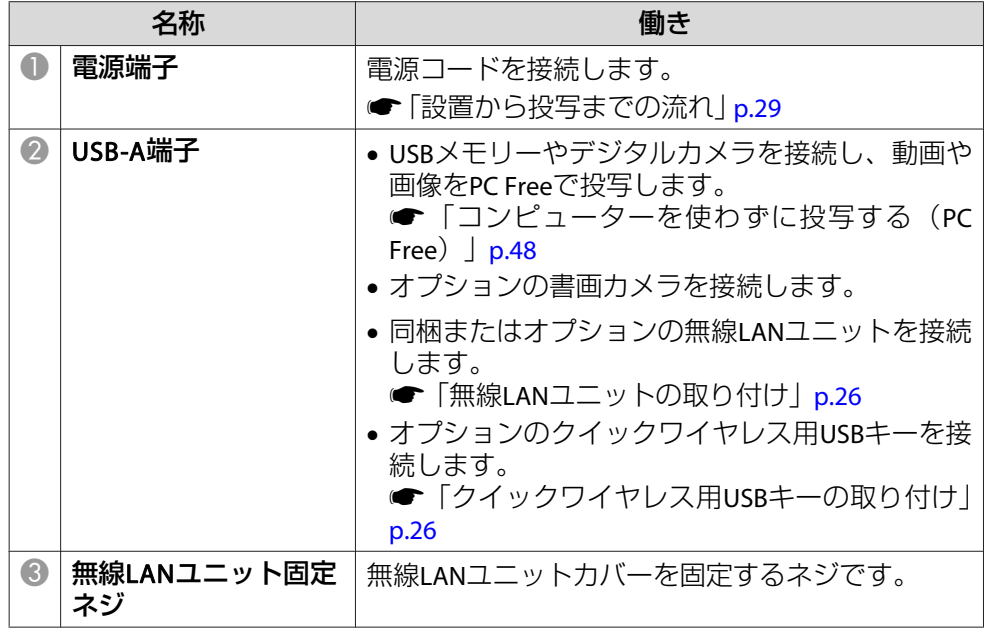

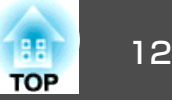

<span id="page-11-0"></span>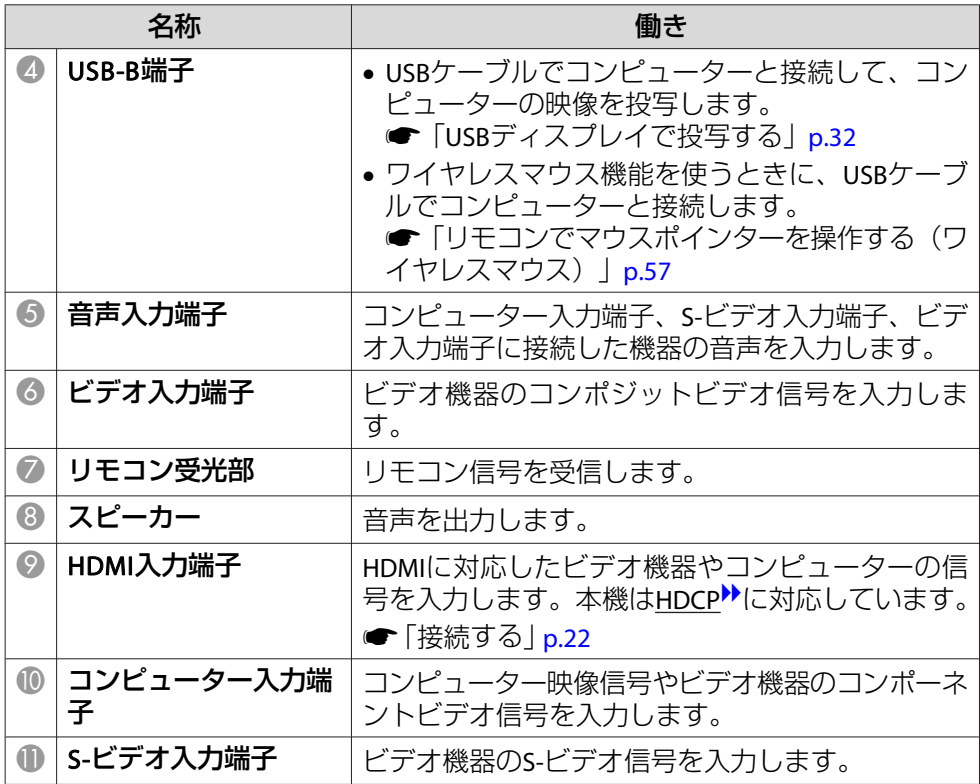

## 底面

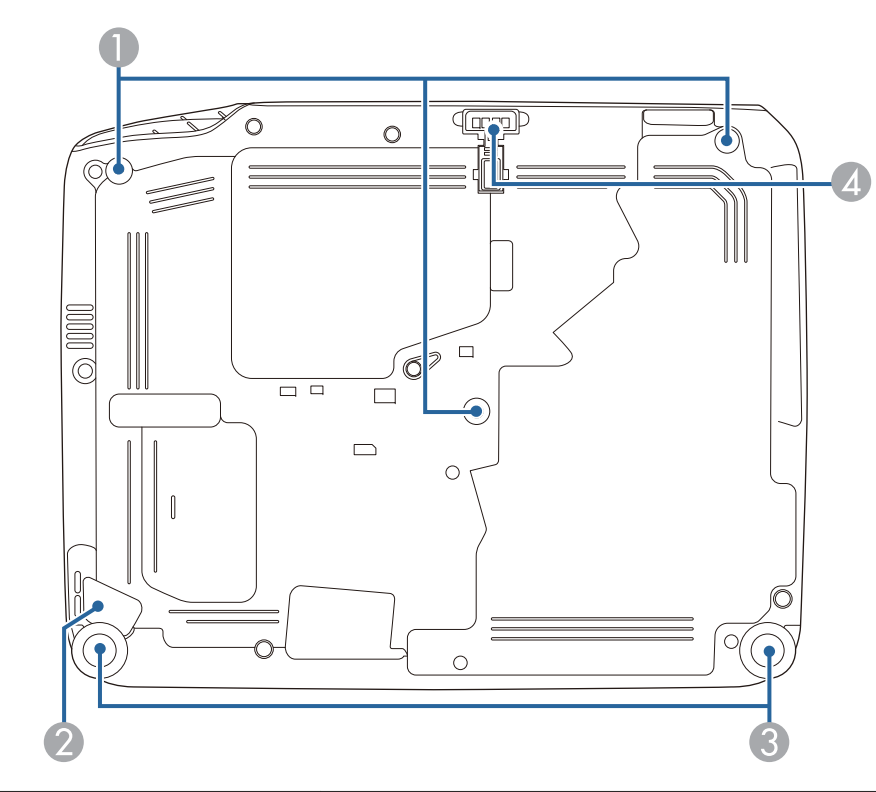

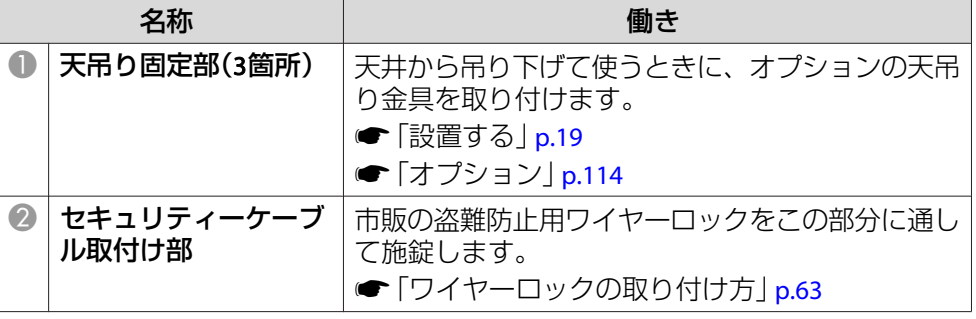

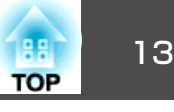

<span id="page-12-0"></span>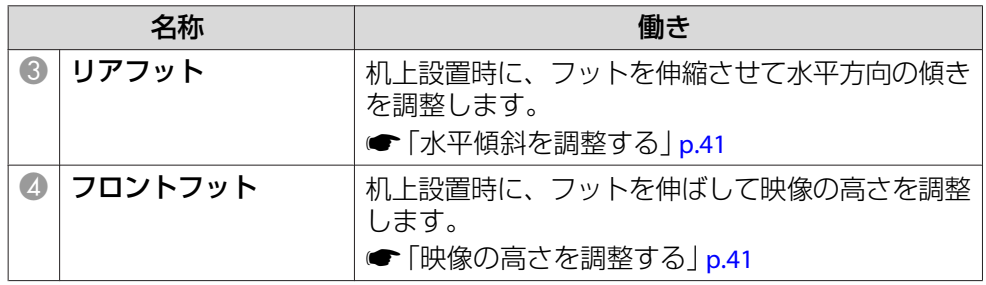

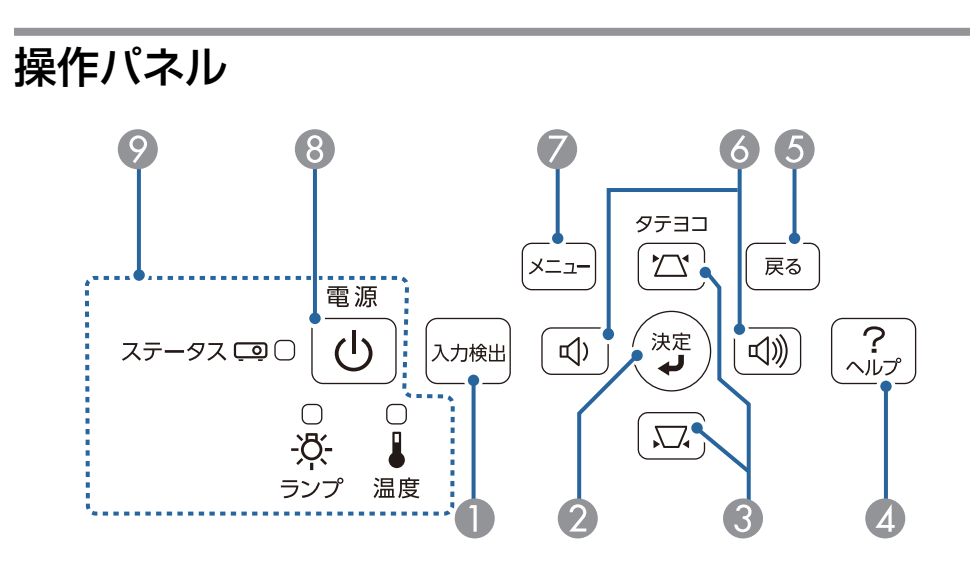

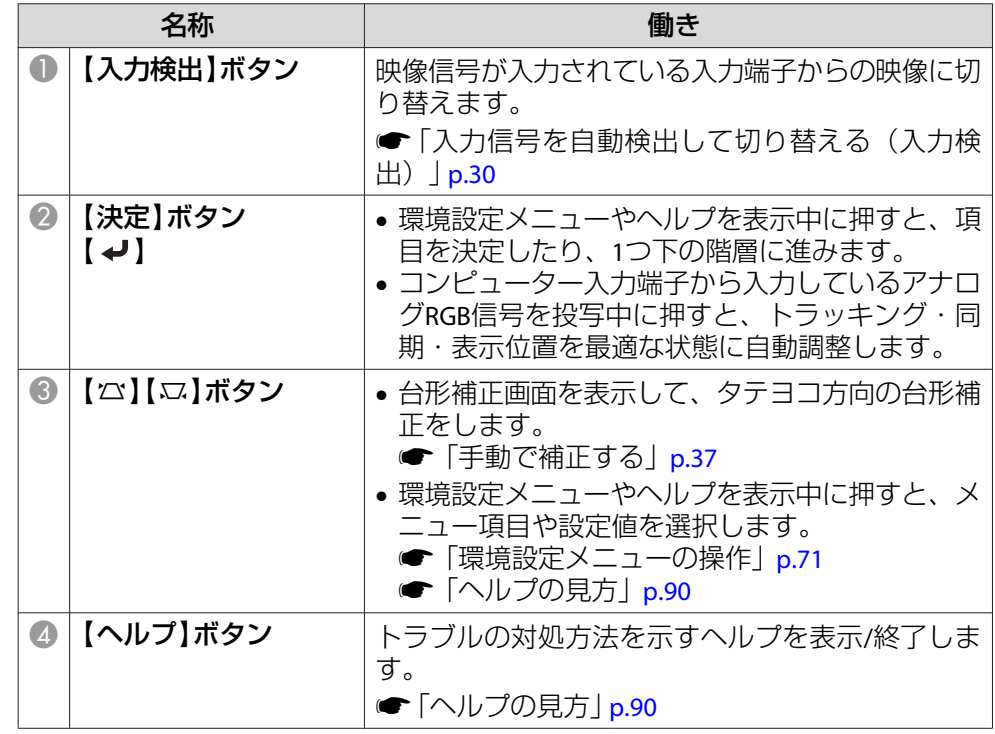

# <span id="page-13-0"></span>各部の名称と働き インディー・エンジェント 14 million (1980) 14 million (1980) 14 million (1980) 14 million (1980) 14 million (1980<br>アメリカン 14 million (1980) 14 million (1980) 15 million (1980) 15 million (1980) 15 million (1980) 15 million (

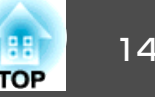

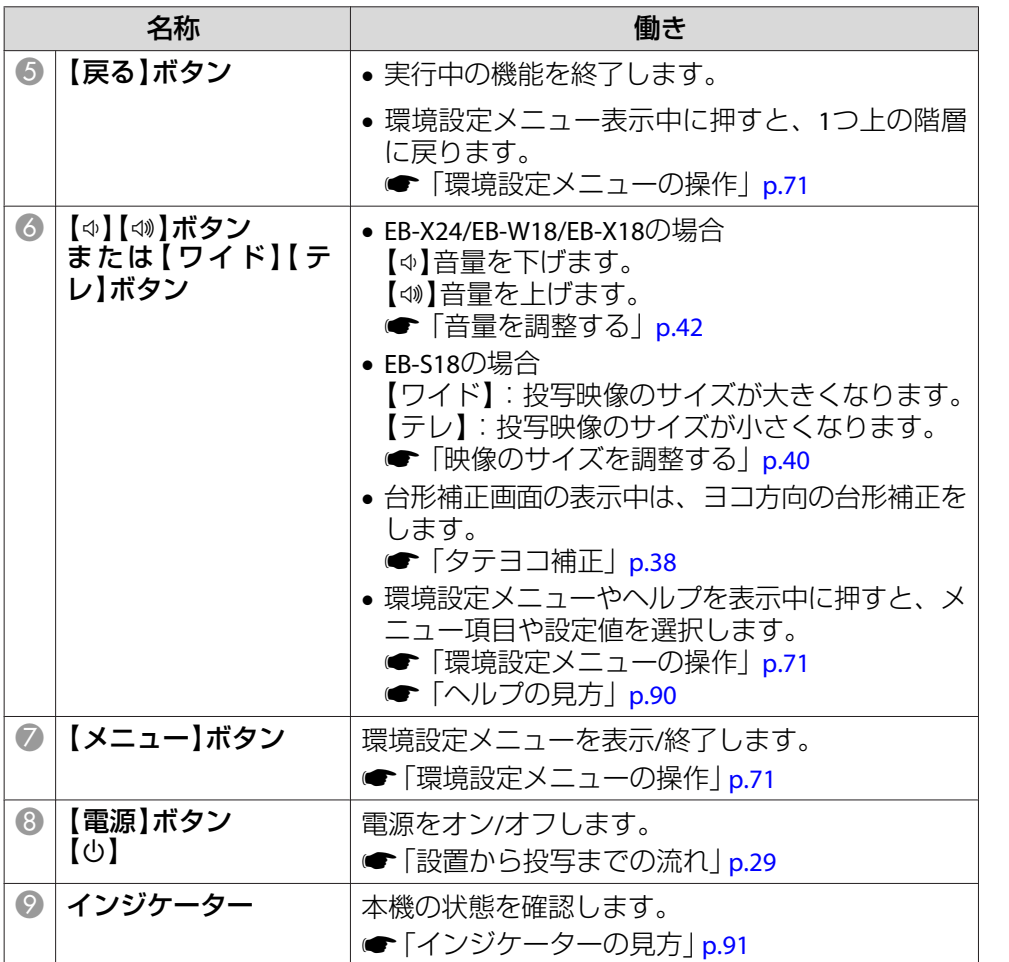

## リモコン

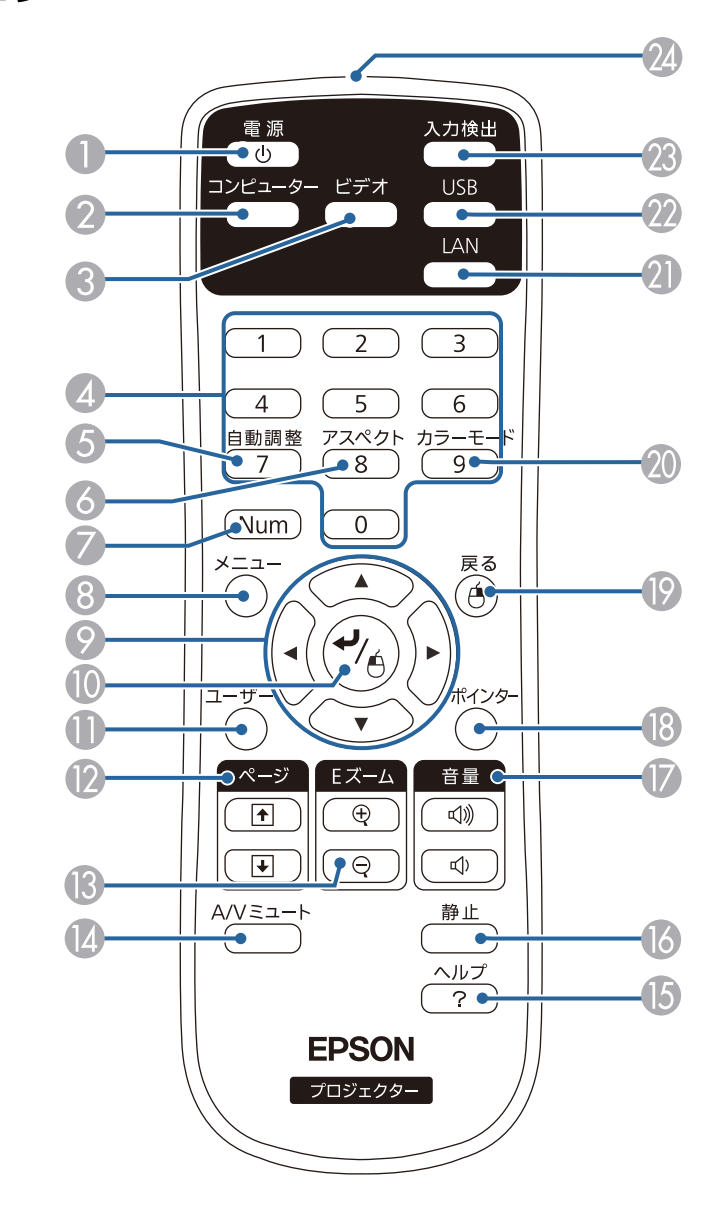

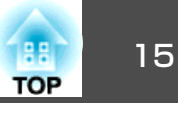

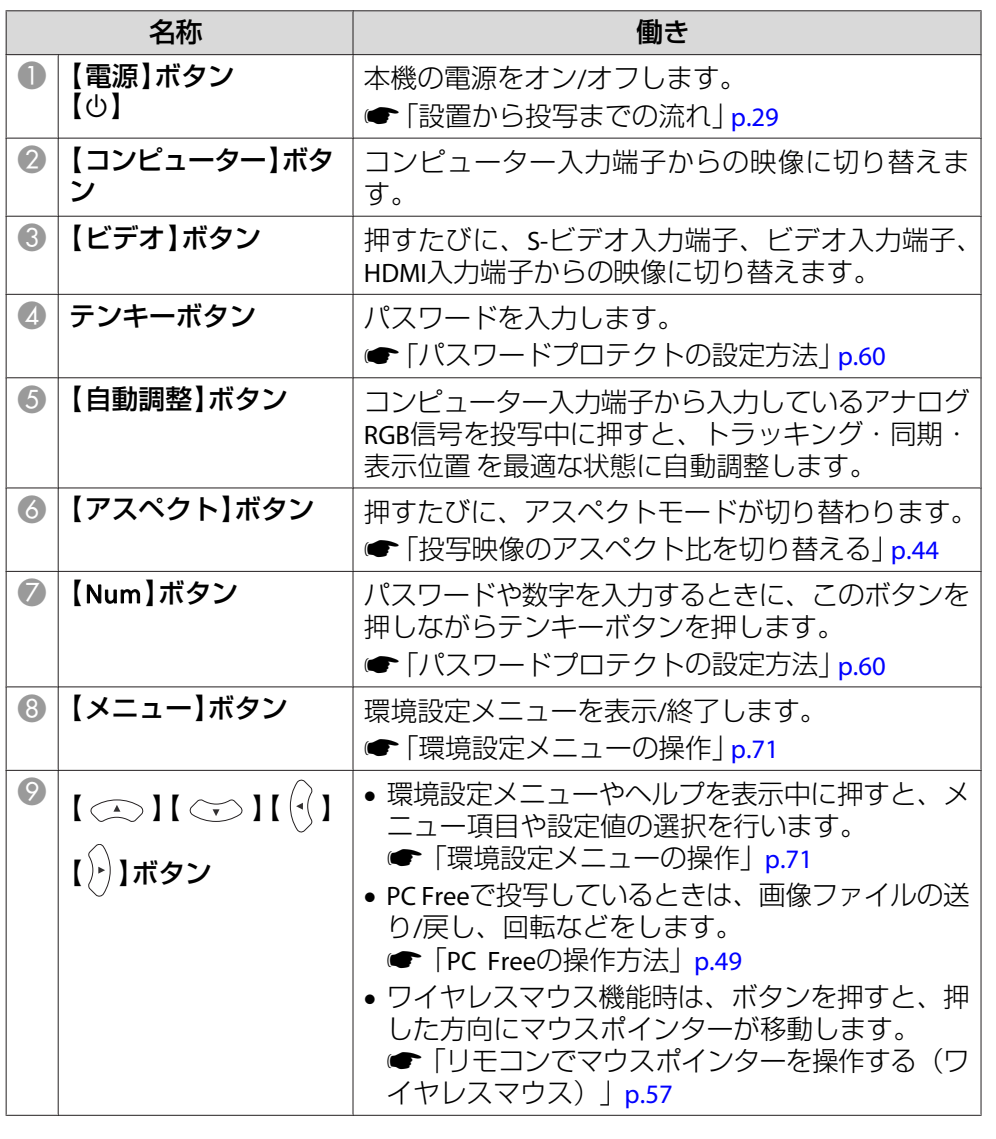

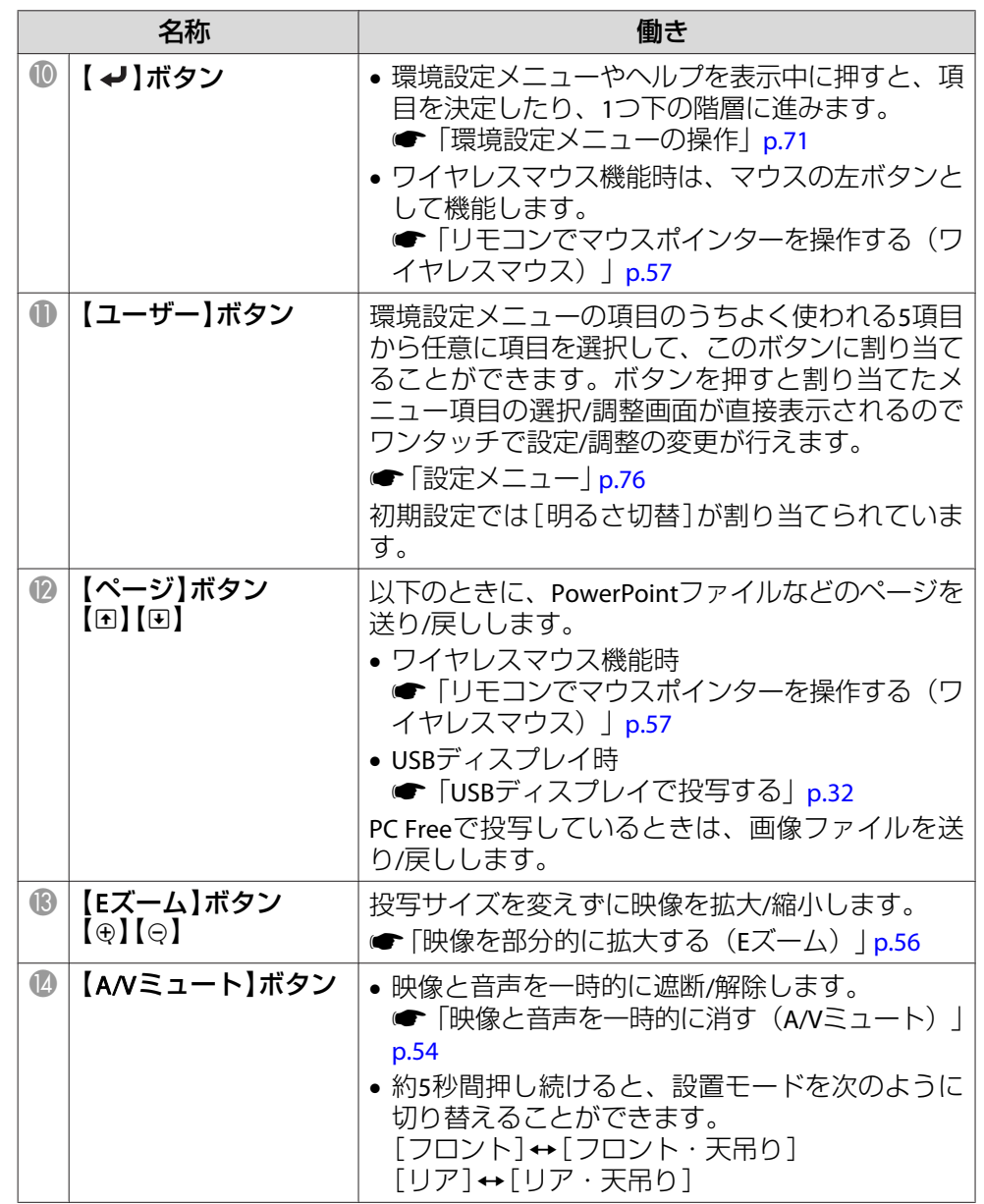

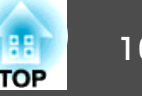

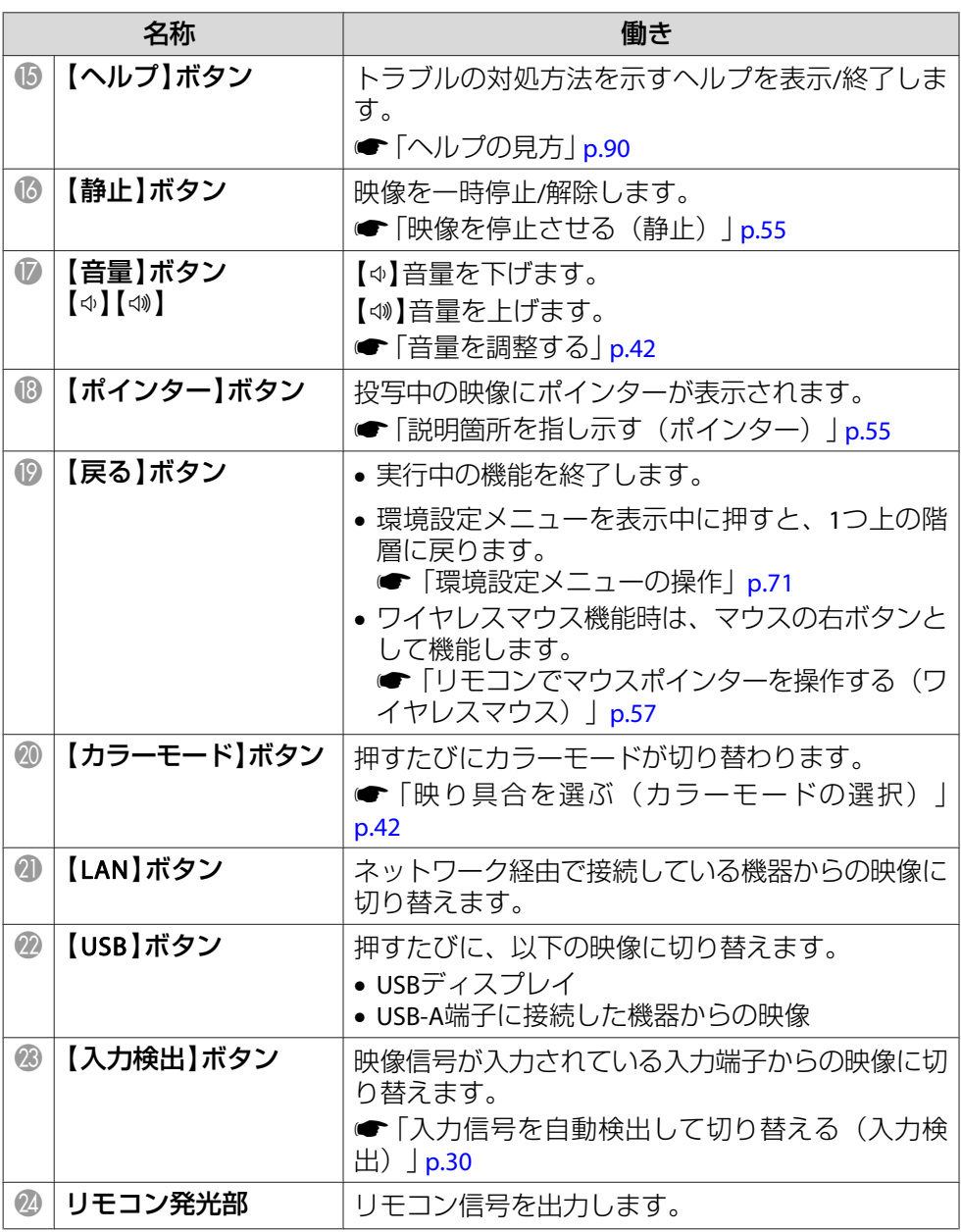

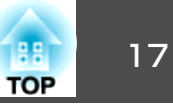

#### <span id="page-16-0"></span>**リモコンの電池交換**

使い続けているうちに、リモコンの反応が遅くなったり、操作できなくなったときは電池の寿命が考えられます。新しい電池と交換してください。交換用の電池は単3形マンガンあるいはアルカリ乾電池2本を用意してください。単3形マンガンあるいはアルカリ乾電池以外の電池は使用しないでください。

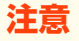

電池を取り扱う前に、以下のマニュアルを必ずお読みください。

- ●[『安全にお使いいただくために』](#page-0-0)
- **FT**
- 

**電池カバーを外します。**<br>電池カバーのツメを押さえながら、上へ持ち上げます。

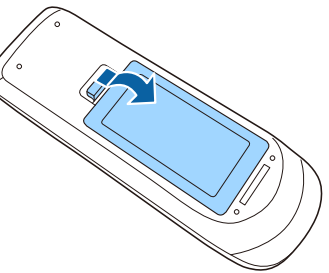

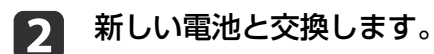

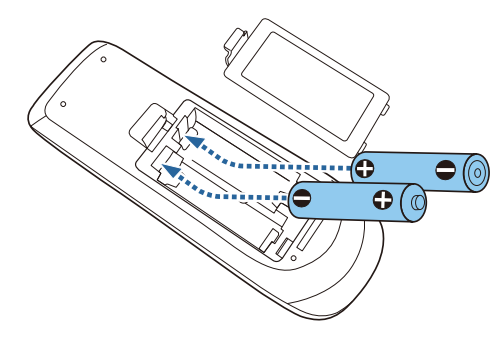

## **注意**

電池ホルダー内の表示を確認し、(+)(−)を正しく入れてください。電池の使い方を誤ると、電池の破裂・液もれにより、火災・けが・製品腐食の原因となることがあります。

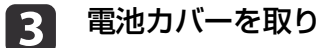

**電池カバーを取り付けます。**<br>カチッと音がするまでカバーを押し込みます。

### **リモコンの操作可能範囲**

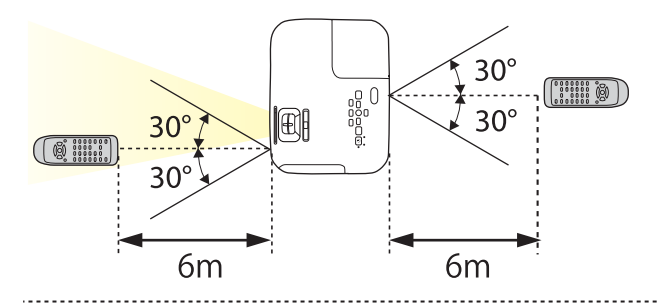

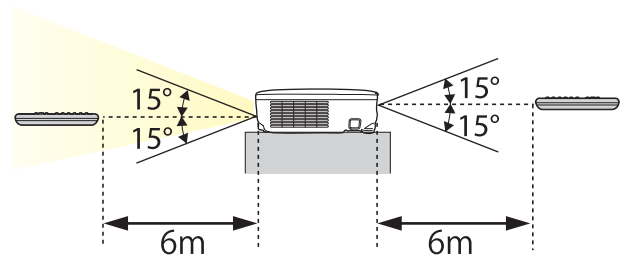

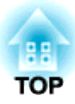

<span id="page-17-0"></span>準備

ここでは、本機の設置方法と投写機器の接続方法について説明します。

<span id="page-18-0"></span>設置する いっしょう しゅうしょく しゅうしょう しゅうしょく しゅうしょく

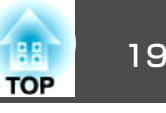

## いろいろな設置方法

本機の投写方法は、次の4種類があります。設置場所の条件に合わせて 設置してください。

- 正面から投写する(フロント投 写)
	- リアスクリーンへ裏側から投写する(リア投写)

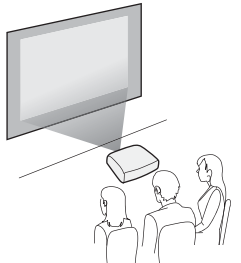

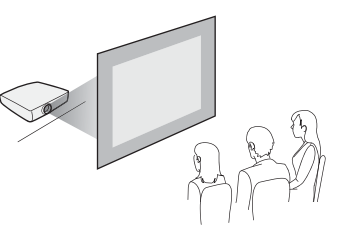

- 天吊りして正面から投写する(フロント・天吊り投写)
- 天吊りしてリアスクリーンへ裏側から投写する(リア・天吊り 投写)

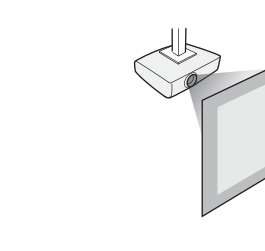

## **警告**

- 天井への取り付け(天吊り設置)工事は、特別な技術が必要となります。正しく工事が行われないと、落下によりけがや事故の原因となります。
- プロジェクターの天吊り固定部に、ネジゆるみ止め用接着剤・潤滑剤・油などが付着するとケースが割れ、プロジェクターが落下し事故やけがの原因となります。

天吊り設置や天吊り金具の調整に際しては、ネジゆるみ止め用接着剤・潤滑剤・油などを使用しないでください。

• 本機の吸気口・排気口をふさがないでください。吸気口・排気口をふさぐと、内部に熱がこもり、火災の原因となることがあります。

#### **注意**

本機を縦置き状態にして投写しないでください。故障の原因となります。

• 天吊りするには、オプションの天吊り金具が必要です。<br>● [「オプション」](#page-113-0)p.114 • 設置モードの初期設定は[フロント]です。[フロント]から[リア]に切り替えるには、環境設定メニューで設定します。**☞[拡張設定]-[設置モード] [p.78](#page-77-0)** • リモコンの【A/Vミュート】ボタンを約5秒間押し続けると、設置 モードを次のように切り替えることができます。「フロント1→「フロント・天吊り] [リア]↔[リア・天吊り]

**設置方法**

プロジェクターは以下のように設置してください。

<span id="page-19-0"></span>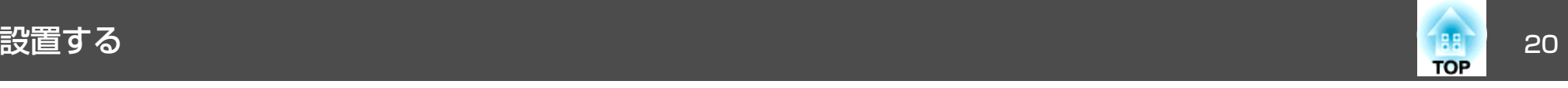

• スクリーンに対して平行にします。

スクリーンに対して斜めに設置すると、投写映像が台形にゆがみま す。

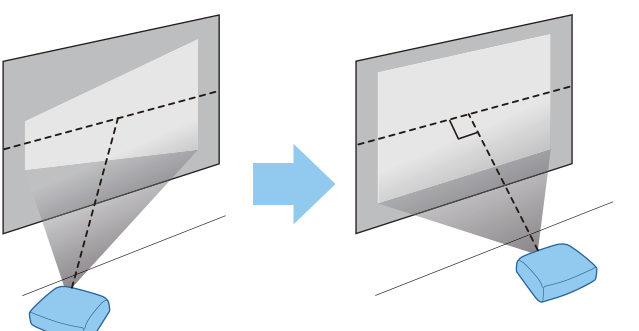

• 水平に置きます。傾けて設置すると、投写映像も傾きます。

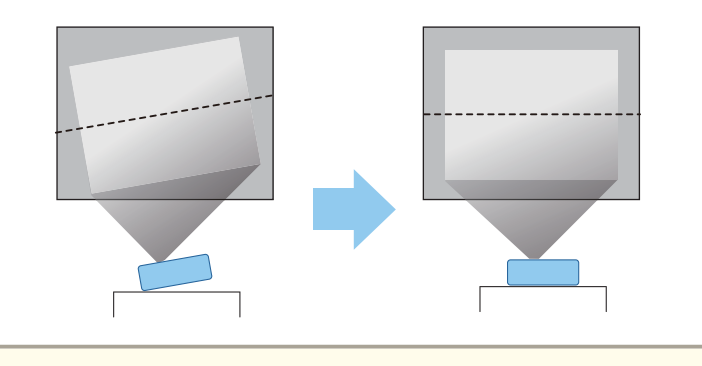

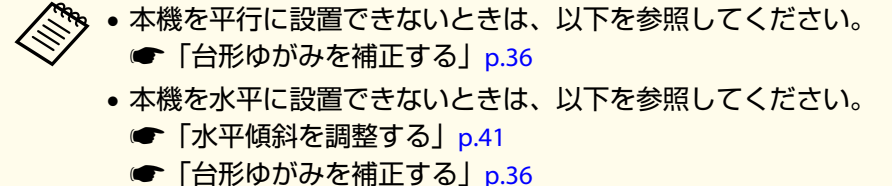

## スクリーンサイズと投写距離の目安

本機からスクリーンまでの距離により投写サイズが決まります。下図を参照して、適切なサイズで投写できる位置に本機を設置してください。下図は、ズームを最大にしたときの最短投写距離の目安です。投写距離の詳細は以下を参照してください。

**●[「スクリーンサイズと投写距離」](#page-114-0)p.115** 

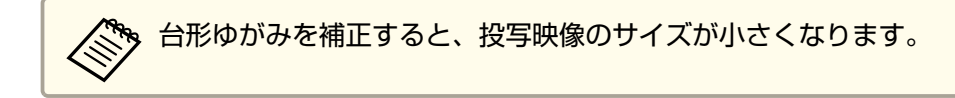

#### **16**:**10**スクリーンサイズ

#### **EB-W18**の場合

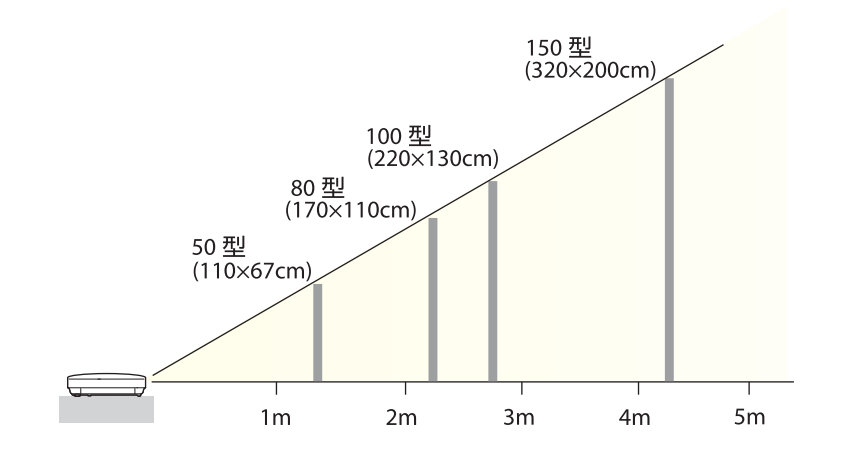

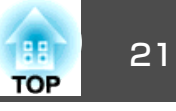

**4**:**3**スクリーンサイズ

#### **EB-X24**の場合

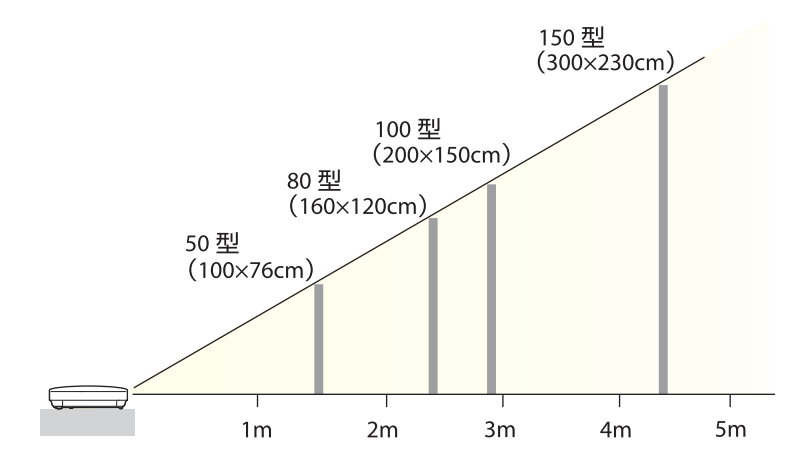

**EB-S18**の場合

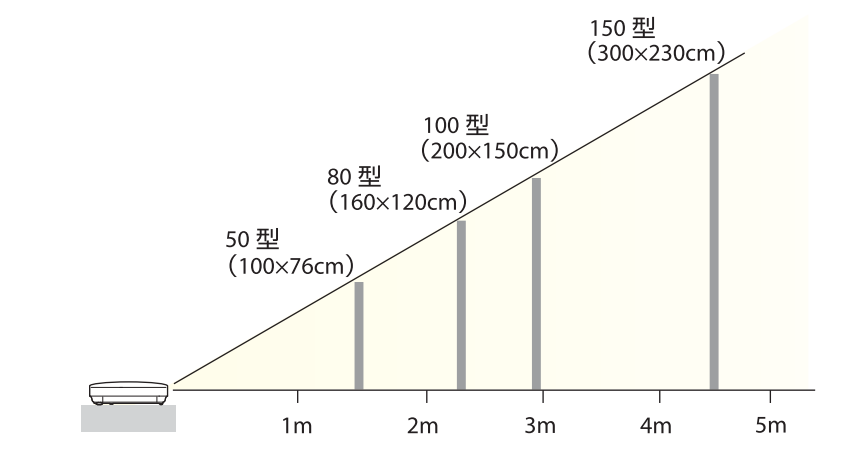

#### **EB-X18**の場合

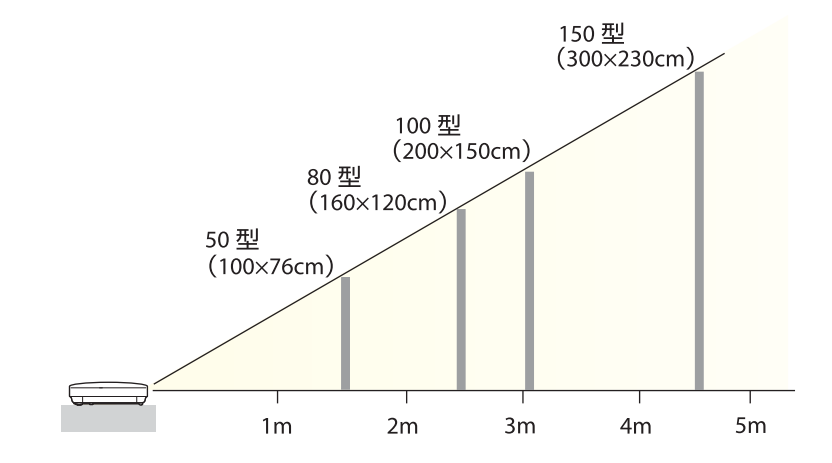

## <span id="page-21-0"></span>接続する 22 ミュール 22 ミュール 22 ミュール 22 ミュール 22 ミュール 22 ミュール 22 ミュール 22 ミュール 22 ミュール 22

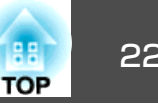

イラストはEB-X24のものです。

接続する機器により、端子名称、位置や向きが異なります。

### コンピューターの接続

コンピューターの映像を投写するには、以下の方法で接続します。

● 同梱のコンピューターケーブルを使用するとき

コンピューターのディスプレイ出力端子と本機のコンピューター入力端子を接続します。音声を本機のスピーカーから出力するには、市販のオーディオケーブ ルで、コンピューターの音声出力端子と本機の音声入力端子を接続します。

B 同梱または市販の**USB**ケーブルを使用するとき

コンピューターのUSB端子と本機のUSB-B端子を接続します。映像の投写と同時に、コンピューターの音声も転送できます。

C 市販の**HDMI**ケーブルを使用するとき

コンピューターのHDMI端子と本機のHDMI入力端子を接続します。映像の投写と同時に、コンピューターの音声も転送できます。

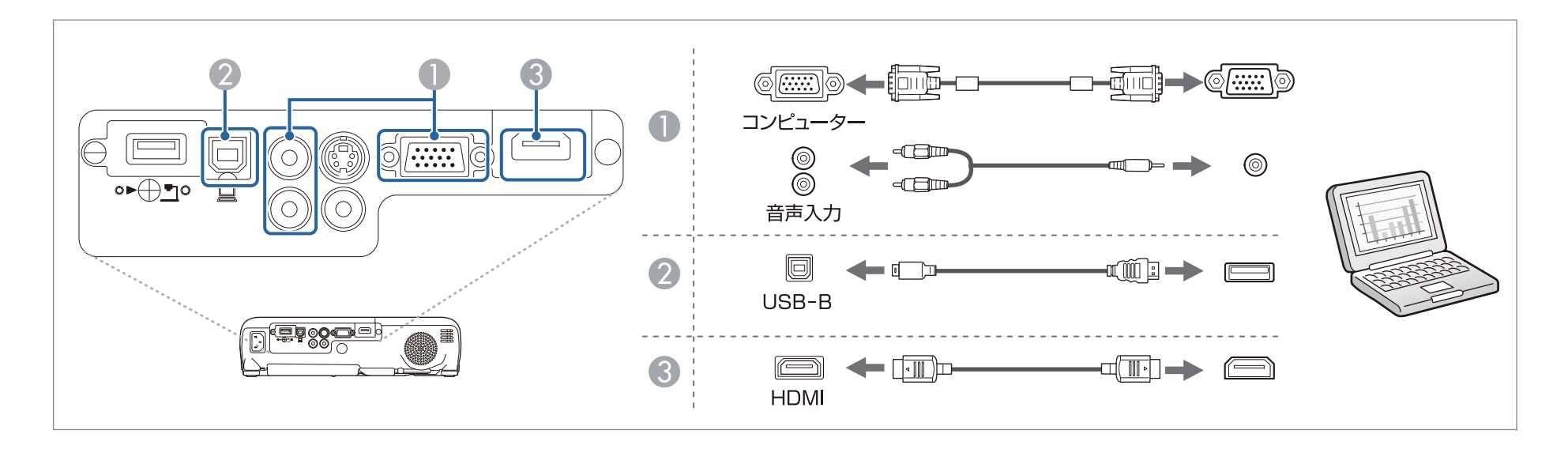

<span id="page-22-0"></span>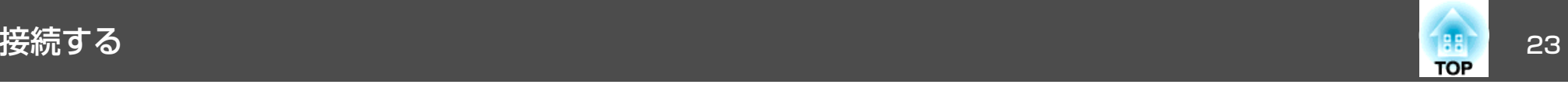

本機は、USBケーブルでコンピューターと接続してコンピューターの映像を投写できます。この機能をUSBディスプレイと呼びます。<br>● 「USB[ディスプレイで投写する」](#page-31-0)p.32

### 映像機器の接続

DVDプレーヤーやVHSビデオなどの映像を投写するには、以下の方法で接続します。

A 市販のビデオケーブルまたは**S-**ビデオケーブルを使用するとき

映像機器のビデオ出力端子と本機のビデオ入力端子を接続します。または、映像機器のS-ビデオ出力端子と本機のS-ビデオ入力端子を接続します。音声を本機のスピーカーから出力するには、市販のオーディオケーブルで、映像機器の音声出力端子と本機の音声入力端子を接続します。

- B オプションのコンポーネントビデオケーブルを使用するとき
	- **●「オプション | p.114**

映像機器のコンポーネント出力端子と本機のコンピューター入力端子を接続します。音声を本機のスピーカーから出力するには、市販のオーディオケーブルで、映像機器の音声出力端子と本機の音声入力端子を接続します。

C 市販の**HDMI**ケーブルを使用するとき

映像機器のHDMI端子と本機のHDMI入力端子を接続します。映像の投写と同時に、映像機器の音声も転送できます。

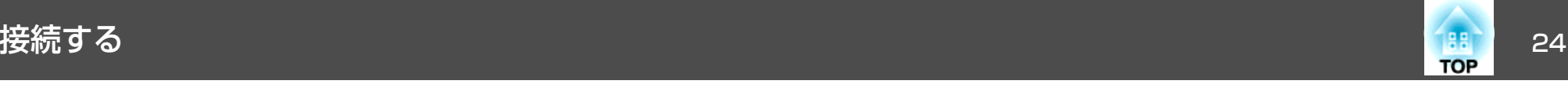

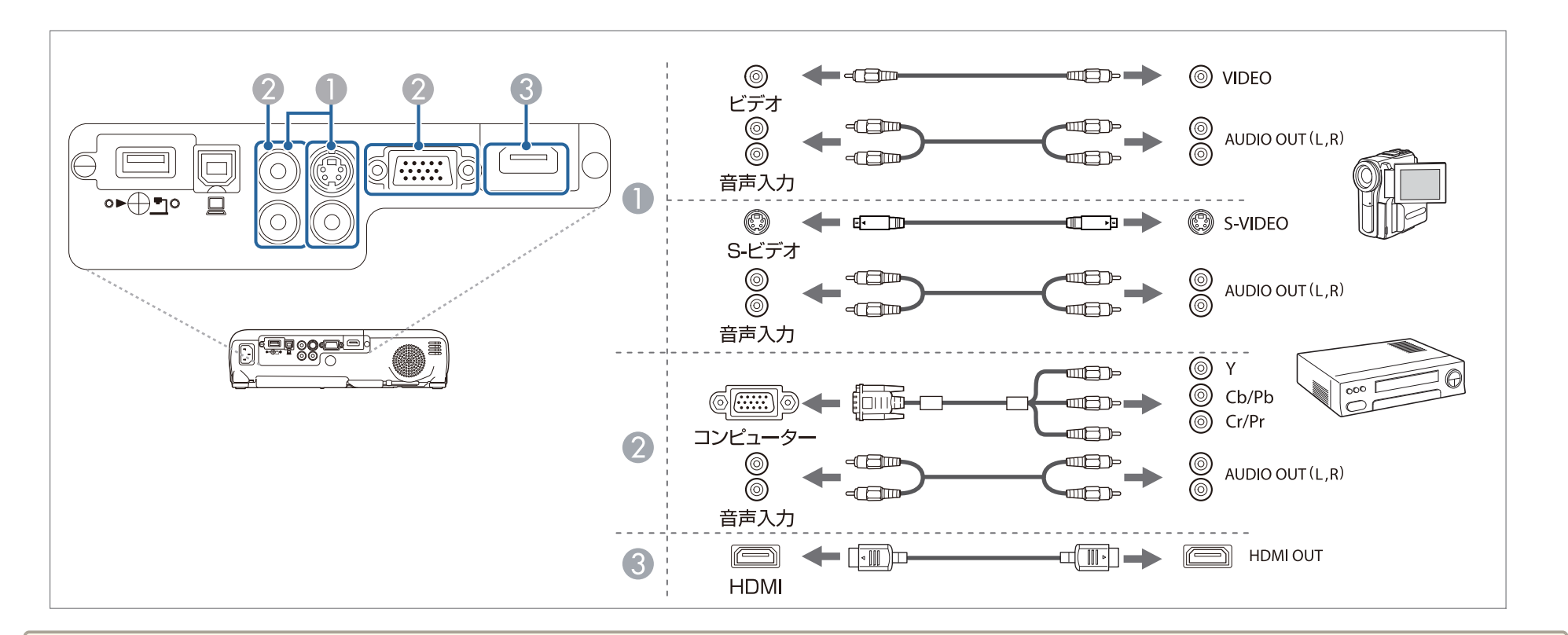

#### **注意**

• 接続する前に接続機器の電源を切ってください。接続機器の電源が入った状態で接続すると、故障の原因となります。

• プラグの向きや形状が異なった状態で無理に押し込まないでください。機器の破損や故障の原因になります。

a• 接続する機器が特有の端子形状をしているときは、その機器に同梱またはオプションのケーブルで接続してください。 •市販の2RCA(L・R)/ステレオミニピンオーディオケーブルを使うときは、「抵抗なし」と表記されているものをお使いください。

<span id="page-24-0"></span>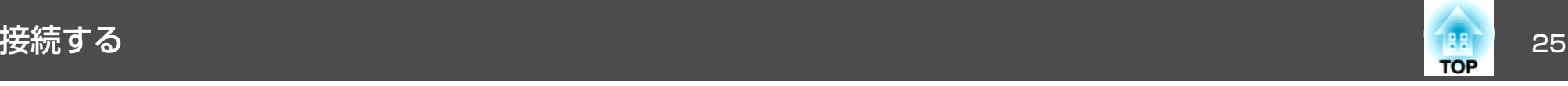

### **USB**機器の接続

オプションの書画カメラ、USBメモリー、USB対応のハードディスクやデジタルカメラなど、USB機器を接続できます。

USB機器に同梱のUSBケーブルで、USB機器と本機のUSB-A端子を接続します。

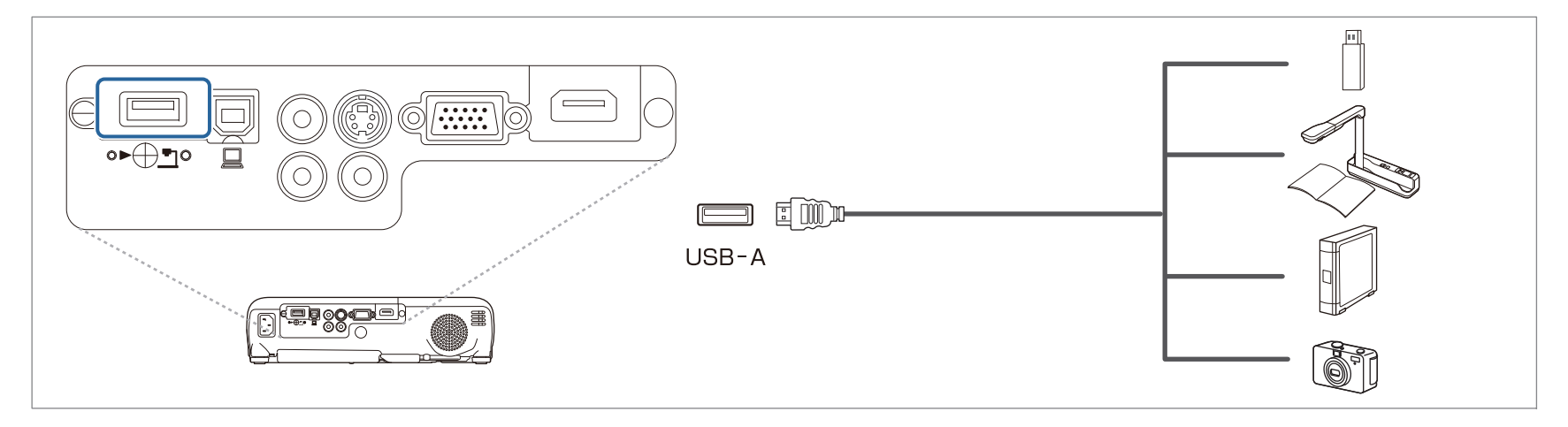

USB機器を接続したときは、USBメモリーやデジタルカメラ内の画像ファイルをPC Freeで再生します。

● 「PC Free[の利用例」](#page-47-0)p.48

#### **注意**

- USBハブを使用すると、正しく動作しません。デジタルカメラやUSB機器を直接本機に接続してください。
- USB対応のハードディスクを接続して使用する際は、必ずハードディスクに付属のACアダプターを接続してください。
- デジタルカメラやハードディスクの接続には、各機器に同梱または指定のUSBケーブルをお使いください。
- USBケーブルの長さは、3m以下のものをお使いください。ケーブル長が3mを超えると、PC Freeが正しく動作しないことがあります。

#### **USB**機器の取り外し方

投写終了後は、本機からUSB機器を取り外します。デジタルカメラやハードディスクなどは、各機器の電源をオフにしてから取り外してください。

 $\blacksquare$ 

 $\overline{\mathbf{2}}$ 

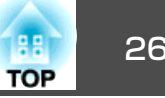

### <span id="page-25-0"></span>無線**LAN**ユニットの取り付け

オプションの無線LANユニットを装着すると、ネットワーク経由でコンピューター画面の投写ができます。

本機のUSB-A端子に無線LANユニットを取り付けます。

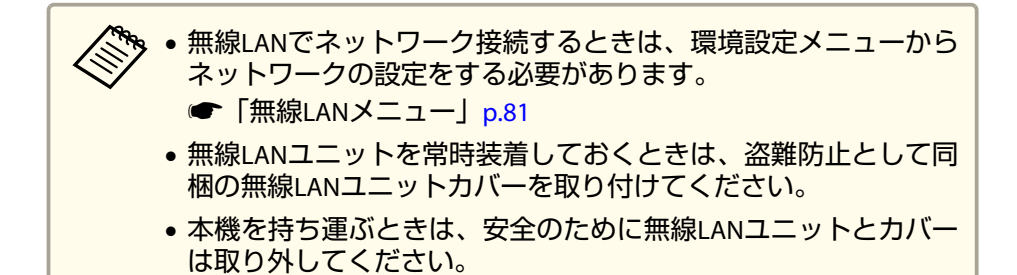

無線**LAN**ユニットカバーの固定ネジを**+**のドライバーで外します。

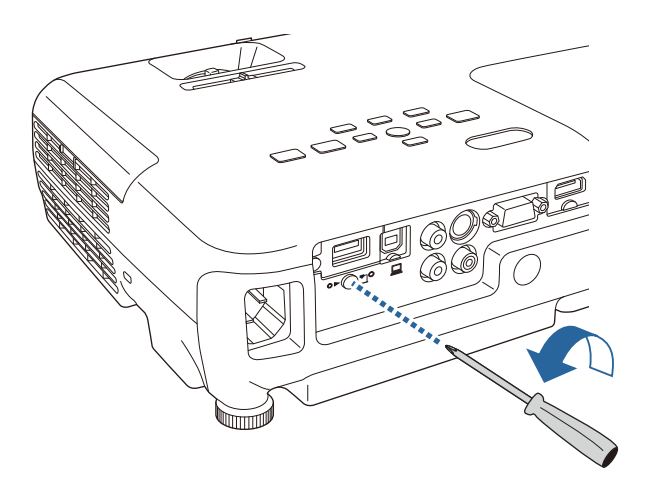

無線**LAN**ユニットを**USB-A**端子に挿し込みます。

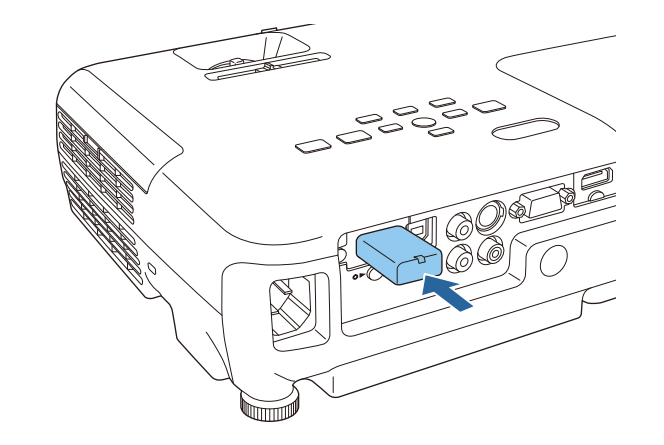

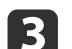

無線**LAN**ユニットカバーを取り付けて、固定ネジを締めます。

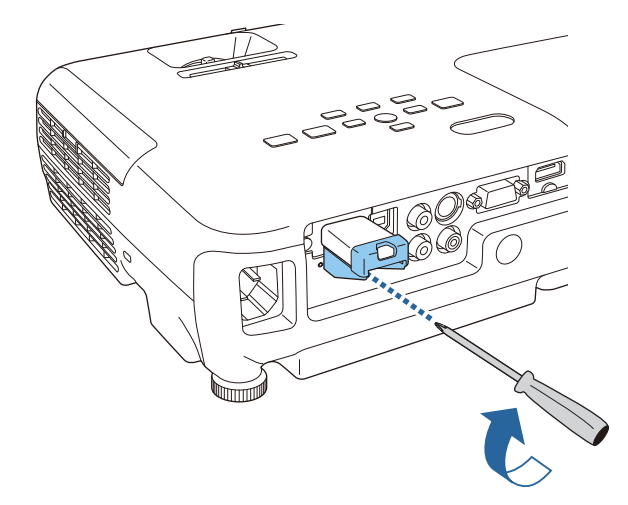

#### **クイックワイヤレス用USBキーの取り付け**

オプションのクイックワイヤレス用USBキーを取り付けるときは、一度無線LANユニットを取り外してUSB-A端子に取り付けます。

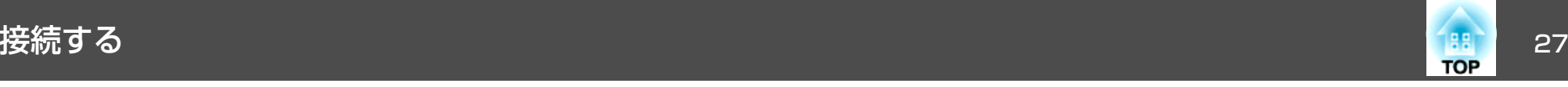

- a 本機に無線**LAN**ユニットが取り付けられた状態で、リモコンの 【**LAN**】ボタンを押します。 LAN待機画面が表示されます。
- b **LAN**待機画面に**SSID**と**IP**アドレス情報が表示されていることを確 認し、無線**LAN**ユニットを取り外します。
- [3] クイックワイヤレス用**USB**キーを**USB-A**端子に差し込みます。

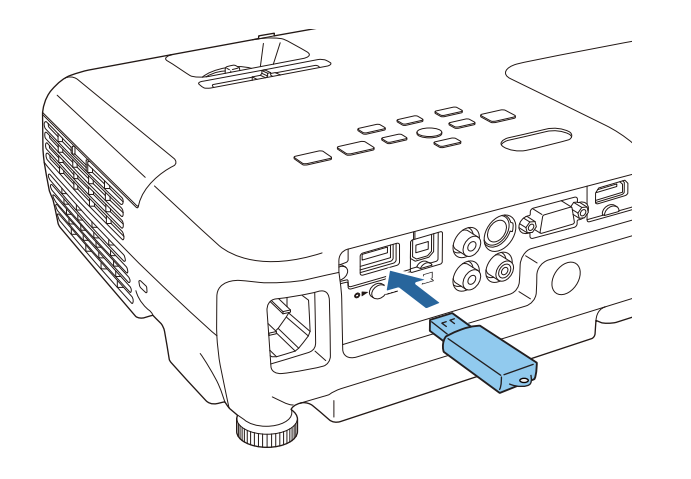

- **i** 4 「ネットワーク情報の更新が終了しました。クイックワイヤレス <sup>用</sup>**USB**キーを取り外してください。」と表示されたら、クイック ワイヤレス用**USB**キーを取り外します。
- 151 本機に無線**LAN**ユニットを再度取り付けます。
- f クイックワイヤレス用**USB**キーを、お使いのコンピューターに接 続します。続します。

以降はクイックワイヤレス用USBキーに添付の取扱説明書を参照 してください。

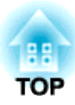

# <span id="page-27-0"></span>基本的な使い方

ここでは、映像の投写方法と映像補正方法について説明しています。

<span id="page-28-0"></span>投写する 29. アンディング こうしょう こうしょう かいしょう しょうしょう こうしょう

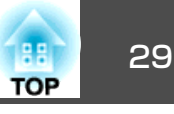

### 設置から投写までの流れ

コンピューターをコンピューターケーブルで接続して、映像を投写する手順を説明します。

#### **注意**

接続機器のケーブルを本機に接続したあとに、本機の電源コードを接続してください。

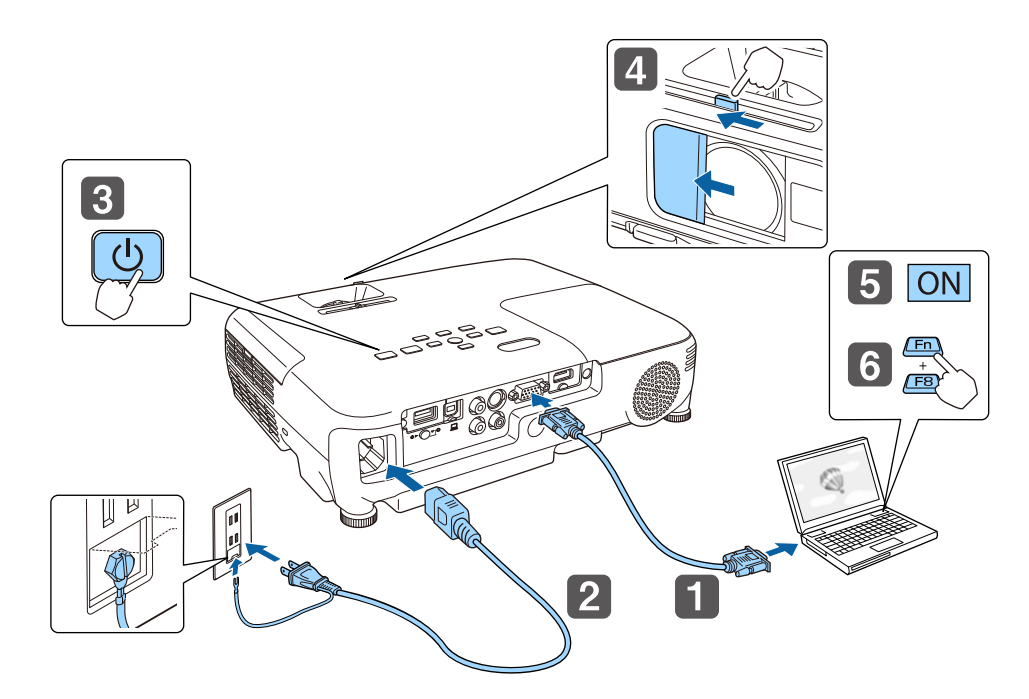

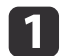

2

本機とコンピューターをコンピューターケーブルで接続します。

本機とコンセントを電源コードで接続します。

### **警告**

必ず接地接続を行ってください。

接地接続は必ず、電源プラグを電源につなぐ前に行ってください。ま た、接地接続を外す場合は、必ず電源プラグを電源から切り離してから行ってください。

**B** 本機の電源を入れます。

dレンズカバーを開けます。

 $\overline{\mathbf{5}}$ コンピューターの電源を入れます。

l 6 コンピューターの画面出力先を切り替えます。 ノート型コンピューターを使用するときは、コンピューター側の

画面出力切り替えが必要です。

Fnキー(ファンクションキー)を押したままA/ロキーを押します。

<sub>゚</sub>‱ • 使用するコンピューターにより、切り替え方法が異なりま<br>⁄ す。コンピューターの取扱説明書を参照してください。 •本機の電源を切るときは、【ひ】電源ボタンを2回押してくだ さい。

映像が投写されないときは、以下の方法で投写する映像を切り替えます。

• 操作パネルまたはリモコンの【入力検出】ボタンを押します。

- ●[「入力信号を自動検出して切り替える\(入力検出\)」](#page-29-0)p.30
- リモコンから目的の入力端子のボタンを押します。
- **●[「リモコンで目的の映像に切り替える」](#page-30-0)p.31**

<span id="page-29-0"></span>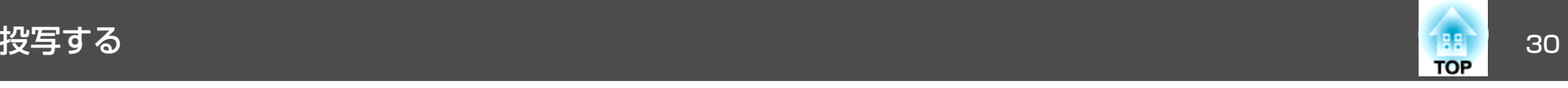

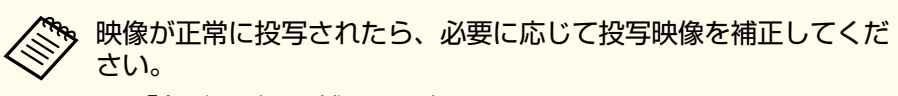

- **■[「台形ゆがみを補正する」](#page-35-0)p.36**
- **●[「ピントのズレを補正する」](#page-40-0)p.41**

## 入力信号を自動検出して切り替える(入力検出)

【入力検出】ボタンを押して、映像信号が入力されている入力端子の映 像を投写します。

リモコンの場合

LAN

#### 操作パネルの場合

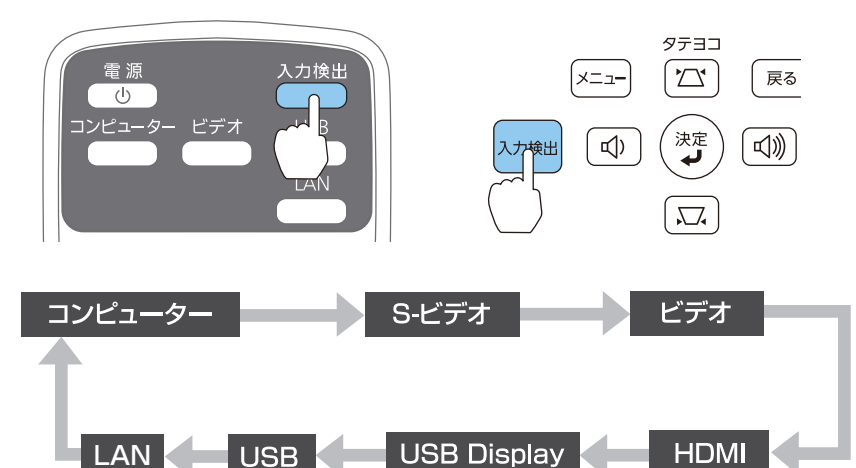

複数の機器を接続しているときは、目的の映像が投写されるまで【入力 検出】ボタンを繰り返し押します。

ビデオ機器を接続しているときは、再生状態にしてから操作を開始して ください。

<span id="page-30-0"></span>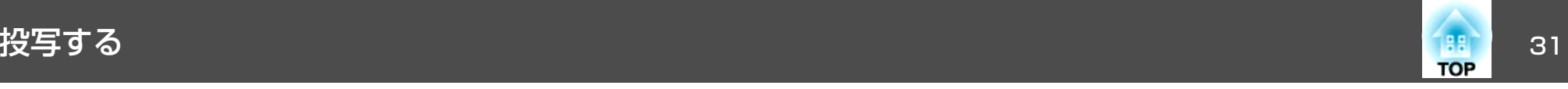

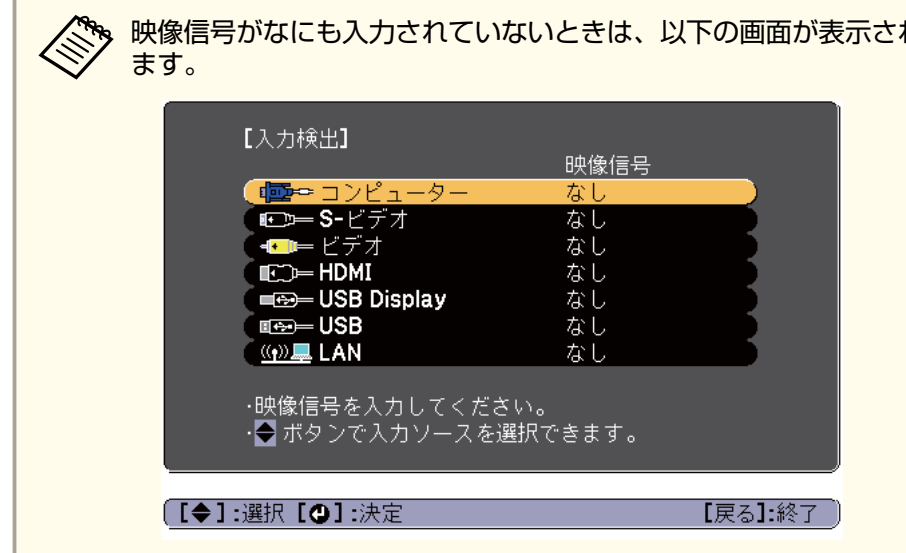

## <mark> $\mathbb{R}^{\parallel}$  リモコンで目的の映像に切り替える</mark>

以下のリモコンのボタンを押すと、目的の映像に直接切り替えることができます。

リモコン

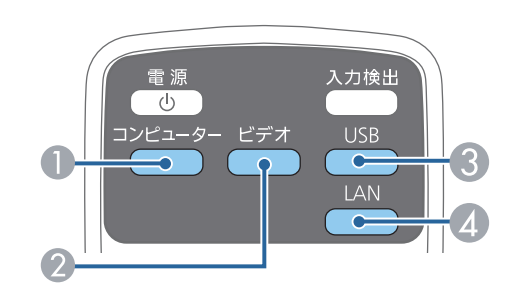

- コンピューター入力端子からの映像に切り替えます。
- 押すたびに、以下の入力端子からの映像に切り替えます。
	- S-ビデオ入力端子
	- ビデオ入力端子
	- HDMI入力端子
- C 押すたびに、以下の映像に切り替えます。
	- USBディスプレイ
	- USB-A端子に接続した機器からの映像
- ネットワーク経由で接続している機器からの映像に切り替えます。

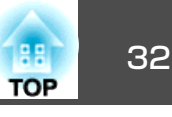

### <span id="page-31-0"></span>**USB**ディスプレイで投写する

本機は、USBケーブルでコンピューターと接続してコンピューターの映 像を投写できます。

USBケーブル1本で、映像の投写と音声の転送ができます。

USBディスプレイを実行するには、環境設定メニューの[USB Type <sup>B</sup>]を [USB Display]に設定します。

● [拡張設定] - [USB Type B] [p.78](#page-77-0)

#### **動作環境**

**Windows**の場合

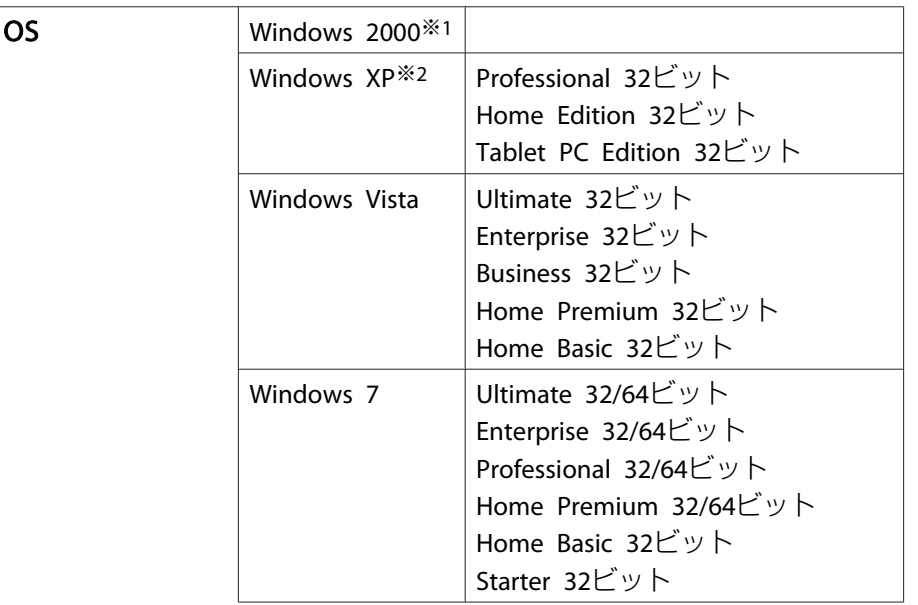

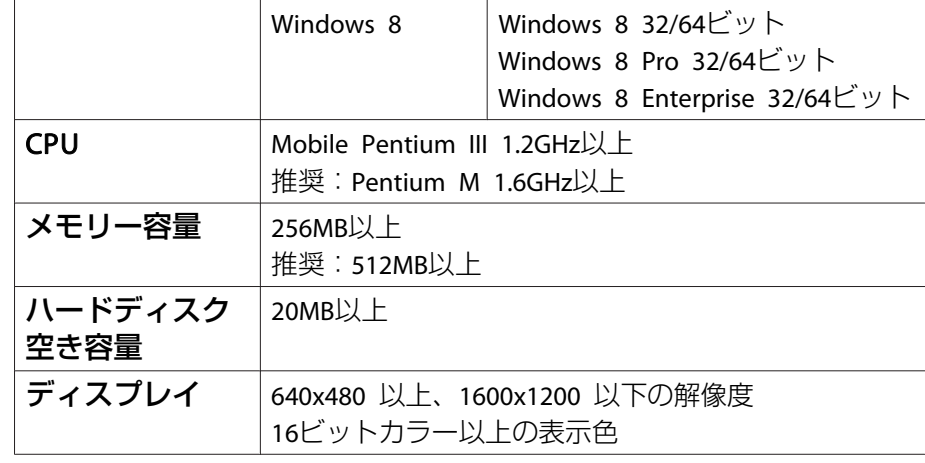

※1 Service Pack 4のみ

※2 Service Pack <sup>1</sup>を除く

#### **Mac OS**の場合

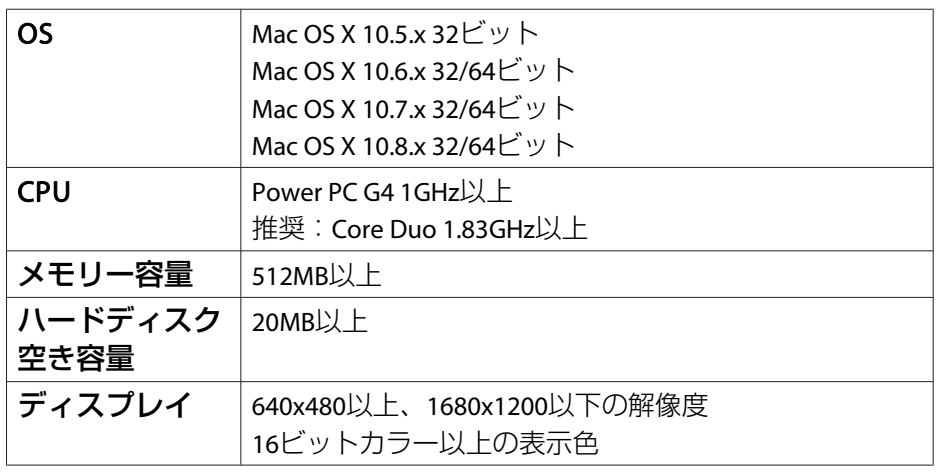

<span id="page-32-0"></span>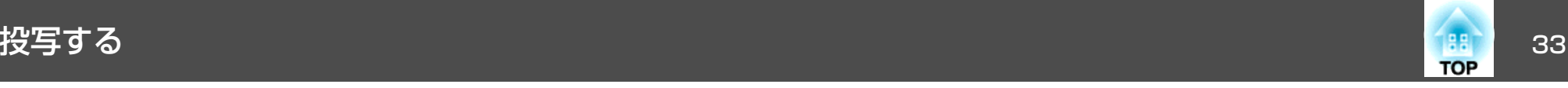

### **初めて接続したとき**

初めて接続したときは、ドライバーのインストールが必要です。インストールはWindowsとMac OSで手順が異なります。

- < ◇ 次回接続時はドライバーのインストールは不要です。<br>◇ 他の入力端子からの映像を投写しているときは、入力ソースをUSB Displayに切り替えます。
	- USBハブを使用すると、正しく動作しません。直接本機に接続してください。
	- USBディスプレイを起動しているときは、オプション設定を変更できません。

#### **Windows**の場合

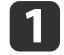

**USB**ケーブルで、コンピューターの**USB**端子と本機の**USB-B**端子 を接続します。

- Windows 2000またはWindows XPの場合、再起動の確認メッ<br>- セージが表示されることがあります。[いいえ]を選択しま す。

#### **Windows 2000**の場合

[コンピュータ] - [EPSON PJ\_UD] - [EMP\_UDSE.EXE]の順に ダブルクリックします。

#### **Windows XP**の場合

自動的にドライバーのインストールが開始します。

#### **Windows Vista/Windows 7/Windows 8**の場合

ダイアログが表示されたら、[EMP\_UDSE.exeの実行]をクリック します。

使用許諾画面が表示されたら、[同意する]を選択します。

 $\begin{array}{c} \hline \mathbf{3} \end{array}$ 

コンピューターの映像が投写されます。<br>コンピューターの映像が投写されるまでに、しばらく時間がかか ることがあります。コンピューターの映像が投写されるまではUSBケーブルを抜いたり、本機の電源を切ったりせずにそのままの状態でお待ちください。

#### d終了するときは**USB**ケーブルを取り外します。

USBケーブルを取り外すときは、[ハードウェアの安全な取り外し]は必要ありません。

- �� 自動的にインストールされないときにはコンピューターで<br>> [マイコンピュータ] [EPSON\_PJ\_UD] [EMP\_UDSE.EXE] の順にダブルクリックします。
	- 万一、投写されないときにはコンピューターで[すべてのプログラム] - [EPSON Projector] - [Epson USB Display] - [Epson USB Display Vx.xx] の順にクリックします。
	- Windows <sup>2000</sup>搭載のコンピューターをユーザー権限でお使いのときは、Windowsのエラーメッセージが表示され使用できないことがあります。この場合は、Windowsをアップデートして最新の状態にしてから再度、接続し直してください。詳細は、お買い上げの販売店または以下に記載の連絡先にご相談ください。
		- ●「お問い合わせ先」

#### **Mac OS**の場合

a**USB**ケーブルで、コンピューターの**USB**端子と本機の**USB-B**端子 を接続します。

FinderにUSBディスプレイのセットアップフォルダーが表示されます。

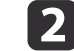

[**USB Display Installer**]アイコンをダブルクリックします。

l 3 画面の指示に従って、インストールを進めます。 **d** 

<span id="page-33-0"></span>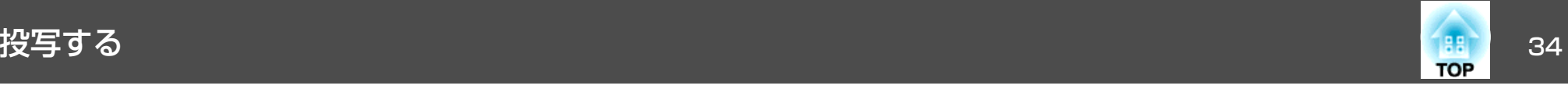

# **使用許諾画面が表示されたら、[同意する]を選択します。**<br>管理者権限のパスワードを入力して、インストールを開始しま す。

インストールが完了すると、DockとメニューバーにUSBディスプレイのアイコンが表示されます。

**151** 

**コンピューターの映像が投写されます。**<br>コンピューターの映像が投写されるまでに、しばらく時間がかか ることがあります。コンピューターの映像が投写されるまでは USBケーブルを抜いたり、本機の電源を切ったりせずにそのままの状態でお待ちください。

f 終了するときは、メニューバーまたは**Dock**の[**USB Display**]アイ コンから[切断]を選択します。その後に**USB**ケーブルを取り外し ます。

> a• FinderにUSBディスプレイのセットアップフォルダーが自動 的に表示されないときは、コンピューターで[EPSON PJ UD] - [USB Display Installer]の順にダブルクリックし てください。

- 万一、投写されないときにはDockの[USB Display]アイコン をクリックします。
- Dockに[USB Display]アイコンがないときは、アプリケー ションフォルダーの[USB Display]をダブルクリックしま す。
- Dockの[USB Display]アイコンから[終了]を選択すると、 次回USBケーブル接続時にUSBディスプレイが自動起動しなくなります。

### **アンインストール**

**Windows 2000**の場合

 $\blacksquare$ [スタート] **-** [設定] **-** [コントロールパネル]の順にクリックし ます。

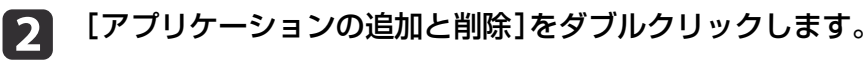

**B** [プログラムの変更と削除]をクリックします。

**d** [**Epson USB Display**]を選択して、[変更**/**削除]をクリックしま す。

#### **Windows XP**の場合

- a[スタート] **-** [コントロールパネル]の順にクリックします。
- $\overline{\mathbf{2}}$ [プログラムの追加と削除]をダブルクリックします。
- **B** [**Epson USB Display**]を選択して、[削除]をクリックします。

**Windows Vista/Windows <sup>7</sup>**の場合

- a[スタート] **-** [コントロールパネル]の順にクリックします。
- $\boxed{2}$ [プログラム]の[プログラムのアンインストール]をクリックし<br>ます。
- l 3 [**Epson USB Display**]を選択して、[アンインストール]をクリッ クします。

#### **Windows 8**の場合

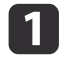

チャームを表示して、[検索]を選択します。[**Epson USB Display Ver.XXX**]を右クリック(長押し)します。

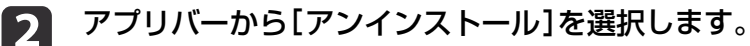

 $\boxed{3}$ [**Epson USB Display**]を選択して、[アンインストール]を選択し ます。

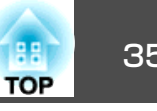

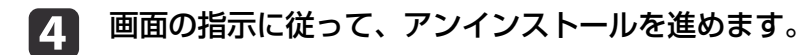

#### **Mac OS**の場合

- a[アプリケーション] **-** [**USB Display**] **-** [**Tool**]の順にダブルク リックします。
- 2 [**USB Display UnInstaller**]を実行します。

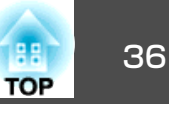

## <span id="page-35-0"></span>台形ゆがみを補正する

投写映像の台形ゆがみを補正するには、以下の方法があります。

- 自動で補正する(自動タテ補正) タテ方向の台形のゆがみを自動的に補正します。
- 手動で補正する(スライド式ヨコ補正) ヨコ方向の台形のゆがみをヨコ補正スライダーで補正します。

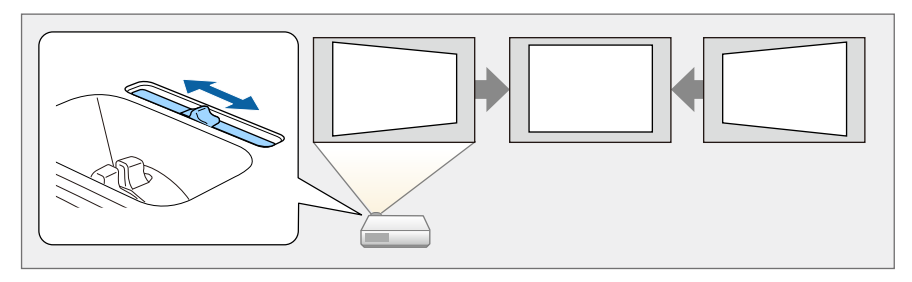

• 手動で補正する(タテヨコ補正) タテ方向とヨコ方向の台形ゆがみを個別に補正します。

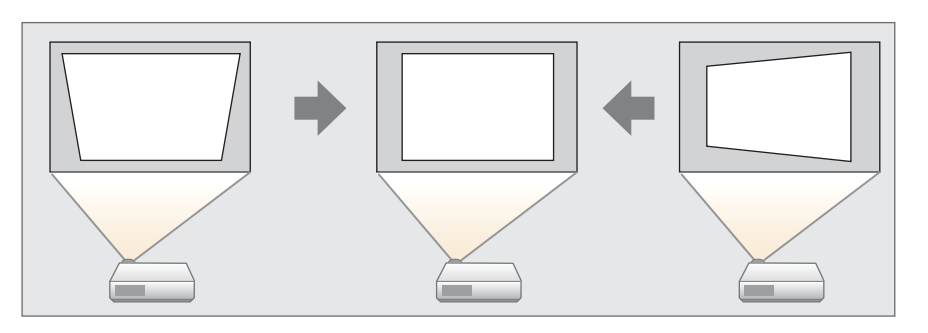

• 手動で補正する(Quick Corner) 4つのコーナーを個別に補正します。

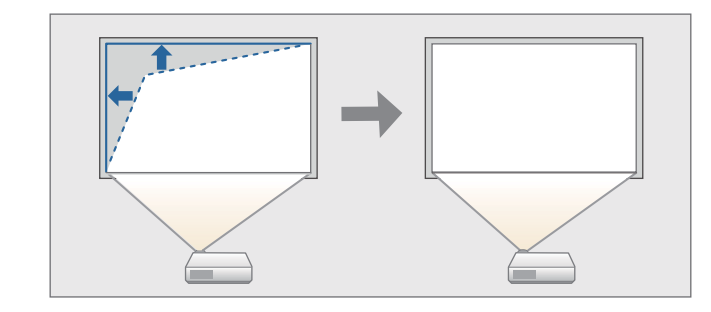

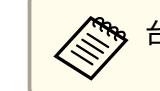

<mark>人や、台形ゆがみを補正すると、投写映像のサイズが小さくなります。</mark>
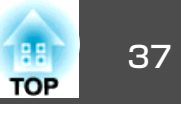

### **自動で補正する**

### **自動タテ補正**

本機を設置したときや、移動したり傾けたときなど、プロジェクターが動きを感知すると、投写映像のタテ方向の台形ゆがみを自動的に補正し ます。この機能を自動タテ補正といいます。

本機を動かすと、調整用の画面が表示された後に投写映像が補正されます。

自動タテ補正で投写映像を正しく補正できる条件は、以下のとおりで す。

補正角度:上下約30°

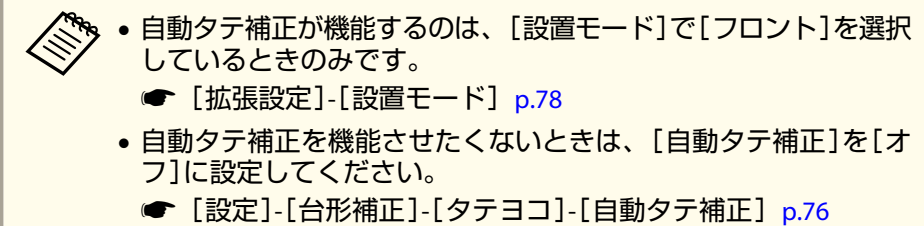

### **手動で補正する**

台形ゆがみを手動で微調整します。

タテヨコ補正で投写映像を正しく補正できる条件は、以下のとおりです。

補正角度:左右約30°/上下約30°

### **スライド式ヨコ補正**

ヨコ補正スライダーを左右に移動させ、ヨコ方向の台形ゆがみを補正します。

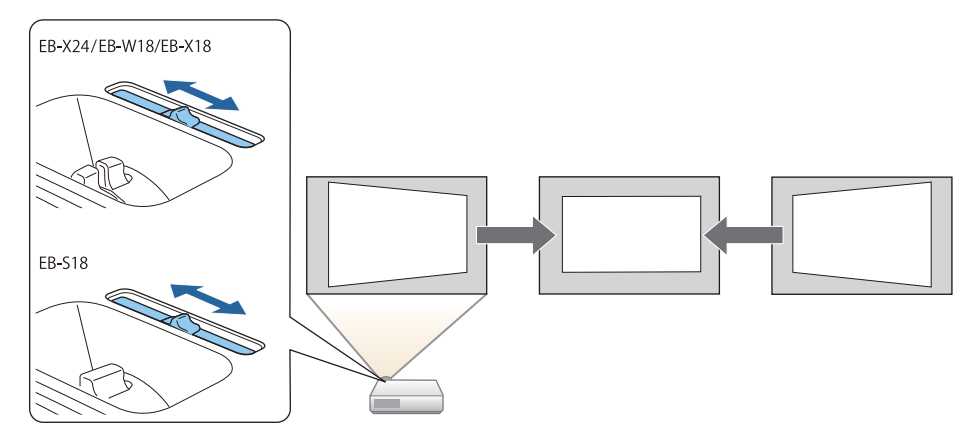

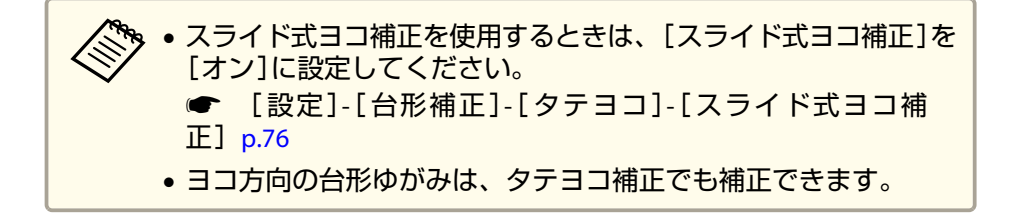

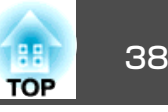

### **タテヨコ補正**

タテ方向とヨコ方向の台形ゆがみを個別に補正します。

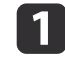

投写中に操作パネルの【<del>ta】【va】ボタンを押して、台形補正画面</del><br>を表示します。

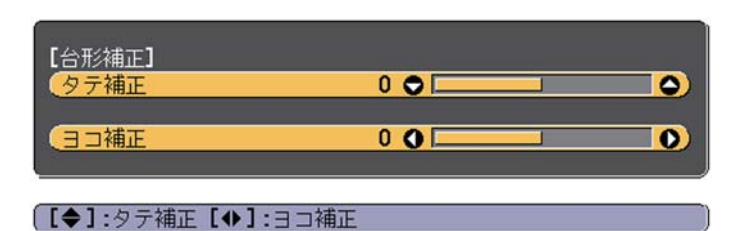

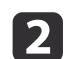

下**記のボタンを押して、台形ゆがみを補正します。**<br>タテ補正は【**∞】【**∞】ボタンを押します。

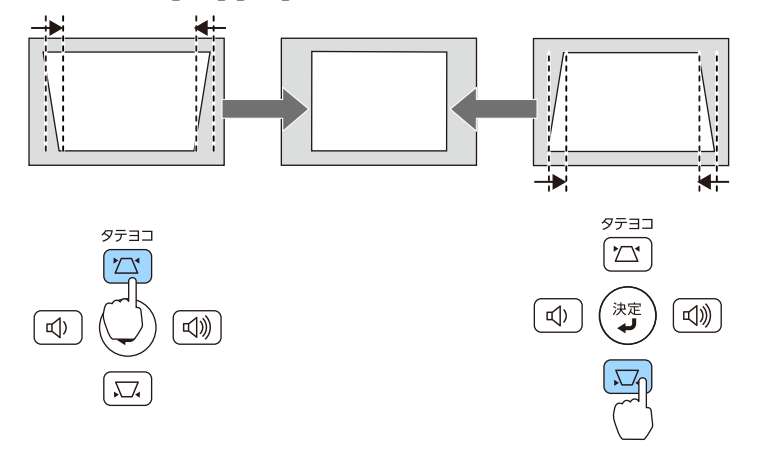

ヨコ補正は、【a】【b】ボタンまたは【ワイド】【テレ】ボタンを押し ます。

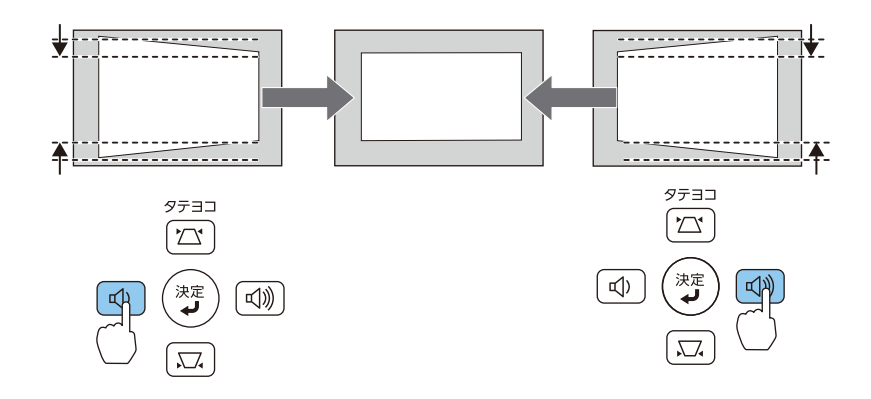

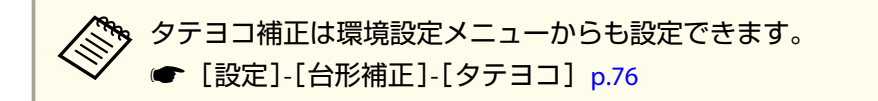

### **Quick Corner**

スクリーンに合わせて投写映像の4つのコーナーを個別に補正します。

a投写中に【メニュー】ボタンを押します。

**●「環境設定メニューの操作|p.71** リモコンの場合

### 操作パネルの場合

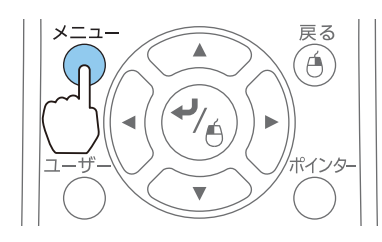

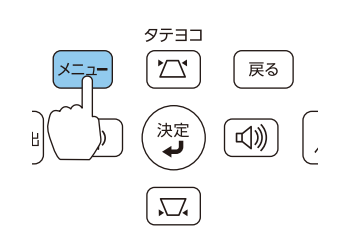

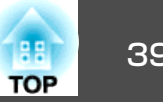

 $\overline{\mathbf{2}}$ 

[設定]から[台形補正]を選択します。

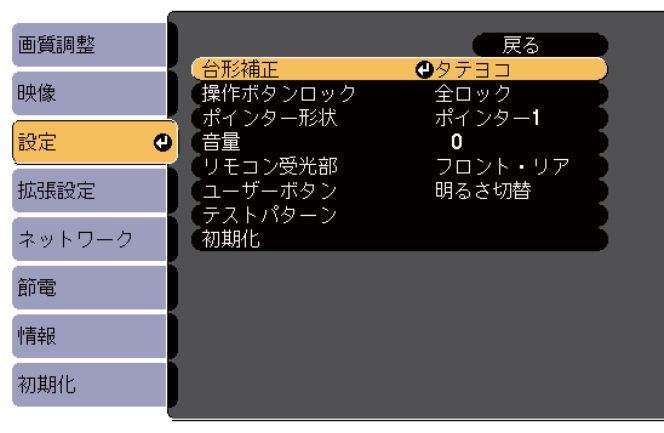

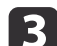

[**Quick Corner**]を選択し【 】ボタンを押します。

【メニュー】終了

| 【戻る】:戻る【◆】:選択【◎】:決定

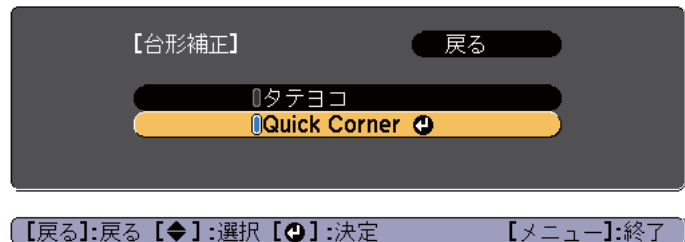

**decision** 補正するコーナーをリモコンの【 ◯ 】【 ◯ 】【 ◯ 】【 ◯ 】 | ボタン、ま<br>たは操作パネルの【☎ 】【ㅉ】【◎】【③】(または【ワイド】【テレ】)ボ タンで選択して、【→】ボタンを押します。

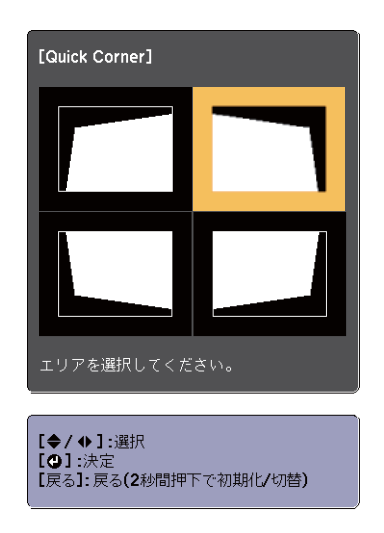

**b**  リモコンの【 】【 】【 】【 】ボタン、または操作パネルの 【w】【v】【a】【b】(または【ワイド】【テレ】)ボタンでコーナーの 位置を補正します。

【→】ボタンを押すと、手順4の補正するエリアを選択する画面が 表示されます。

補正中に「これ以上調整できません。」と表示されたときは、グ レーの三角で示す部分が補正量の限界に達したことを示しています。

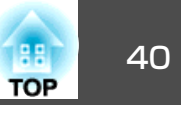

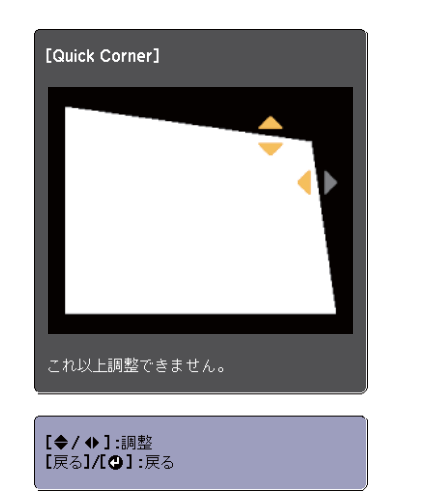

g

f 手順**4**と**5**を繰り返して補正が必要なコーナーすべてを補正しま す。

補**正を終了するには、【戻る】ボタンを押します。**<br>[台形補正]を[Quick Corner]に変更したので、以降は操作パネル の【⇔】【ټ】ボタンを押すと手順4のコーナーを選択する画面が表 示されます。操作パネルの【△】【 い】ボタンを押したときにタテ ヨコ補正をしたいときは、[台形補正]を[タテヨコ]に変更して ください。

*●* [設定]-[台形補正]-[タテヨコ] [p.76](#page-75-0)

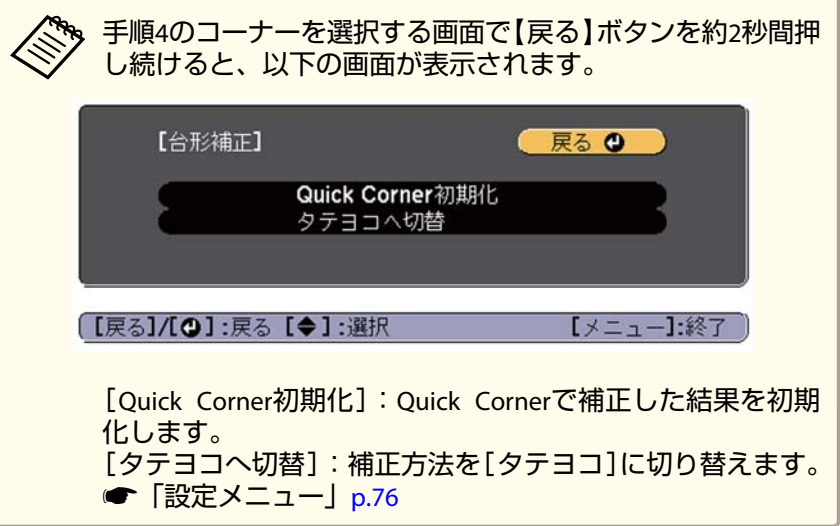

## 映像のサイズを調整する

**EB-X24/EB-W18/EB-X18**の場合

ズームリングを回して、投写映像のサイズを調整します。

### **EB-S18**の場合

操作パネルの【ワイド】【テレ】ボタンで調整します。

ワイド:投写映像のサイズが大きくなります。

テレ:投写映像のサイズが小さくなります。

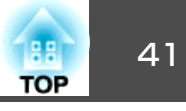

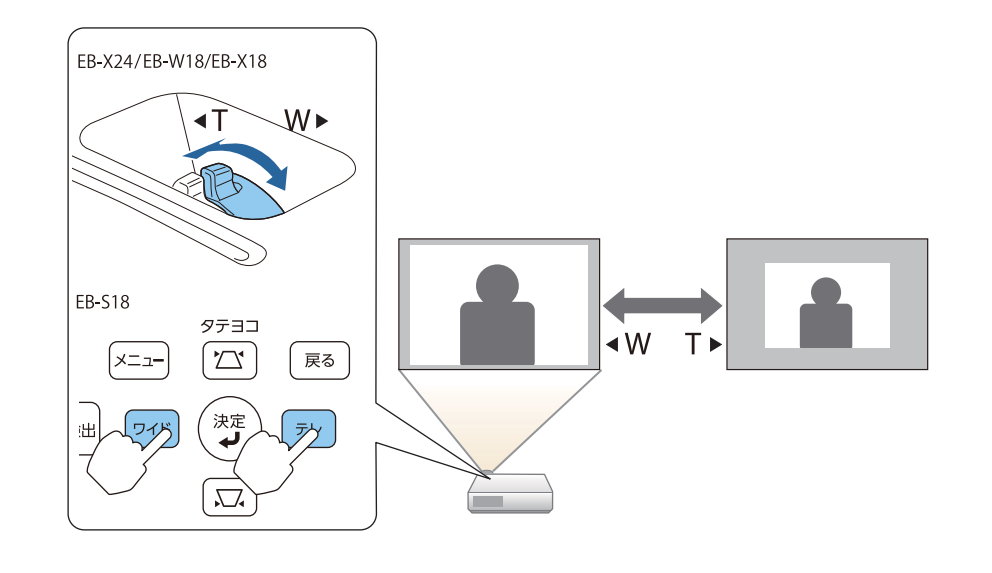

## 水平傾斜を調整する

リアフットを伸縮して本機の水平方向の傾きを調整します。

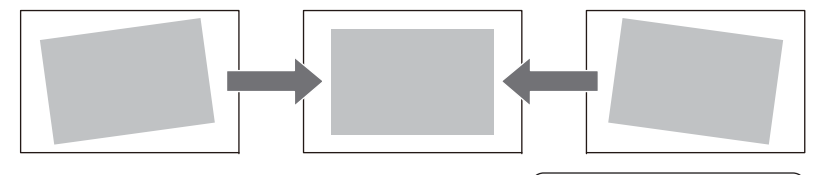

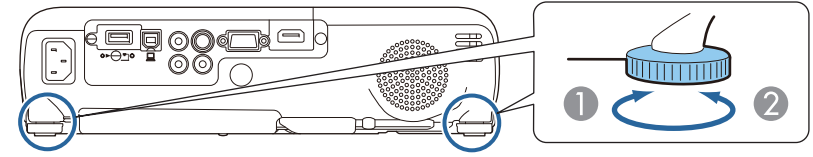

- A リアフットを伸ばします。
- 2 リアフットを縮めます。

## 映像の高さを調整する

フットレバーを押して、フロントフットを伸ばします。最大12度まで傾 けて、映像の高さを調整できます。

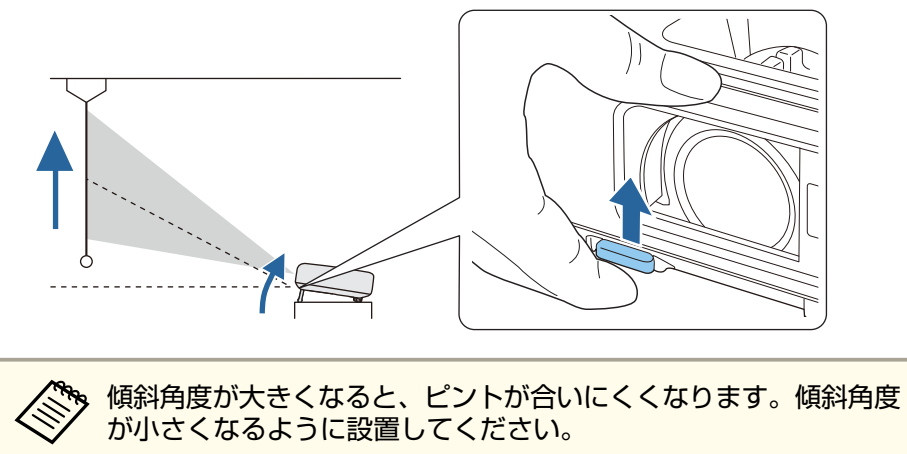

# ピントのズレを補正する

ピントのズレを補正するには、フォーカスリングで調整します。

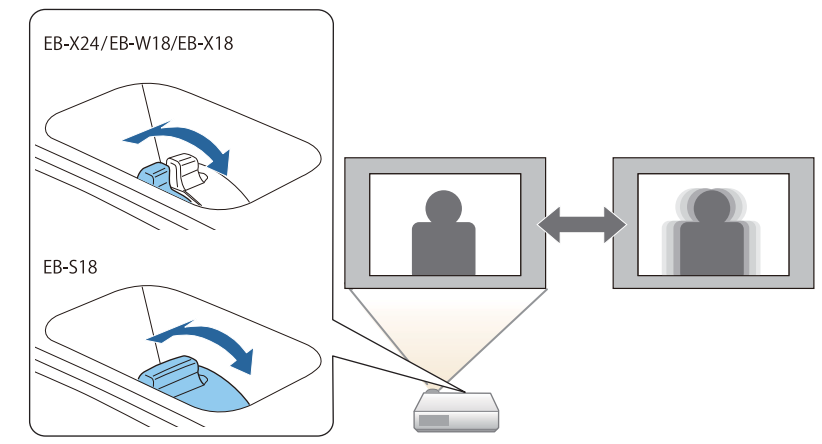

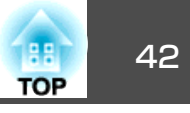

## <span id="page-41-0"></span>音量を調整する

音量を調整するには、以下の方法があります。

• 操作パネルまたはリモコンの【音量】ボタンを押して調整する。 【a】音量を下げます。 【b】音量を上げます。

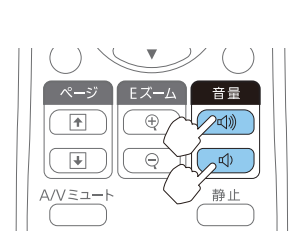

リモコンの場合

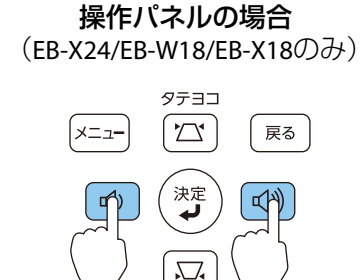

- 環境設定メニューから調整する。
- **●** [設定] [音量] [p.76](#page-75-0)

# **注意**

初めから音量を上げすぎないでください。

突然大きな音が出て、聴力障害の原因になることがあります。電源を切る 前に音量(ボリューム)を下げておき、電源を入れた後で徐々に上げてくだ さい。

## 映り具合を選ぶ(カラーモードの選択)

投写する環境に応じて、カラーモードを設定します。モードによって投 写の明るさが変わります。

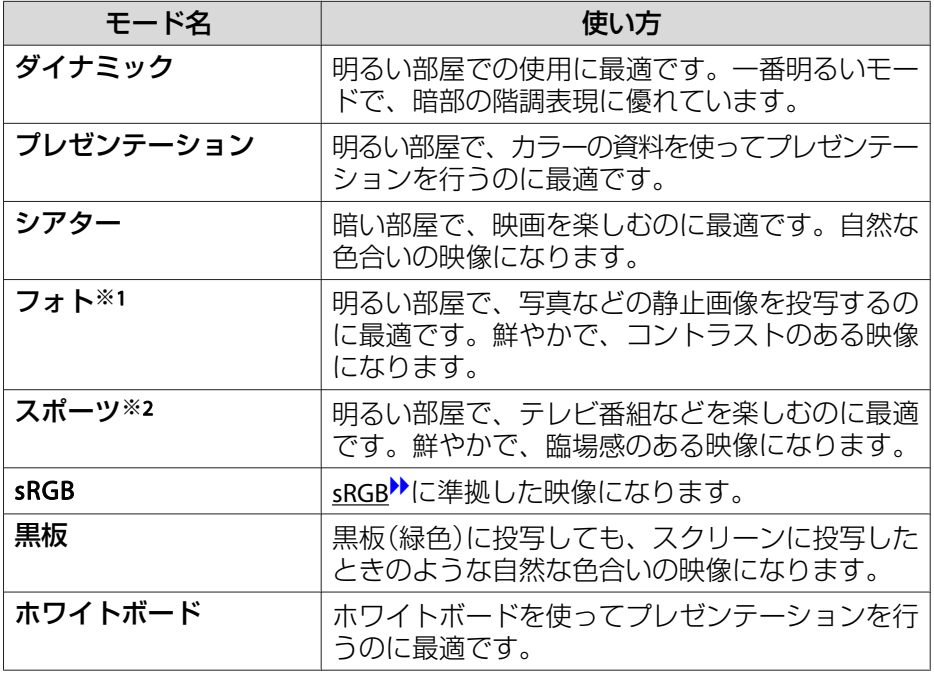

※<sup>1</sup> RGB信号入力時と入力ソースがUSB Display/USBのときのみ選択できます。 ※2 コンポーネントビデオ信号入力時と、入力ソースがビデオ/S-ビデオのときのみ選択できます。

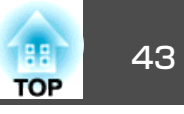

【カラーモード】ボタンを押すたびに画面上にカラーモード名が表示さ れ、カラーモードが切り替わります。

リモコン

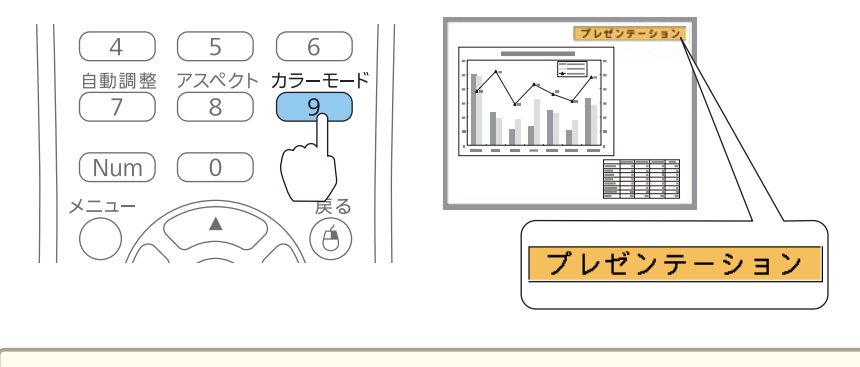

**、カラーモードは環境設定メニューからも設定できます。** ● [画質調整]-[カラーモード] [p.74](#page-73-0)

## オートアイリス(自動絞り)を設定する

表示される映像の明るさに合わせて、光量を自動的に設定することで、奥行きと深みのある画像が楽しめます。

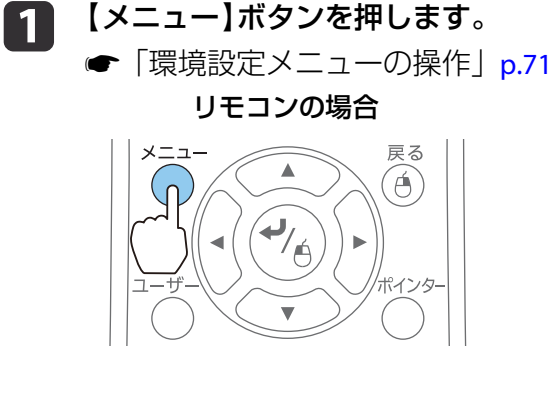

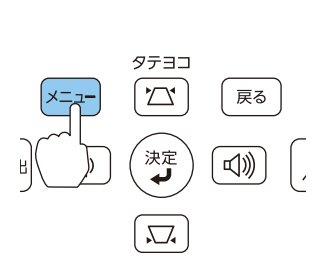

操作パネルの場合

 $\Box$ 

[画質調整]から「オートアイリス]を選びます。

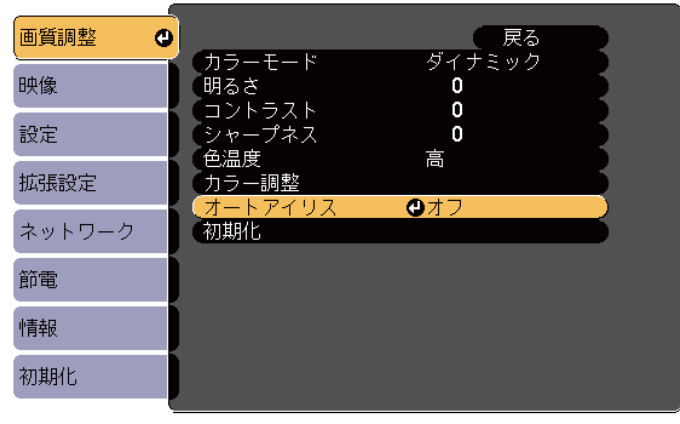

| [戻る]:戻る [◆] :選択 [△] :決定

【メニュー】:終了

# **[標準]または[高速]を選択します。**<br>設定値はカラーモードごとに保存されます。

a[高速]に設定すると、映像のシーン変化に瞬時に対応して光 量を調整します。

l 4. 【メニュー】ボタンを押して設定を終了します。

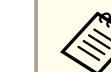

l 3

**》。**[カラーモード]が[ダイナミック]または[シアター]に設定<br>/ されているときに限り、オートアイリスの設定ができます。

投写映像を調整する <sup>44</sup>

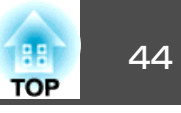

## 投写映像のアスペクト比を切り替える

入力信号の種類、縦横比、解像度に合わせて、投写映像のアスペクト比▶を切り替えます。

投写している映像の種類により、選択できるアスペクトモードは異なり ます。

### **切り替え方法**

リモコンの【アスペクト】ボタンを押すたびに画面上にアスペクトモー ド名が表示され、アスペクト比が切り替わります。

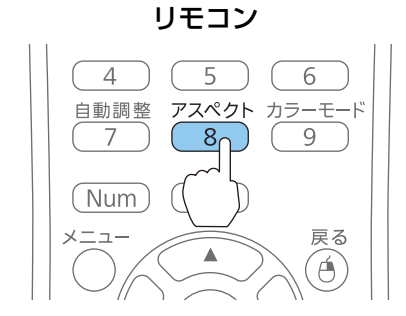

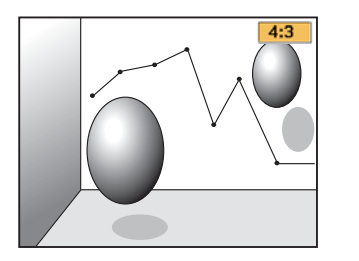

aアスペクト比は環境設定メニューからも設定できます。 <sup>s</sup>[映像][- アスペクト][p.75](#page-74-0)

### **アスペクトモードを切り替える**

### **ビデオ機器の映像またはHDMI入力端子からの映像を投写しているとき(EB-W18の場合)**

【アスペクト】ボタンを押すたびに、アスペクトモードが、[ノーマル] または[オート]、[16:9]、[フル]、[ズーム]、[リアル]の順で切り替わります。

例:1080p信号入力時(解像度1920x1080、アスペクト比16:9)

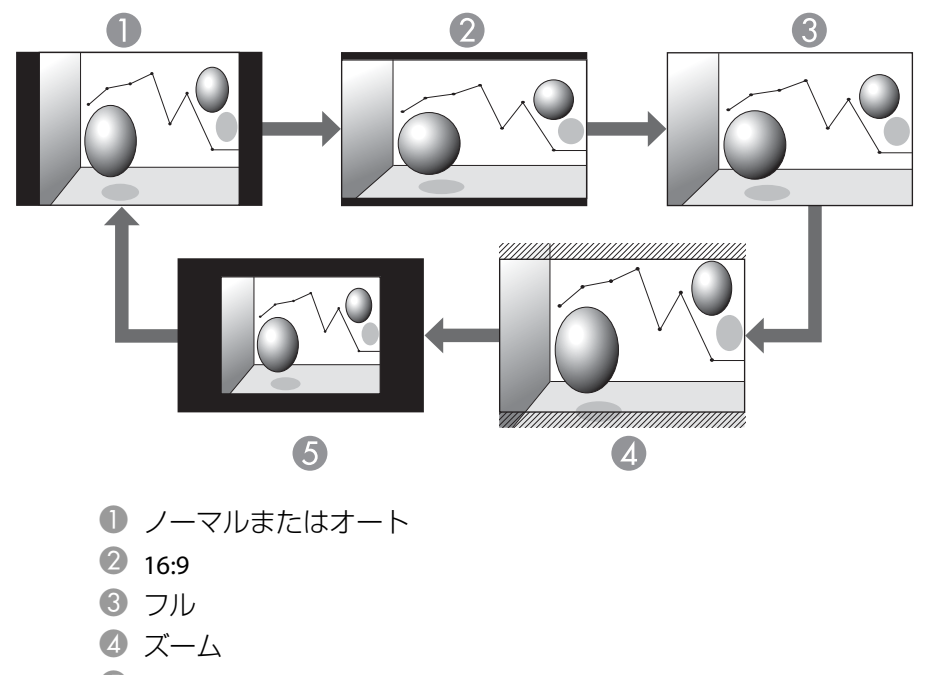

 $5$  リアル

### **ビデオ機器の映像を投写しているとき(EB-X24/EB-X18/EB-S18の場合)**

【アスペクト】ボタンを押すたびに、アスペクトモードが、[4:3]、[16:9] の順で切り替わります。

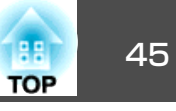

720p/1080i信号入力時に[4:3]に設定すると、ズーム4:3表示(映像の左右 をカットした表示)になります。

例: 720p信号入力時(解像度1280x720、アスペクト比16:9)

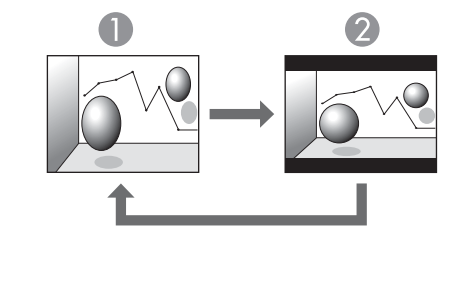

 $\bullet$  4:3

2 16:9

### **HDMI入力端子からの映像を投写しているとき(EB-X24/EB-X18/EB-S18の場合)**

アスペクトボタンを押すたびに、アスペクトモードが、[オート]、 [4:3]、[16:9]の順で切り替わります。

例:1080p信号入力時(解像度1920x1080、アスペクト比16:9)

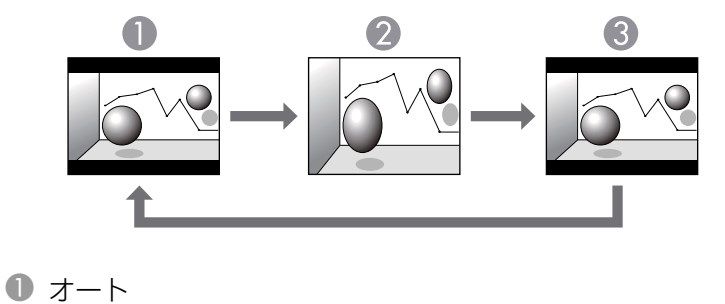

2 4:3

 $316:9$ 

### **コンピューターの映像を投写しているとき**

各アスペクトモードに切り替えたときの投写例は以下のとおりです。

### **EB-W18**の場合

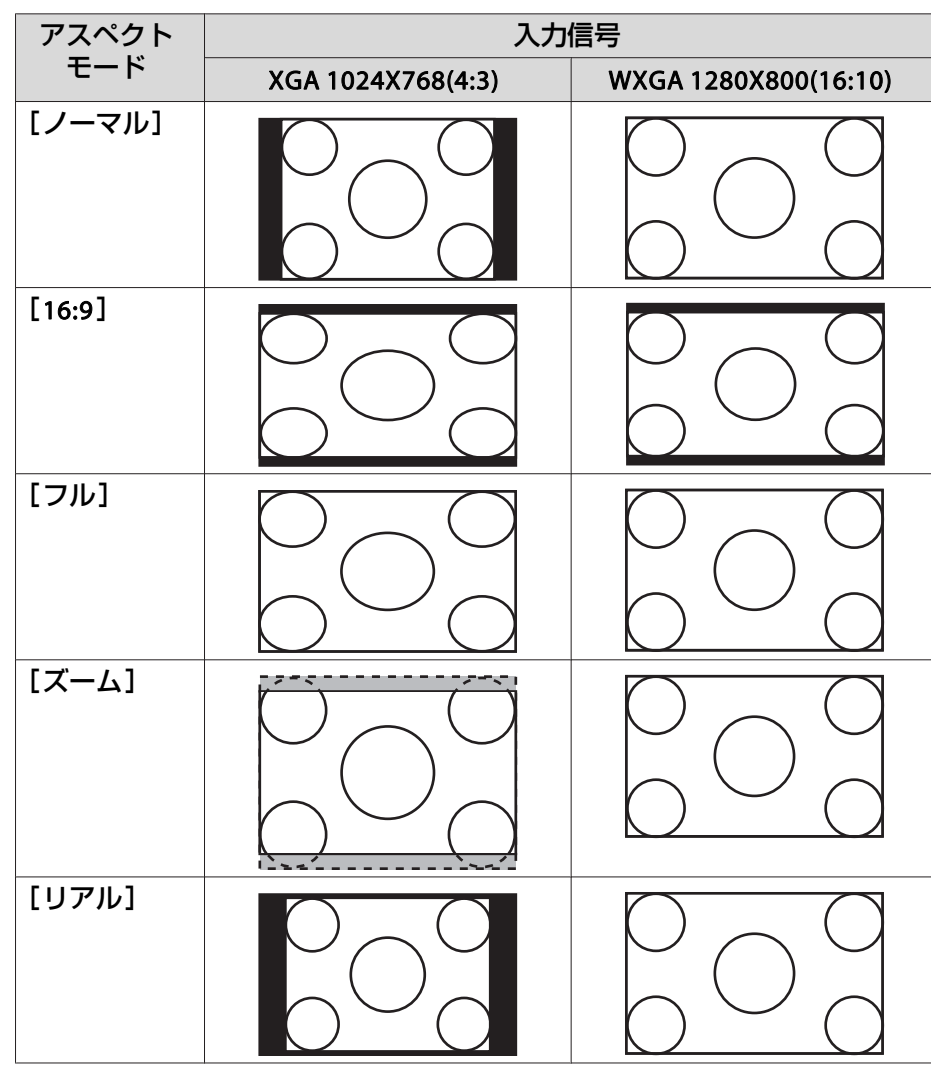

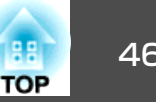

### **EB-X24/EB-X18/EB-S18**の場合

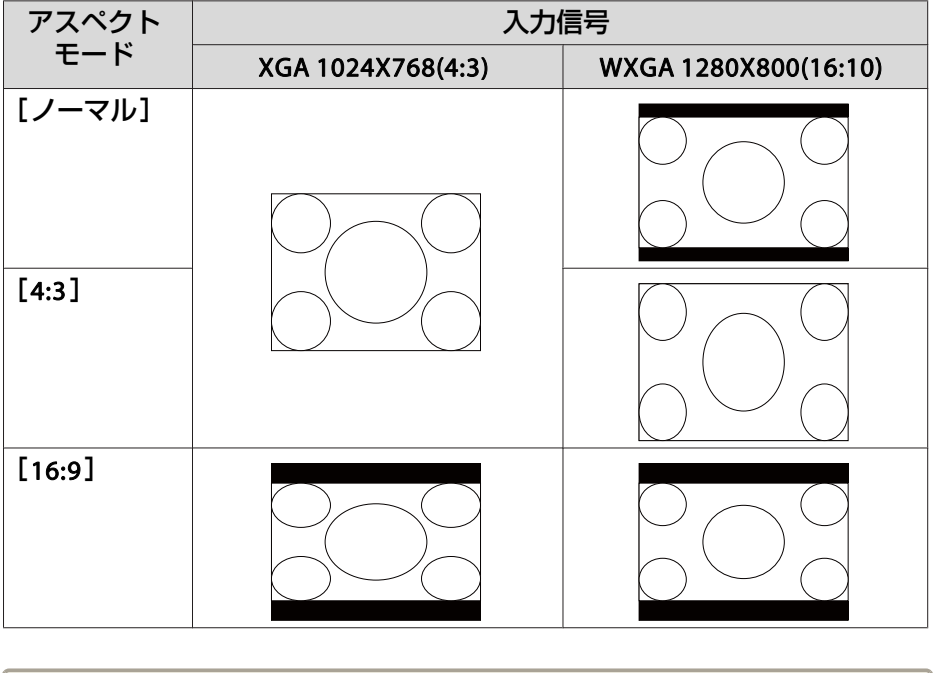

<<<◇◇ 投写映像が欠けてすべてが投写できないときは、お使いのコンピュー<br>◇ ターのパネルサイズに合わせて環境設定メニューの[入力解像度]を [ワイド]または[ノーマル]に設定してください。 **● [映像]-[入力解像度] [p.75](#page-74-0)** 

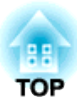

# 便利な機能

ここでは、プレゼンテーションなどに効果的な機能と、セキュリティー機能について説明しています。

投写機能 <sup>48</sup>

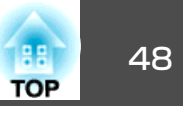

## コンピューターを使わずに投写する(**PC Free**)

USBメモリーやUSBハードディスクなどのUSBストレージを本機に装着して、保存されているファイルをコンピューターを使わずに投写できます。この機能をPC Freeといいます。

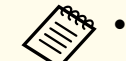

a• セキュリティー機能が付いているUSBストレージは、使用できな いことがあります。

• PC Freeで投写時は、操作パネルの【¤】【¤】ボタンを押しても台 形補正できません。

### **PC Freeで投写できるファイルの仕様**

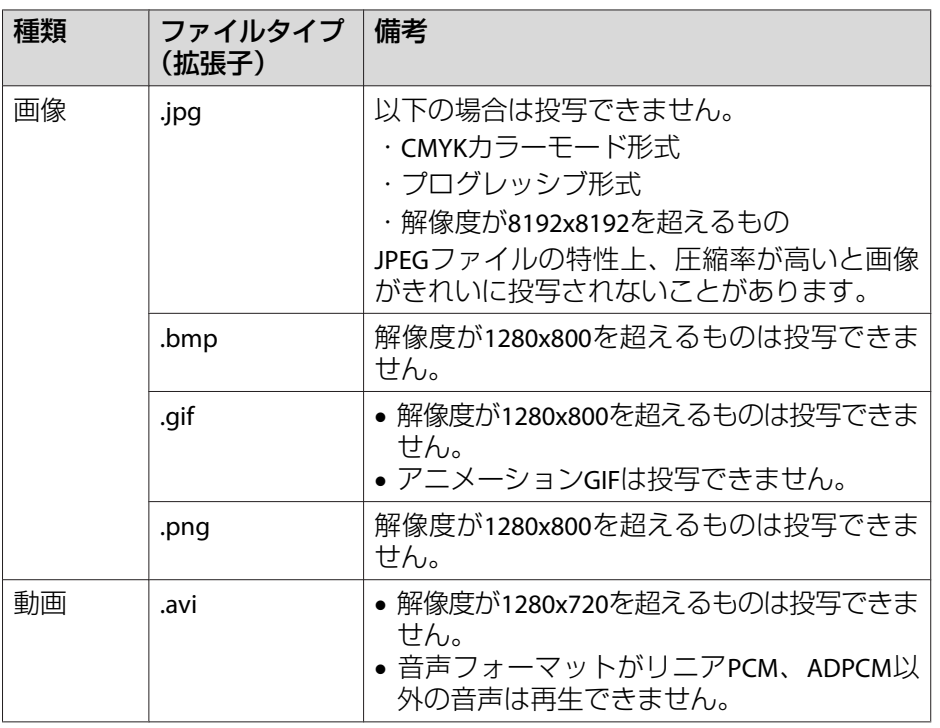

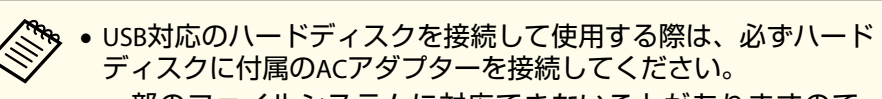

- 一部のファイルシステムに対応できないことがありますので、 Windows上でフォーマットしたメディアをお使いください。
- メディアはFAT16/32でフォーマットしてください。

### **PC Freeの利用例**

### **USB**ストレージに保存した画像を投写する

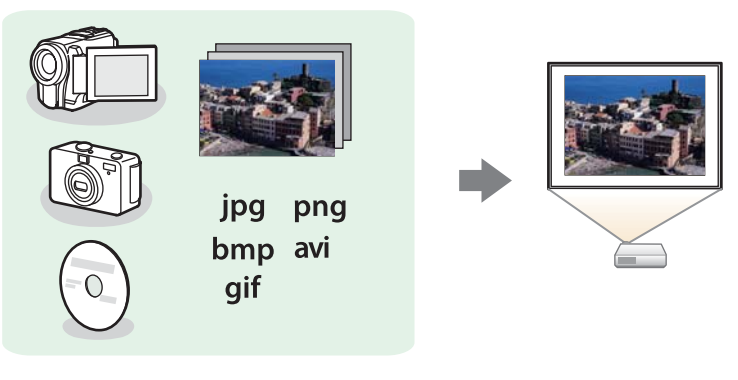

- **●「選択した画像、動画を投写する|p.51**
- ■「フォルダー内の画像ファイルを連続投写する (スライドショー) | [p.52](#page-51-0)

<span id="page-48-0"></span>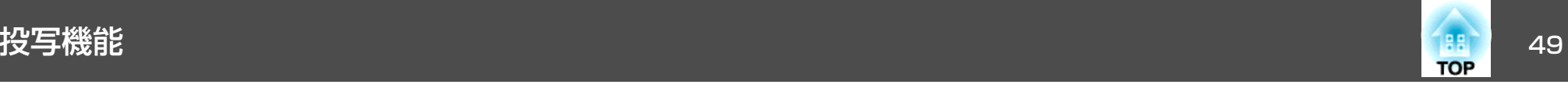

### **PC Freeの操作方法**

以降、リモコンで操作を行ったときを例に説明していますが、操作パネルでも同様の操作を行えます。

### **起動する**

a 入力ソースを**USB**に切り替えます。 ●[「リモコンで目的の映像に切り替える」](#page-30-0)p.31

- b プロジェクターに、**USB**ストレージをセットします。
	- ●「USB[機器の接続」](#page-24-0)p.25
	- PC Freeが起動して、ファイル一覧画面が表示されます。
	- 以下のファイルはサムネイル表示(ファイルの内容が小さい画像 で表示)されます。

-JPEGファイル

-AVIファイル(動画の先頭の画像)

• それ以外のファイルとフォルダーは次表のようにアイコンで表示されます。

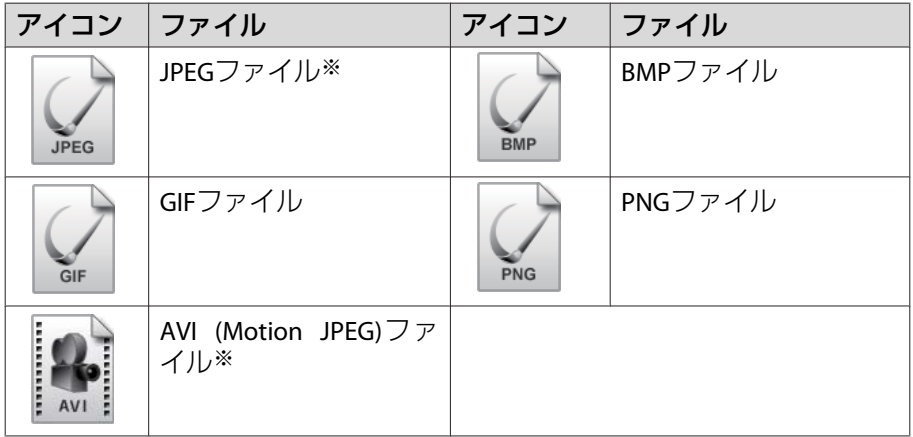

※ サムネイル表示できない場合は、アイコンで表示されます。

- a• USBカードリーダーにメモリーカードをセットして本機に接続す ることができます。ただし、市販のUSBカードリーダーには本機 で使用できないものもあります。
	- 以下の画面(ドライブの選択画面)が表示されたときは、【 ◯ 】 【 ○】【 <2】【 <2】 | ボタンを押して使用するドライブを選択し、【 ノ】 ボタンを押します。

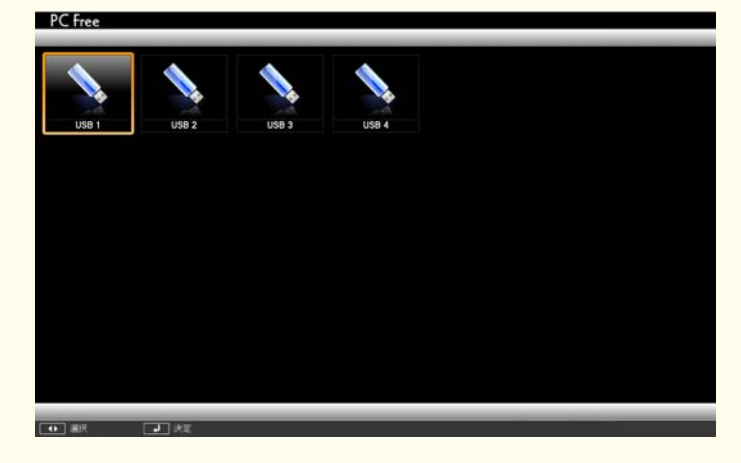

• ドライブの選択画面を表示するには、ファイル一覧画面上部の[ドライブの選択]にカーソルを合わせて【→】ボタンを押します。

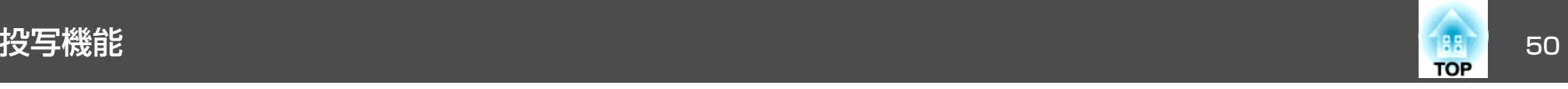

### **投写する**

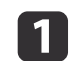

【 】【 】【 】【 】ボタンを押して、操作の対象となるファイ ルまたはフォルダーを選択します。

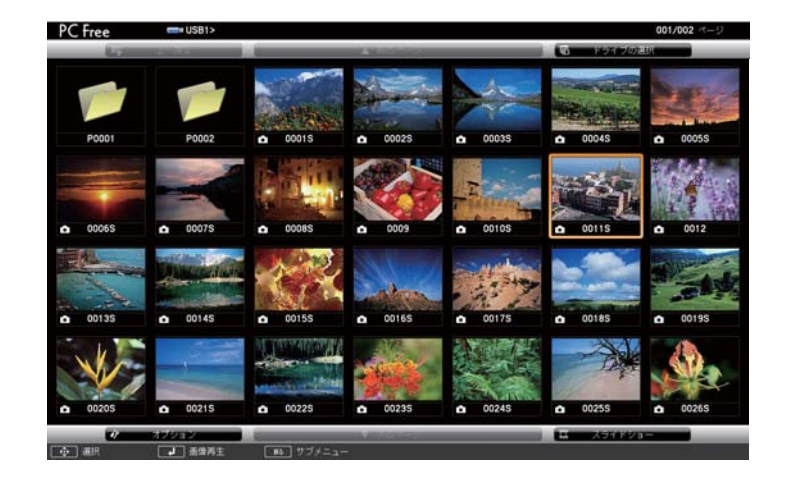

|現在表示中の画面にすべてのファイルやフォルダーが表示し<br>|きれていない場合は、リモコンの【回】ボタンを押すか、画面 下部の[次のページ]にカーソルを合わせて【→】ボタンを押 します。

前の画面に戻る場合は、リモコンの【回】ボタンを押すか、画 面上部の「前のページ」にカーソルを合わせて【→】ボタンを 押します。

## 2 【 ノ】ボタンを押します。

選択した映像が表示されます。

フォルダーを選択したときは、フォルダー内のファイルが表示されます。フォルダーを開いた画面で、「上へ戻る]を選択して【→】 ボタンを押すとフォルダーを開く前の画面に戻ります。

### **画像を回転する**

a

再生した画像を90°単位で回転できます。スライドショー実行時に再生される画像も回転できます。

画像を再生するか、スライドショーを実行します。

 $\boxed{2}$ 画像が再生されたら、【 ◯ プボタンまたは【 ◯ プボタンを押しま<br>す。

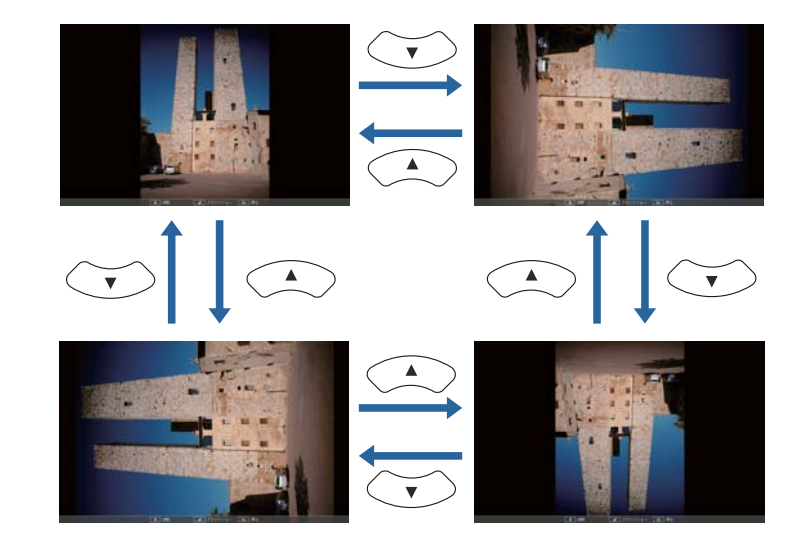

### **終了する**

PC Freeを終了するには、接続しているUSB機器を本機のUSB端子から取り外します。デジタルカメラやハードディスクなどは、各機器の電源をオフにしてから取り外してください。

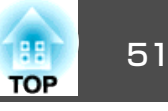

### <span id="page-50-0"></span>**選択した画像、動画を投写する**

### **注意**

USBストレージにアクセス中はUSBストレージの接続を外さないでください。 PC Freeに異常が発生する場合があります。

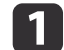

# **PC Free**を起動します。 ファイル一覧画面が表示されます。

- **●[「起動する」](#page-48-0)p.49**
- 2 【 ◯ 】【 ◯ 】【 ◯ 】【 ◯ 】| ボタンを押して、投写する画像ファイルを<br>選択します。

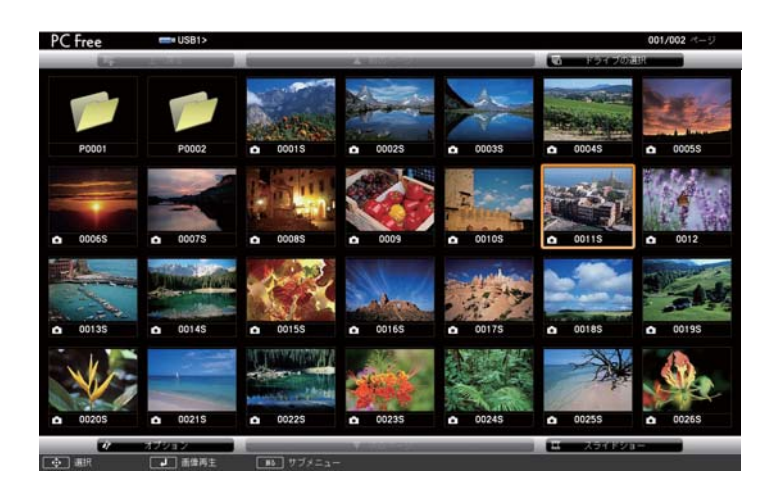

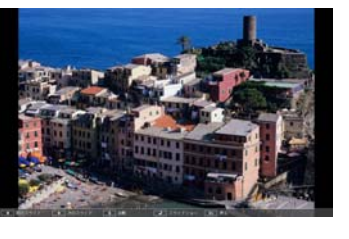

画像を再生中に【 ( ) 【 ( ) ] ボタンを押すと、画像ファイルの送<br>り/戻しができます。

### **d** 再生を終了するときは、次の操作を行います。

- 静止画を投写中:【戻る】ボタンを押す。
- 動画を投写中:【戻る】ボタンを押して表示されるメッセージ画 面で、[終了]を選択して【→】ボタンを押す。 再生を終了すると、ファイル一覧画面に戻ります。

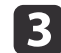

# **3 【 →】ボタンを押します。**<br>画像または動画の再生が始まります。

<span id="page-51-0"></span>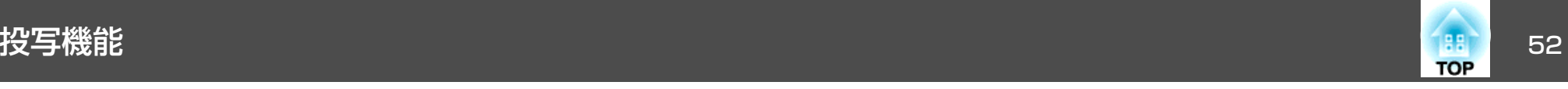

### **フォルダー内の画像ファイルを連続投写する(スライドショー)**

フォルダー内の画像ファイルを順番に1つずつ投写できます。この機能をスライドショーと呼びます。以下の手順でスライドショーを実行します。

スライドショーでファイルを自動的に切り替えて表示するには、 で[表示時間設定]を[なし]以外に設定してください。初期設定は3秒に設定されています。

● [「画像ファイルの表示設定とスライドショーの動作設定」](#page-52-0) [p.53](#page-52-0)

a

**PC Free**を起動します。 ファイル一覧画面が表示されます。

- **●「起動する| p.49**
- $\mathbf{D}$ 【 】【 】【 】【 】ボタンを押して、スライドショーを実行す るフォルダーにカーソルを合わせ【 】ボタンを押します。
- **BI** ファイル一覧画面の下部で[スライドショー]を選択して、【*→* 】<br>ボタンを押します。

スライドショーが実行され、自動的にフォルダー内の画像ファイルが順次1つずつ投写されます。

最後まで投写すると、自動的にファイル一覧表示に戻ります。オ プション画面で[繰り返し再生]を[オン]に設定しているときは、最後まで投写すると最初から投写を繰り返します。

s [「画像ファイルの表示設定とスライドショーの動作設定」](#page-52-0) [p.53](#page-52-0)

スライドショー投写中は次画面に送る、前画面に戻す、再生を中止することができます。

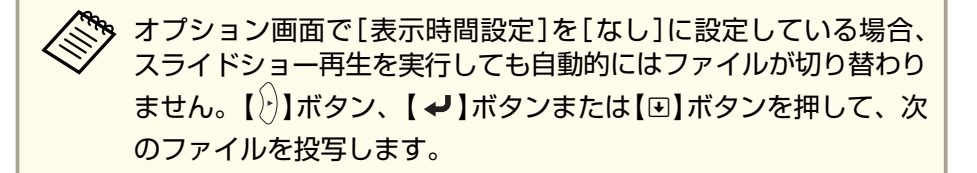

次の機能はPC Freeでファイルを投写しているときも同様に使えます。

- 静止
- **●[「映像を停止させる\(静止\)」](#page-54-0)p.55**
- A/Vミュート
- [「映像と音声を一時的に消す\(](#page-53-0)A/Vミュート)」p.54
- Eズーム
- 「映像を部分的に拡大する (Eズーム) | p.56
- ポインター
- **●[「説明箇所を指し示す\(ポインター\)」](#page-54-0)p.55**

<span id="page-52-0"></span>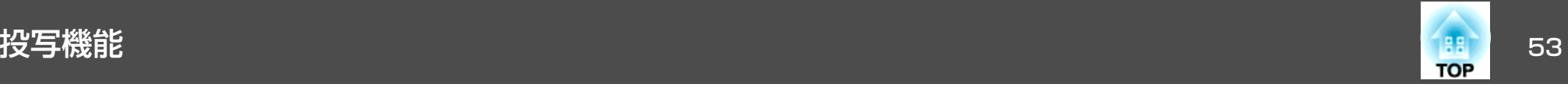

### **画像ファイルの表示設定とスライドショーの動作設定**

ファイルの表示順序やスライドショーの動作をオプション画面で設定できます。

a ファイル一覧画面下部の[オプション]を選択して【 】ボタン を 押します。

22 次のオプション画面が表示されますので、各項目を設定します。 変更したい項目の設定にカーソルを合わせて【✔】ボタンを押す と、設定が有効になります。

各項目の詳細は次の表のとおりです。

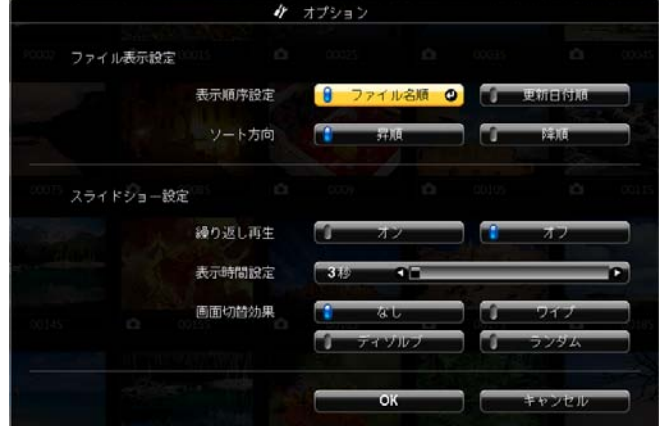

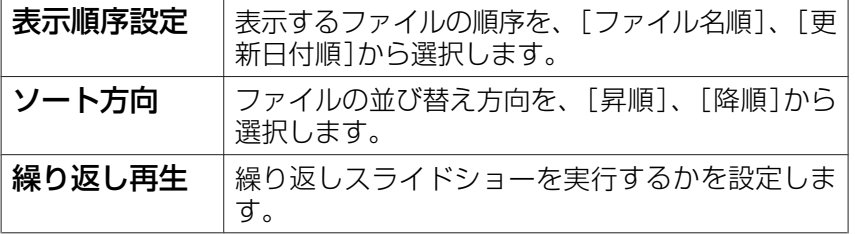

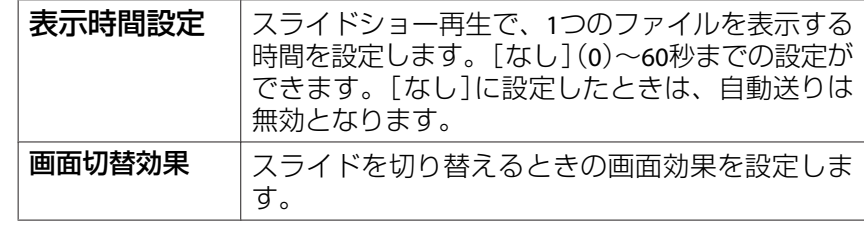

c 【 】【 】【 】【 】ボタンを押して[**OK**]にカーソルを合わせ て、【 】ボタンを押します。

設定が適用されます。

設定を適用したくない場合は、[キャンセル]にカーソルを合わせ て、【 ノ】ボタンを押します。

<span id="page-53-0"></span>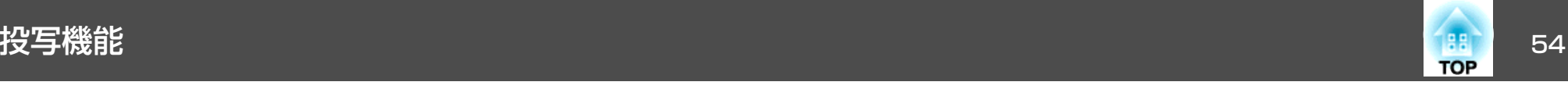

## 映像と音声を一時的に消す(**A/V**ミュート)

スクリーンの映像を消して聴衆を話に集中させたいときや、ファイルの切り替え操作などを見せたくないときに使います。

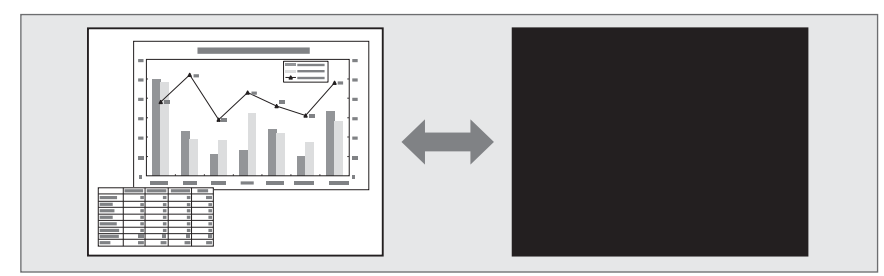

【A/Vミュート】ボタンを押す、またはレンズカバーを閉/開するたびに A/Vミュートが実行/解除されます。

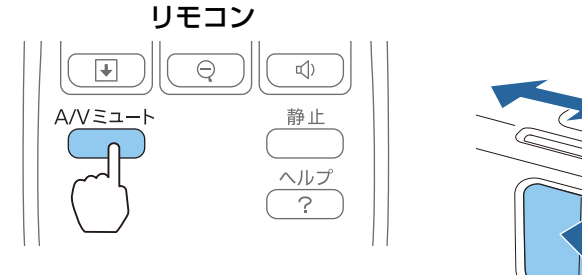

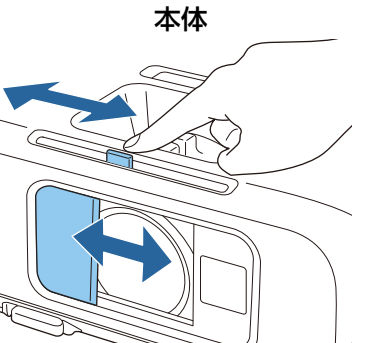

- < 動画の場合は、A/Vミュート中も映像と音声は進んでいますので、<br>◇ 遮断したときの場面からは再開できません。
	- •【A/Vミュート】ボタンを押したときに表示される画面は、環境設 定メニューから選択できます。
		- **☞** [拡張設定]-[表示設定]-[A/Vミュート] [p.78](#page-77-0)
	- •【A/Vミュート】ボタンでA/Vミュートを実行して約30分経つと、 [A/Vミュートタイマー]が機能して自動的に電源がオフになります。[A/Vミュートタイマー]を機能させたくないときは[A/Vミュートタイマー]を[オフ]にします。
	- **[節電]-[A/Vミュートタイマー] [p.86](#page-85-0)**
	- レンズカバーを閉じた状態が約30分続くと[レンズカバータイ マー]が機能し、自動的に電源がオフになります。[レンズカバータイマー]を機能させたくないときは、[レンズカバータイマー]を[オフ]にします。
		- **☞** [節電]-[レンズカバータイマー] [p.86](#page-85-0)
	- A/Vミュート中もランプは点灯しているので、ランプ点灯時間に累積されます。

<span id="page-54-0"></span>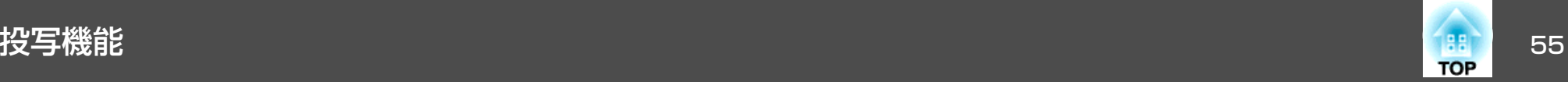

## 映像を停止させる(静止)

静止を実行したときの画面が投写されたままになりますので、動画の一場面を静止画で投写できます。また、ファイル切り替えの前に静止を実行すれば、操作内容を投写せずに操作できます。

【静止】ボタンを押すたびに静止が実行/解除されます。

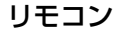

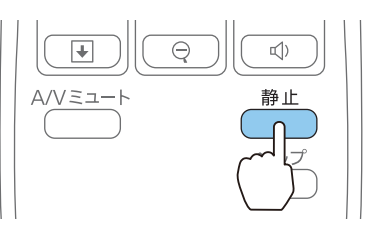

- a• 音声は停止しません。 •
	- 動画の場合は、停止している間も映像は進んでいますので、静止 したときの場面からは再開できません。
	- 環境設定メニューやヘルプを表示中に【静止】ボタンを押すと、表 示中のメニュー・ヘルプは消去されます。
	- <sup>E</sup>ズーム実行中も、静止機能で停止できます。

## 説明箇所を指し示す(ポインター)

ポインターで映像を指し示し、どこを説明しているかを明確にしたり、 注目させるときに使います。

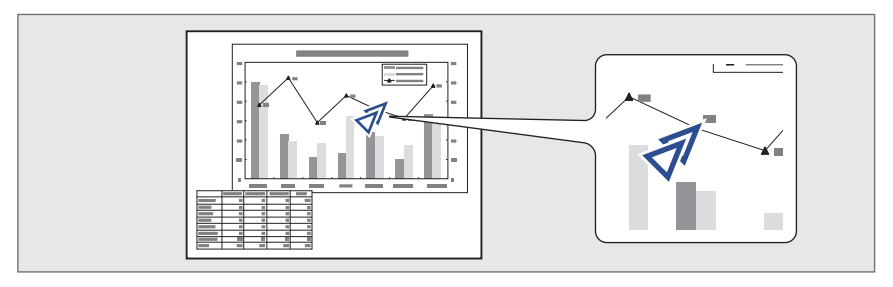

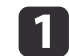

b

**ポインターを表示します。**<br>【ポインター】ボタンを押すたびに表示/非表示が切り替わります。 リモコン

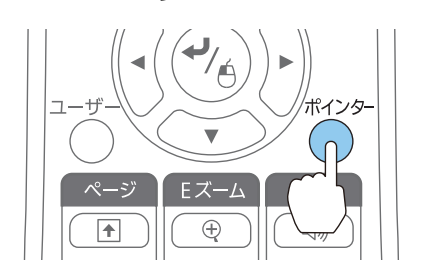

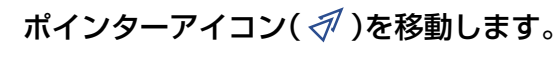

リモコン

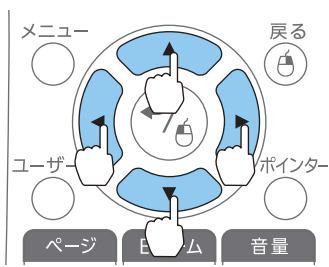

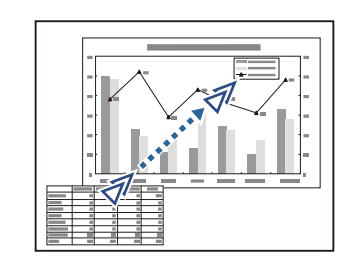

隣り合う【 ○】【 ○】【 ○】【 》】ボタンを組み合わせて押すと斜め 方向にも移動することができます。

<span id="page-55-0"></span>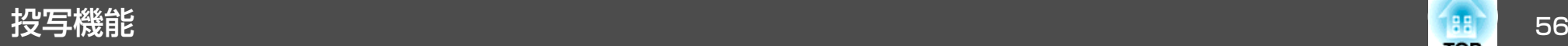

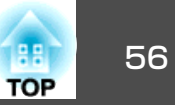

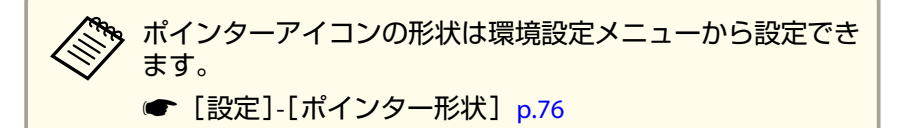

## 映像を部分的に拡大する(**E**ズーム)

グラフや表の細目などを拡大して見せたいときに便利です。

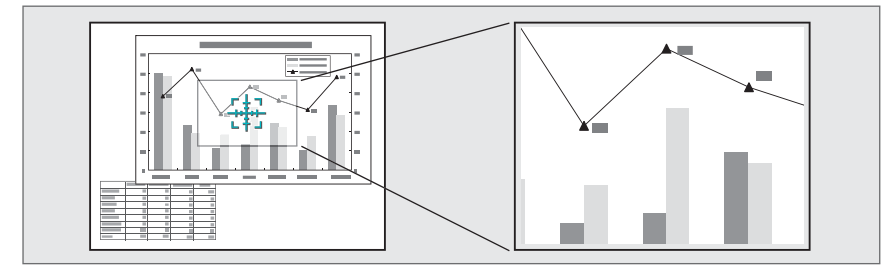

a**<sup>E</sup>**ズームを開始します。

【⊕】ボタンを押すと、ターゲットスコープ( (を))が表示されます。

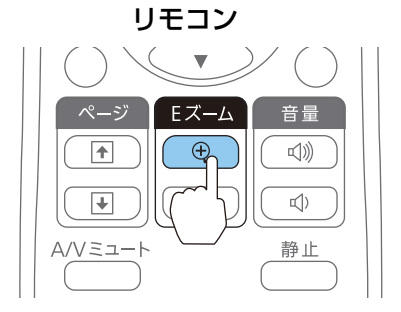

拡大表示したい部分にターゲットスコープ(  $\frac{r+1}{2}$ )を移動させます。

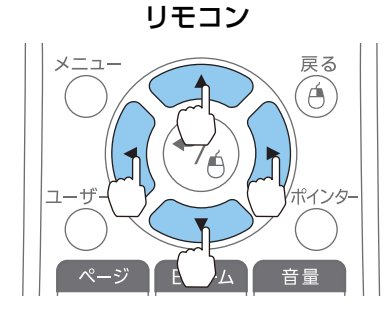

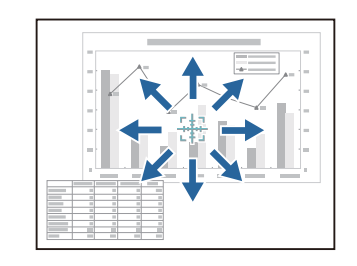

隣り合う【 ○】【 ○】【 ○】【 2】【 1】【 タンを組み合わせて押すと斜め 方向にも移動することができます。

拡大します。リモコン

 $\triangle$  /  $\angle$  =

b

**B** 

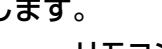

Fズーハ

 $\overline{\Theta}$ 

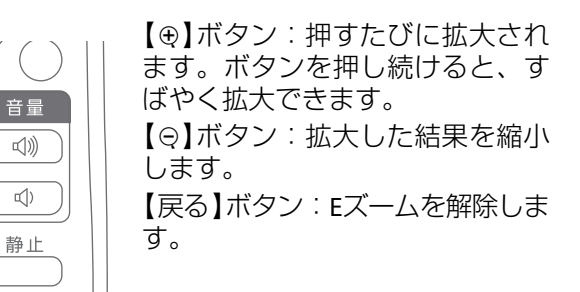

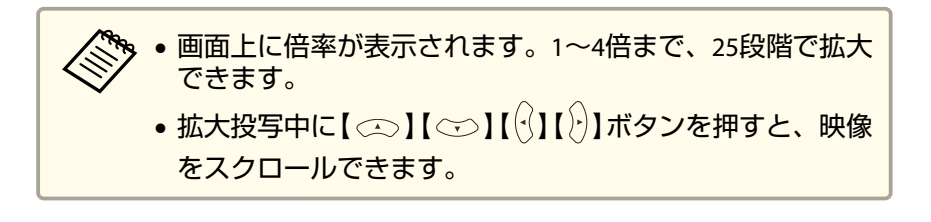

<span id="page-56-0"></span>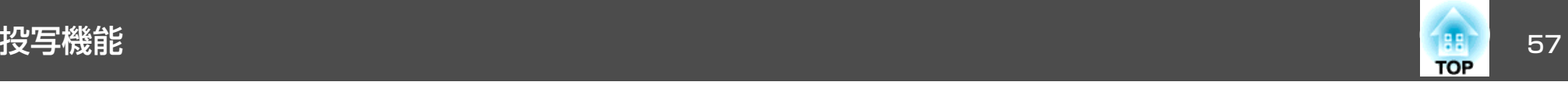

## リモコンでマウスポインターを操作する(ワイヤレ スマウス)

本機のリモコンでコンピューターのマウスポインターを操作できます。この機能をワイヤレスマウスと呼びます。

ワイヤレスマウスの対応OSは以下の通りです。

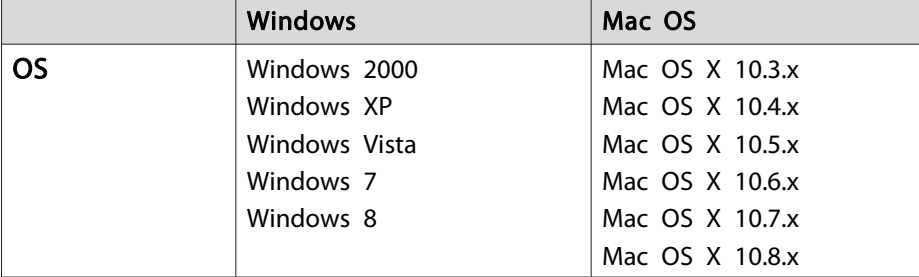

※ OSのバージョンによりワイヤレスマウス機能を使用できない場合がありま す。

ワイヤレスマウスを実行するには、以下の設定をします。

### a本機とコンピューターを**USB**ケーブルで接続します。

- **●[「コンピューターの接続」](#page-21-0)p.22**
- $\overline{\mathbf{2}}$  入力ソースを以下のいずれかに切り替えます。
	- USB Display
	- コンピューター
	- HDMI
	- **●[「リモコンで目的の映像に切り替える」](#page-30-0)p.31**

設定した後はマウスポインターを次のように操作できます。

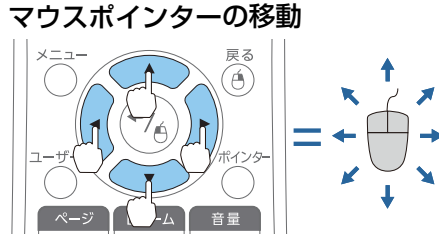

 $\mathbf{I} \otimes \mathbf{I} \otimes \mathbf{I} (\mathbf{I} \mathbf{I}) \mathbf{I} \mathbf{I} \mathbf{I} \otimes \mathbf{I}$ マウスポインターを移動します。

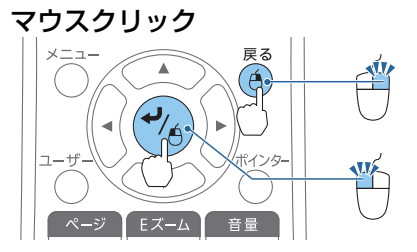

【戻る】ボタン:マウスの右クリッ クの働きをします。【 →】ボタン: マウスの左クリック の働きをします。ダブルクリックのときはすばやく2回押します。

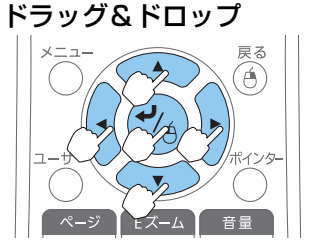

【 →】ボタンを押したまま、【 ◯】 【 ○ 】【 ○】【 ○ 】 ボタンを押してド ラッグします。任意の場所で【→】ボタンを離すと、 ドロップします。

ページの送り**/**戻しページ EX-A 音量  $2F$  $\quad \oplus$  $\mathbb{I}(\mathbb{I})$  $\overline{E}$  $\Theta$  $\mathbb{Q}(\mathcal{C})$ .<br>Vミュート 静止

【[】ボタン:ページを戻します。 【]】ボタン:ページを送ります。

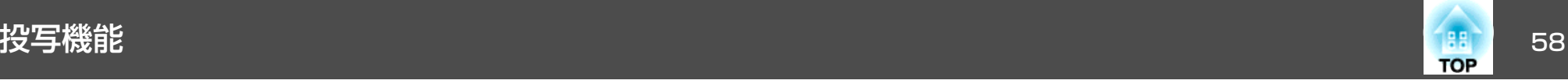

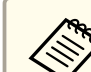

•隣り合う【 ◯ 】【 ◯ 】【 ◯ 】【 ◯ 】【 ◯ 】 ボタンを組み合わせて押すと斜め<br>- 方向にも移動することができます。

- コンピューターでマウスボタンの左右を逆に設定している場合は、リモコンでの操作も逆になります。
- 以下のときは、ワイヤレスマウス機能は動作しません。
	- ・環境設定メニューやヘルプを表示しているとき
- ・ワイヤレスマウス以外の機能を実行しているとき(音量調整など)

ただし、<sup>E</sup> ズームやポインター機能を使用しているときは、ページの送り/戻しのみ操作できます。

## ユーザーロゴの登録

現在表示している映像をユーザーロゴとして登録します。

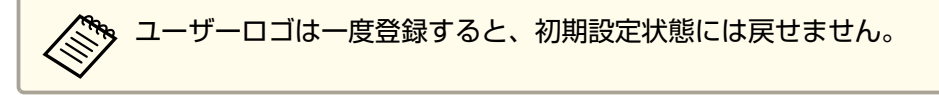

- $\vert$  1 ユーザーロゴとして登録したい映像を投写し、【メニュー】ボタン<br>を押します。
	- ●[「環境設定メニューの操作」](#page-70-0)p.71

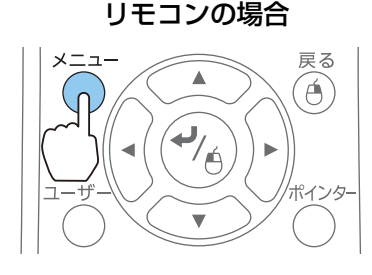

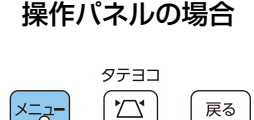

〔決定

 $\overline{\omega}$ 

 $\boxed{\triangleleft}$ 

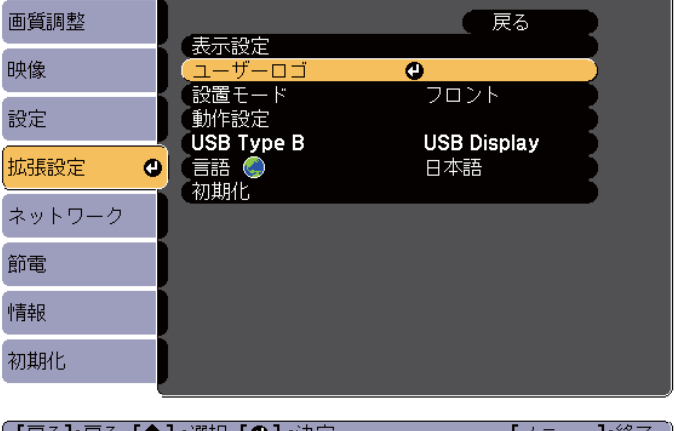

「【戻る】:戻る【◆】:選択【◎】:決定

【メニュー】:終了

•[パスワードプロテクト]で[ユーザーロゴ保護]を[オ<mark>ン]</mark><br>こ設定しているときは、メッセージが表示され操作するこ とはできません。[ユーザーロゴ保護]を[オフ]にしてから操作してください。

- **●[「利用者を管理する\(パスワードプロテクト\)」](#page-59-0)p.60**
- 台形補正、Eズーム、アスペクト、ズーム調整を行っているときに[ユーザーロゴ]を選択すると、実行している機能は一時的に解除されます。

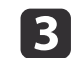

「現在投写されている映像の一部をユーザーロゴとして使います か?」と表示されるので、[はい]を選択します。

Uモコンまたは操作パネルの【 - 】ボタンを押すと、映像信<br>| 号の実際の解像度に切り替わるため、信号によっては画面サ イズが変わることがあります。

[拡張設定]から[ユーザーロゴ]を選びます。

 $\overline{\mathbf{2}}$ 

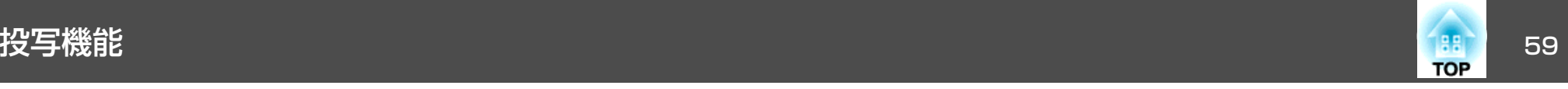

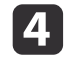

d 登録する映像と選択枠が表示されるので、ユーザーロゴとして使 う位置を選択します。

プロジェクターの操作パネルでも同様の操作を行えます。

リモコン

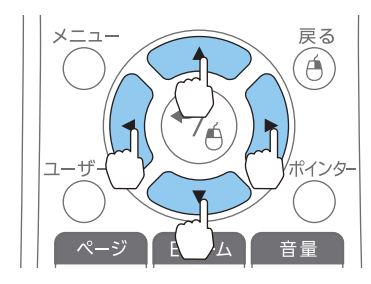

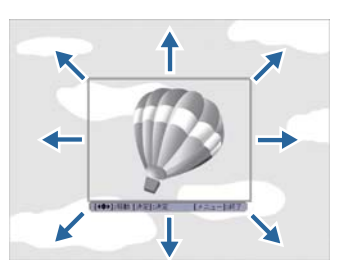

<mark>< 、</mark> 登録できるサイズは400x300ドットです。

**b** 【 <del>↓</del> 】ボタンを押すと「この映像を使用しますか?」と表示され<br>るので、「はい]を選択します。

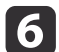

表示倍率設定画面で倍率を選択します。

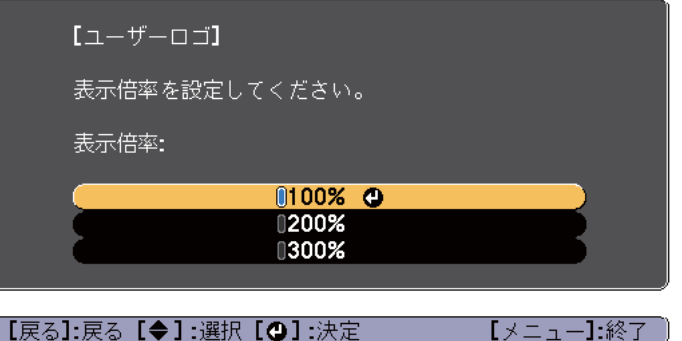

 $\boldsymbol{\mathsf{z}}$ 「この映像を保存しますか?」とメッセージが表示されるので、 [はい]を選択します。

映像が保存されます。保存が終了すると「ユーザーロゴの設定が終了しました。」とメッセージが表示されます。

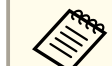

**、。ユーザーロゴの登録を実行すると、先に登録されているユー<br>/ ザーロゴは消去されます。** 

• 保存にはしばらく時間がかかります。保存している間は、本機や接続している機器を操作しないでください。故障の原因になります。

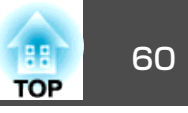

<span id="page-59-0"></span>本機には、次の充実したセキュリティー機能が備わっています。

- パスワードプロテクト本機を使用する人を制限・管理できます。
- 操作ボタンロック本機の設定を無断で変更されたり、いたずらされるのを防止できます。
- **●「操作を制限する(操作ボタンロック)|p.62**
- 盗難防止用ロック

本機には機器そのものを持ち出されないように、盗難防止の機構が備わっています。

●[「盗難防止用ロック」](#page-62-0)p.63

## 利用者を管理する(パスワードプロテクト)

パスワードプロテクト機能を有効にすると、電源を入れてもパスワードを知らない人は投写できません。さらに、電源を入れたときに表示され る社名ロゴ等を変更できなくなります。この結果、本機を持ち出しても使用できないため、盗難等の防止につながります。ご購入時は、パスワードプロテクト機能は無効になっています。

### **パスワードプロテクトの種類**

本機のパスワードプロテクトは利用シーンに応じて次の2種類の設定ができます。

•[電源投入時]

[電源投入時]を[オン]にすると、電源コードで本機とコンセントを 接続後、最初に電源を入れたとき(ダイレクトパワーオンも同様)に、 事前に設定してあるパスワードの入力が要求されます。正しいパスワードを入力しないと、投写を開始しません。

•[ユーザーロゴ保護]

せっかくプロジェクターの所有者を明示するためにユーザーロゴを登録していても、ロゴ表示を変更されては意味がありません。[ユーザーロゴ保護]を[オン]にすると、ユーザーロゴに関する次の設定変更を禁止できます。

- ユーザーロゴのキャプチャー
- •[表示設定]の[背景表示]、[スタートアップスクリーン]、[A/V ミュート]の設定
	- [拡張設定]-[表示設定] [p.78](#page-77-0)
- •[ネットワーク保護][ネットワーク保護]を[オン]にすると、[ネットワーク]の設定変更を禁止できます。
	- $\bullet$ [「ネットワークメニュー」](#page-78-0)p.79

### **パスワードプロテクトの設定方法**

パスワードプロテクトの設定は、下記の手順で行います。

a投写中に【静止】ボタンを約**5**秒間押し続けます。 パスワードプロテクト設定メニューが表示されます。

リモコン

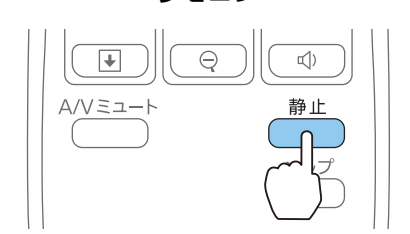

セキュリティー機能 あいしゃ しゅうしょう しゅうしゅうしゅう しゅうしゅうしゅうしゅぎょう しゅうしゅうしゅ

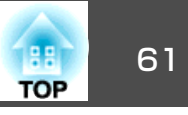

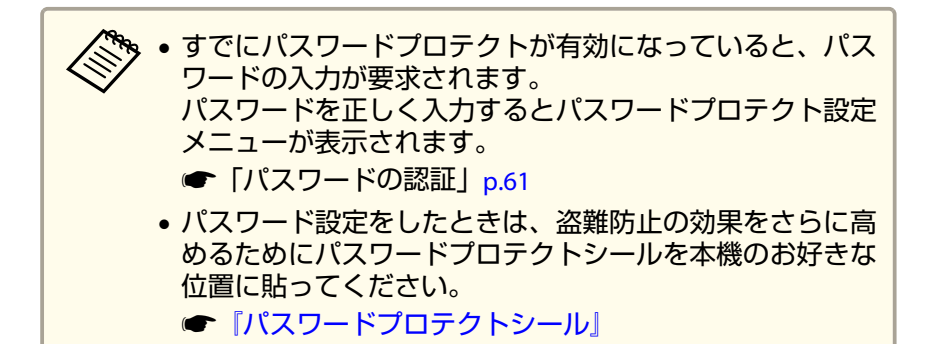

 $\overline{\mathbf{2}}$ 設定したいパスワードプロテクトの種類を選択し、【↩】ボタン<br>を押します。

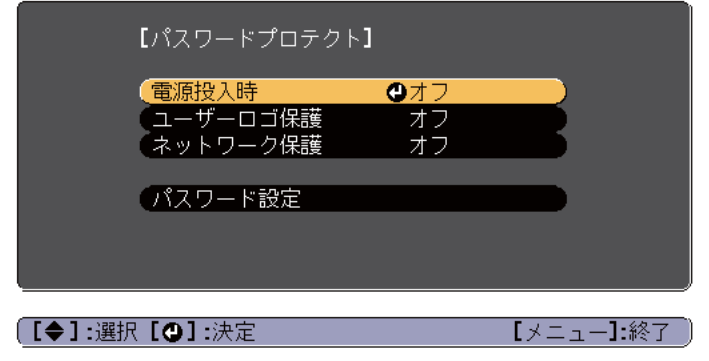

[3] **[オン]を選択し、【↩】ボタンを押します。**<br>【戻る】ボタンを押して、手順2の画面に戻ります。

### **d** パスワードを設定します。

- (1) 「パスワード設定]を選択し、【 ノ】ボタンを押します。
- (2) 「パスワードを変更しますか?」と表示されるので、[はい]を選択し、【 →】ボタンを押します。初期設定でパスワードは「0000 | に設定されています。必ず任意のパスワードに変更してください。[いいえ]を選択すると、手順2の画面に戻ります。

(3) 【Num】ボタンを押したまま、テンキー部の数字のボタンで4桁の 数字を入力します。入力したパスワードは「\* \* \* \*」と表示されます。4桁目を入力すると、確認画面に切り替わります。

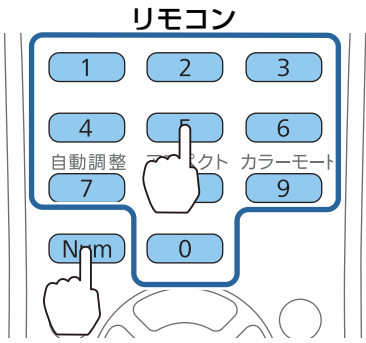

(4) 入力したパスワードを再度入力します。 「パスワード設定が終了しました。」とメッセージが表示されます。間違えてパスワードを入力した場合は、メッセージが表示され

ますのでパスワード設定をやり直してください。

### **パスワードの認証**

パスワードの入力画面が表示されたら、設定してあるパスワードをリモコンで入力します。

【Num】ボタンを押したまま、テンキー部の数字のボタンを押してパス ワードを入力します。

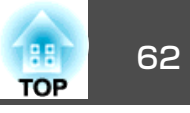

<span id="page-61-0"></span>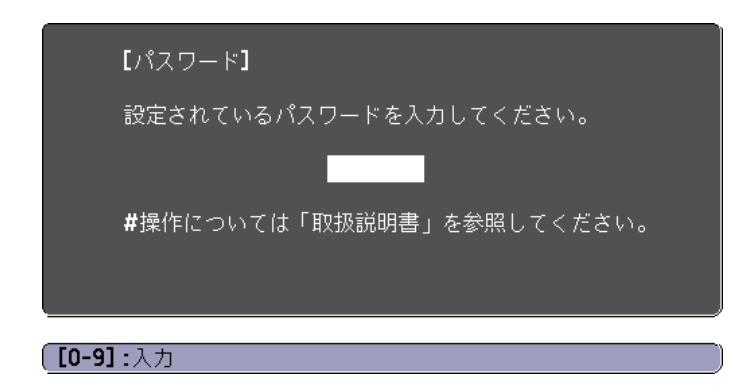

正しいパスワードを入力すると、一時的にパスワードプロテクトが解除されます。

### **注意**

- パスワードに関してお問い合わせいただいた際は、お客様のお名前や連絡先などをお聞きし、お客様から返送いただいた『お客様情報+正式保証書発行カード』と照合しご本人様であることを確認させていただきます。同梱の『お客様情報+正式保証書発行カード』に必要事項を記入して、必ず返送してください。
- 間違ったパスワードを続けて3回入力した場合は、「プロジェクターの動作を停止します。」と、メッセージが約5分間表示され、本機がスタンバイ状態になります。この場合は、電源プラグを抜いて差し直し、本機の電源を入れます。パスワードの入力を求める画面が表示されますので、パスワードを正しく入力してください。
- 万一、パスワードを忘れてしまったときは、画面に表示されている問い合 わせコード:xxxxxの番号を控えて、プロジェクターインフォメーションセンターにご連絡いただき、その指示に従ってください。
- [『お問い合わせ先』](#page-0-0)
- 上記の操作を繰り返し、間違ったパスワードを続けて30回入力した場合は、次のメッセージが表示されパスワード入力もできなくなります。「プロジェクターの動作を停止します。各修理窓口へ修理を依頼してくださ $L$ <sub>。</sub>
- [『お問い合わせ先』](#page-0-0)

## 操作を制限する(操作ボタンロック)

次のどちらかを選んで本機の操作パネルのボタンをロックできます。

• 全ロック

操作パネルのボタンをすべてロックします。操作パネルからは電源のオン/オフを含めまったく操作できなくなります。

• 操作ロック

操作パネルの【セ】雷源ボタンを除くすべてのボタンをロックします。

イベントやショーなどで投写中に本機の操作をできないようにしたり、学校などで操作できるボタンを制限したいときに便利です。リモコンからは通常どおり操作できます。

 $\blacksquare$ 投写中に【メニュー】ボタンを押します。

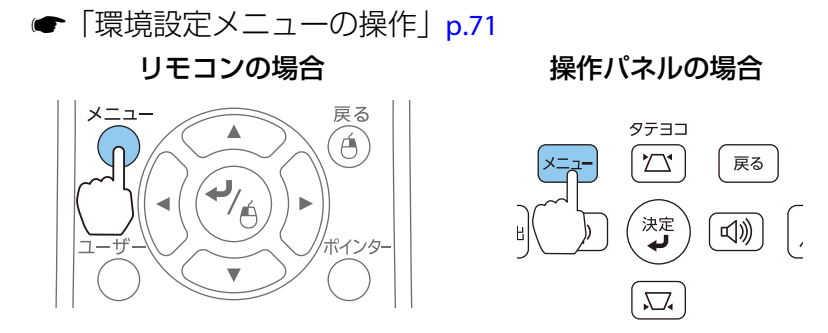

 $\boxed{2}$ 

[設定]から[操作ボタンロック]を選びます。

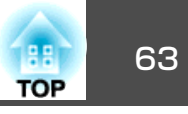

<span id="page-62-0"></span>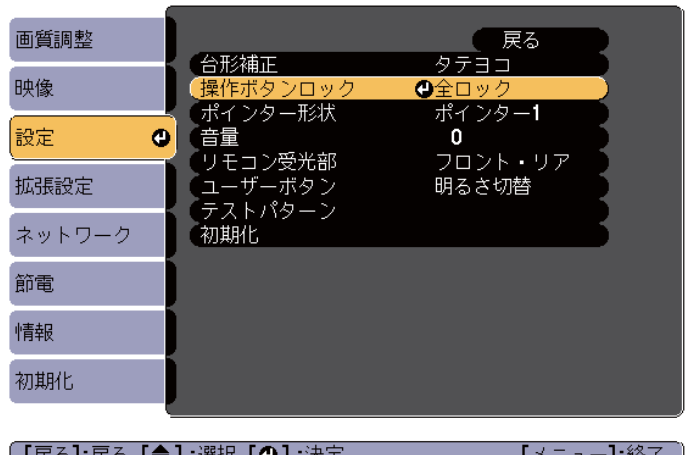

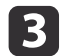

目的に応じて、[全ロック]または[操作ロック]を選択します。

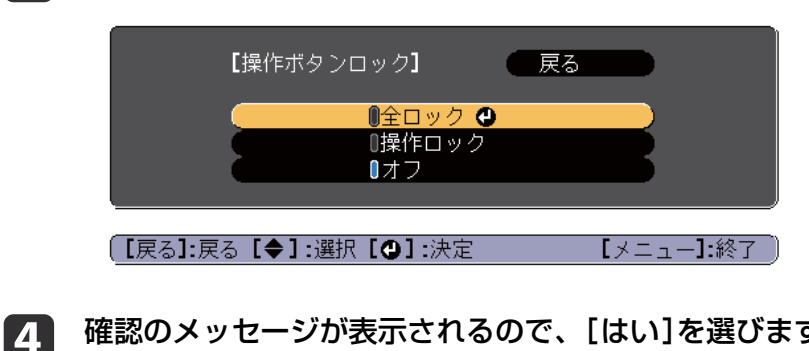

**確認のメッセージが表示されるので、[はい]を選びます。**<br>設定に従い、操作パネルのボタンがロックされます。

操作パネルのボタンロックを解除するには、次の2通りの方<br>法があります。 •[操作ボタンロック]で[オフ]を選びます。**● [設定]-[操作ボタンロック] [p.76](#page-75-0)** 

• 操作パネルの【 ↩】ボタンを約7秒間押し続けると、メッセー ジが表示され、ロックが解除されます。

## 盗難防止用ロック

本機には機器そのものを持ち出されないように、次の機構が備わっています。

- セキュリティースロットKensington社製のマイクロセーバーセキュリティーシステムに対応し たセキュリティースロットです。マイクロセーバーセキュリティーシステムについての詳細は、以下をご覧ください。
	- s <http://www.kensington.com/>
- セキュリティーケーブル取付け部市販の盗難防止用ワイヤーロックなどを通して、机や柱などに固定できます。

### **ワイヤーロックの取り付け方**

盗難防止用ワイヤーロックのワイヤーを、プロジェクターに通します。ワイヤーロックの施錠方法は、ワイヤーロックに添付の取扱説明書をご覧ください。

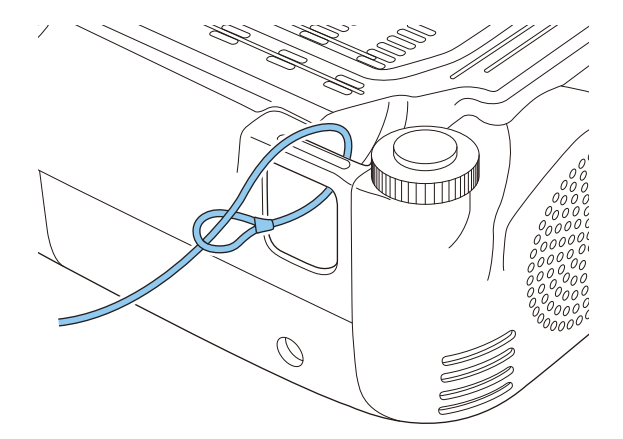

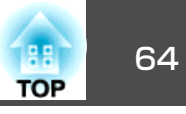

## **Web**ブラウザーを使って設定を変更する(**Web**制 御)

本機とネットワーク接続したコンピューターのWebブラウザーを利用して、コンピューターから本機の設定や制御が行えます。この機能を使えば、本機と離れた場所から、設定や制御の操作ができます。また、キーボードを使って設定内容を入力できるので、文字の入力を伴う設定も容易にできます。

Webブラウザーは、Microsoft Internet Explorer8.0以降を使用してくださ い。Mac OS Xをお使いの場合は、Safariを使用してください。

[待機モード]を[通信オン]に設定しておくと、本機がスタンバイ<br>状態(電源OFFの状態)でも、Webブラウザーを使った設定や制御が できます。

**☞[節電][待機モード][p.86](#page-85-0)** 

### **本機の設定**

本機の環境設定メニューで設定する項目をWebブラウザー上で設定できます。設定した内容は、環境設定メニューに反映されます。また、Web ブラウザーでのみ設定できる項目もあります。

### **Webブラウザーで設定できない環境設定メニューの項目**

- 設定メニュー ポインター形状
- 設定メニュー テストパターン
- 設定メニュー ユーザーボタン
- 拡張設定メニュー ユーザーロゴ
- 拡張設定メニュー 言語
- 拡張設定メニュー 動作設定 高地モード
- 初期化メニュー 全初期化、ランプ点灯時間初期化
- 各メニューの項目の内容は本機の環境設定メニューと同じです。
- **●[「環境設定メニュー」](#page-69-0)p.70**

### **Webブラウザーでのみ設定できる項目**

- SNMPコミュニティー名(半角英数字で最大32文字)
- Monitorパスワード(半角英数字で最大16文字)

### **Web制御画面を表示する**

以下の手順で、Web制御画面を表示します。

コンピューターとプロジェクターをネットワークに接続できる状態にしておきます。無線LANで接続するときは、マニュアルモードで接続してください。

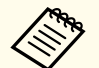

ご使用のWebブラウザーで、プロキシサーバーを使用して接続する<br>ように設定されていると、Web制御画面を表示できません。表示し たい場合は、プロキシサーバーを使用しないで接続するように設定してください。

- aコンピューターで**Web**ブラウザーを起動します。
- 2 **Web**ブラウザーのアドレス入力部に、プロジェクターの**IP**アドレ スを入力し、コンピューターのキーボードの**Enter**キーを押します。

Web制御画面が表示されます。

環境設定メニューでWeb制御パスワードを設定しているときは、 パスワードを入力する画面が表示されます。

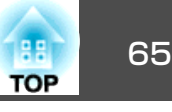

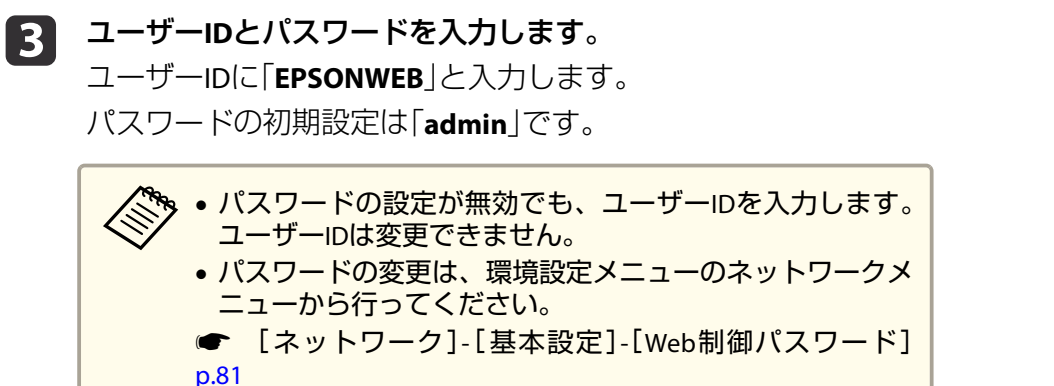

### **Web Remote画面を表示する**

Web Remote機能では、プロジェクターのリモコンでの操作をWebブラ ウザーで行うことができます。

**Web**制御画面を表示します。

**b** 

a

**Web Remote**をクリックします。

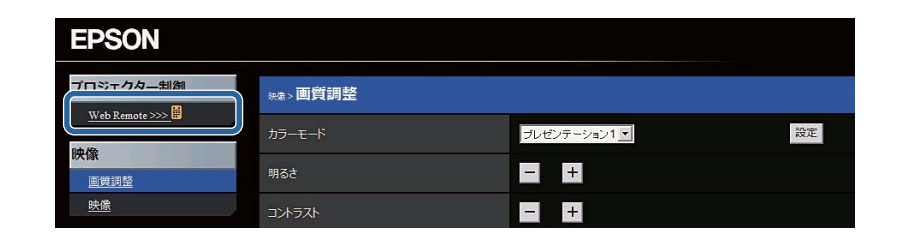

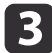

**Web Remote**画面が表示されます。

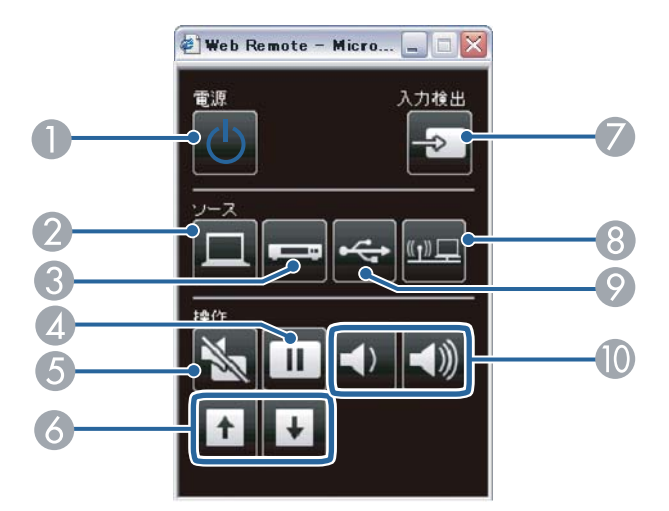

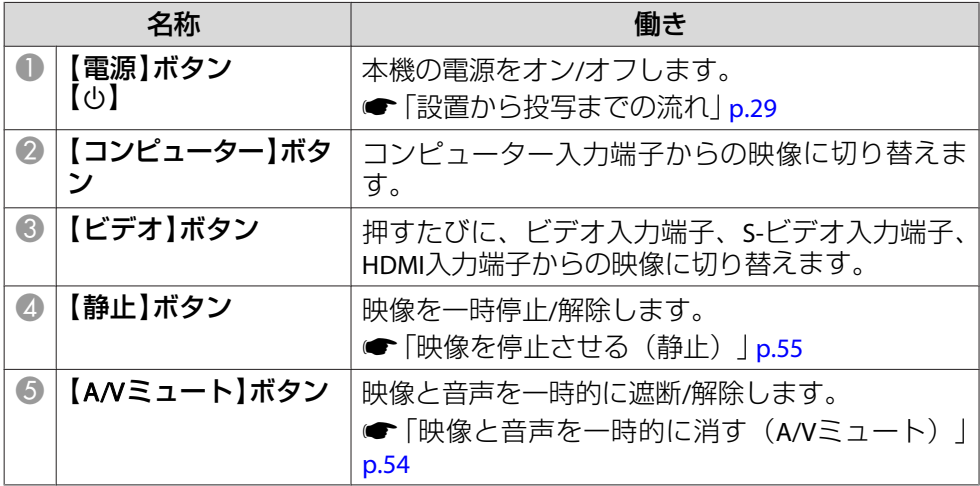

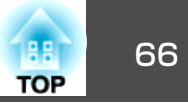

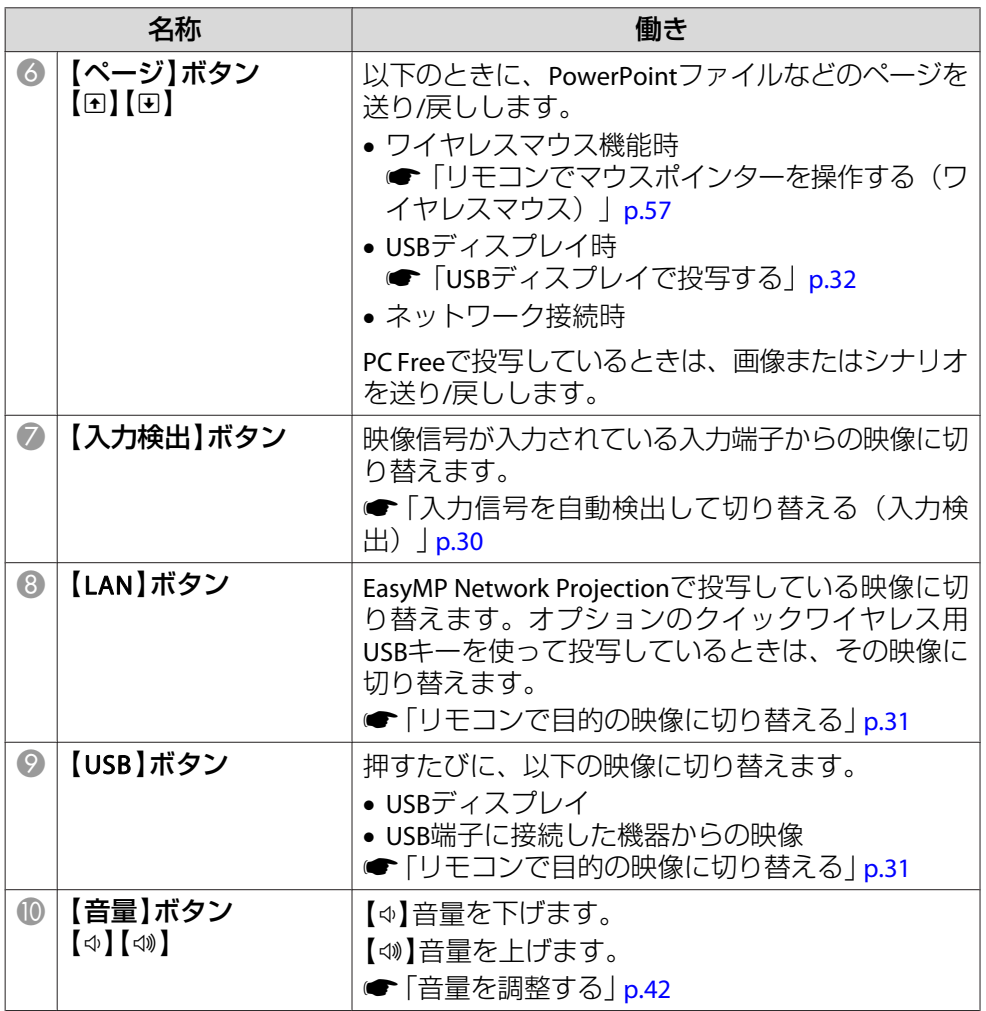

## メール通知機能で異常を通知する

メール通知機能の設定をしておくと、異常/警告状態になったとき、設定したメールアドレスに異常状態が電子メールで通知されます。これにより、離れた場所にいても本機の異常を知ることができます。

**☞**[ネットワーク]-[メール]-[メール通知機能] [p.84](#page-83-0)

。<br>※ ます。<br>/ ます。

- 本機に致命的な異常が発生し、瞬時に起動停止状態になった場合などは、メール送信できないことがあります。
- ●「待機モード1を「通信オン1に設定しておくと、本機がスタンバイ 状態(電源OFFの状態)でも、制御ができます。
	- **☞** [節電]-[待機モード] [p.86](#page-85-0)

### **異常通知メールの見方**

メール通知機能をオンに設定していて本機が異常/警告状態になったときには、次のメールが送付されます。

メール差出人:宛先1のアドレス

メールタイトル:EPSON Projector

<sup>1</sup>行目:異常が生じたプロジェクターのプロジェクター名

2行目:異常が生じたプロジェクターに設定されているIPアドレス

3行目以降:異常の内容

異常の内容は、1行に1つずつ記載されています。メッセージの示す内容 は以下のとおりです。

• Internal error(内部異常)

• Fan related error(ファン異常)

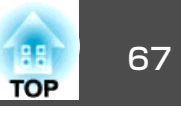

- Sensor error(センサー異常)
- Lamp cover is open(ランプカバー開放状態)
- Lamp timer failure(ランプ点灯失敗)
- Lamp out(ランプ異常)
- Internal temperature error(内部高温異常/オーバーヒート)
- High-speed cooling in progress(高温警告)
- Lamp replacement notification(ランプ交換勧告)
- No-signal(ノーシグナル) 本機に映像信号が入力されていません。 接続状態や、接続している 機器の電源が入っているかを確認してください。
- Auto Iris Error(オートアイリス異常)
- Power Err. (Ballast)(電源系異常/バラスト)

異常/警告の対処方法は、以下をご確認ください。

**●[「インジケーターの見方」](#page-90-0)p.91** 

## **SNMP**を使って管理する

環境設定メニューで[SNMP]を[オン]に設定をしておくと、異常/警告状態になったとき、設定したコンピューターに異常状態が通知されます。これにより、離れた場所で集中管理している状態でも本機の異常を 知ることができます。

**●** [ネットワーク]-[その他]-[SNMP] [p.85](#page-84-0)

- SNMPによる管理は、必ず、ネットワーク管理者などネットワー<br>- クに詳しい人が行ってください。
	- SNMP機能を使って本機を監視するには、コンピューター側にSNMP マネージャープログラムがインストールされている必要があります。
	- 本機のSNMPエージェントはバージョン1(SNMPv1)に準拠しています。
	- SNMPを使った管理機能は、無線LANのかんたんモードでは使用できません。
	- 通知先のIPアドレスは2つまで登録できます。

### **ESC/VP21**コマンド

コンピューターからUSB経由で本機の監視・制御が行えます。本機とプロジェクターをUSBケーブルで接続し、通信コマンド(ESC/VP21コマン ド)を入力して行います。

### **始める前に**

ESC/VP21コマンドでプロジェクターを監視・制御するには以下の準備が必要です。

a お使いのコンピューターに**USB**通信ドライバー(**EPSON USB-COM Driver**)をインストールします。**EPSON USB-COM Driver**は以下 の**Web**サイトからダウンロードできます。

<http://www.epson.jp/download/>

- 2 本機の環境設定メニューで[**USB Type <sup>B</sup>**]を[**Link 21L**]に設定し ます。
	- $\bullet$  [拡張設定] [USB Type B] [p.78](#page-77-0)

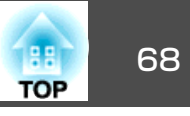

コマンド

MSEL 01

MSEL 02

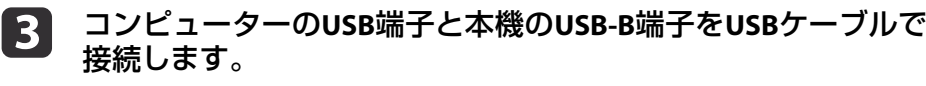

2回目以降は手順2から始めます。

### **コマンドリスト**

本機に電源オンのコマンドを送信すると、電源が入りウォームアップ状態になります。本機は電源オンの状態になったときにコロン':' (3Ah) を返信します。

このように本機はコマンドを受け取ると、そのコマンドを実行後':' を返信し、次のコマンドを受け付けます。

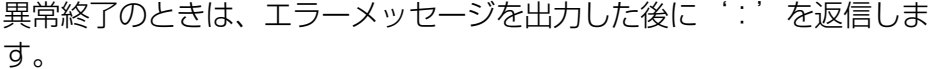

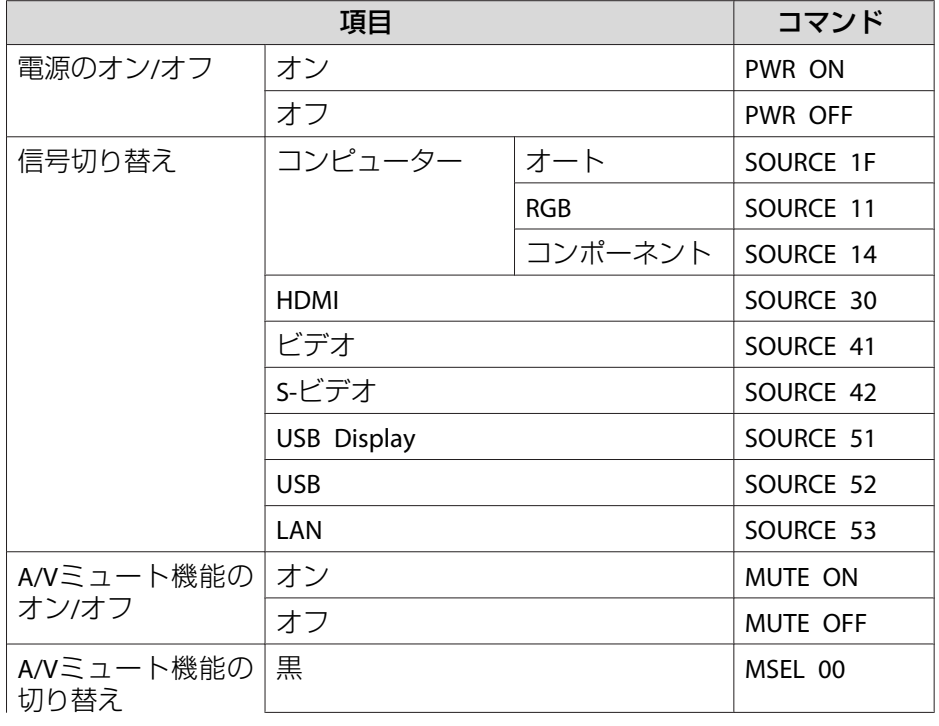

## ロゴ各コマンドの最後に、復帰(CR)コード(0Dh)を追加して送信してください。

青

項目

### **通信プロトコル**

- ボーレート基準速度:9600bps
- データ長:8bit
- パリティ:なし
- ストップビット:1bit
- フロー制御:なし

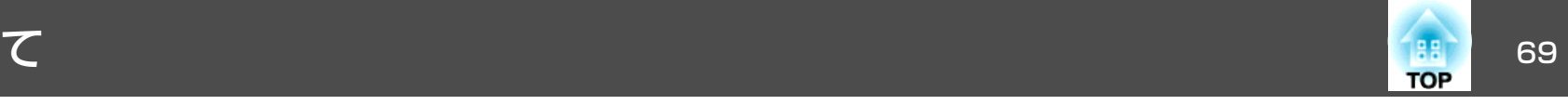

番号を確認して以下のとおり対処してください。問題が解決しない場合は、ネットワーク管理者にお問い合わせいただくか、次に記載の連絡先にお問 い合わせください。

### <sup>s</sup>[『お問い合わせ先』](#page-0-0)

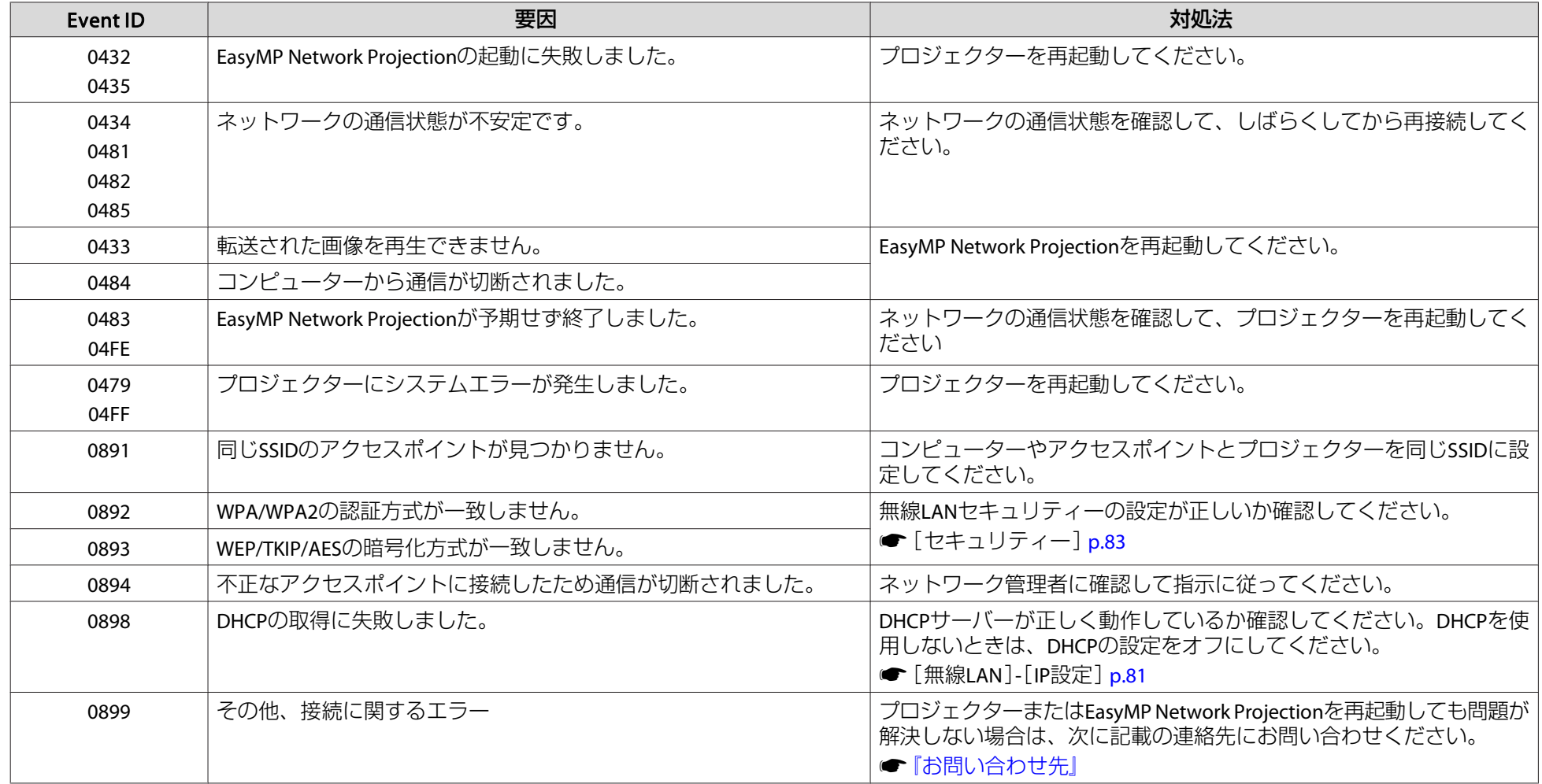

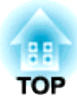

<span id="page-69-0"></span>環境設定メニュー

ここでは、環境設定メニューの機能と操作方法について説明しています。

<span id="page-70-0"></span>環境設定メニューの操作 しょうしょう しょうしょう しゅうしょう ( see ) の の の にっぽん

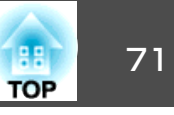

 $\overline{\textbf{0}}$ 

環境設定メニューの操作方法を説明します。

リモコンで操作を行ったときを例に説明していますが、操作パネルでも 同様の操作を行えます。使用できるボタンと操作はメニューの下に表示されるガイドでご確認ください。

a環境設定メニュー画面を表示します。

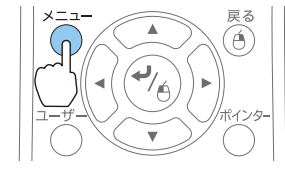

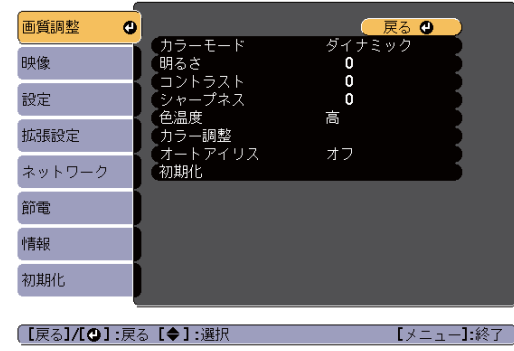

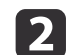

 トップメニュー項目を選択します。 Â 画質調整

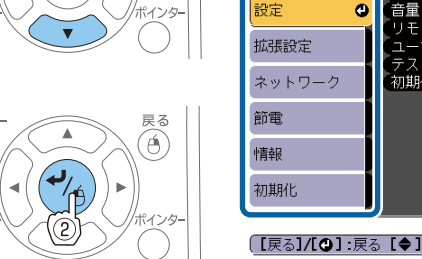

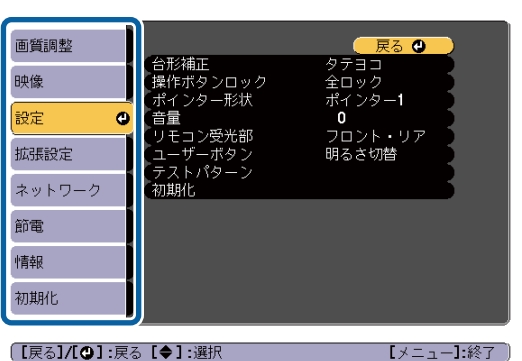

 サブメニュー項目を選択します。 画質調整  $\widehat{\mathfrak{G}}$ 台形補正 映像 ポイン<br>信量 ਭਿ≎ਵਾ

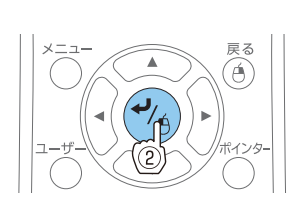

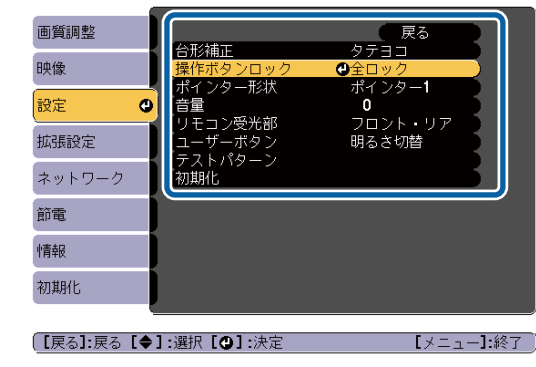

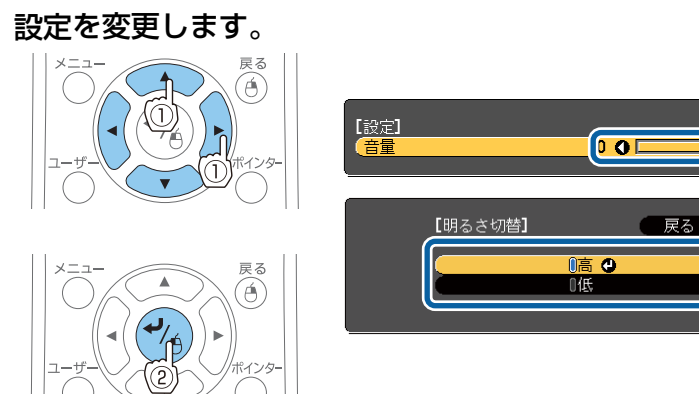

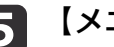

[3]

**d** 

e 【メニュー】ボタンを押して、設定を終了します。

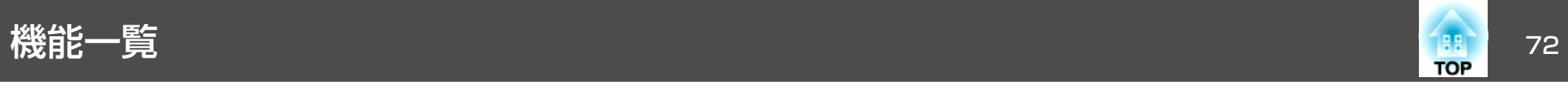

## 環境設定メニュー一覧

お使いの機種、現在投写している映像信号や入力ソースにより設定でき る項目が異なります。

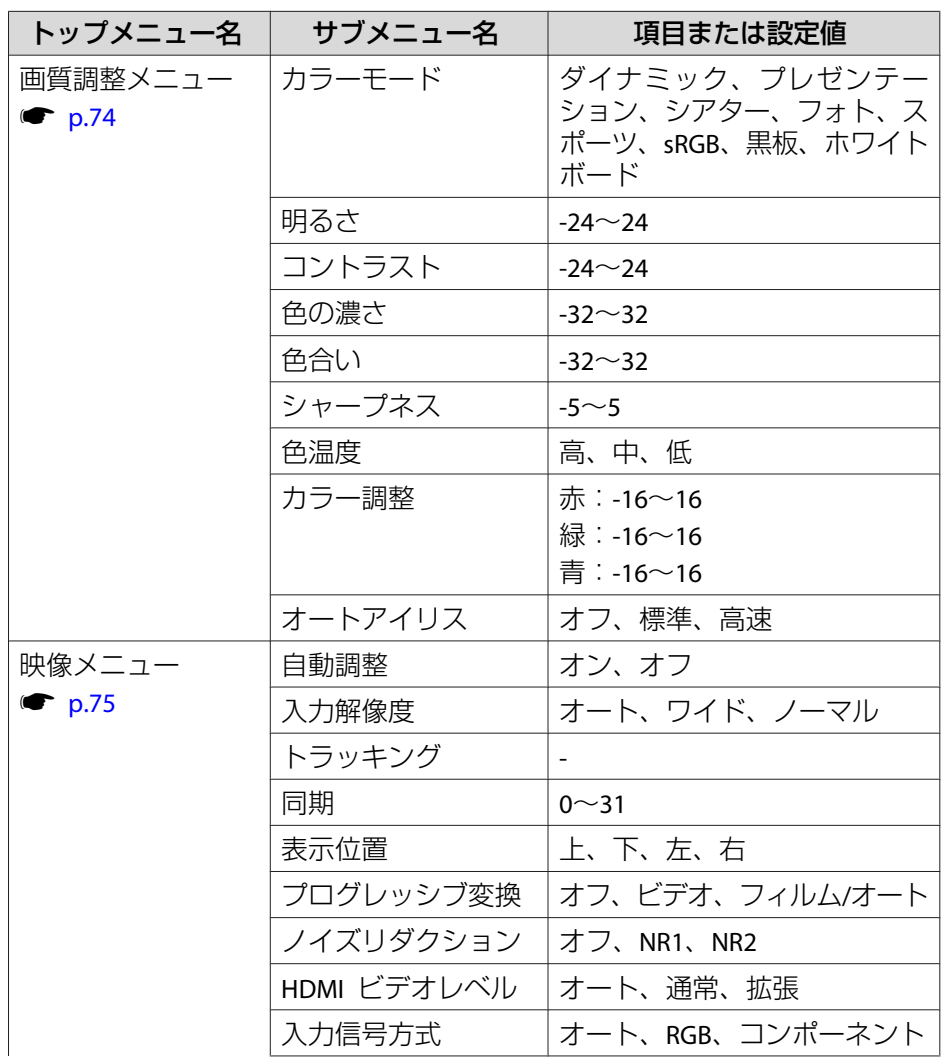

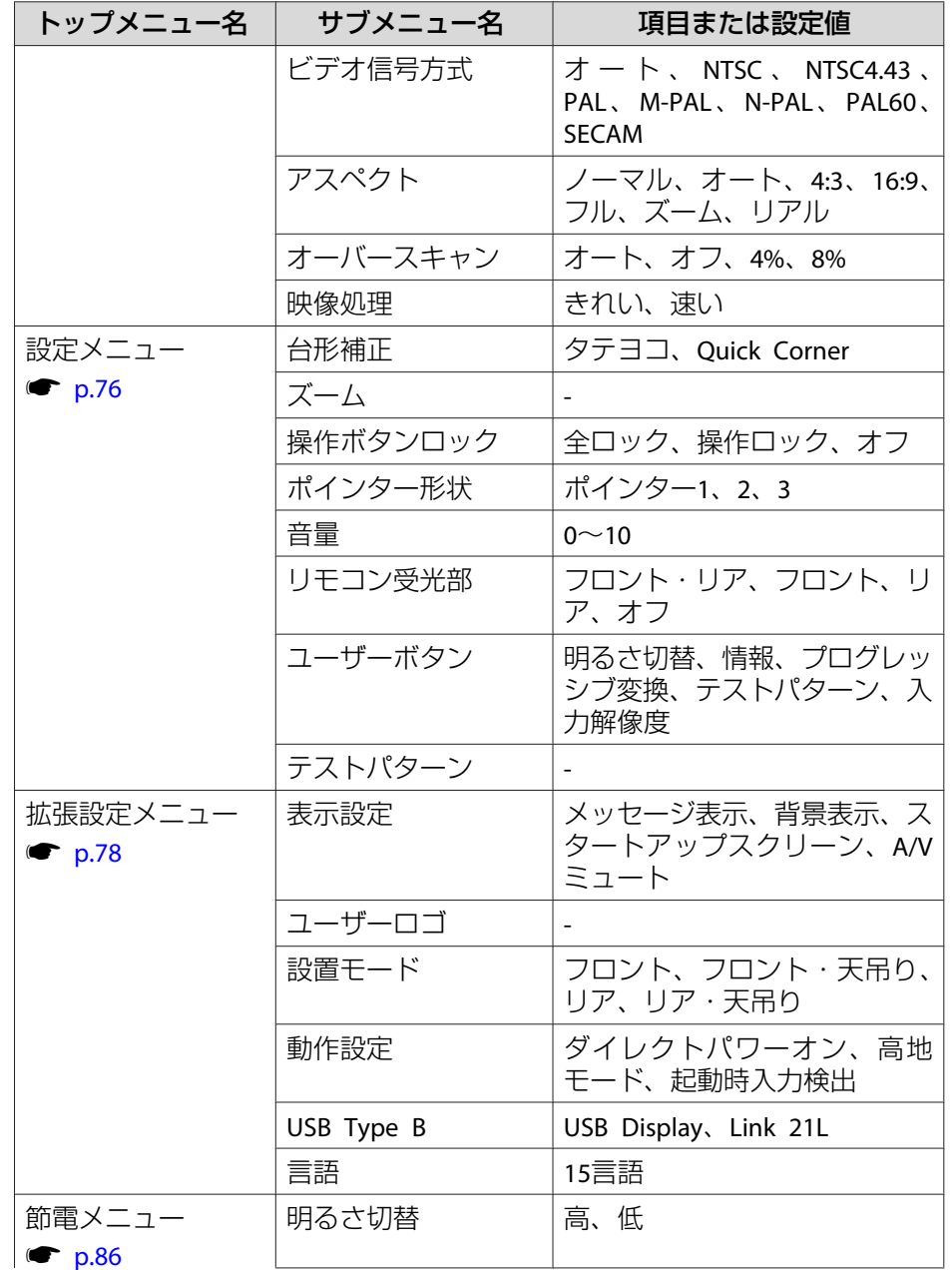
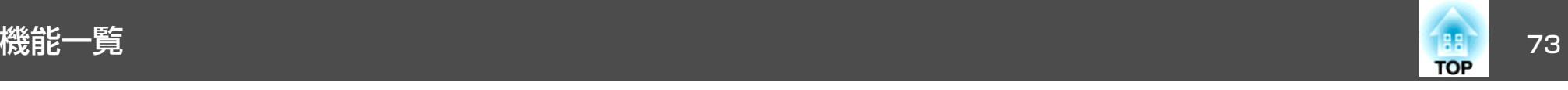

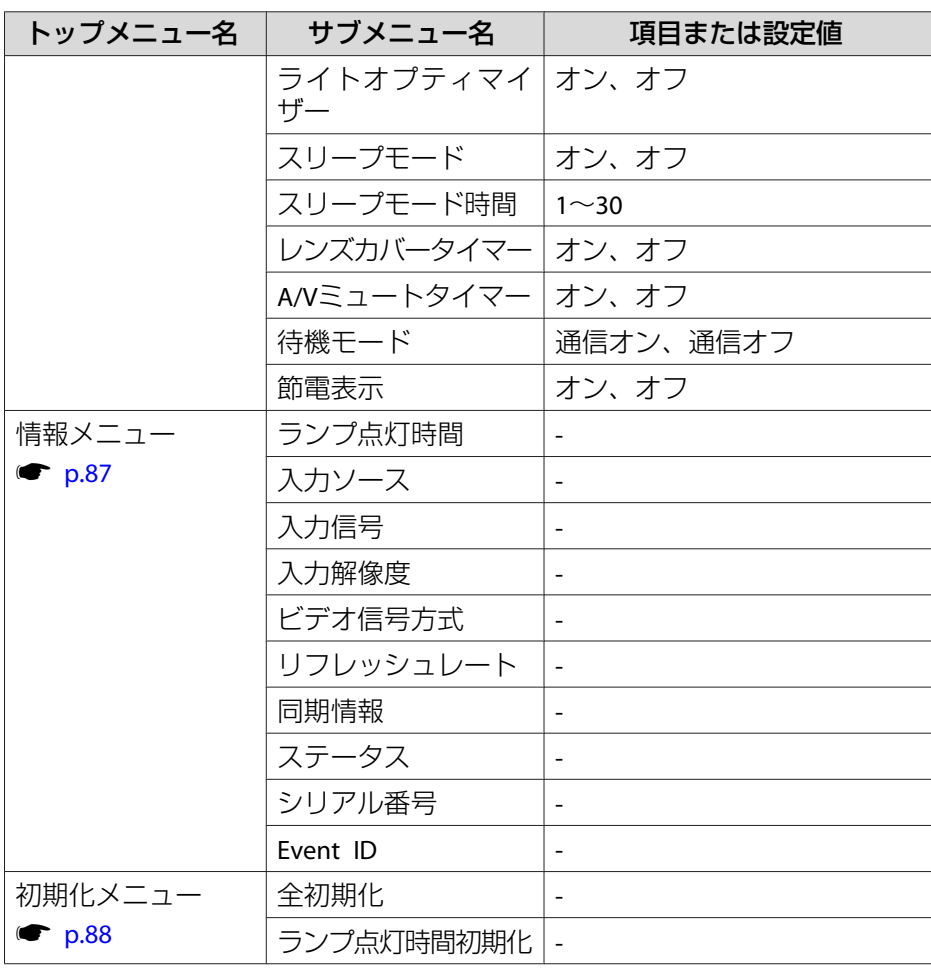

#### **ネットワークメニュー**

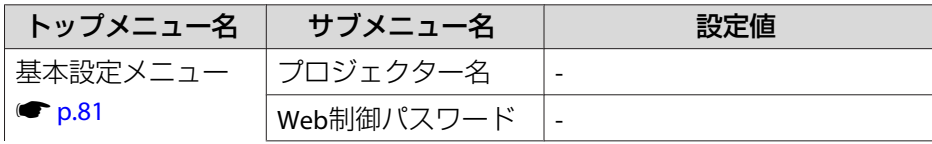

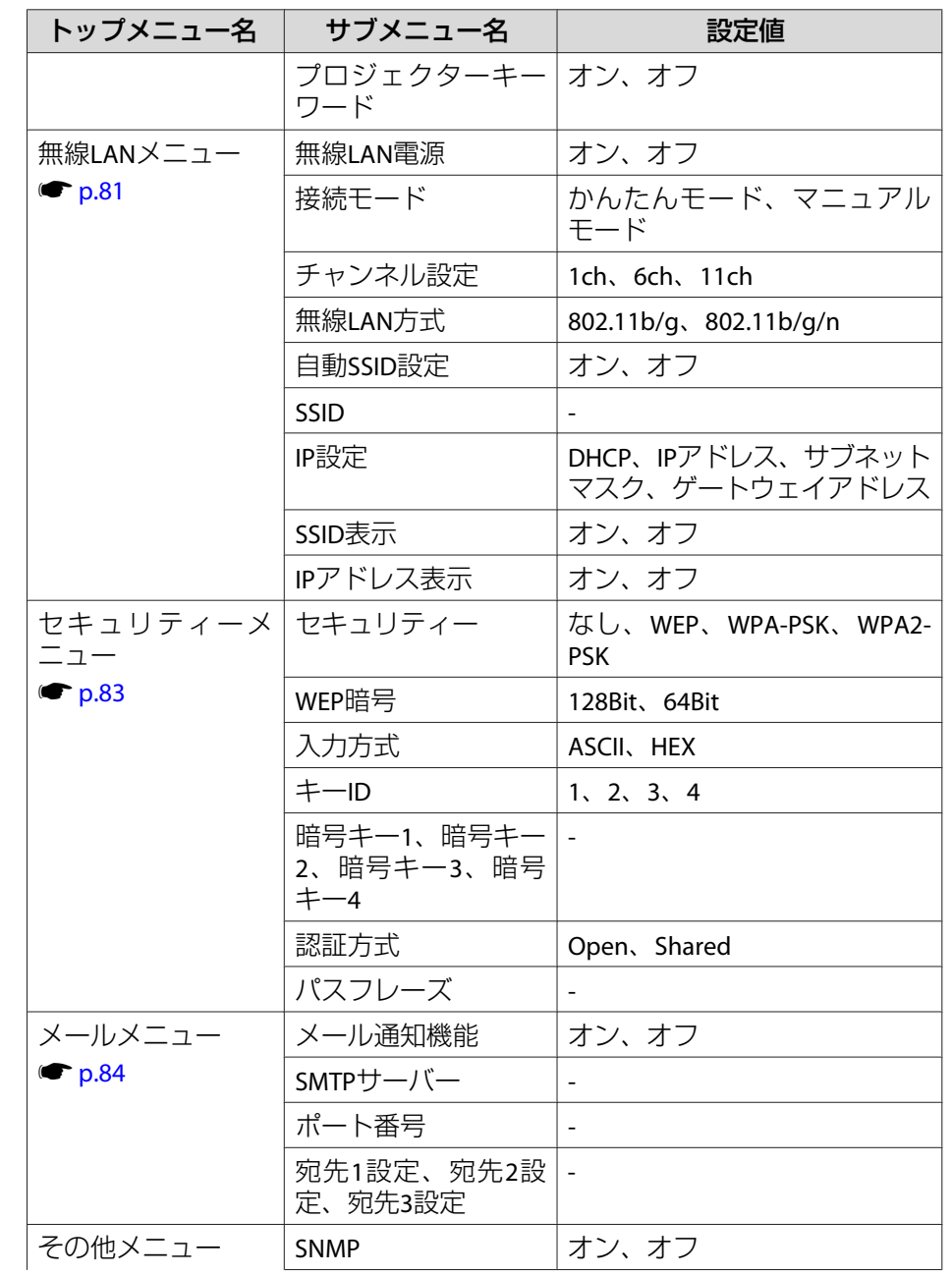

<span id="page-73-0"></span>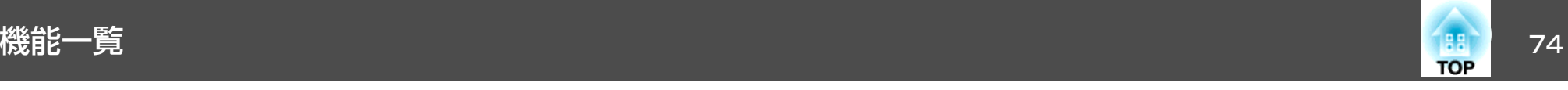

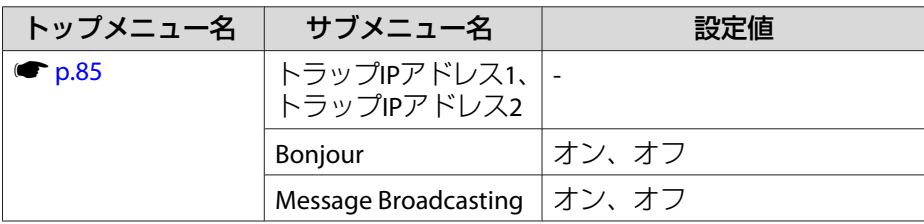

## 画質調整メニュー

現在投写している映像信号や入力ソースにより設定できる項目が異なり ます。設定した内容は映像信号ごとに保持されます。

●[「入力信号を自動検出して切り替える\(入力検出\)」](#page-29-0)p.30

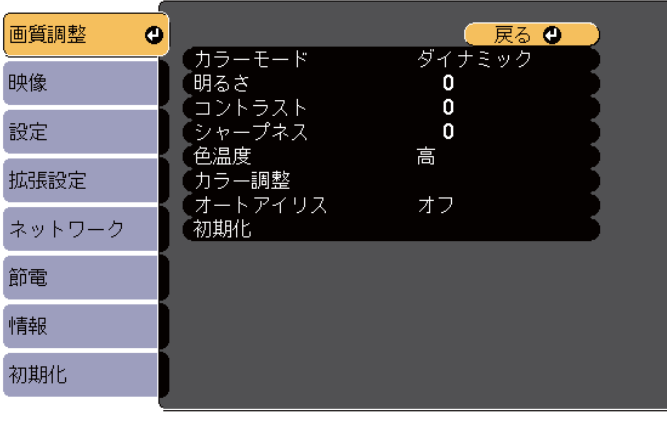

(【戻る】/【◎】:戻る【◆】:選択

サブメニュー 機能 カラーモード 使用シーンに応じて、画質を選択できます。 ●[「映り具合を選ぶ\(カラーモードの選択\)」](#page-41-0)p.42 明るささんなサントは像の明るさを調整します。 コントラスト映像の明暗の差を調整します。

【メニュー】終了

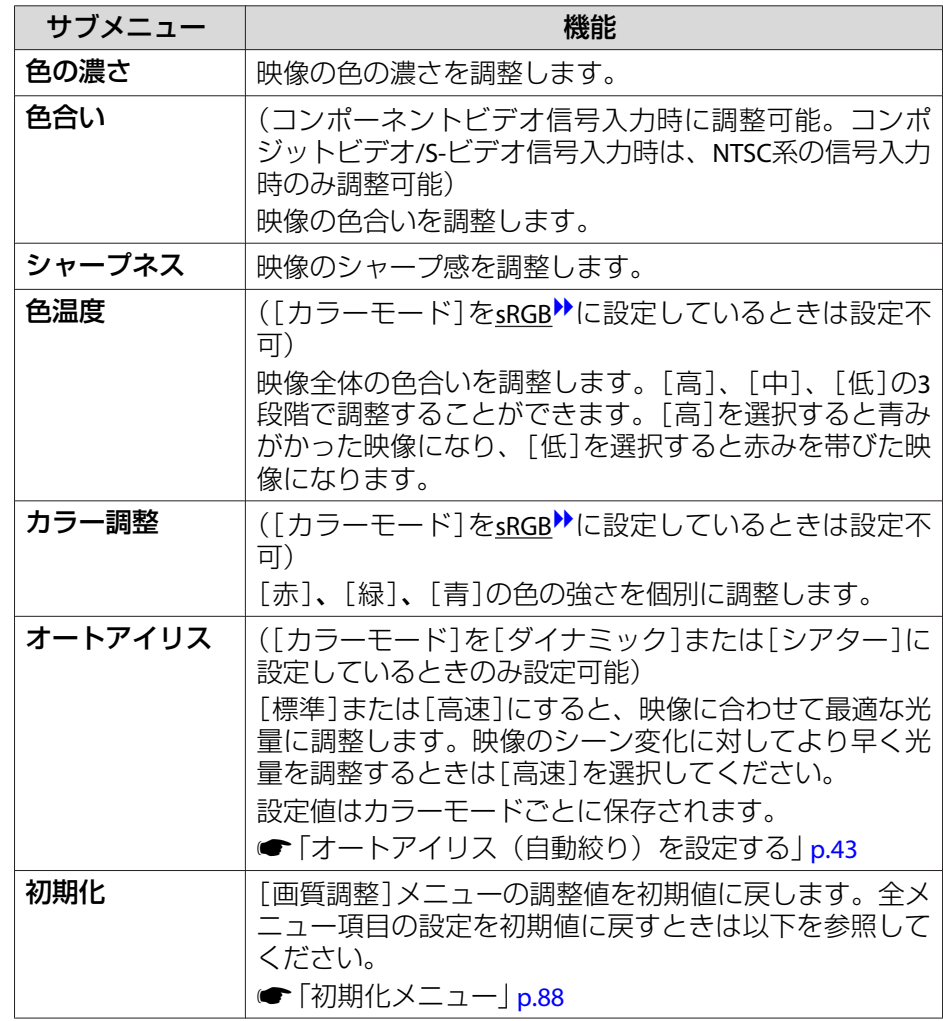

<span id="page-74-0"></span>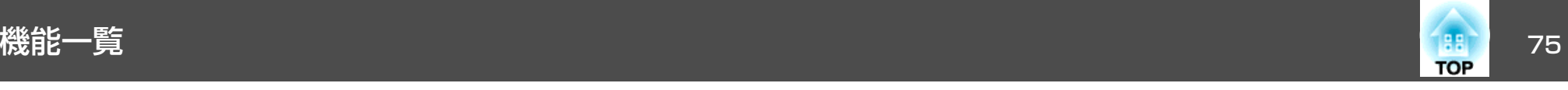

# 映像メニュー

現在投写している映像信号や入力ソースにより設定できる項目が異なり ます。設定した内容は映像信号ごとに保持されます。

入力ソースがUSB Display/USB/LANのときは映像メニューの設定は行え ません。

●[「入力信号を自動検出して切り替える\(入力検出\)」](#page-29-0)p.30

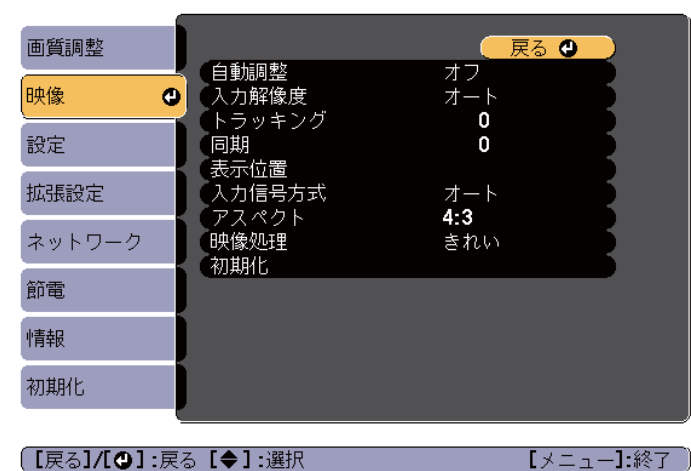

(【戻る】/【◎】:戻る【◆】:選択

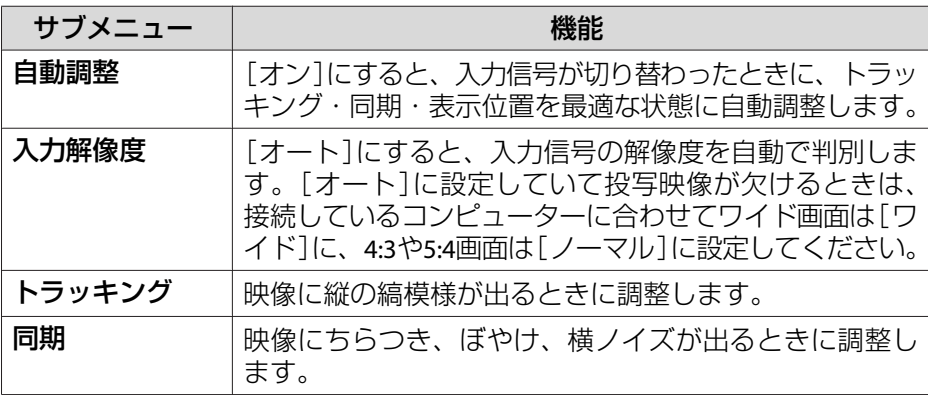

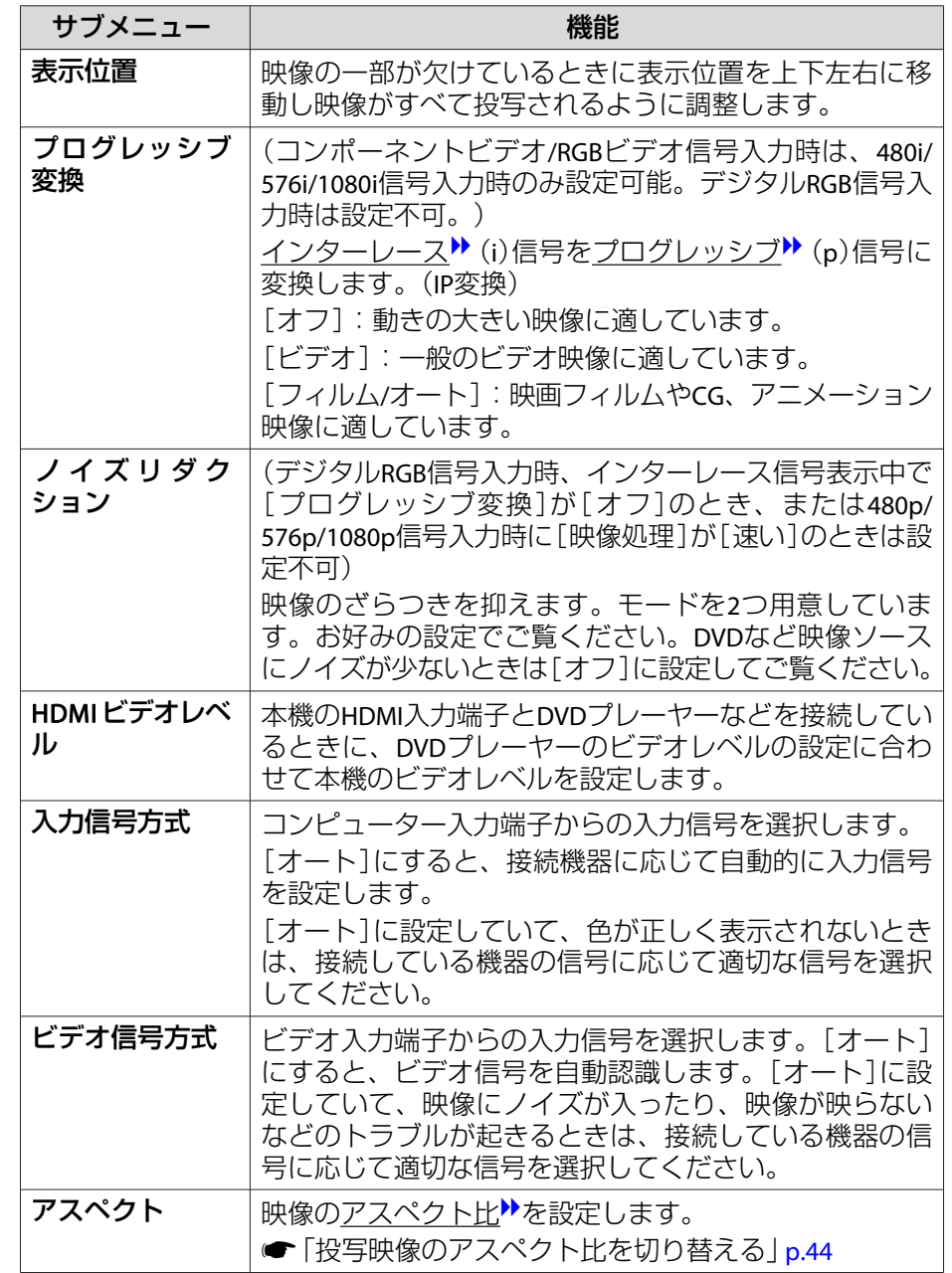

<span id="page-75-0"></span>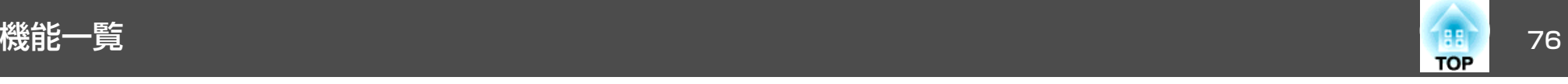

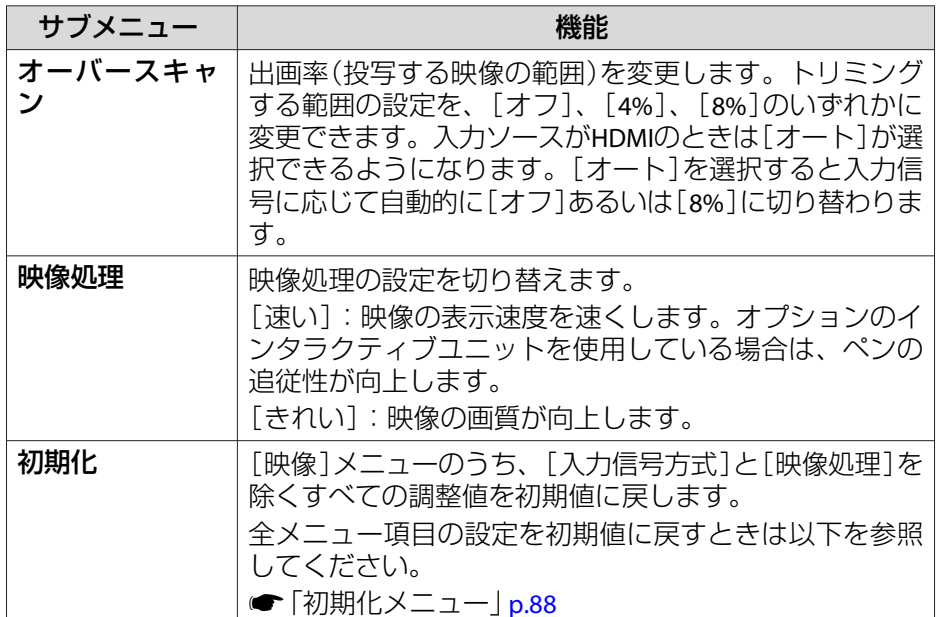

設定メニュー

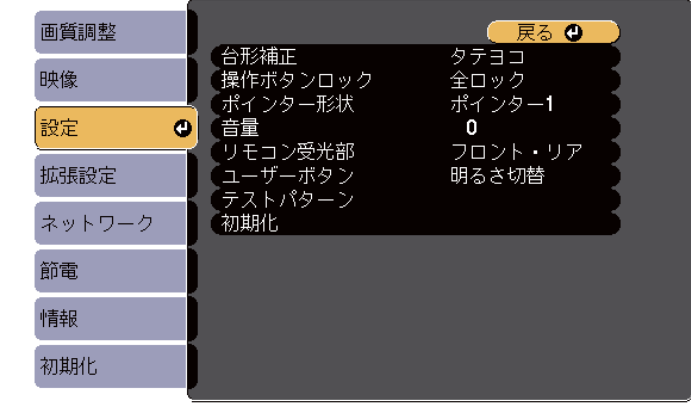

(【戻る】/【❹】 :戻る 【◆】 :選択

【メニュー】:終了 )

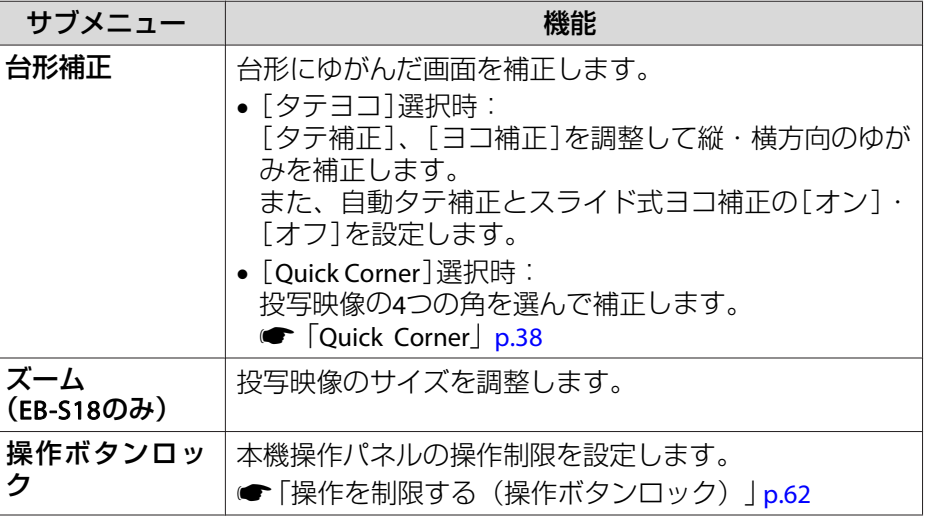

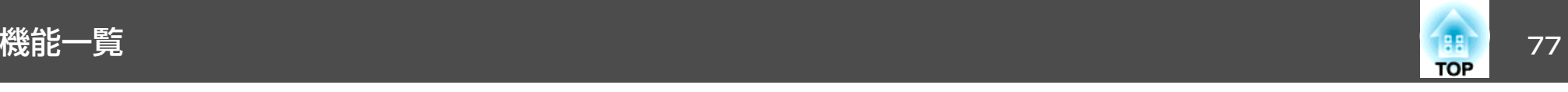

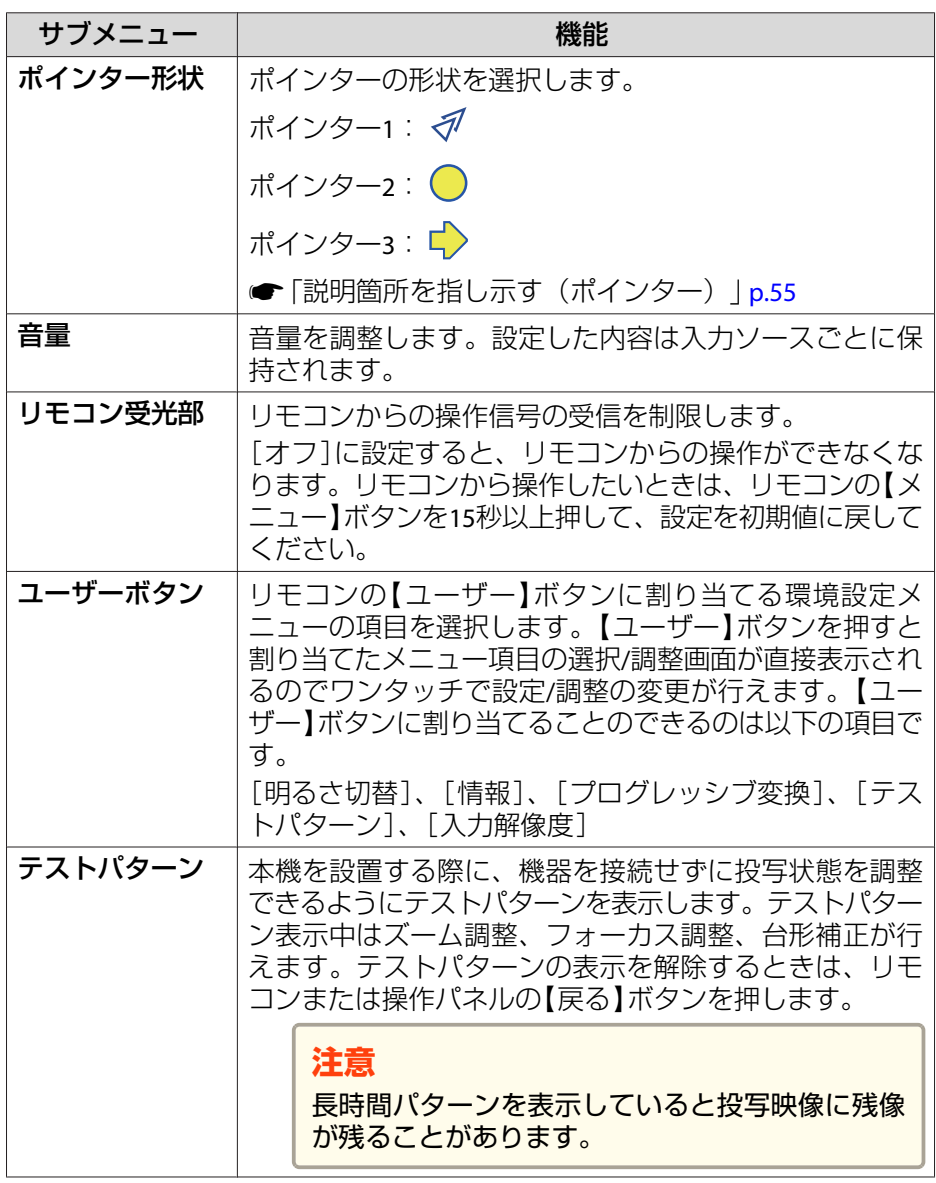

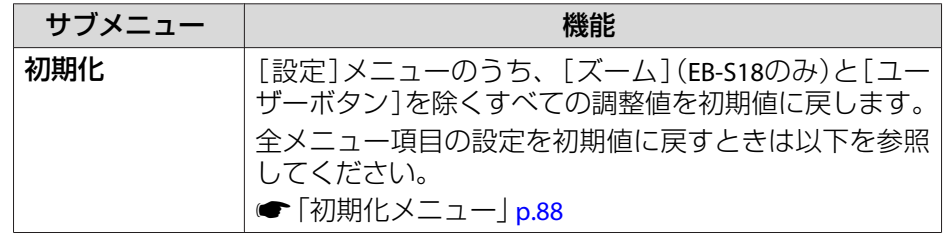

<span id="page-77-0"></span>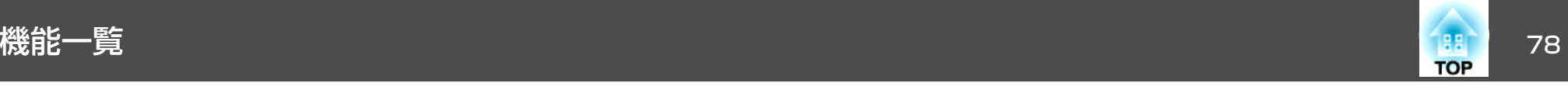

## 拡張設定メニュー

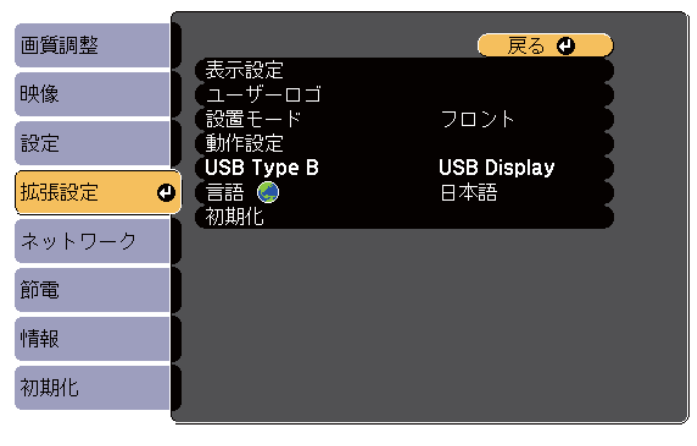

(【戻る】/【◎】:戻る【◆】:選択

【メニュー】:終了 )

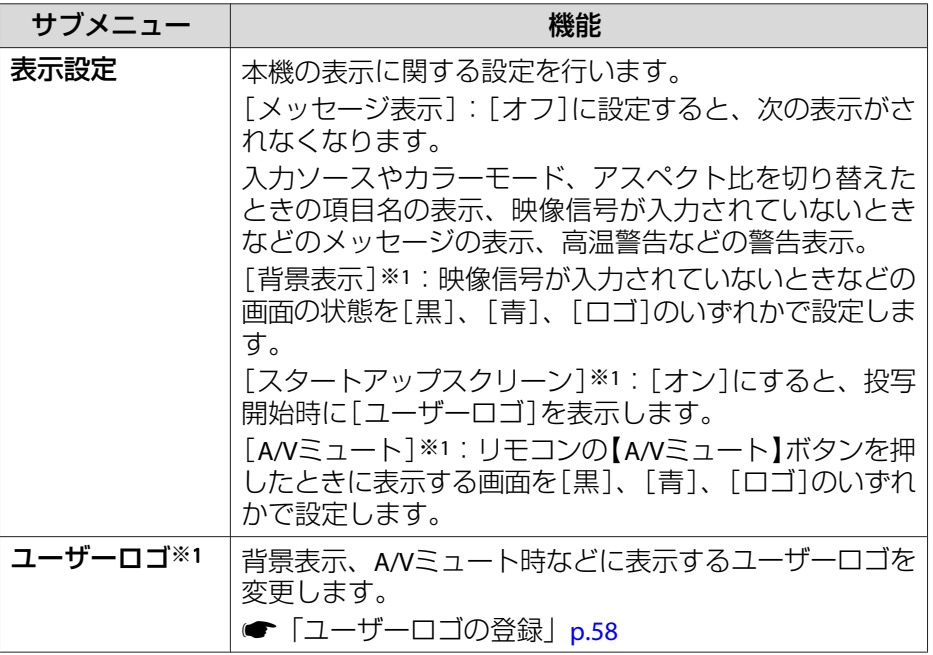

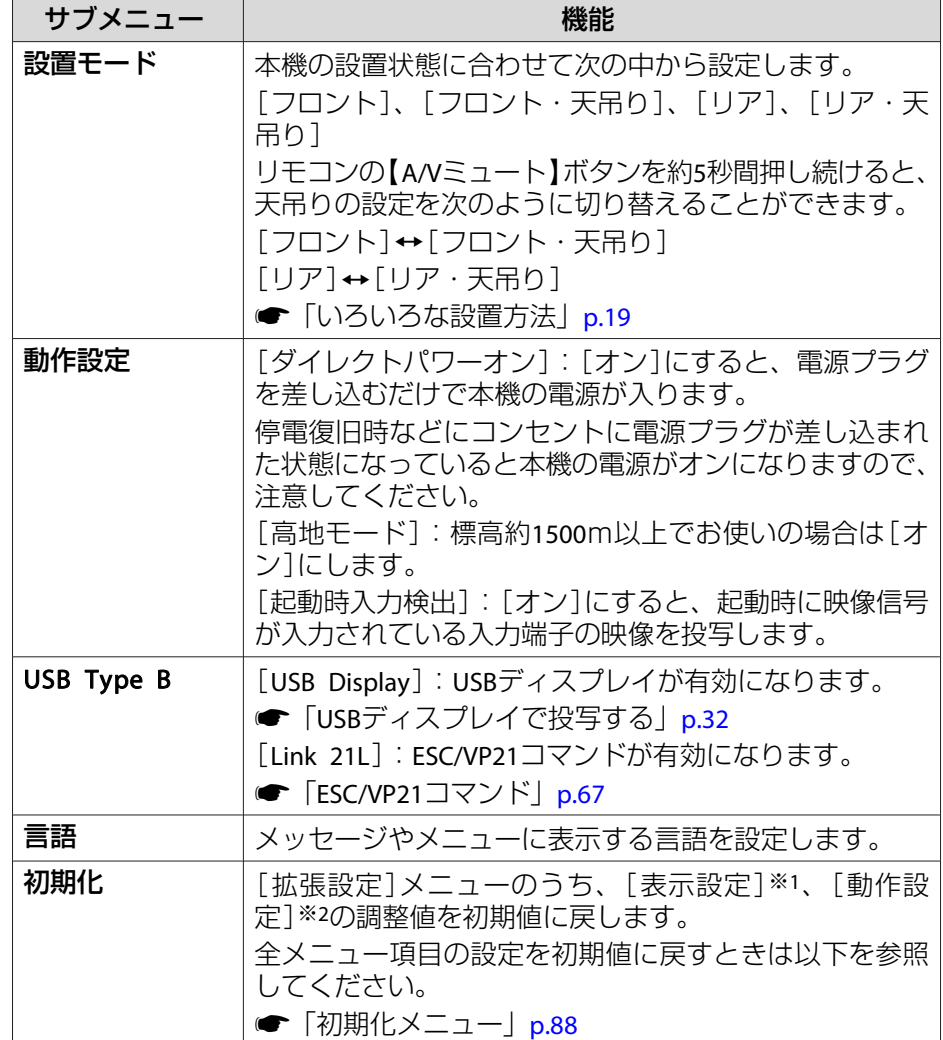

※1[パスワードプロテクト]の[ユーザーロゴ保護]を[オン]にしていると、 ユーザーロゴに関する設定の変更はできません。[ユーザーロゴ保護]を [オフ]にしてから設定を変更してください。

**●[「利用者を管理する\(パスワードプロテクト\)」](#page-59-0)p.60** ※2 高地モード、起動時入力検出は除く。

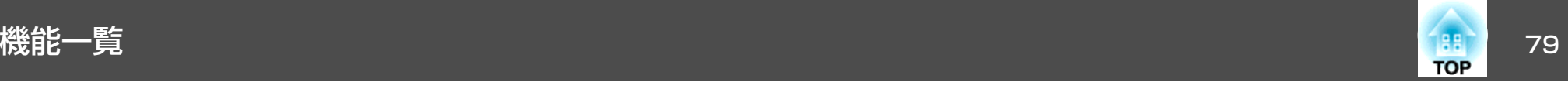

## ネットワークメニュー

[パスワードプロテクト]の[ネットワーク保護]を[オン]に設定していると、メッセージが表示されネットワークの設定を変更することはできません。[ネットワーク保護]を[オフ]にしてからネットワークの設定を行ってください。

**●[「パスワードプロテクトの設定方法」](#page-59-0)p.60** 

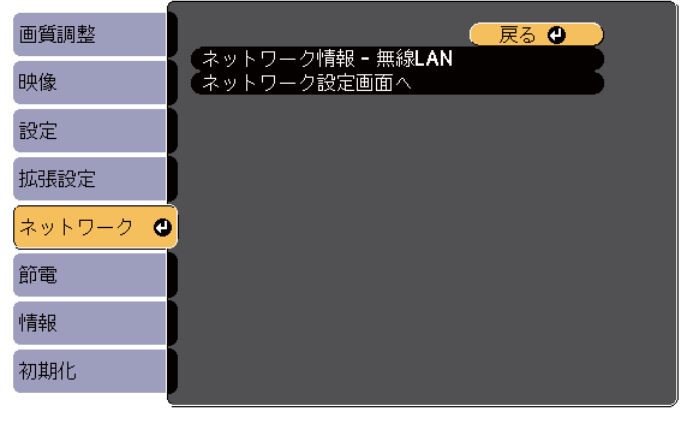

**[[戻る]/[◎]:戻る [◆]:選択** 【メニュー】終了

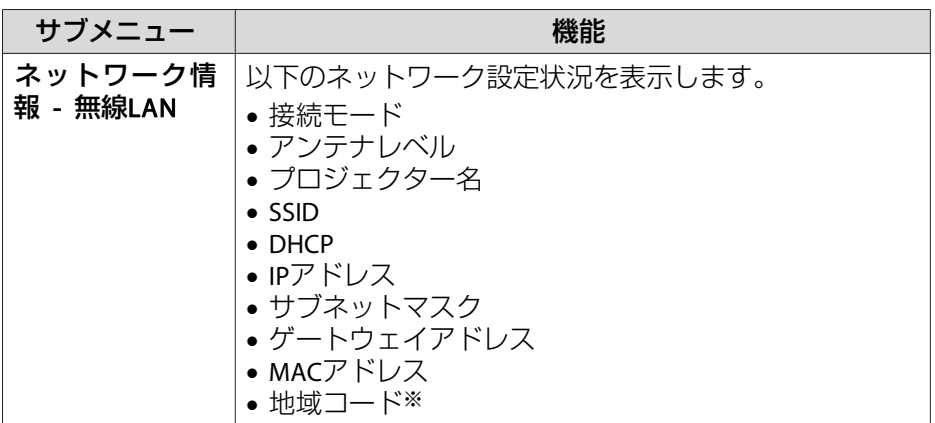

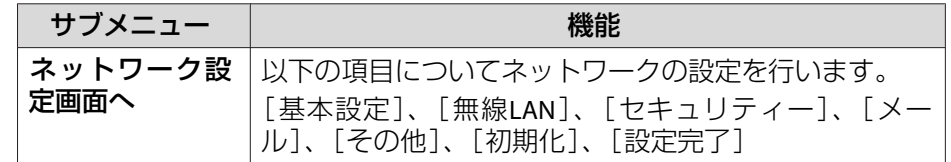

※ お使いの無線LANユニットの、利用可能な地域情報を表示します。詳細は、 次に記載の連絡先にお問い合わせください。

● [『お問い合わせ先』](#page-0-0)

[p.64](#page-63-0)

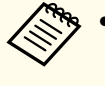

a• 本機とネットワーク接続したコンピューターのWebブラウザーか ら本機の設定や制御が行えます。この機能をWeb制御と呼びます。 Web制御はキーボードを使って設定内容を入力できるので、セキュリティーの設定など文字の入力を伴う設定も容易に行えます。**☞ 「**Web[ブラウザーを使って設定を変更する\(](#page-63-0)Web制御)」

• ネットワーク設定についての詳細は、ネットワーク管理者へご確認ください。

#### **ネットワークメニュー操作上のご注意**

トップメニューやサブメニューの選択、選択した項目を変更する操作は環境設定メニューと同様に行います。

ただし、終了する際には必ず[設定完了]メニューを選択して、[はい]、[いいえ]、[キャンセル]のいずれかを選択します。[はい]または[いいえ]を選択すると、環境設定メニューに戻ります。

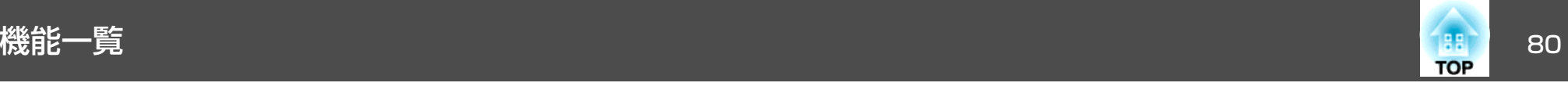

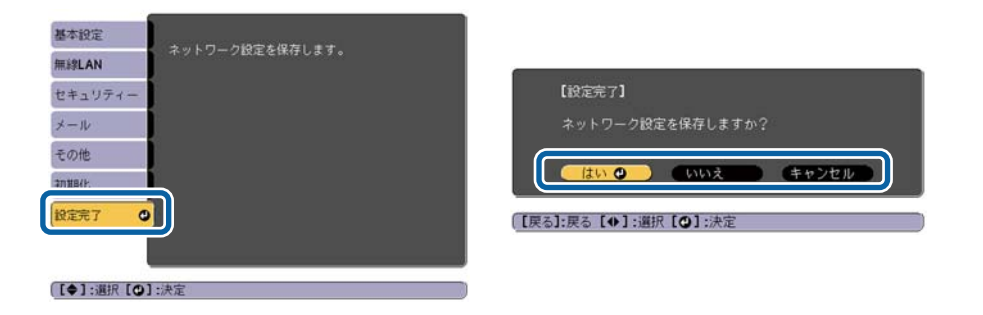

[はい]: 設定を保存してネットワークメニューを終了します。 [いいえ]: 設定を保存しないでネットワークメニューを終了します。 [キャンセル]: ネットワークメニューを続けます。

#### **ソフトキーボードの操作**

ネットワークメニューでは英数字を入力して設定する項目があります。その際には以下のようなソフトキーボードが表示されます。リモコンの【 ○ 】【 ○ 】【 (3) 【 (2)】ボタンまたは操作パネルの【 ∞ 】【 ▽ 】【 φ 】 【 φ 】 (ま たは【ワイド】【テレ】)ボタンを押します。ボタンで目的のキーにカーソ ルを移動し、【→】ボタンを押して入力します。数字は、リモコンの 【Num】ボタンを押したまま、テンキー部の数字のボタンを押して入力 することもできます。入力後キーボードの[Finish]を選択すると入力が確定します。キーボードの[Cancel]を選択すると入力は取り消されます。

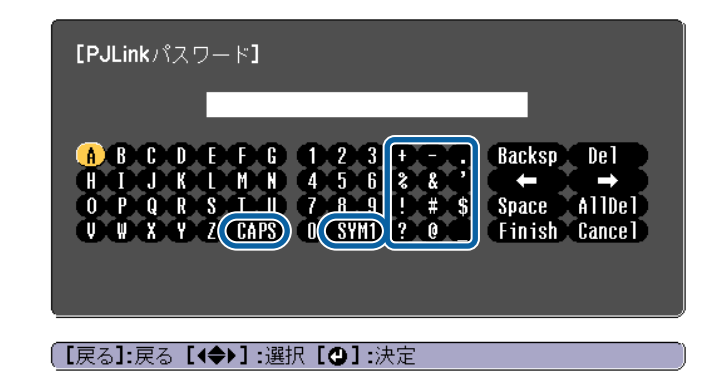

- [CAPS]キーを選択して【→】ボタンを押すたびに、アルファベットキー の大文字/小文字が切り替わります。
- [SYM1/2]キーを選択して【ノ】ボタンを押すたびに、枠で用った部分 の記号キーが切り替わります。

#### <span id="page-80-0"></span>**基本設定メニュー**

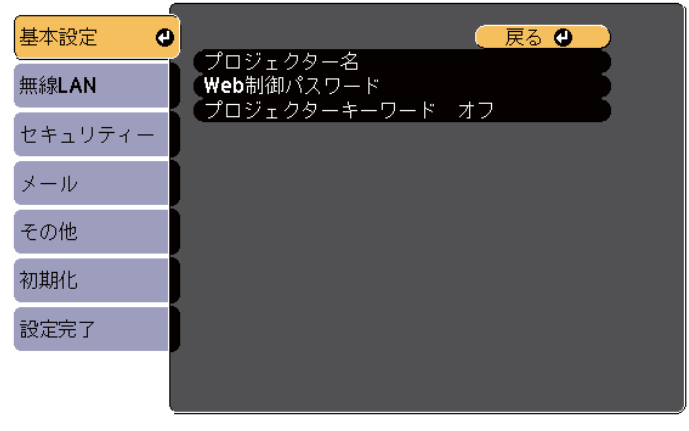

(【戻る】/【❹】:戻る【◆】:選択

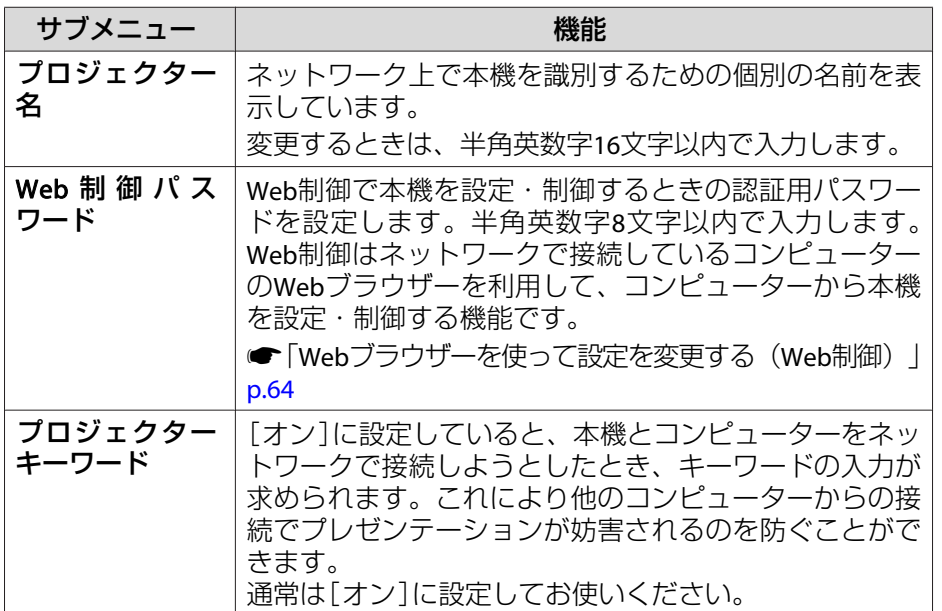

## **無線LANメニュー**

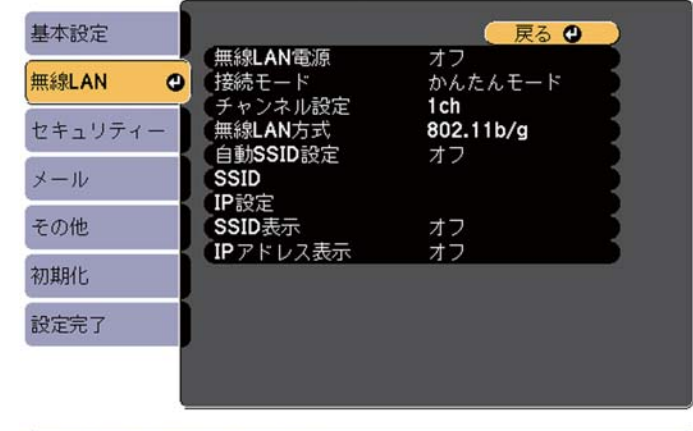

#### [【戻る】/【◎】:戻る 【◆】:選択

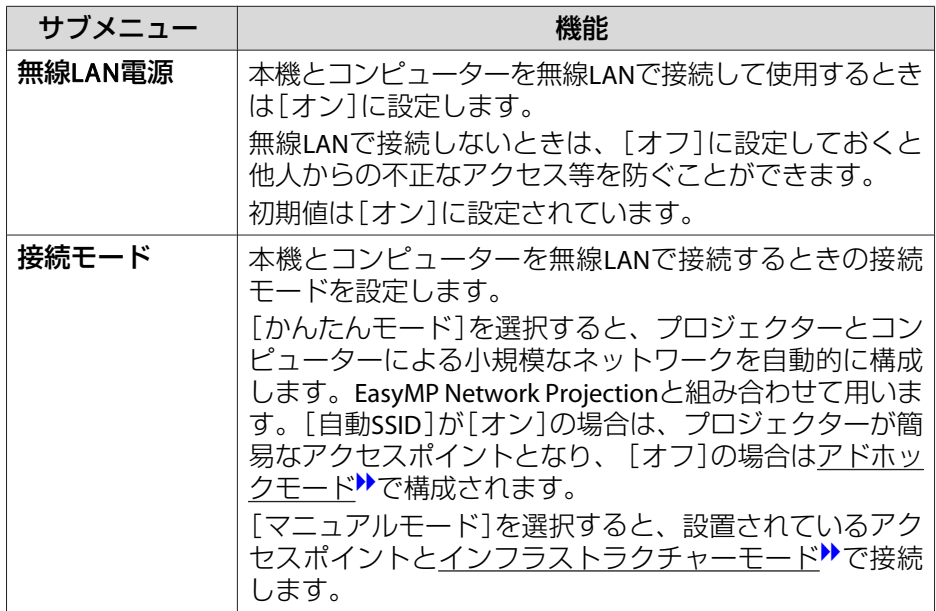

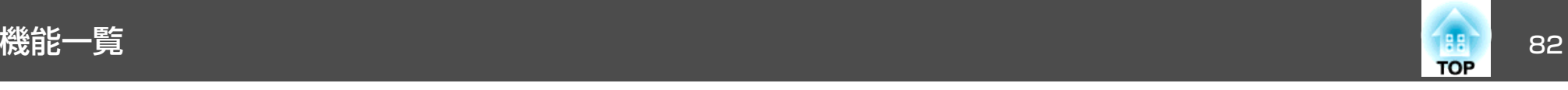

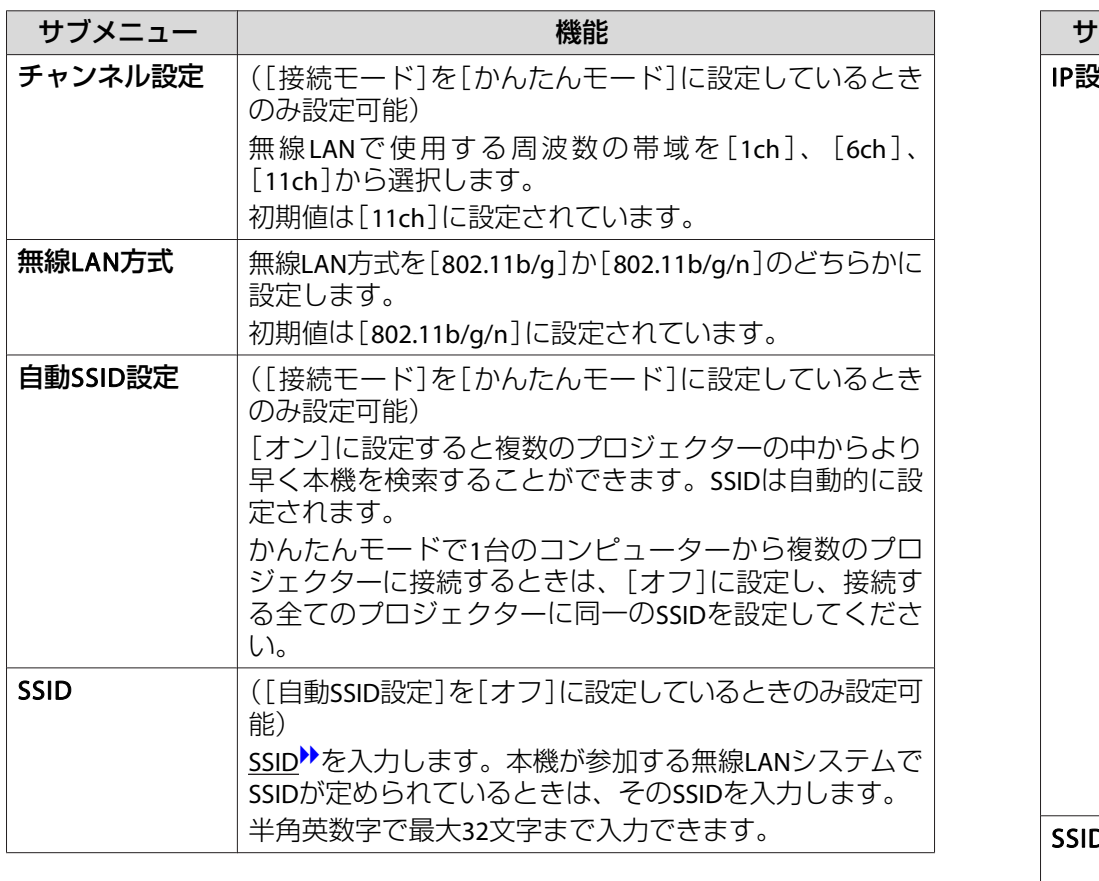

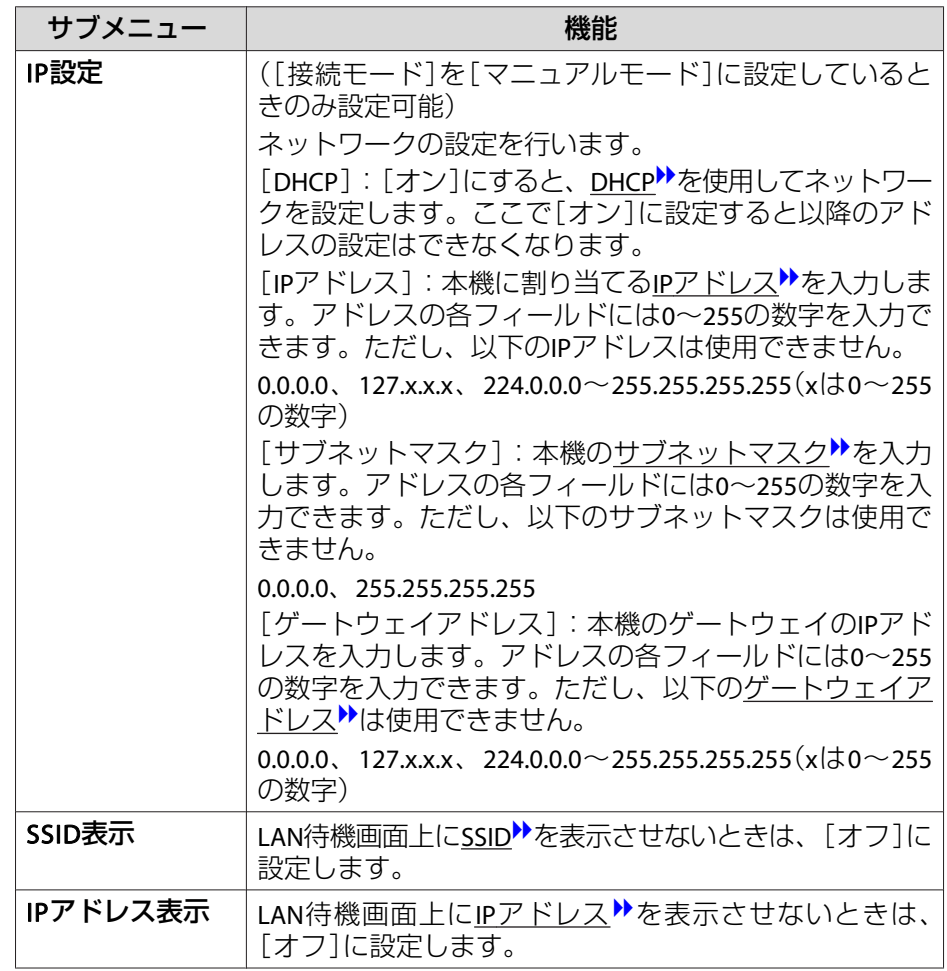

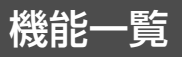

<span id="page-82-0"></span>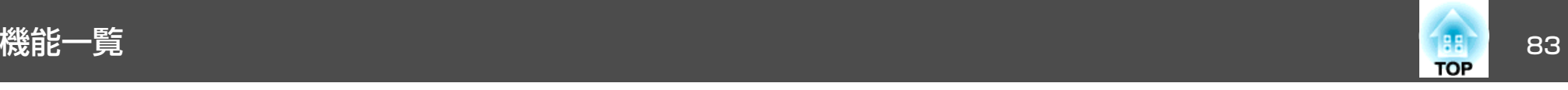

#### **セキュリティーメニュー**

無線LANユニットを装着しているときのみ有効です。

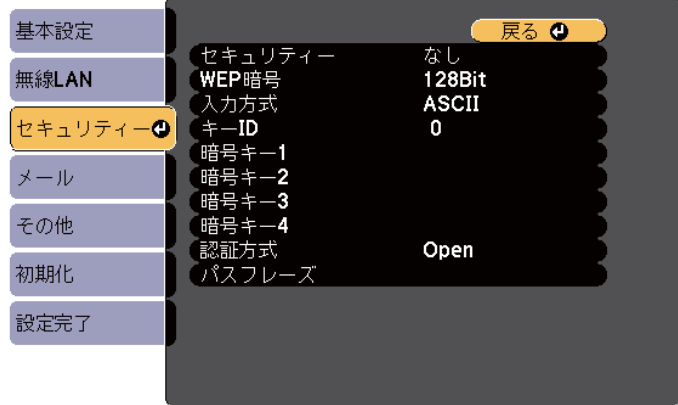

#### (【戻る】/【◎】:戻る【◆】:選択

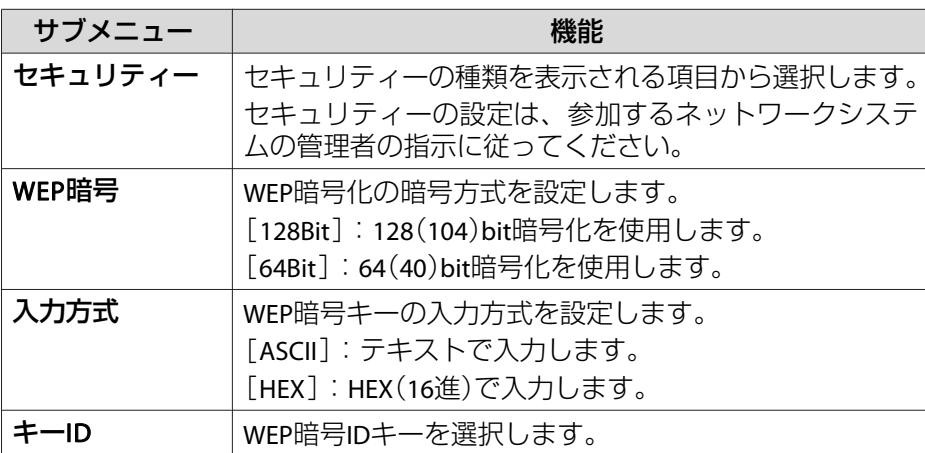

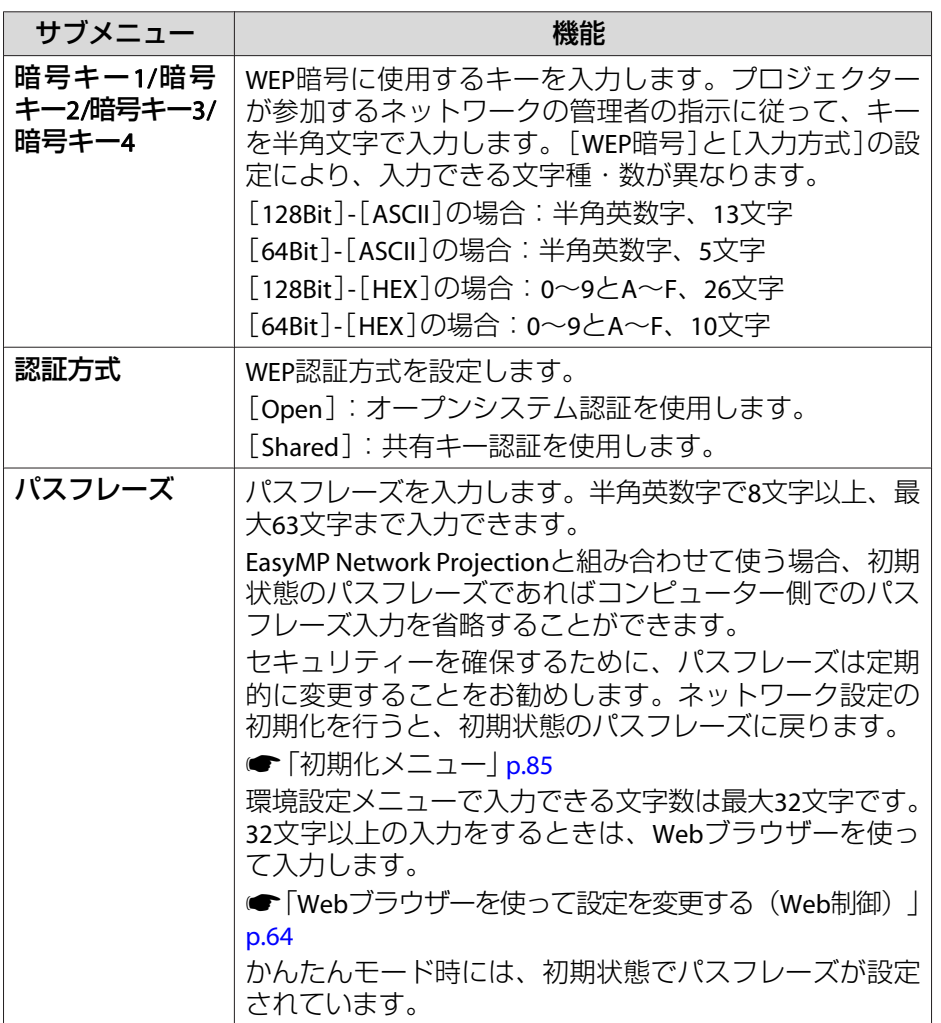

#### セキュリティーの種類

無線LANユニットを装着してマニュアルモードでお使いの際は、必ずセ キュリティーの設定を行うことをお奨めします。次のセキュリティー設 定の中から1つ選択できます。

<span id="page-83-0"></span>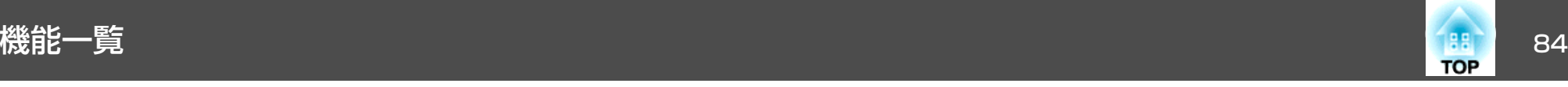

#### • **WEP**

暗号キー(WEPキー)を使ってデータの暗号化を行います。アクセスポイントとプロジェクター間で、暗号キーが一致しないと通信できない仕組みです。

#### • **WPA**

WEPの弱点を補強しセキュリティー強度を向上させた暗号化規格です。WPAには数種類の暗号化方式がありますが、本機ではTKIPとAES を使用します。

WPAは、ユーザー認証機能も備えています。WPAの認証方式には、認証サーバーを使う方法と、認証サーバーは使わずコンピューターとアクセスポイントの間で認証を行う方法があります。本機は、認証サーバーを使わない認証方法に対応しています。

各設定の作業は、参加するネットワークシステムの管理者の指示に<br>従って行ってください。

#### **メールメニュー**

本機が異常/警告状態になったときに、ここで通知先を設定すると電子メールで通知されます。

■ 「メール通知機能で異常を通知する| p.66

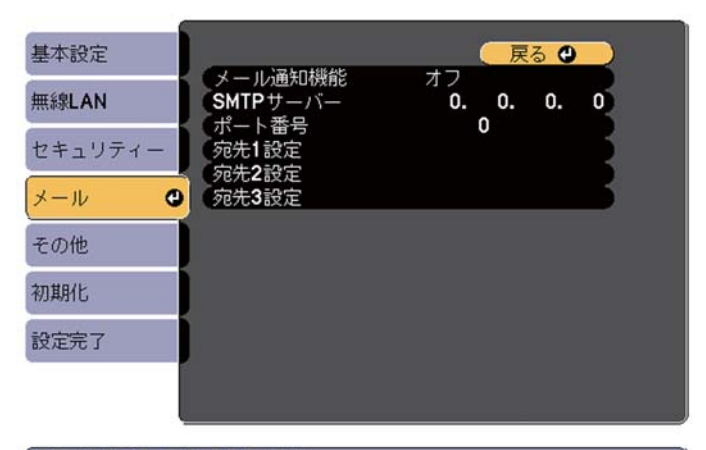

#### [[戻る]/[◎] :戻る [◆] :選択

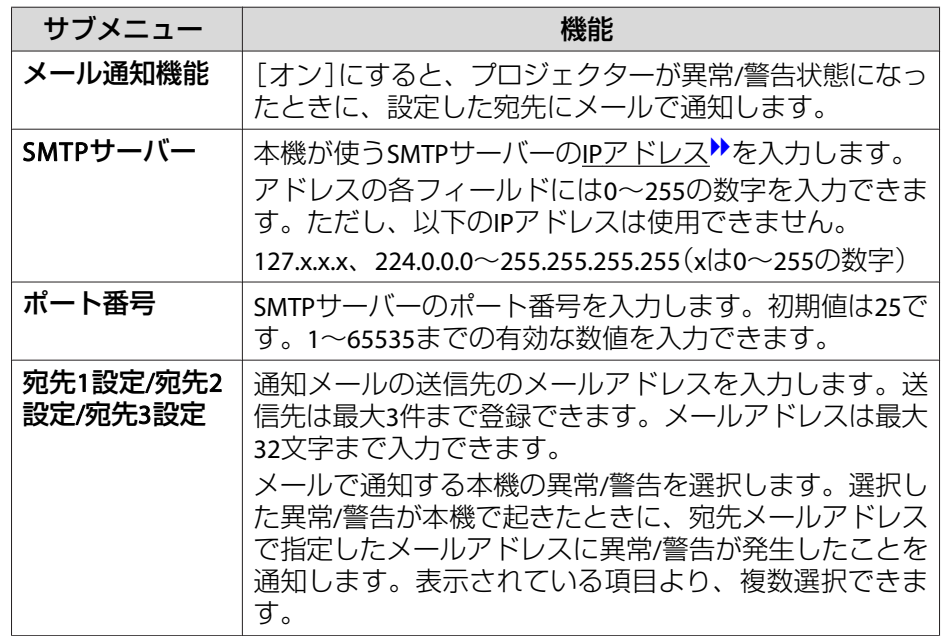

<span id="page-84-0"></span>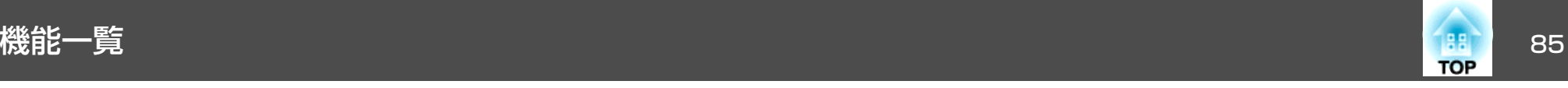

#### **その他メニュー**

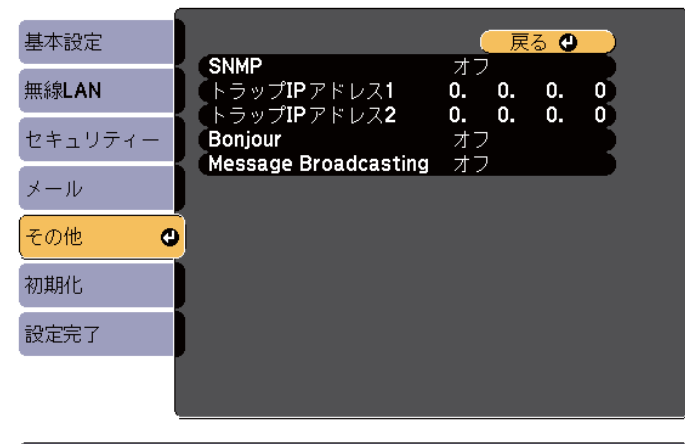

(【戻る】/【◎】:戻る 【◆】:選択

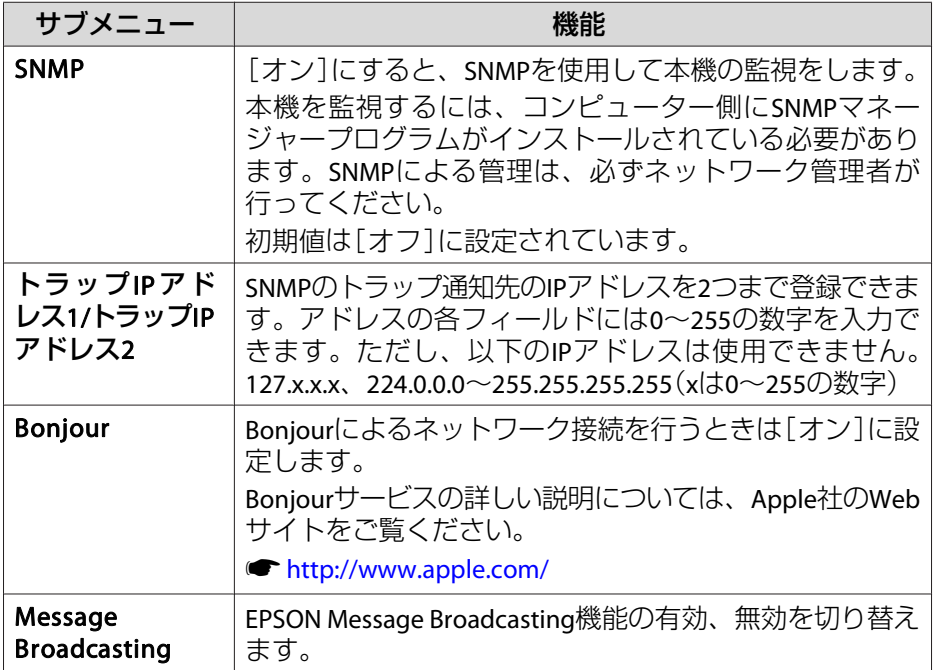

#### **初期化メニュー**

ネットワークの設定をすべて初期化します。

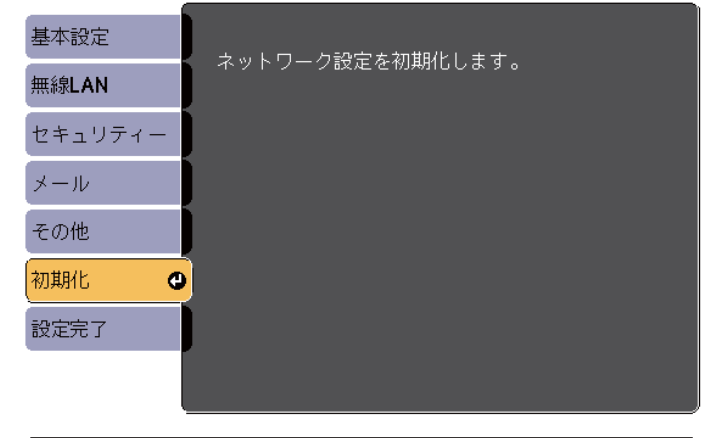

【◆】選択【◆】:決定

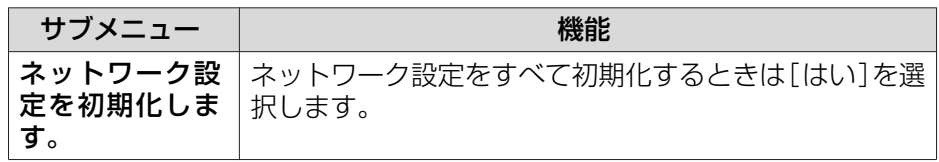

<span id="page-85-0"></span>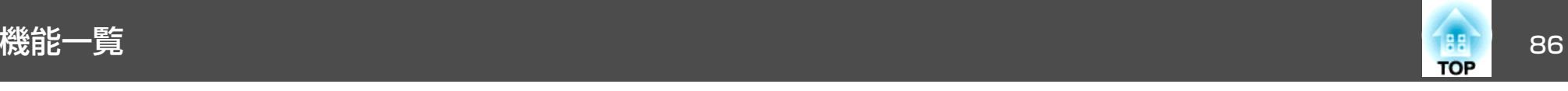

# 節電メニュー

節電メニューを設定すると、本機の消費電力を抑える効果を発揮します。節電効果が有効な設定にしているときは、各サブメニューの横に葉っぱのアイコンが表示されます。

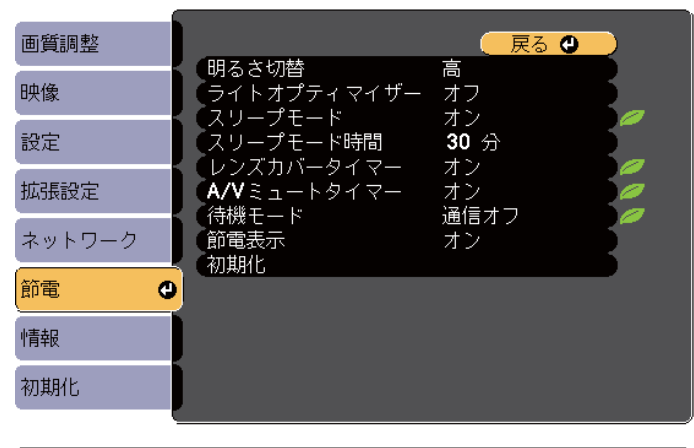

(【戻る】/【◎】:戻る 【◆】:選択

【メニュー】:終了

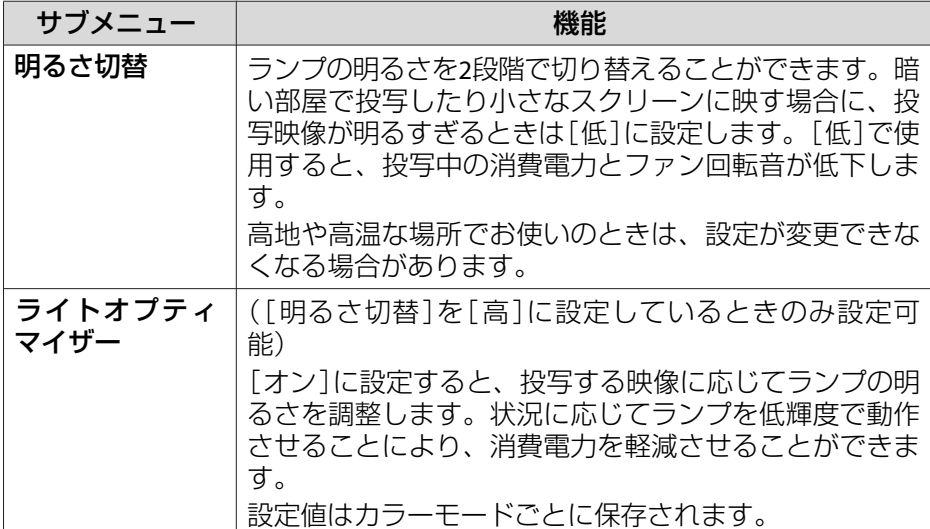

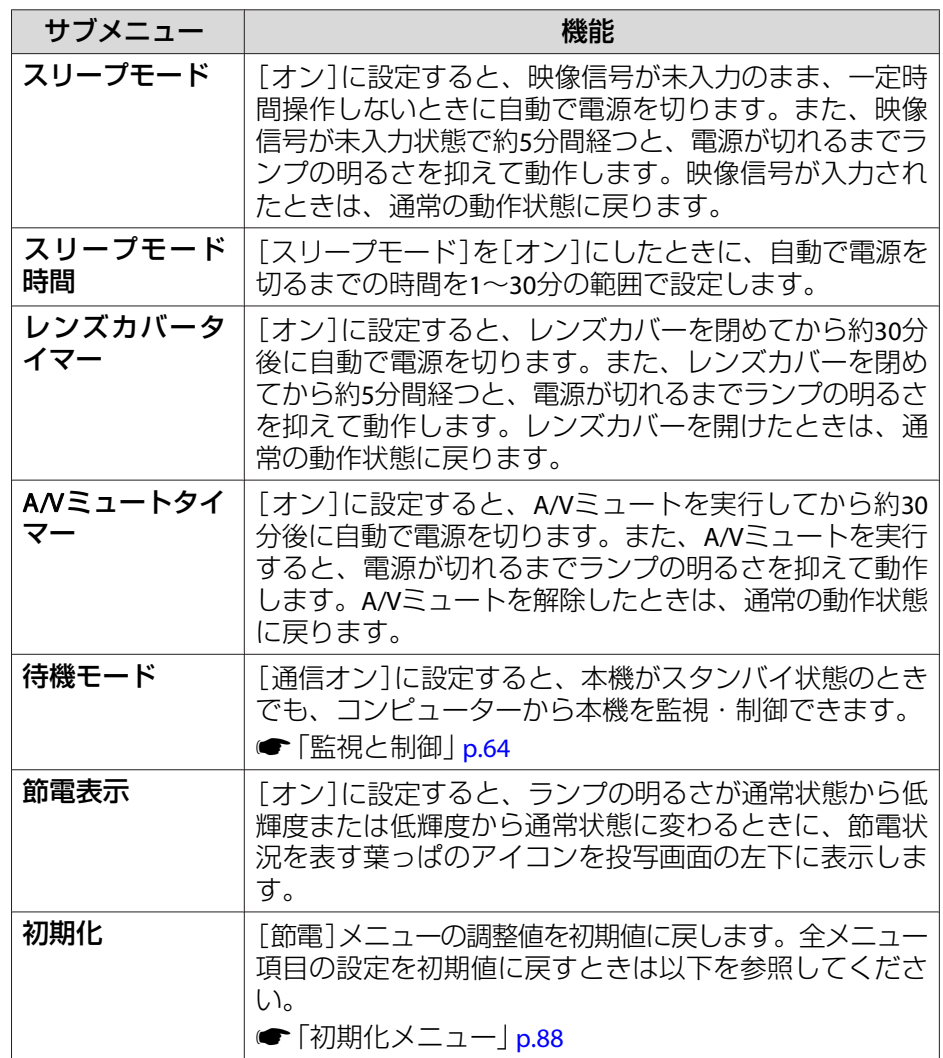

<span id="page-86-0"></span>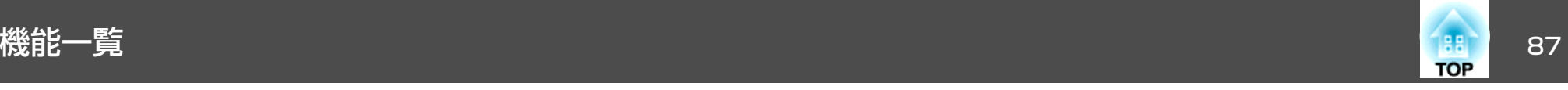

## 情報メニュー(表示のみ)

投写している映像信号や本機の状態を確認できます。現在投写している 入力ソースにより表示される項目が異なります。お使いの機種により対応していない入力ソースもあります。

●[「入力信号を自動検出して切り替える\(入力検出\)」](#page-29-0)p.30

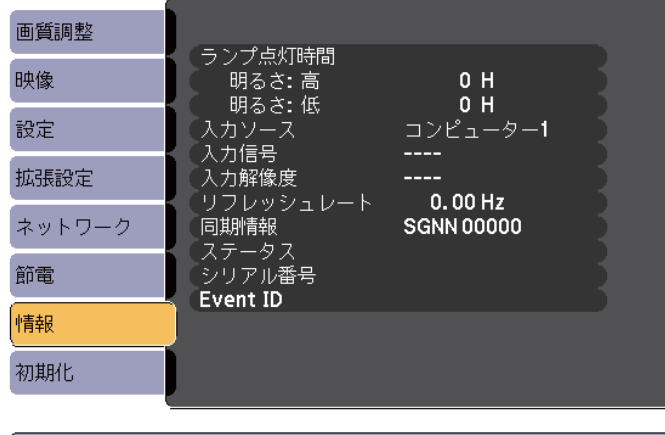

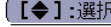

【メニュー】:終了 )

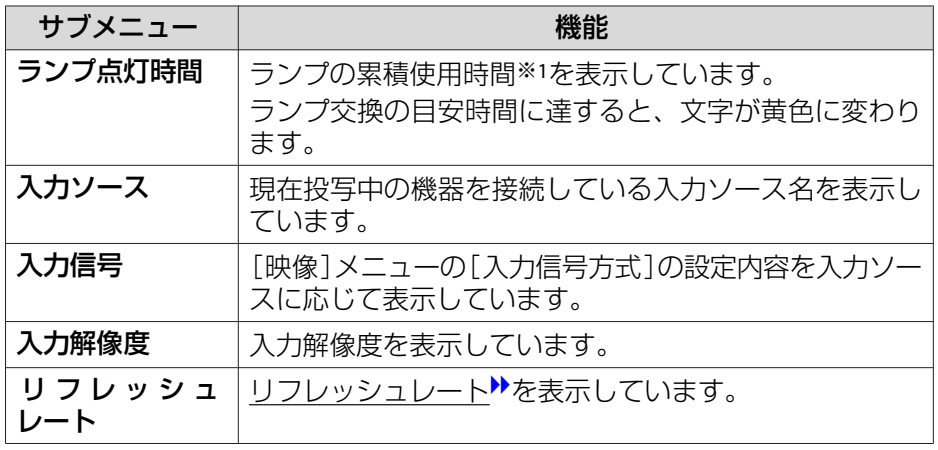

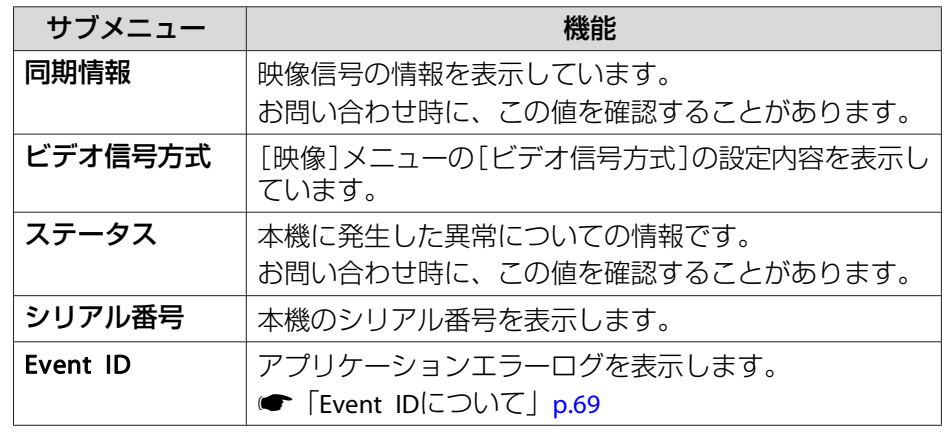

※1 累積使用時間が0~10時間までは「0H」と表示されます。10時間以上は「10H」、 「11H」と1時間単位で表示されます。

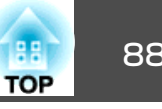

# <span id="page-87-0"></span>初期化メニュー

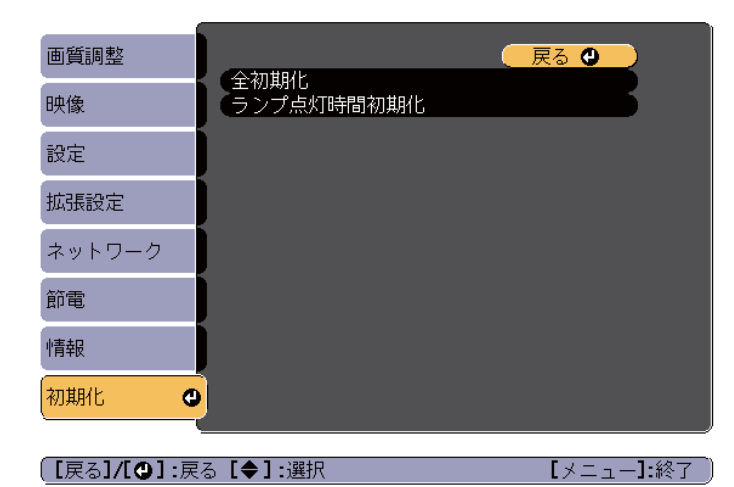

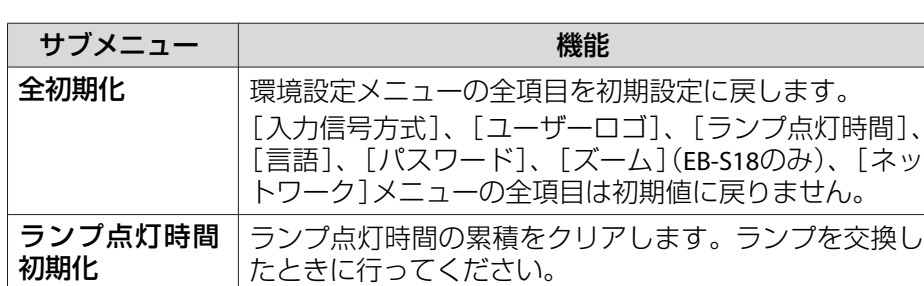

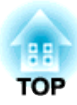

# 困ったときに

ここでは、想定されるトラブルと、その対処法などについて説明しています。

# ヘルプの見方 しょうしょう しゅうしょう しゅうしょう しゅうしょう しゅうしょう しゅうしょう

a

l 2

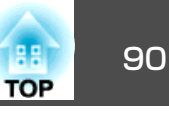

トラブル発生時の解決方法を投写映像に表示できます。質問に答えていくと適切な状態に設定することもできます。

# 【ヘルプ】ボタンを押します。<br>ヘルプ画面が表示されます。

リモコンの場合

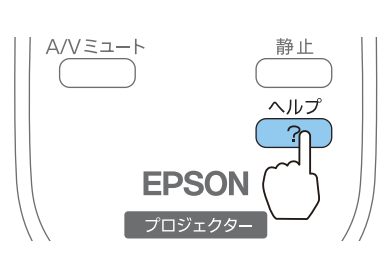

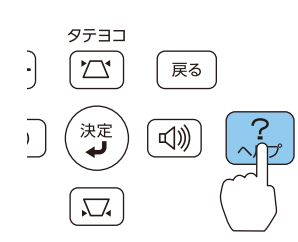

操作パネルの場合

## 項目を選択します。

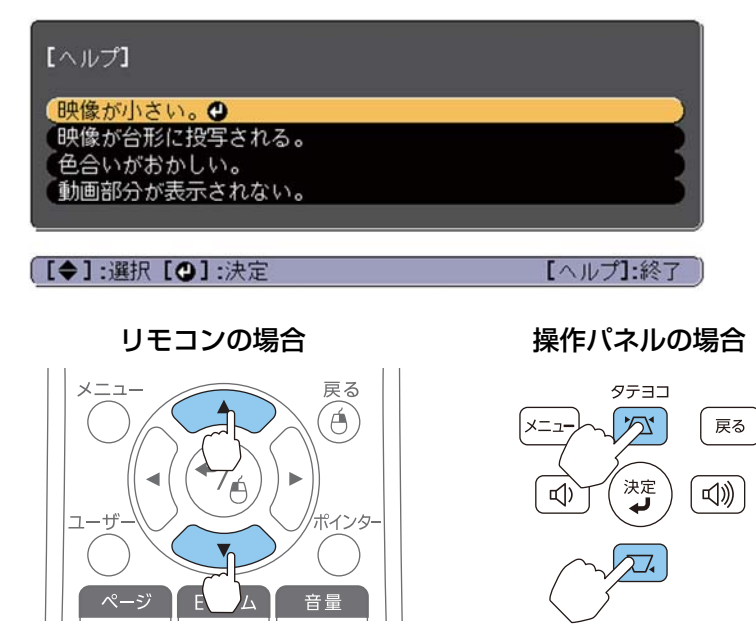

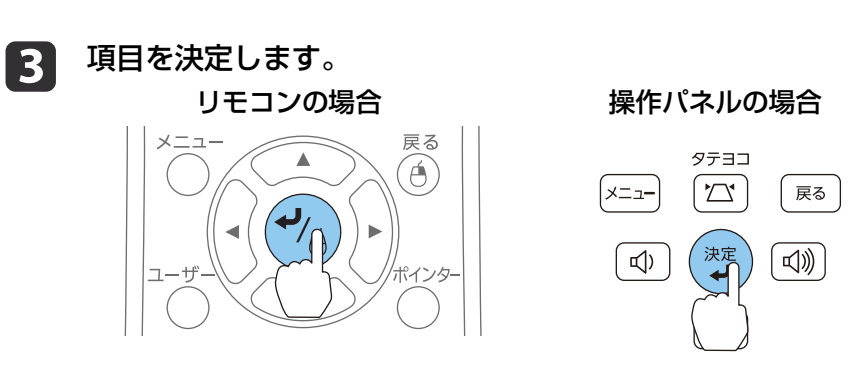

以下の画面のように質問と対処法が表示されます。【ヘルプ】ボタンを押すとヘルプは解除されます。

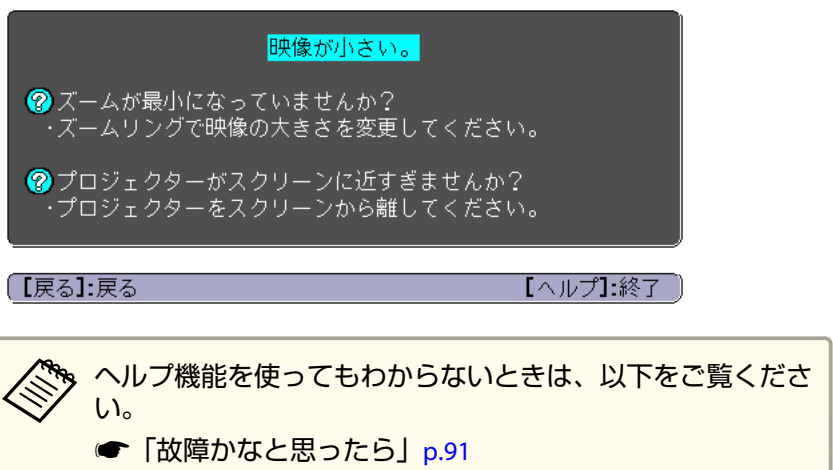

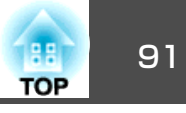

<span id="page-90-0"></span>故障かな?と思ったら、まず本機のインジケーターをご覧になり下記の「インジケーターの見方」で本機の状態をご確認ください。 インジケーターをご覧になってもわからないときは、以下をご覧ください。

**●[「インジケーターを見てもわからないとき」](#page-94-0)p.95** 

## インジケーターの見方

本機には、次の4種類のインジケーターがあります。インジケーターの色と点灯状態によって本機の状態をお知らせします。

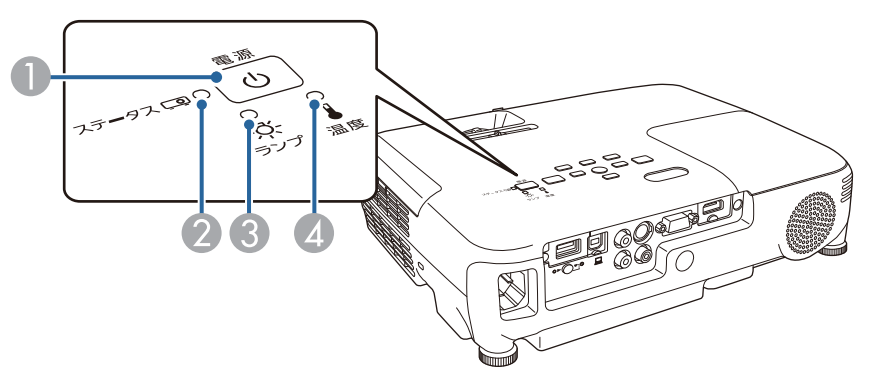

- 雷源インジケーター 本機の状態をお知らせします。
- ステータスインジケーター 本機の状態をお知らせします。
- ランプインジケーター ランプの状態をお知らせします。
- 4 温度インジケーター 内部温度の状態をお知らせします。

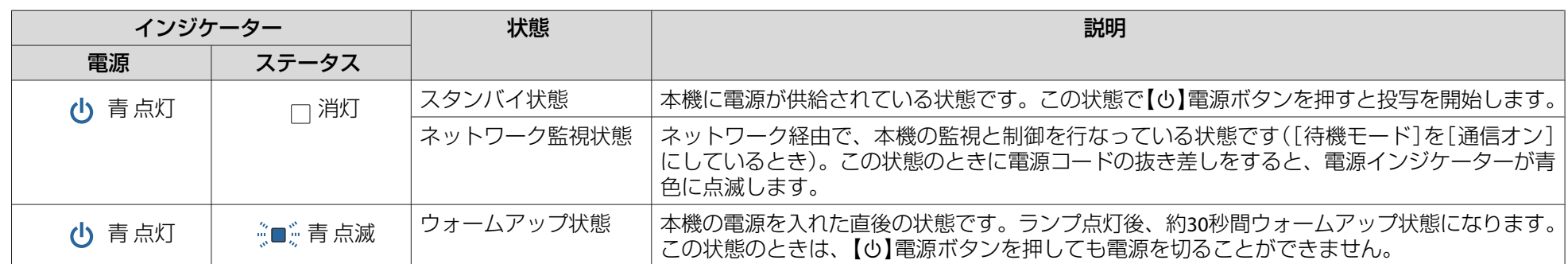

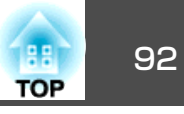

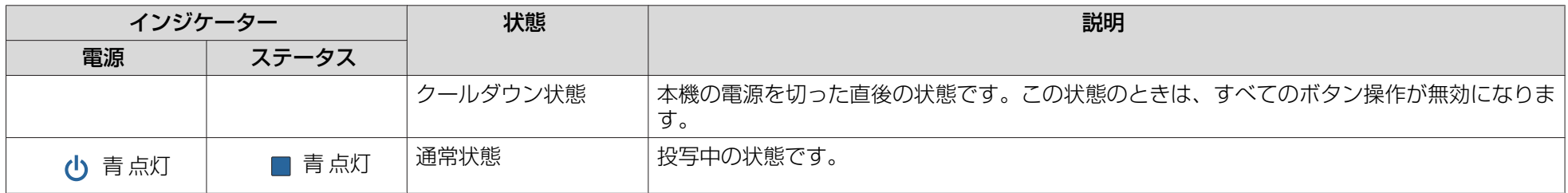

インジケーターの状態とその対処方法については、次の表を参照してください。

インジケーターがすべて消灯している場合は、電源コードが正しく接続されていないか、または電気が十分に供給されていません。

電源コードを抜いても【b】電源インジケーターがしばらく点灯したままになることがありますが故障ではありません。

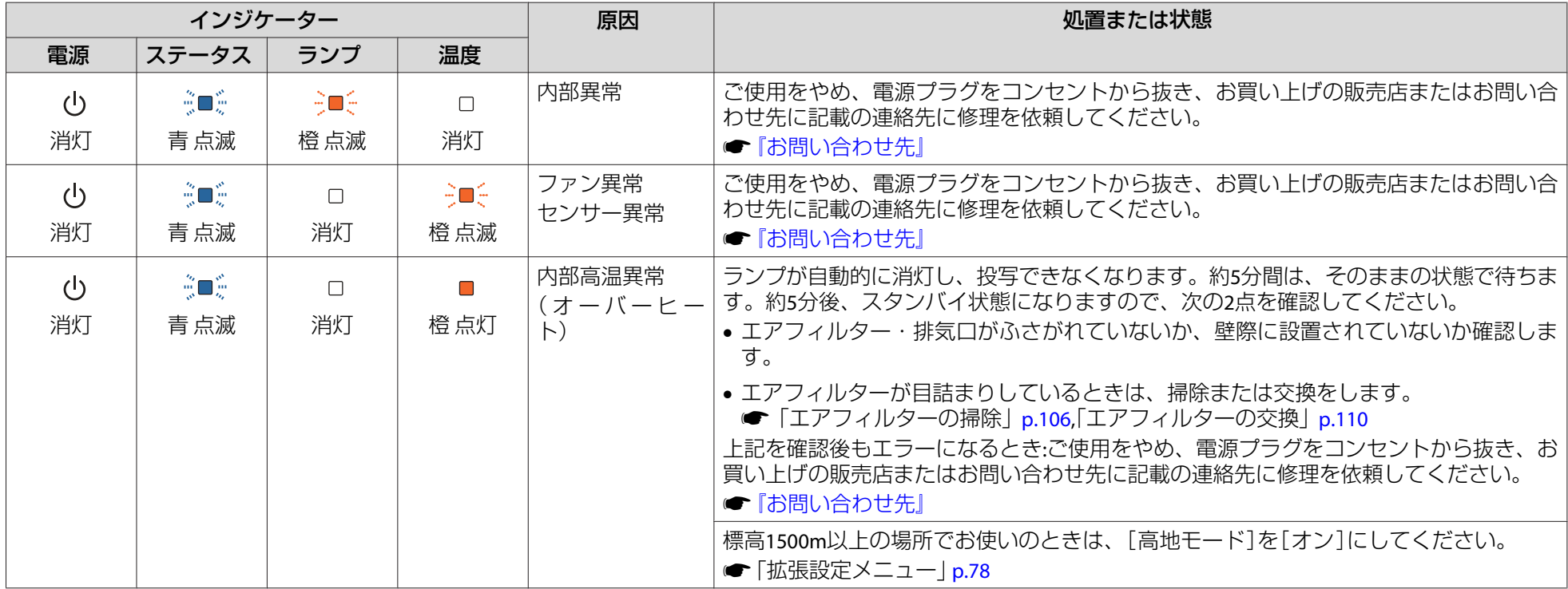

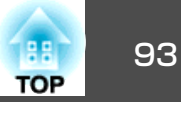

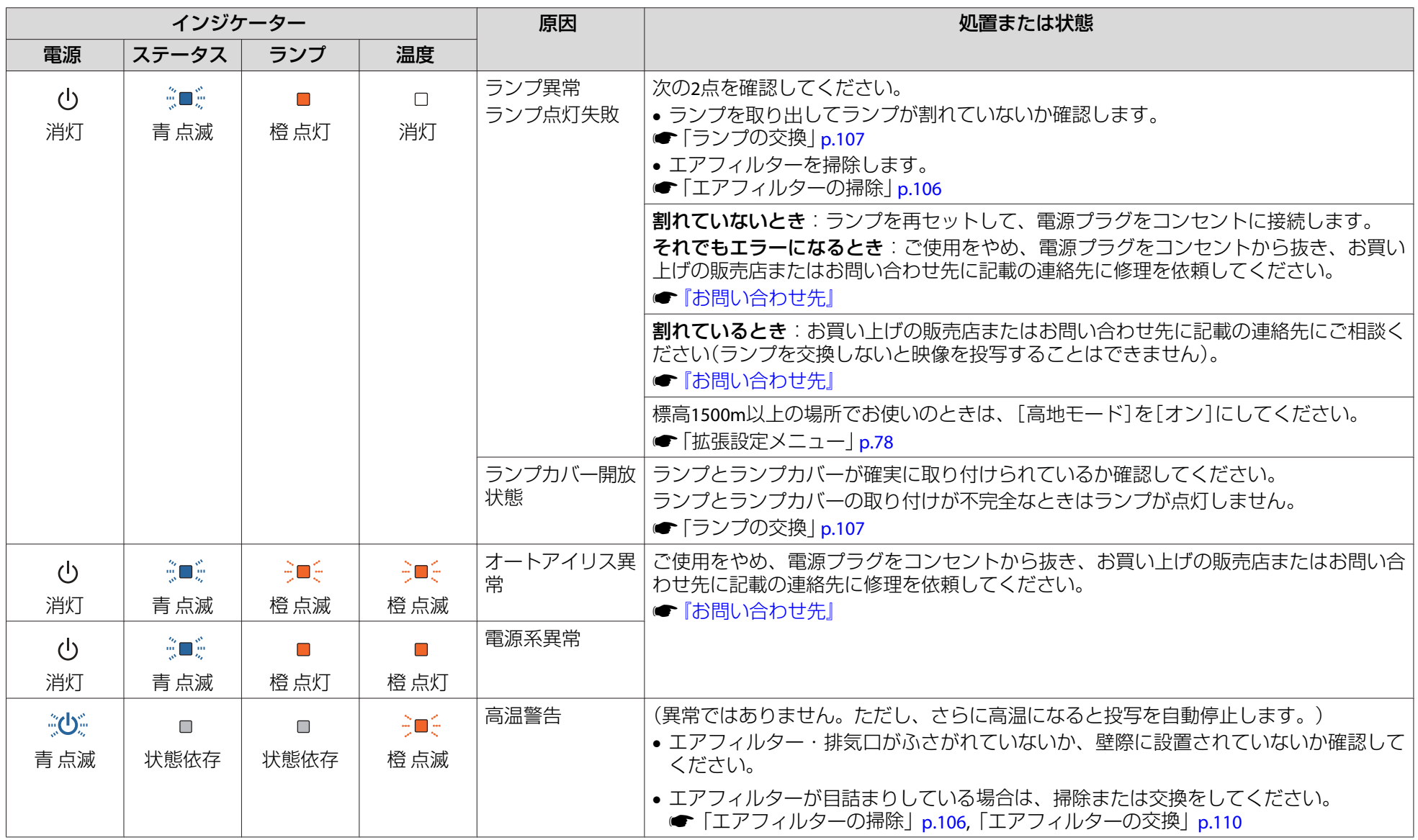

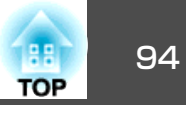

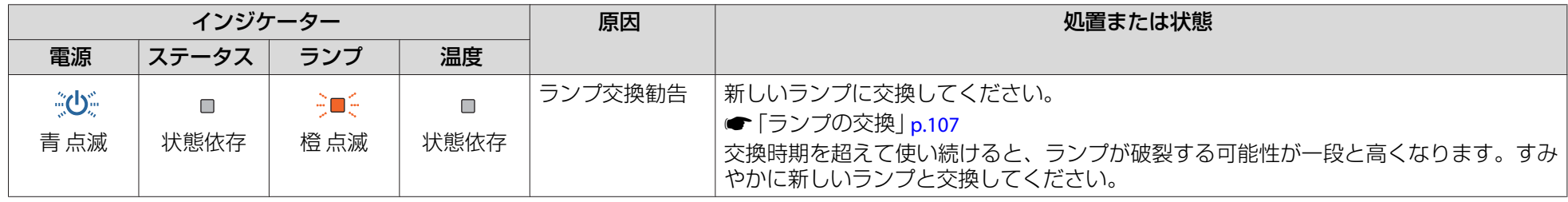

- < ◆ → インジケーターは異常を示してないのに、投写映像が異常のときは、以下をご覧ください。<br>◇ stray → stray for fractional p.95
	-

• 各インジケーターがこの表にない状態のときは、ご使用をやめ、電源プラグをコンセントから抜き、お買い上げの販売店またはお問い合わせ先に記載の 連絡先に修理を依頼してください。

●[『お問い合わせ先』](#page-0-0)

<span id="page-94-0"></span>故障かなと思ったら <sup>95</sup>

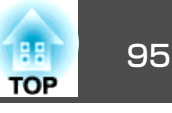

## インジケーターを見てもわからないとき

まず、下記をご覧になりどのトラブルに該当するかを確認し、参照先で詳細な内容をご覧ください。

#### 映像に関するトラブル

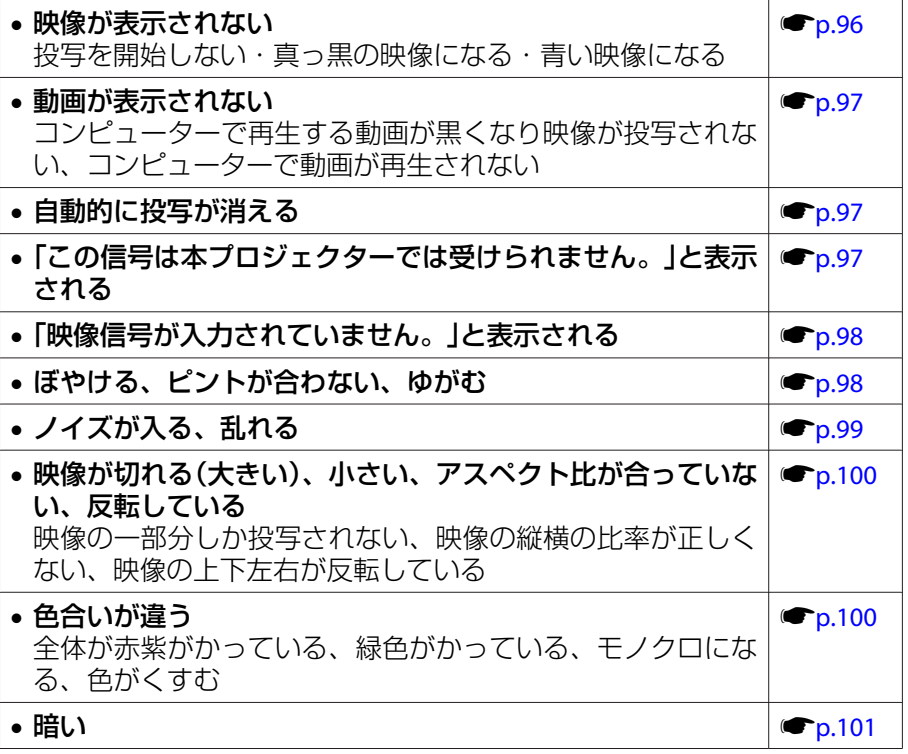

#### 投写開始時のトラブル

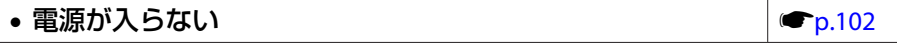

 $\bullet$  [p.102](#page-101-0)

#### その他のトラブル

• 音が出ない・小さすぎる

• 音声にノイズが混ざる(**USB**ディスプレイ投写時のみ)s[p.103](#page-102-0) • リモコンで操作できない**s[p.103](#page-102-0)** • メッセージやメニューの言語を変更したい $\bullet$  [p.104](#page-103-0) • プロジェクターに異常が起きてもメール通知されないs[p.104](#page-103-0) • **Web**ブラウザーを使って設定を変更できない s[p.104](#page-103-0)

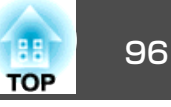

## <span id="page-95-0"></span>映像に関するトラブル

#### **映像が表示されない**

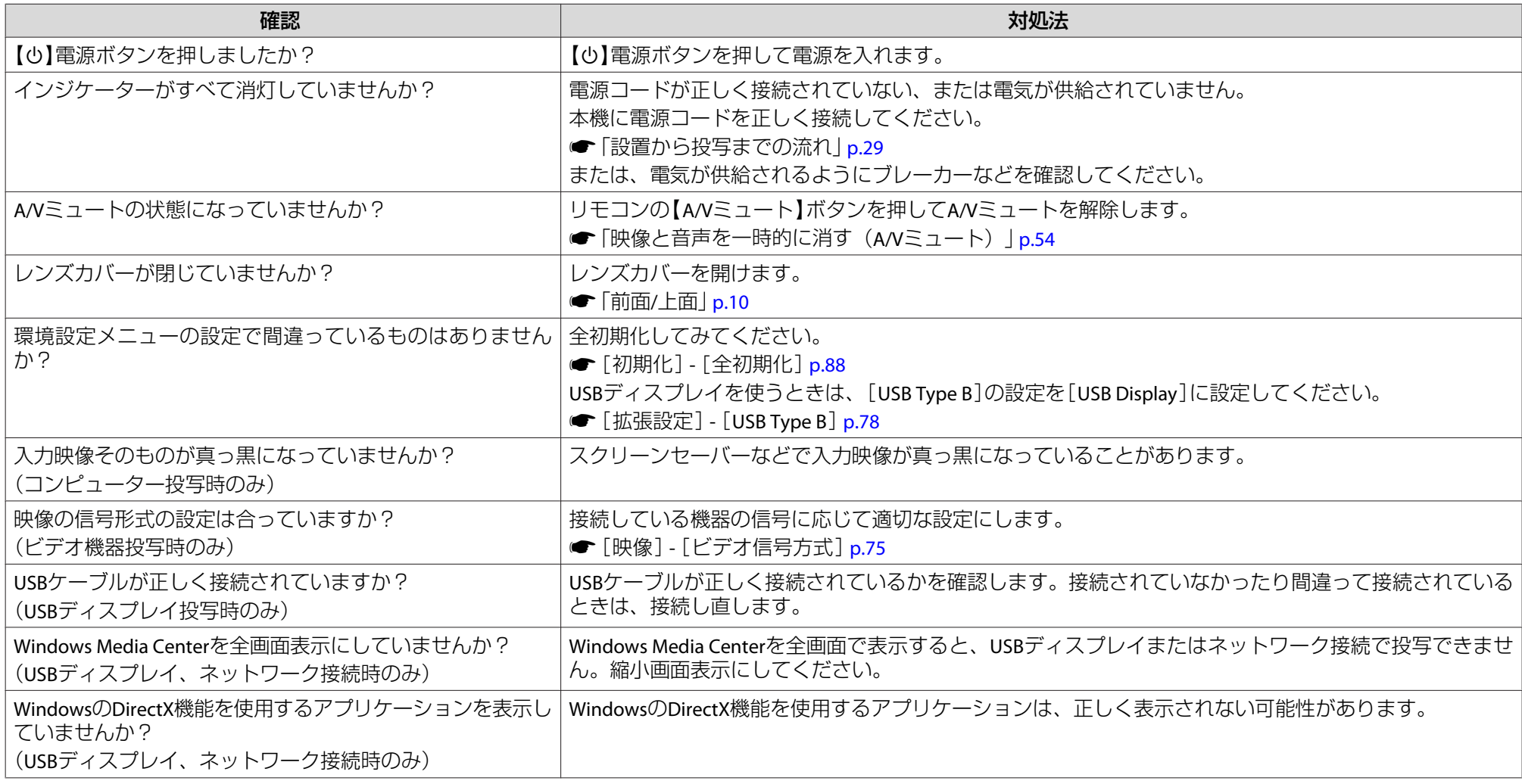

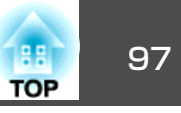

#### <span id="page-96-0"></span>**動画が表示されない**

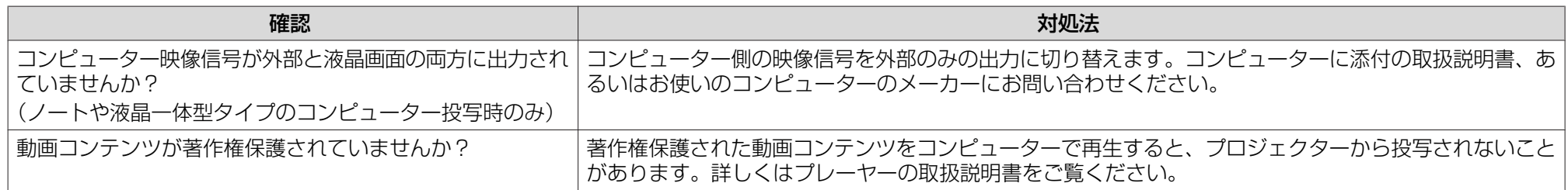

### **自動的に投写が消える**

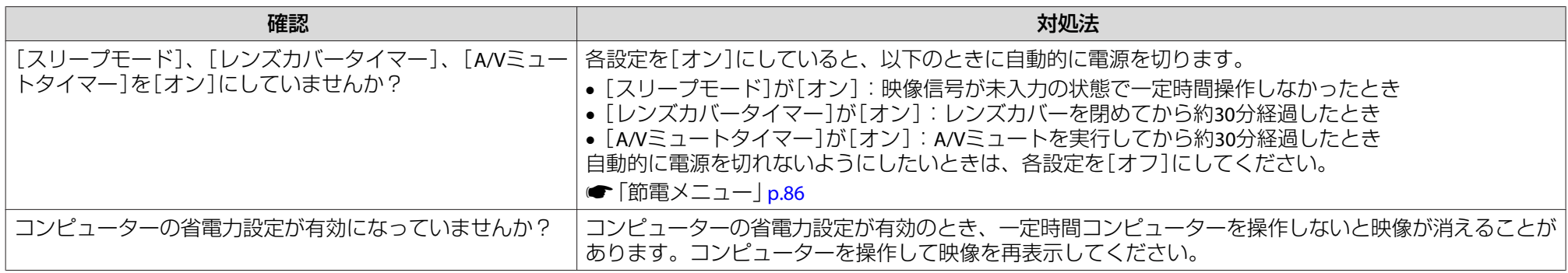

## **「この信号は本プロジェクターでは受けられません。」と表示される**

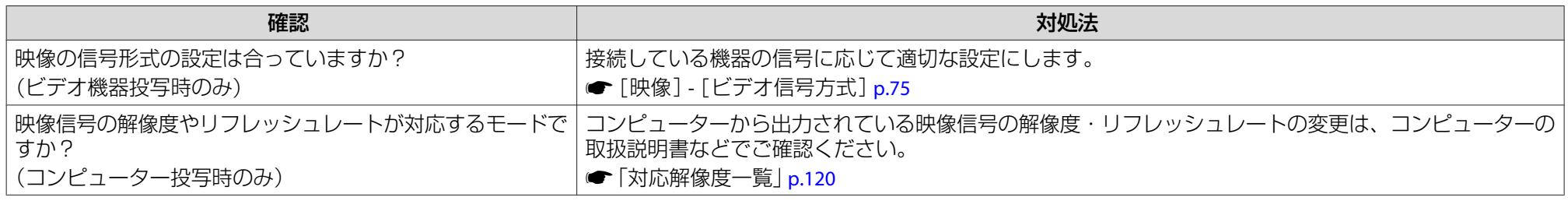

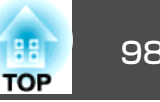

### <span id="page-97-0"></span>**「映像信号が入力されていません。」と表示される**

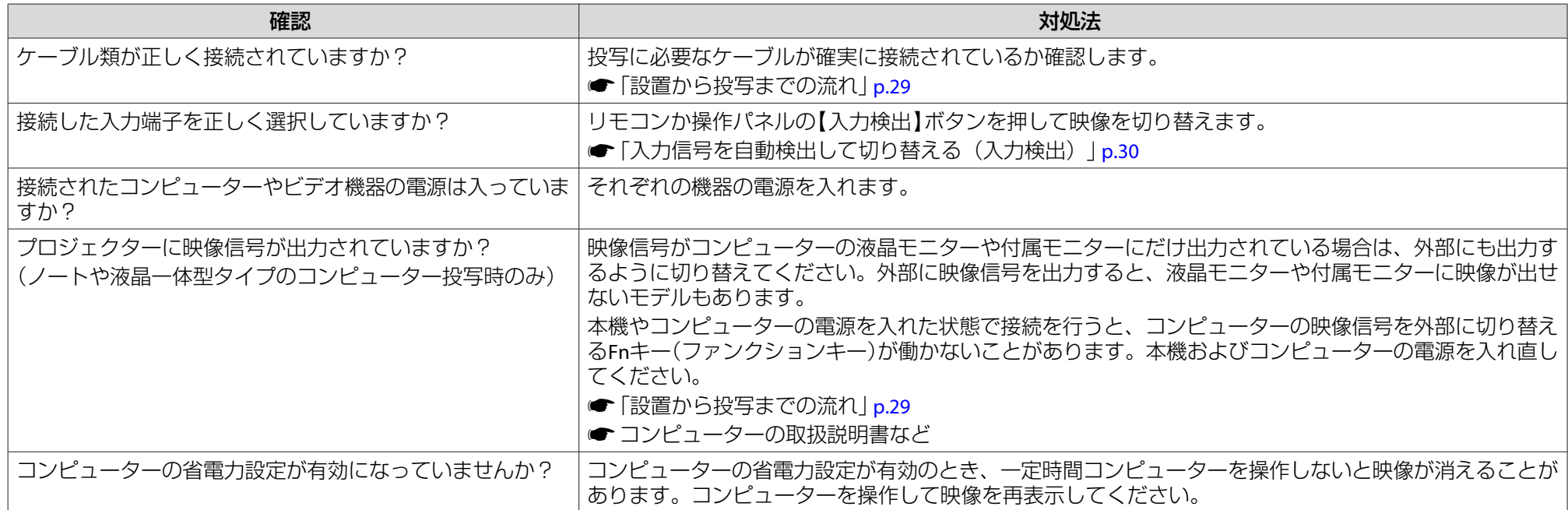

## **ぼやける、ピントが合わない、ゆがむ**

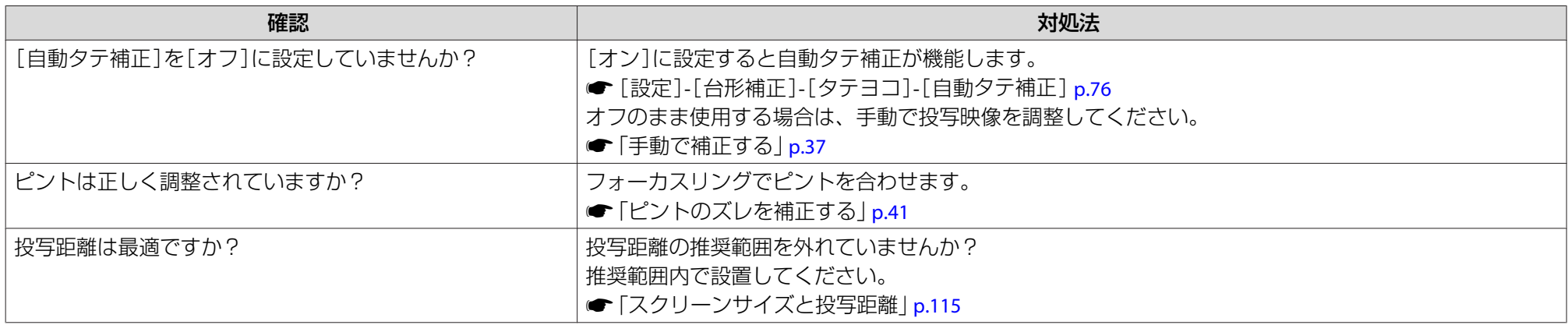

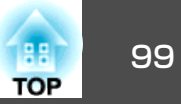

<span id="page-98-0"></span>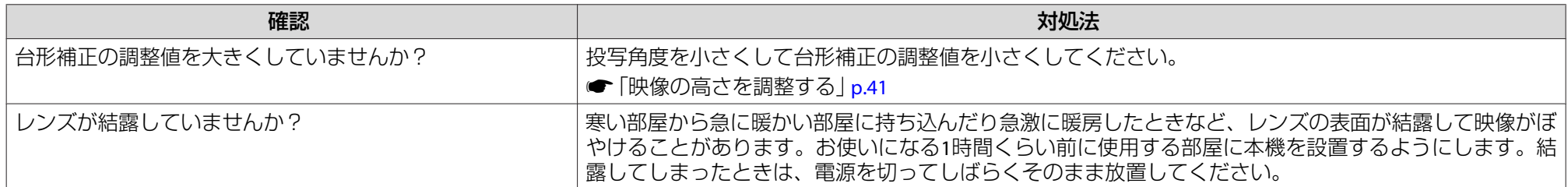

## **ノイズが入る、乱れる**

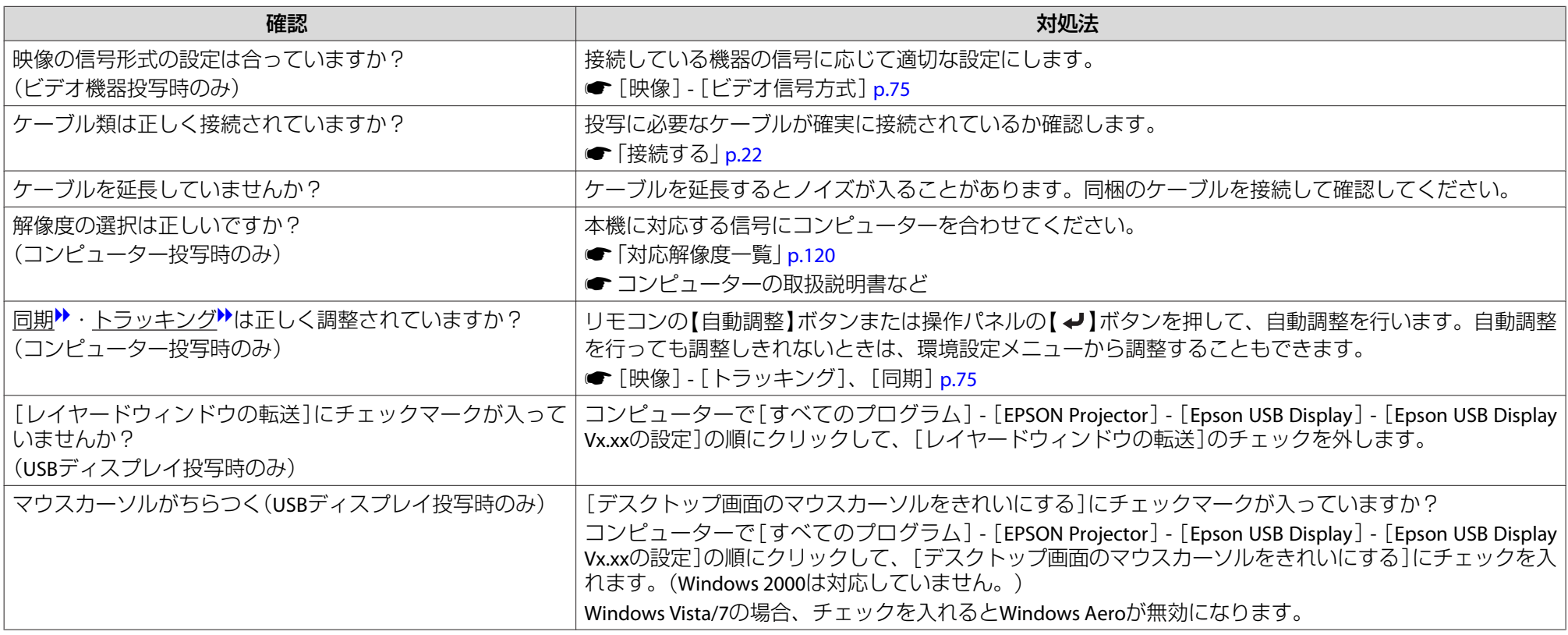

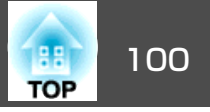

## <span id="page-99-0"></span>**映像が切れる(大きい)、小さい、アスペクトが合っていない、反転している**

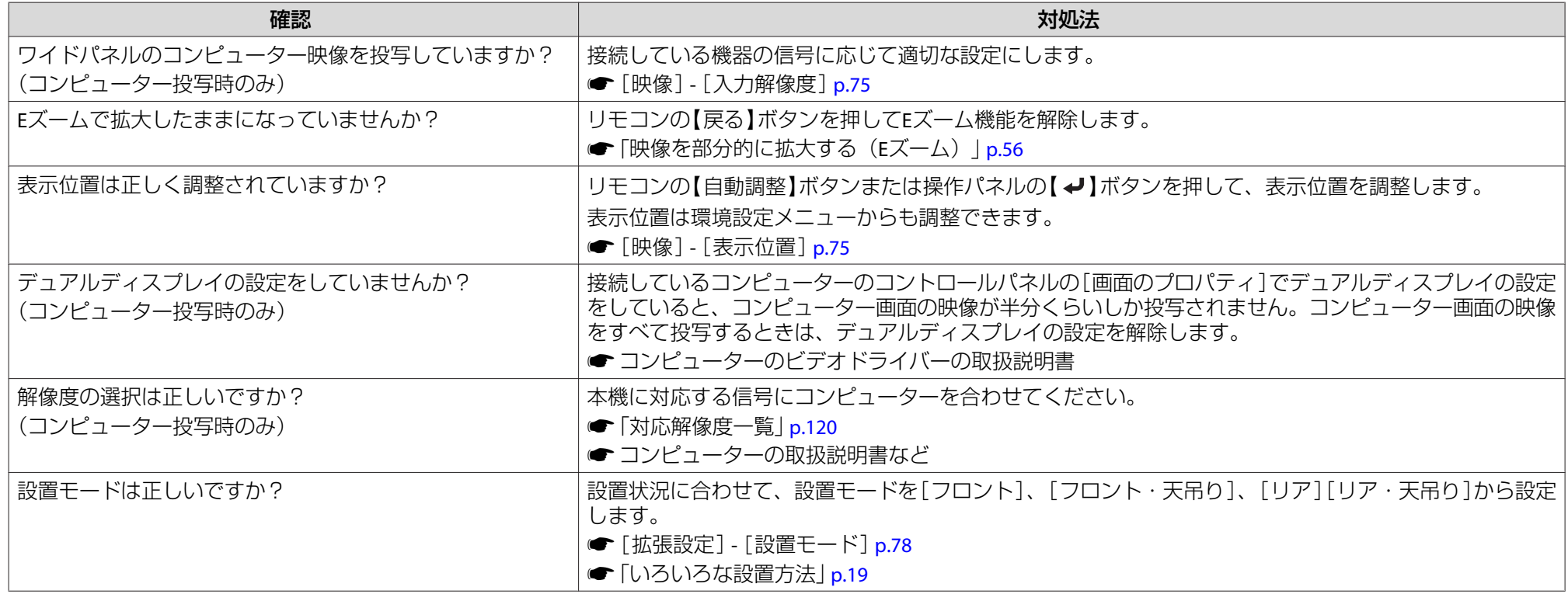

#### **色合いが違う**

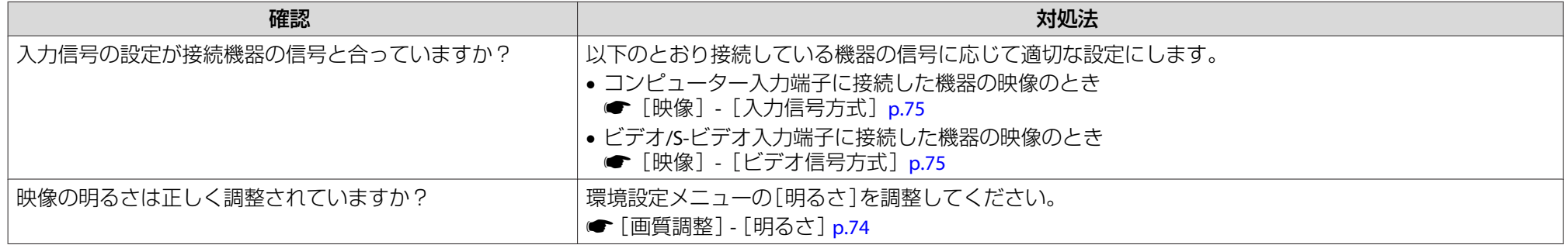

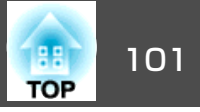

<span id="page-100-0"></span>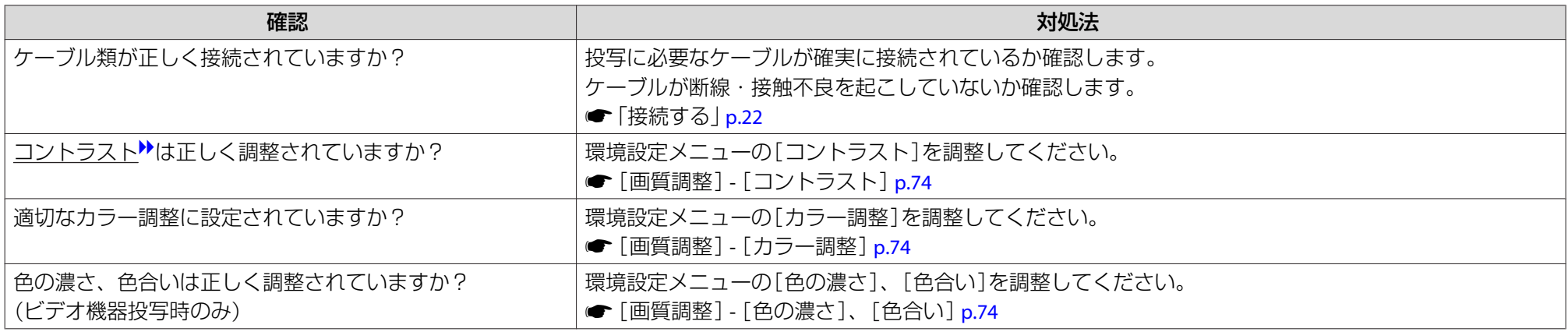

## **暗い**

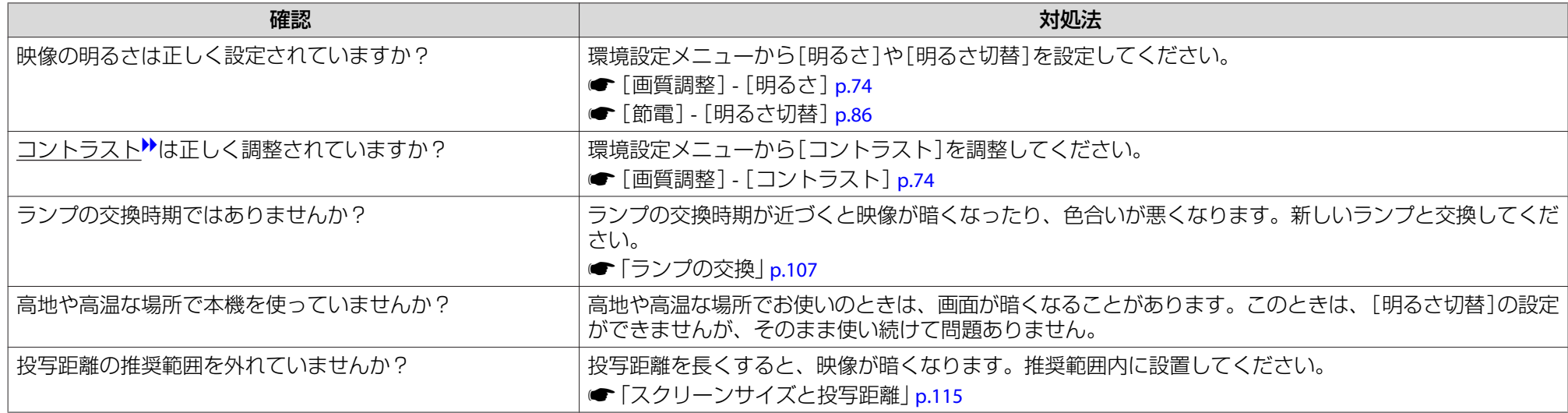

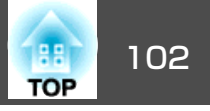

## <span id="page-101-0"></span>投写開始時のトラブル

#### **電源が入らない**

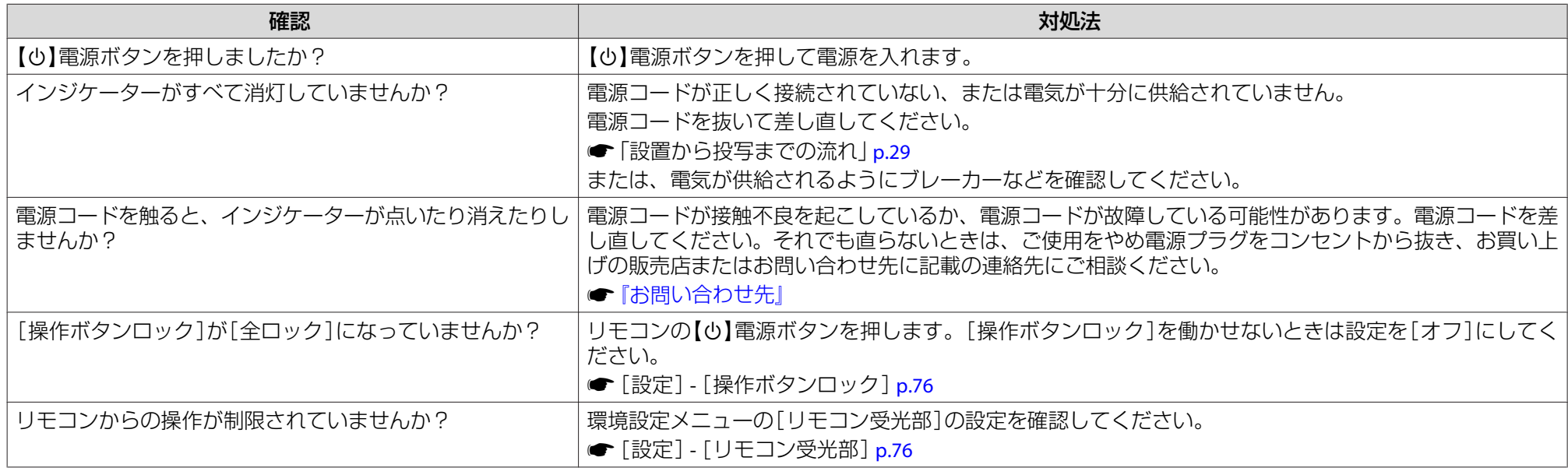

# その他のトラブル

#### **音が出ない・小さすぎる**

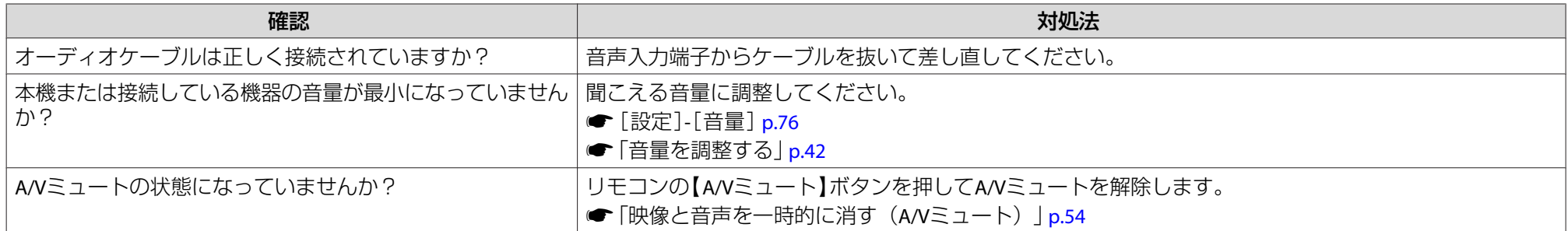

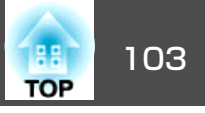

<span id="page-102-0"></span>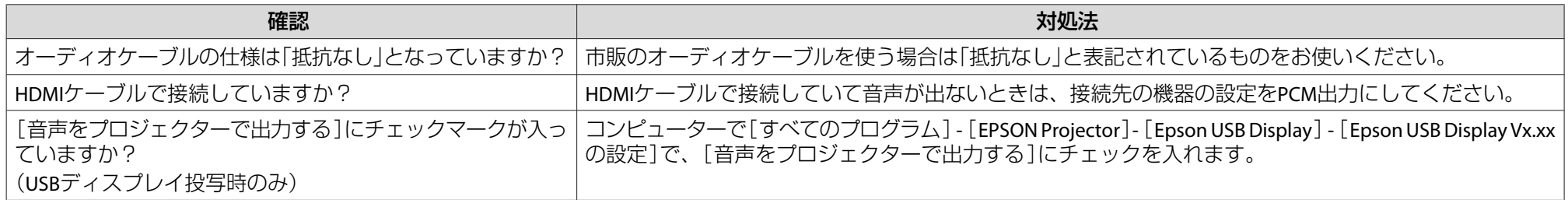

## **音声にノイズが混ざる(USBディスプレイ投写時のみ)**

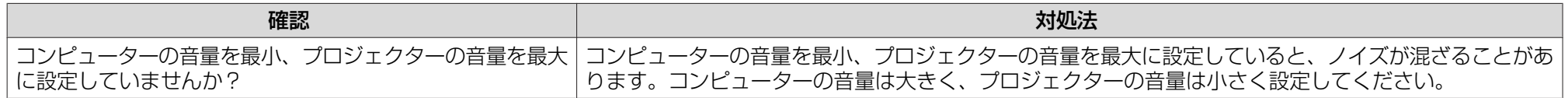

#### **リモコンで操作できない**

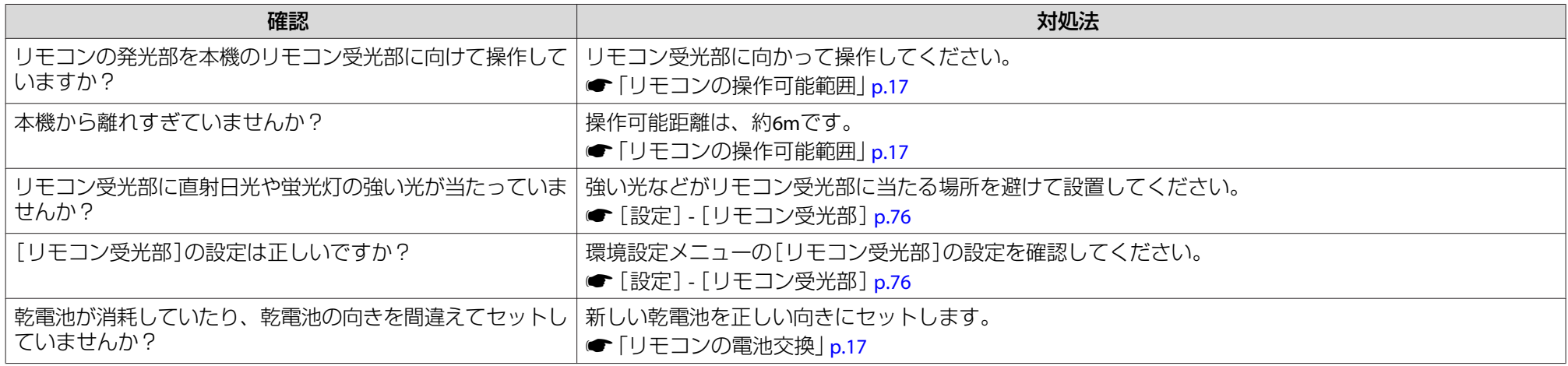

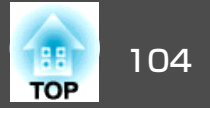

#### <span id="page-103-0"></span>**メッセージやメニューの言語を変更したい**

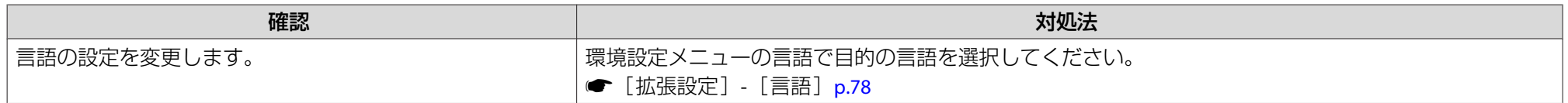

#### **プロジェクターに異常が起きてもメール通知されない**

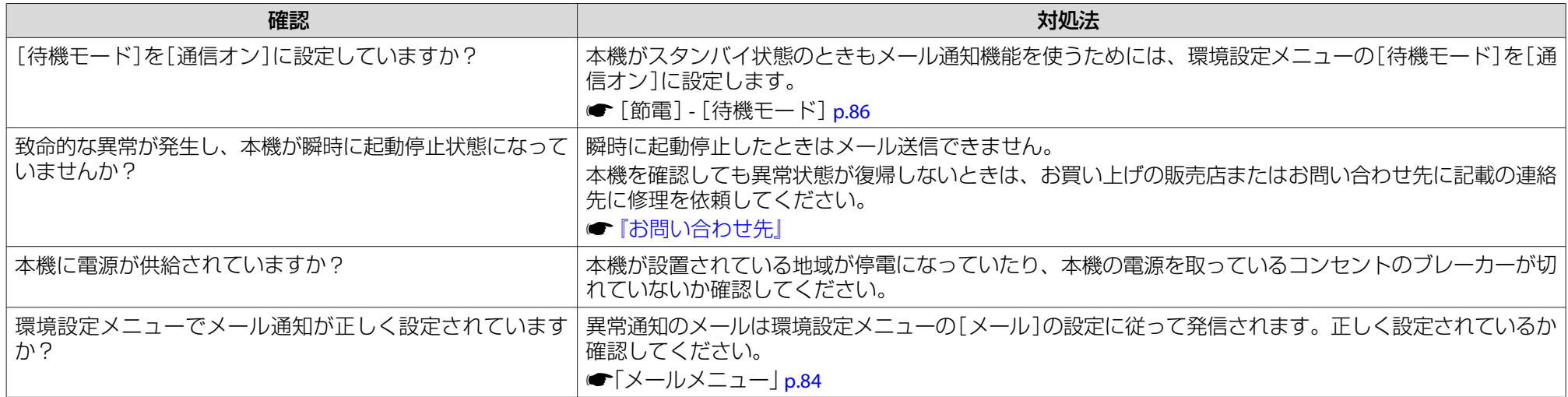

#### **Webブラウザーを使って設定を変更できない**

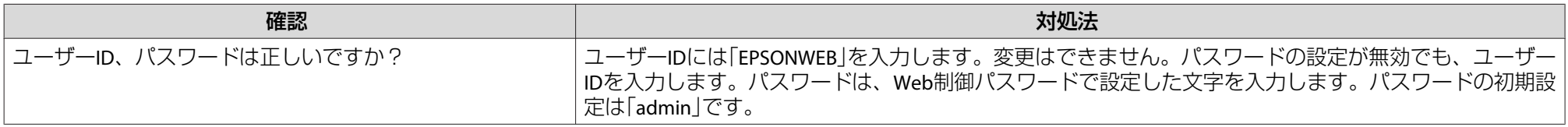

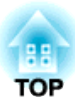

# メンテナンス

ここでは、メンテナンス方法など、本機を今後も長くお使いいただくための補足的な知識について説明しています。

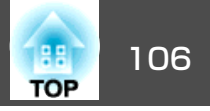

<span id="page-105-0"></span>本機が汚れたり、映像の映りが悪くなったら掃除をしてください。

## **注意**

掃除をするときは、本機の電源をオフにしてから行ってください。感電の原因となることがあります。

## 本機の掃除

本機の汚れは柔らかい布で軽くふき取ってください。

汚れがひどいときは、水で薄めた中性洗剤に布をひたしてかたくしぼり、軽くふき取ってから乾いた布で仕上げてください。

### **注意**

ワックス、ベンジン、シンナーなど揮発性のものは使わないでください。ケースが変質、変色することがあります。

# レンズの掃除

レンズの汚れは、市販のメガネ拭きなどで軽くふき取ってください。

# **警告**

レンズに付着したゴミ・ホコリの除去に可燃性ガスのスプレーを使用しな いでください。本機内部ではランプが高温になっているため、引火による火災の原因となります。

**注意**

レンズの表面は傷つきやすいので、かたいものでこすったり、たたいたりしないでください。

# エアフィルターの掃除

下記のメッセージが表示されたらエアフィルターや吸気口の掃除をしてください。

「内部温度が上昇しています。吸排気口付近の障害物を取り除き、エア フィルターの掃除、または交換をしてください。」

#### **注意**

- エアフィルターにホコリがたまると、本機内部の温度が上昇して故障や光学部品の早期劣化の原因となります。メッセージが表示されたらすみやかにエアフィルターを掃除してください。
- エアフィルターは水洗いできません。洗剤や溶剤も使わないでください。

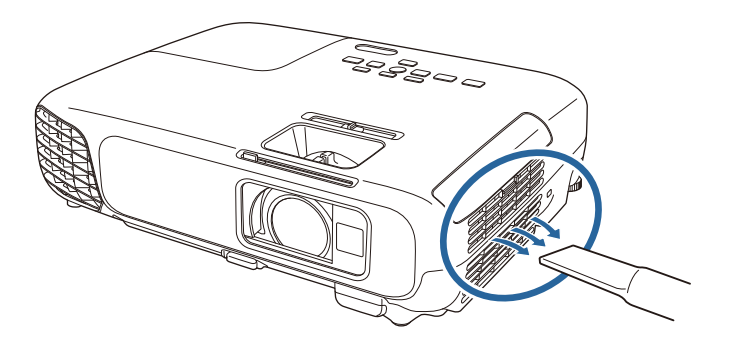

a• 掃除をしても頻繁にメッセージが表示されるときは交換時期で す。新しいエアフィルターに交換してください。 **■[「エアフィルターの交換」](#page-109-0)p.110** • 約3ヶ月に一度は掃除を行うことをお奨めします。ホコリの多い環境でお使いの場合は、より短い周期で掃除を行ってください。

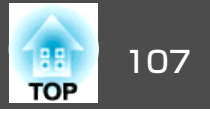

<span id="page-106-0"></span>ここでは、ランプ、エアフィルターの交換方法について説明します。

## ランプの交換

### **ランプの交換時期**

次の場合は、ランプを交換してください。

• 以下のメッセージが表示されたとき「ランプの交換時期です。交換用ランプの情報につきましては取扱販売店にお問い合わせいただくか、www.epson.jpをご覧ください。」

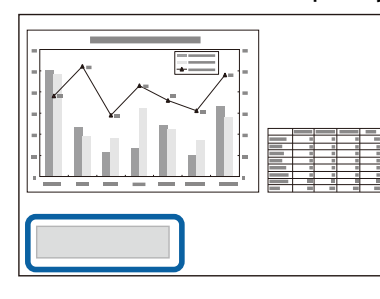

メッセージは30秒経過すると消えます。

• 電源インジケーターが青色に点滅、かつランプインジケーターが橙色に点滅したとき

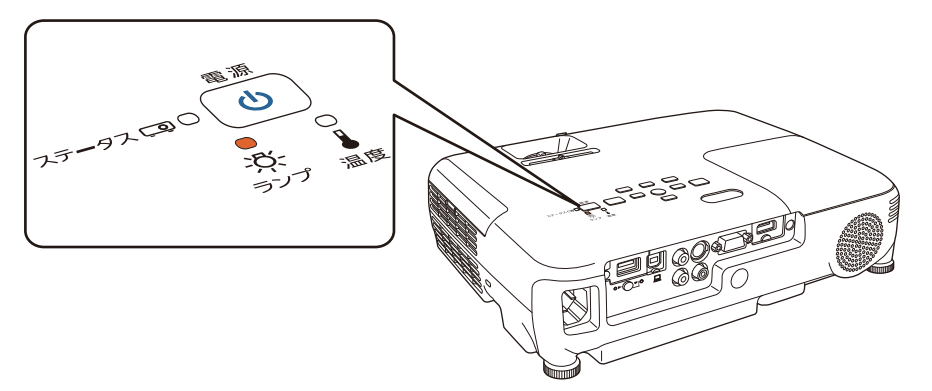

• 初期に比べ、明るさや画質が落ちたとき

#### **注意**

• 交換メッセージは、初期の明るさや画質を維持するため、次の時間で表示されます。

[明るさ切替]:[高]で使い続けた場合:約4900時間[明るさ切替]:[低]で使い続けた場合:約5900時間

- **☞** [節電]-[明るさ切替][p.86](#page-85-0)
- 交換時期を超えて使い続けると、ランプが破裂する可能性が一段と高くな ります。ランプ交換のメッセージが表示されたら、まだランプが点灯する状態でも、すみやかに新しいランプと交換してください。
- 電源オフ直後に電源をオンにする操作を繰り返さないでください。頻繁に電源オフ/オンを繰り返すと、ランプ寿命が短くなるおそれがあります。
- 個々のランプの特性や使用条件などで、メッセージが表示される前に暗く。<br>なったり、点灯しなくなるものがあります。交換用ランプをあらかじめ準 備しておくことをお奨めします。
- プロジェクターの性能を十分に発揮するために、エプソン純正品の交換用 ランプをお使いください。純正品以外のランプを使用すると、プロジェクター本体に品質面、安全面で悪影響を及ぼす可能性があります。純正品以外のランプを使用して生じた本体の損傷、故障については、保証期間内でも有償修理となります。

## **ランプの交換方法**

本機は天吊り設置したままでもランプの交換ができます。

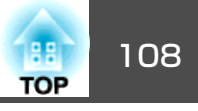

# **警告**

- ランプが点灯しなくなり交換するときは、ランプが割れている可能性があ ります。本機を天吊り設置していてランプ交換を行うときは、ランプが割 れていることを想定しランプカバーの真下に立たずに横から作業してくだ さい。また、ランプカバーをそっと取り外してください。ランプカバーを 取り外す際に細かいガラス破片が落ちてくる可能性があり、けがの原因となります。万一、目や口にガラス破片が入ったときは、直ちに医師の診察を受けてください。
- ランプの分解•改造は、絶対にしないでください。分解•改造したランプをセットして本機を使用すると、火災•感電•事故の原因となります。

# **注意**

ランプが十分冷えてからランプカバーを外してください。熱で、やけど・けがの原因となることがあります。ランプが十分冷えるには、電源を切ってから約1時間必要です。

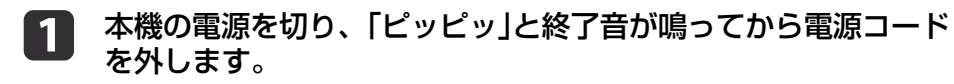

b ランプが十分冷えてから、本機上面のランプカバーを外します。 ランプカバーの固定ネジを交換用ランプに同梱のドライバー、まランプカバーの固定ネジを交換用ランプに同梱のドライバー、ま たは+のドライバーでゆるめます。ランプカバーをまっすぐスライドさせて、持ち上げて外します。

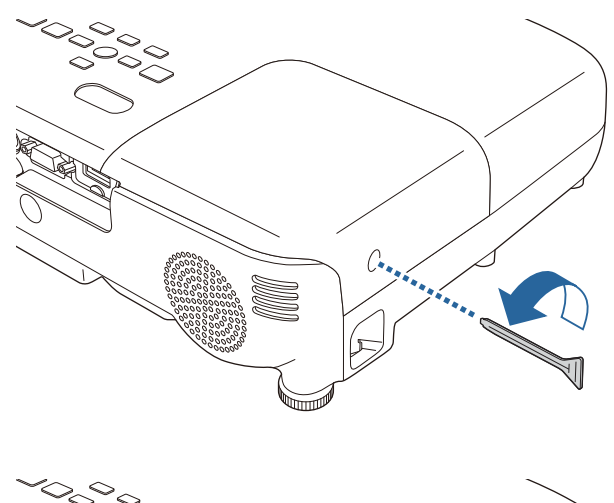

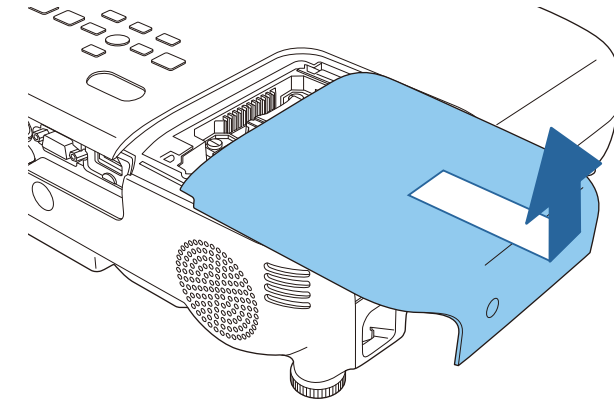

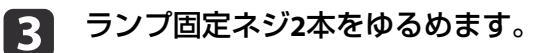
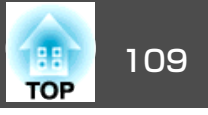

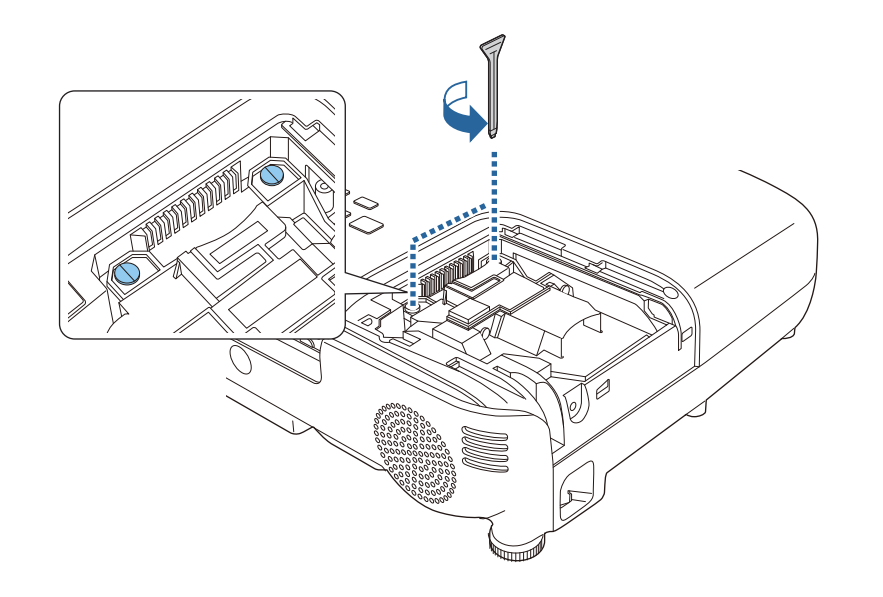

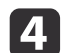

d 古いランプの突起部をつまんで取り出します。 ランプが割れているときは、お買い上げの販売店または「お問いランプが割れているときは、お買い上げの販売店または「お問い 合わせ先」に記載の連絡先にご相談ください。

●[『お問い合わせ先』](#page-0-0)

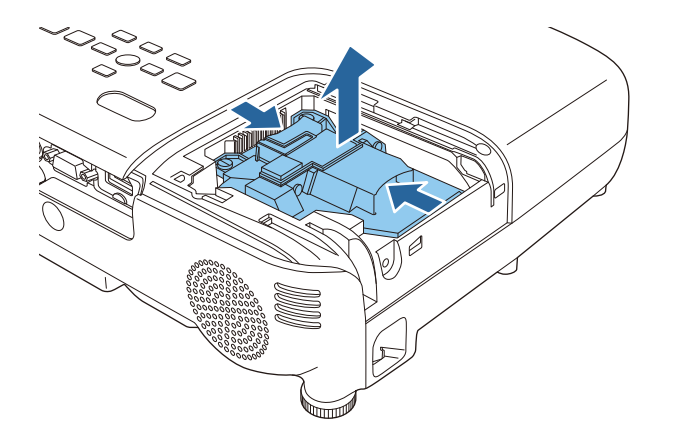

151

 新しいランプを取り付けます。 ランプを収納部の形に合う向きでガイドレールに沿って入れ、 しっかりと押し込み、ランプ固定ネジ2本を締めます。

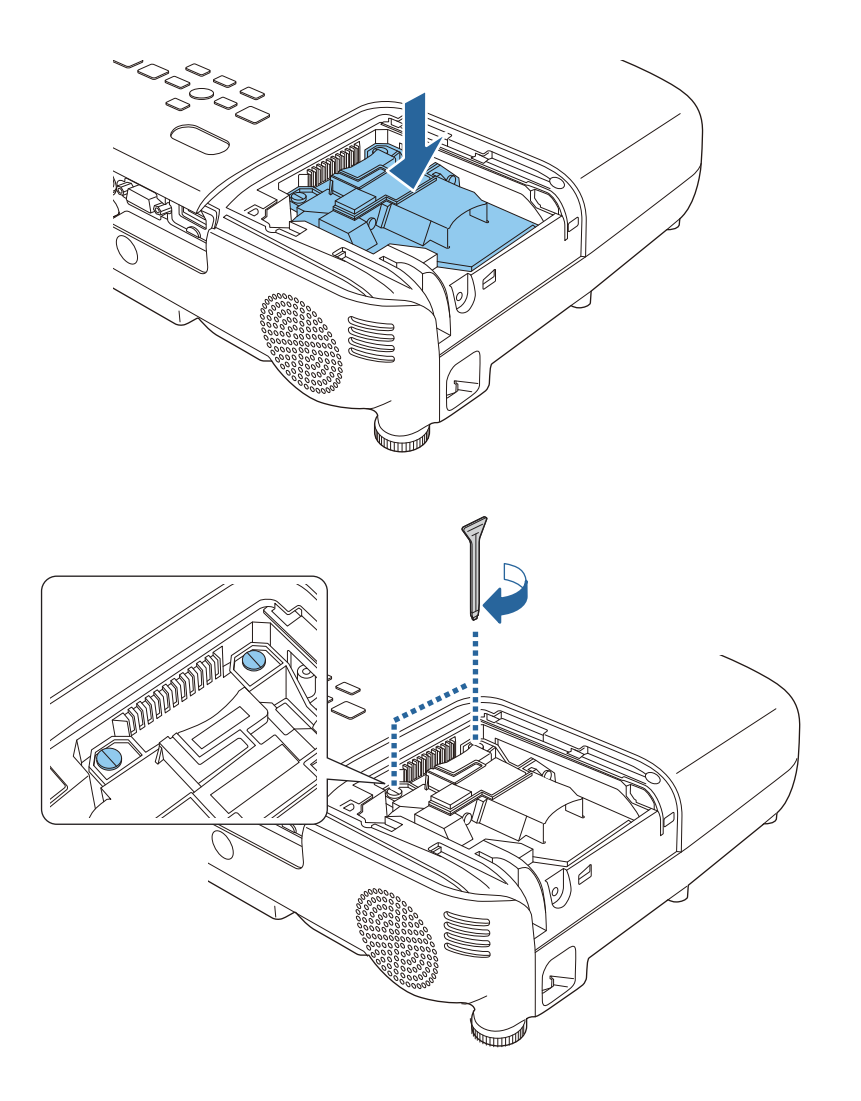

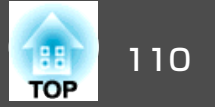

<span id="page-109-0"></span>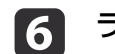

ランプカバーを取り付けます。

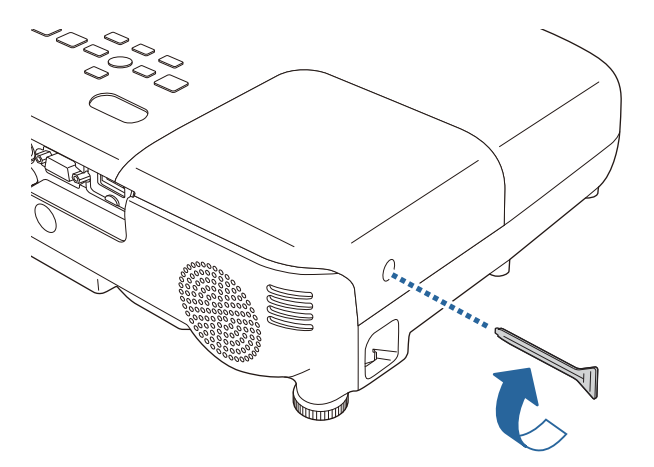

#### **注意**

- ランプは確実に取り付けてください。本機は安全のため、ランプカバーを外すと自動的にランプが消灯します。ランプやランプカバーの取り付けが不十分だと点灯しません。
- ランプには水銀が含まれています。使用済みのランプは、地域の廃棄ルールに従って廃棄してください。会社等でお使いのときは、会社の廃棄ルールに従ってください。

### **ランプ点灯時間の初期化**

本機はランプ点灯時間を記憶し、累計が交換時間に達するとメッセージやインジケーターでお知らせします。ランプ交換を実施した後は、初期 化メニューでランプ点灯時間の累計を初期化してください。

● [初期化]-[ランプ点灯時間初期化] [p.88](#page-87-0)

**%、**ランプ点灯時間の初期化は、ランプを交換したとき以外は行わない<br>/ でください。ランプの交換時期が正しく表示されなくなります。

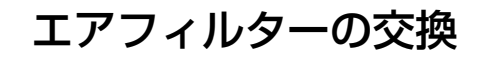

#### **エアフィルターの交換時期**

エアフィルターの掃除をしても頻繁にメッセージが表示されるときは、エアフィルターを交換してください。

#### **エアフィルターの交換方法**

本機は天吊り設置したままでもエアフィルターの交換ができます。

a本機の電源を切り、「ピッピッ」と終了音が鳴ってから電源コード<br>を外します。

 $\boxed{2}$ エアフィルターカバーを開けます。

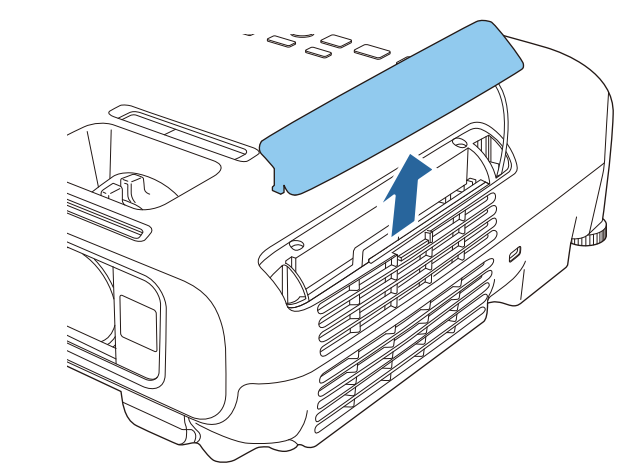

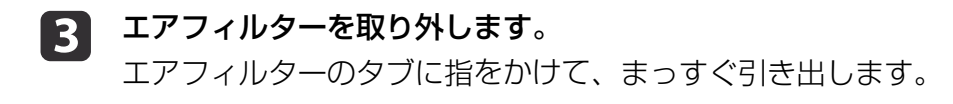

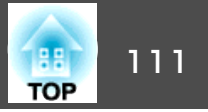

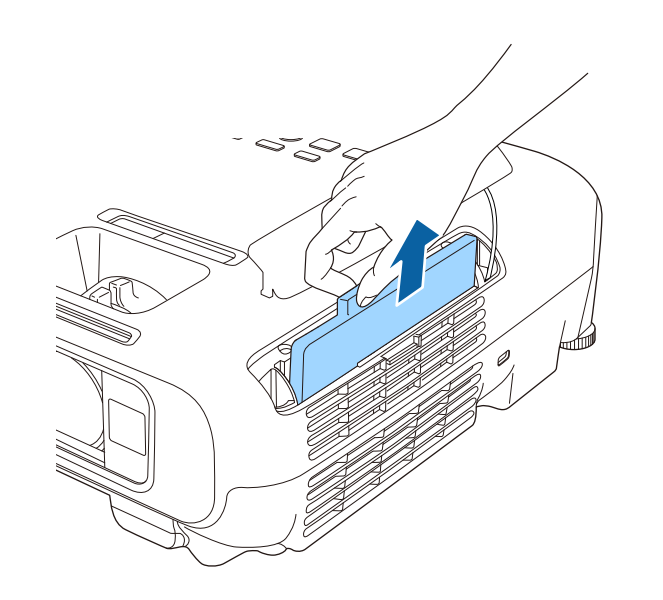

- 6 エアフィルターカバーを閉めます。
	- く<mark>や、</mark>使用済みのエアフィルターは、地域の廃棄ルールに従って廃<br>マン 棄してください。会社等でお使いのときは、会社の廃棄ルー ルに従ってください。 フィルター枠:ABS フィルター:ポリウレタンフォーム

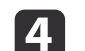

## 4 新しいエアフィルターを取り付けます。

 新しいエアフィルターを取り付けます。 外側からエアフィルターをスライドさせて差し込み、カチッと音 がするまで押し込みます。

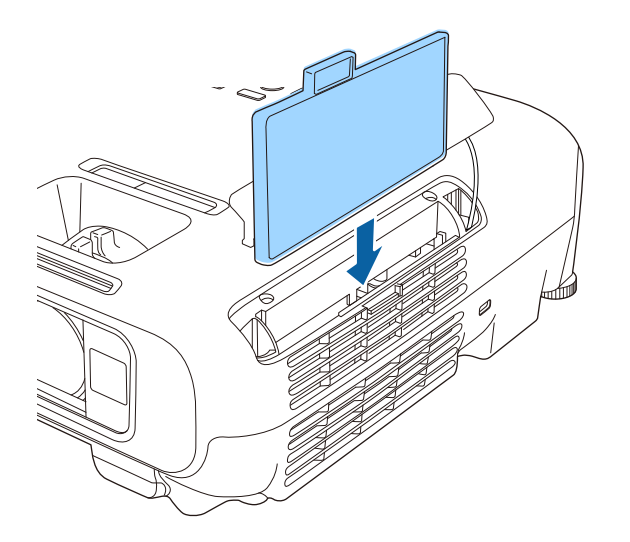

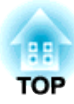

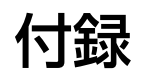

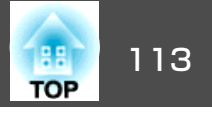

### **EasyMP Network Projection**

EasyMP Network Projectionを使うと、ネットワーク経由でコンピュー ターの画面をプロジェクターから投写できます。ネットワーク上のプロ ジェクターを共用して、映像ケーブルをつなぎかえることなく各自の資料を投写したり、コンピューターから距離の離れたプロジェクターに投 写したりできます。また、コンピューターの音声をプロジェクターから出力できます。

本機は無線LAN接続によるネットワーク経由の投写のみ対応していま す。

### **EasyMP Monitor**

EasyMP Monitorを使うと、ネットワーク上の複数のエプソンプロジェク ターの状態をコンピューターのモニターに表示して確認したり、コンピューターから制御したりできます。

EasyMP Monitorは以下のWebサイトからダウンロードしてください。 <http://www.epson.jp/download/>

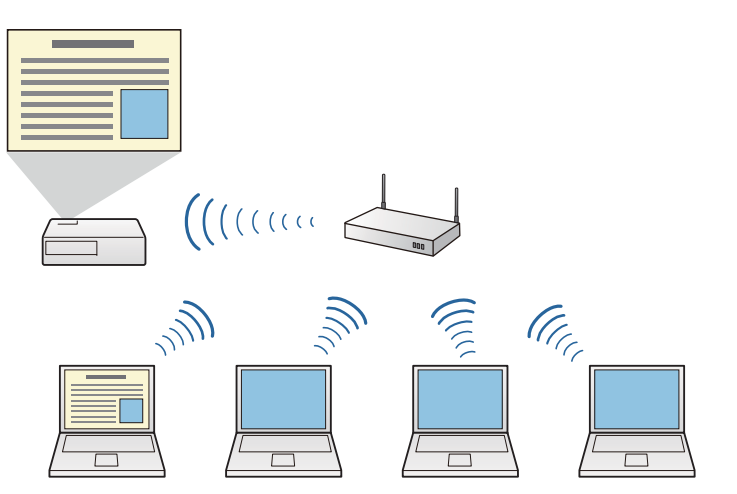

EasyMP Network Projectionは以下のWebサイトからダウンロードしてく ださい。

<http://www.epson.jp/download/>

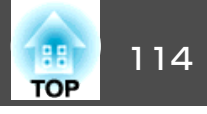

<span id="page-113-0"></span>下記のオプション・消耗品を用意しています。用途に合わせてお買い求めください。これらのオプション類は2013年5月現在のものです。予告なく変更することがありますので、ご了承ください。

### オプション

インタラクティブユニット ELPIU02

投写面上でコンピューター画面の操作をするときに使います。

#### 無線LANユニット ELPAP07

本機とコンピューターを無線で接続して投写するときに使います。

#### クイックワイヤレス用USBキー ELPAP09

本機とWindows搭載のコンピューターを1対1で即接続して投写するときに使います。

#### 書画カメラ ELPDC06/ELPDC11/ELPDC12/ELPDC20

書籍やOHP原稿、スライドを投写するときなどに使います。

#### 携帯スクリーン(50型) ELPSC32

持ち運びに便利なコンパクトスクリーンです。(<u>アスペクト比</u>≯4:3)

60型スクリーン ELPSC27

80型スクリーン ELPSC28

100型スクリーン ELPSC29

携帯型ロールスクリーンです。(アスペクト比4:3)

70型スクリーン ELPSC23

80型スクリーン ELPSC24

90型スクリーン ELPSC25

携帯型ロールスクリーンです。(アスペクト比16:10)

53型スクリーン ELPSC30

64型スクリーン ELPSC31

携帯型マグネットスクリーンです。(アスペクト比4:3)

コンピューターケーブル ELPKC02 (ミニD-Sub 15pin/ミニD-Sub 15pin用1.8m)

コンピューターケーブル ELPKC09 (ミニD-Sub 15pin/ミニD-Sub 15pin用 3m) コンピューターケーブル ELPKC10 (ミニD-Sub 15pin/ミニD-Sub 15pin用 20m) D端子ケーブル ELPKC22 (ミニD-Sub 15pin/D端子用 3m) 映像機器のD端子と接続するときに使います。コンポーネントビデオケーブル ELPKC19 (ミニD-Sub 15pin/RCAオス^3用 3m) <u>コンポーネントビデオ</u>♪を投写するときに使います。 パイプ450(450mm)※ ELPFP13 パイプ700(700mm)※ ELPFP14 高天井および化粧天井に取り付けるときに使います。

天吊り金具※ ELPMB23 本機を天井に取り付けるときに使います。

※ 天吊り設置には特別な技術が必要となります。お買い求めいただいた販売 店またはお問い合わせ先に記載の連絡先にご相談ください。

s[『お問い合わせ先』](#page-0-0)

### 消耗品

交換用ランプ ELPLP78

使用済みランプと交換します。

エアフィルター ELPAF32 使用済みエアフィルターと交換します。

## <span id="page-114-0"></span>スクリーンサイズと投写距離 いっぱん しゅっぱん しゅっぱん しゅっぱん いっぱん 115

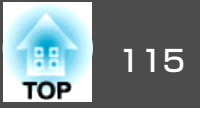

### **EB-W18**の投写距離表

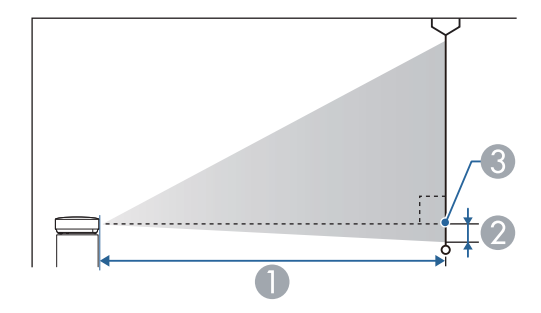

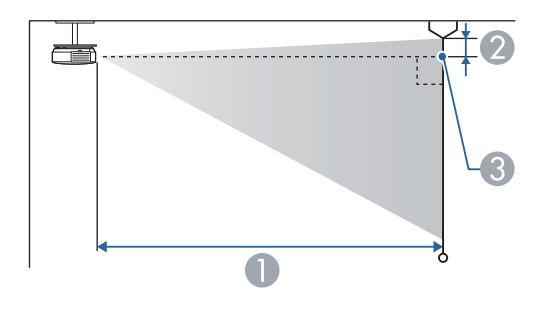

#### A 投写距離

■ レンズ中心からスクリーン下端 (天吊りの場合はスクリーン上端)までの高さ C レンズ中心

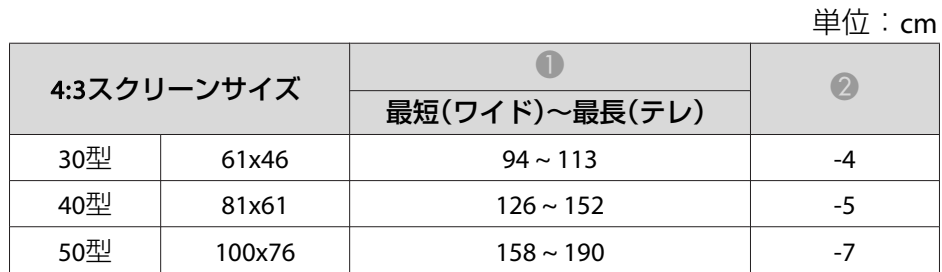

| 4:3スクリーンサイズ |         |                 | (2)   |
|-------------|---------|-----------------|-------|
|             |         | 最短(ワイド)~最長(テレ)  |       |
| 60型         | 120x91  | $190 \sim 229$  | -8    |
| 70型         | 142x107 | $222 \sim 267$  | $-10$ |
| 80型         | 160x120 | $255 \sim 306$  | $-11$ |
| 100型        | 200x150 | $319 - 383$     | $-14$ |
| 150型        | 300x230 | $480 \sim 577$  | $-20$ |
| 200型        | 410x300 | $641 \sim 770$  | $-27$ |
| 280型        | 570x430 | $898 \sim 1079$ | -38   |

単位:cm

|      |              |                 | — — — — |
|------|--------------|-----------------|---------|
|      | 16:9スクリーンサイズ | 最短(ワイド)~最長(テレ)  |         |
| 35型  | 78x44        | $99 \sim 120$   | $-2$    |
| 40型  | 89x50        | $114 \sim 137$  | $-2$    |
| 50型  | 110x62       | $143 \sim 172$  | $-3$    |
| 60型  | 130x75       | $172 \sim 208$  | $-3$    |
| 70型  | 155x87       | $202 \sim 243$  | -4      |
| 80型  | 180x100      | $231 \sim 278$  | -4      |
| 100型 | 220x120      | $289 - 348$     | $-5$    |
| 150型 | 330x190      | $435 \sim 523$  | -8      |
| 200型 | 440x250      | $582 \sim 699$  | $-11$   |
| 310型 | 690x390      | $903 \sim 1084$ | $-17$   |

単位:cm

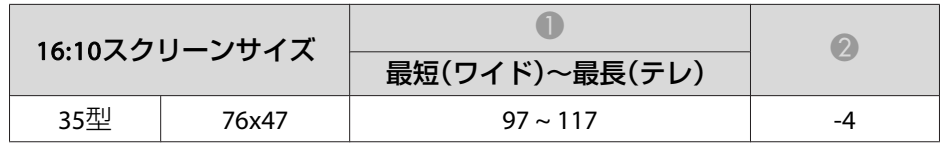

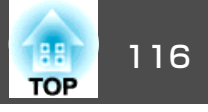

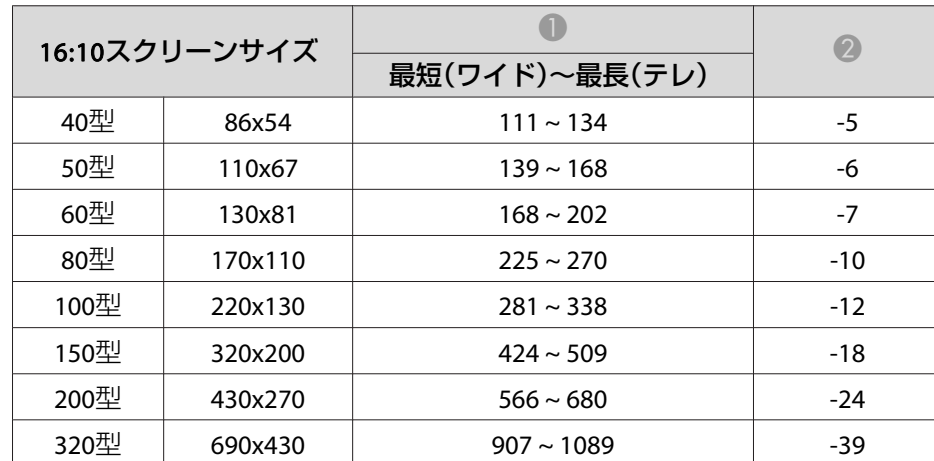

### **EB-X24**の投写距離表

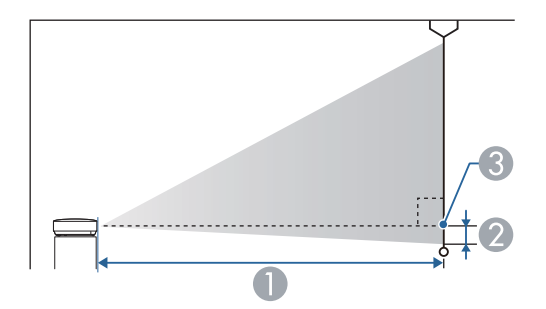

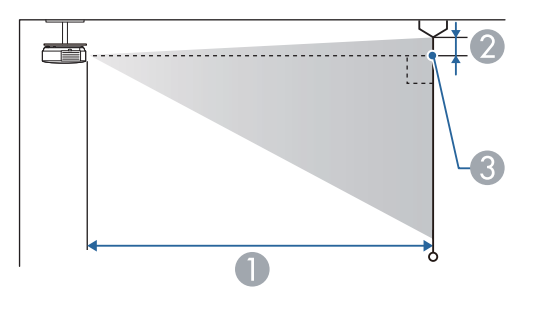

- A 投写距離 ■ レンズ中心からスクリーン下端 (天吊りの場合はスクリーン上端)までの高さ
- C レンズ中心

単位:cm

|     | 4:3スクリーンサイズ | 最短(ワイド)~最長(テレ) |    |
|-----|-------------|----------------|----|
| 30型 | 61x46       | $84 \sim 101$  |    |
| 40型 | 81x61       | $113 \sim 136$ |    |
| 50型 | 100x76      | $142 \sim 171$ | -8 |

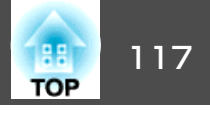

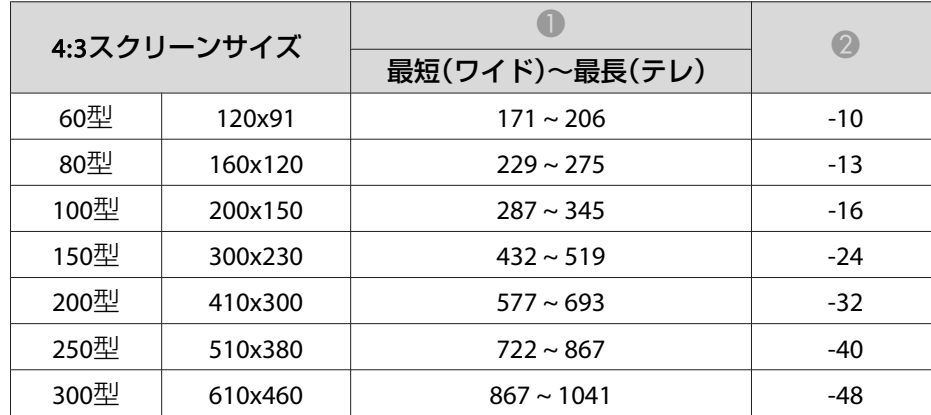

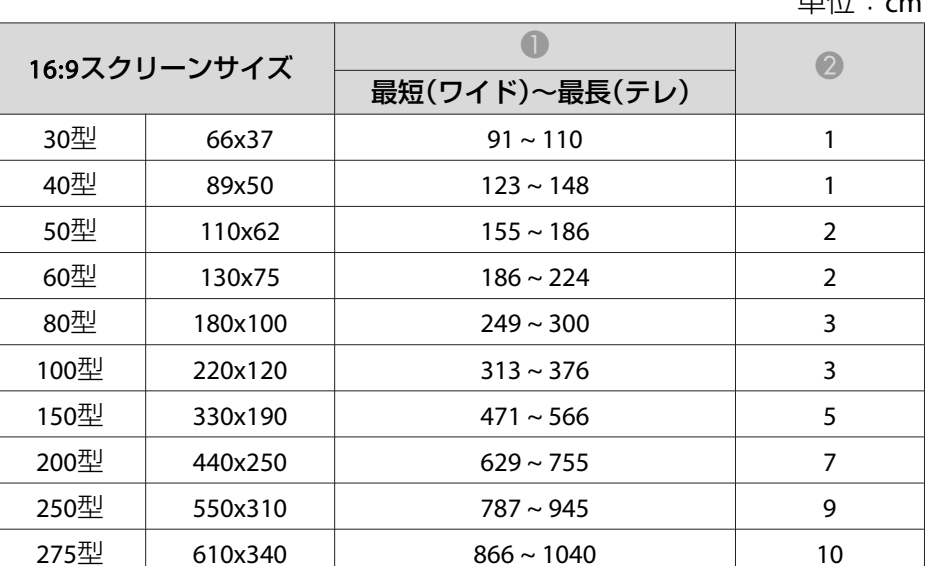

出什·。

### **EB-X18**の投写距離表

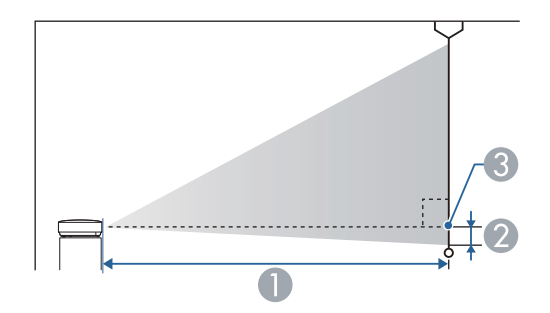

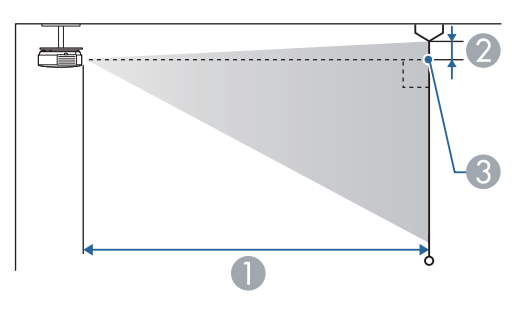

A 投写距離

■ レンズ中心からスクリーン下端 (天吊りの場合はスクリーン上端)までの高さ C レンズ中心

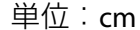

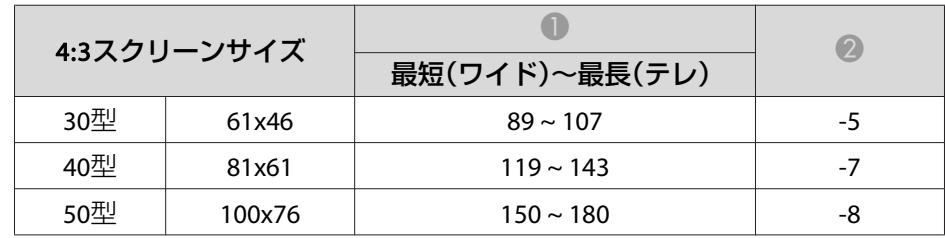

# スクリーンサイズと投写距離 いちょうしょう しゅうしょう しゅうしょう しゅうしょう しゅうしょう いちのしょう

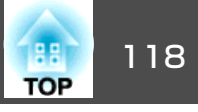

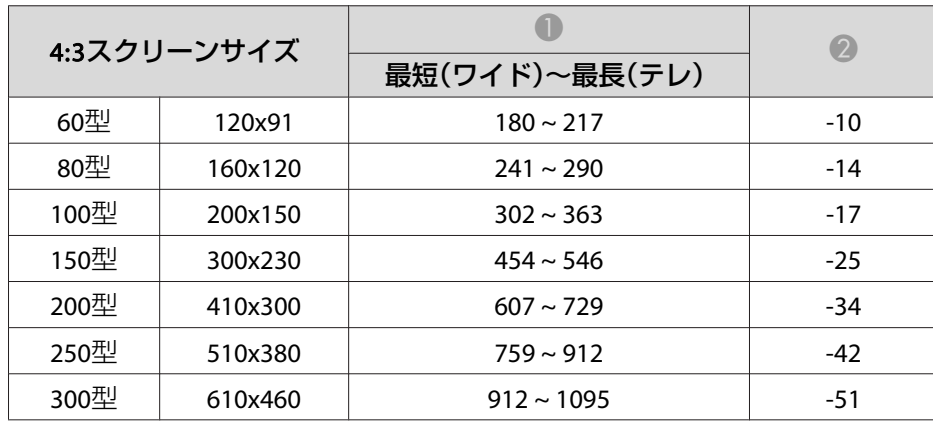

単位:cm

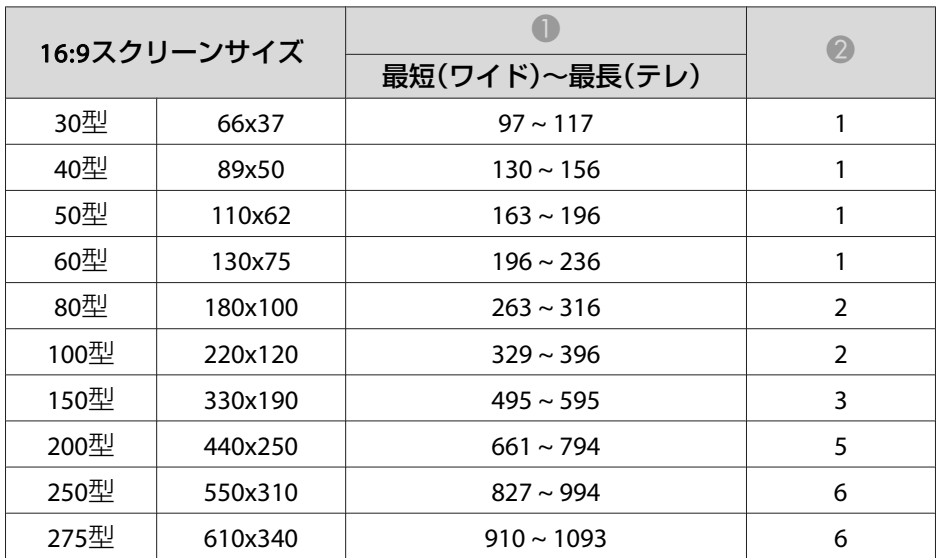

スクリーンサイズと投写距離 いちょうしょう しゅうしょう しゅうしょう しゅうしょう しゅうしょう

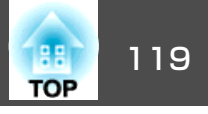

### **EB-S18**の投写距離表

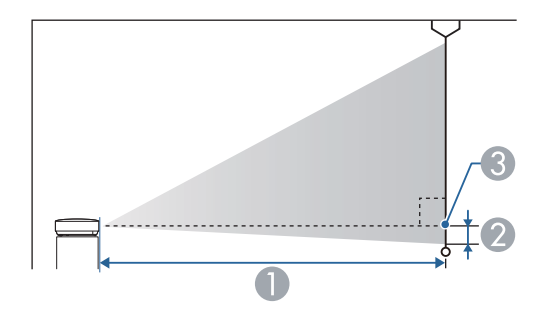

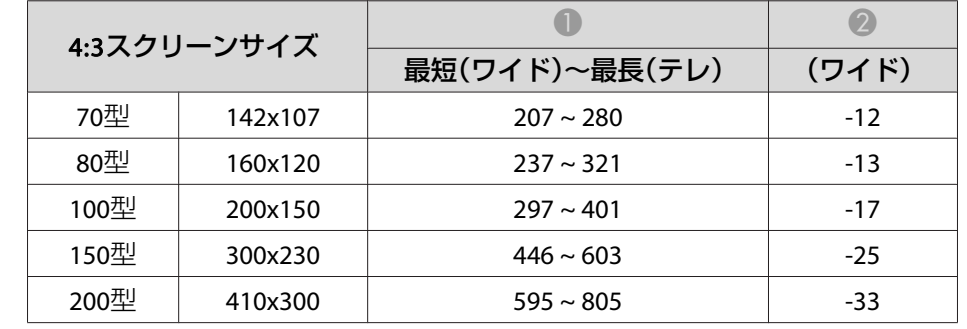

単位:cm

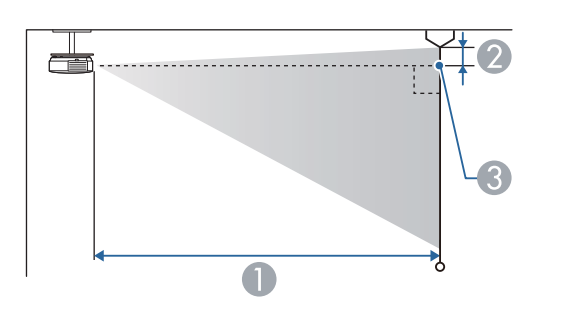

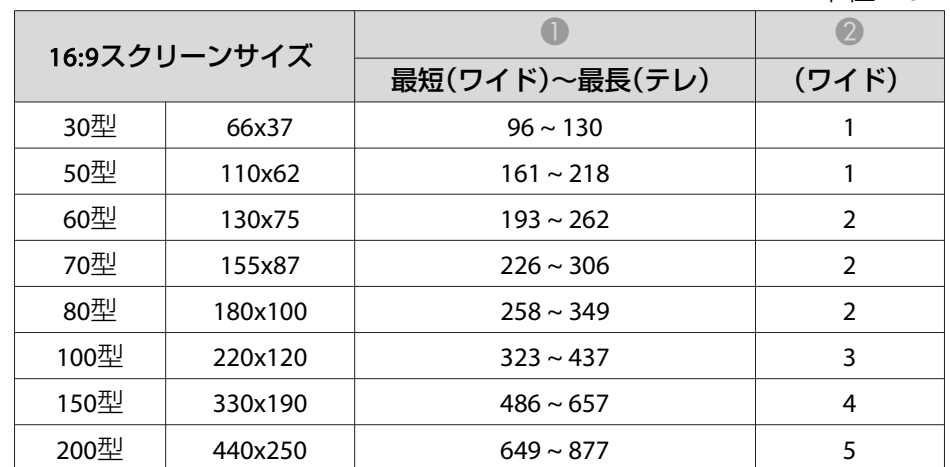

#### A 投写距離

■ レンズ中心からスクリーン下端 (天吊りの場合はスクリーン上端)までの高さ C レンズ中心

|             |        |                | $\pm \mu \cdot \mathsf{u}$ |
|-------------|--------|----------------|----------------------------|
| 4:3スクリーンサイズ |        |                |                            |
|             |        | 最短(ワイド)〜最長(テレ) | (ワイド)                      |
| 30型         | 61x46  | $88 \sim 119$  | -5                         |
| 50型         | 100x76 | $147 \sim 200$ | -8                         |
| 60型         | 120x91 | $177 \sim 240$ | $-10$                      |

単位:cm

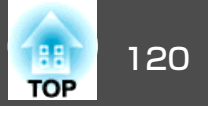

### <span id="page-119-0"></span>対応解像度

### **コンピューター映像(アナログRGB)**

#### EB-X24/EB-W18/EB-X18の場合

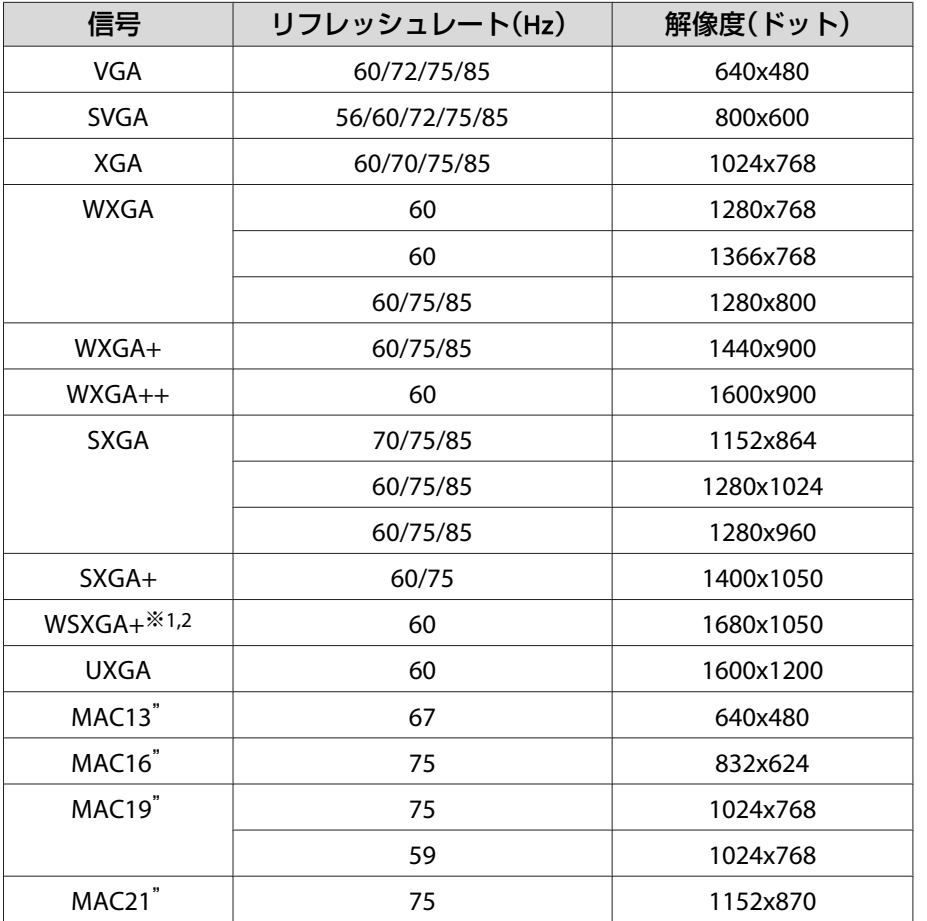

※1 EB-W18のみ。

※2 環境設定メニューの[入力解像度]で[ワイド]を選択しているときに限り対 応します。

#### EB-S18の場合

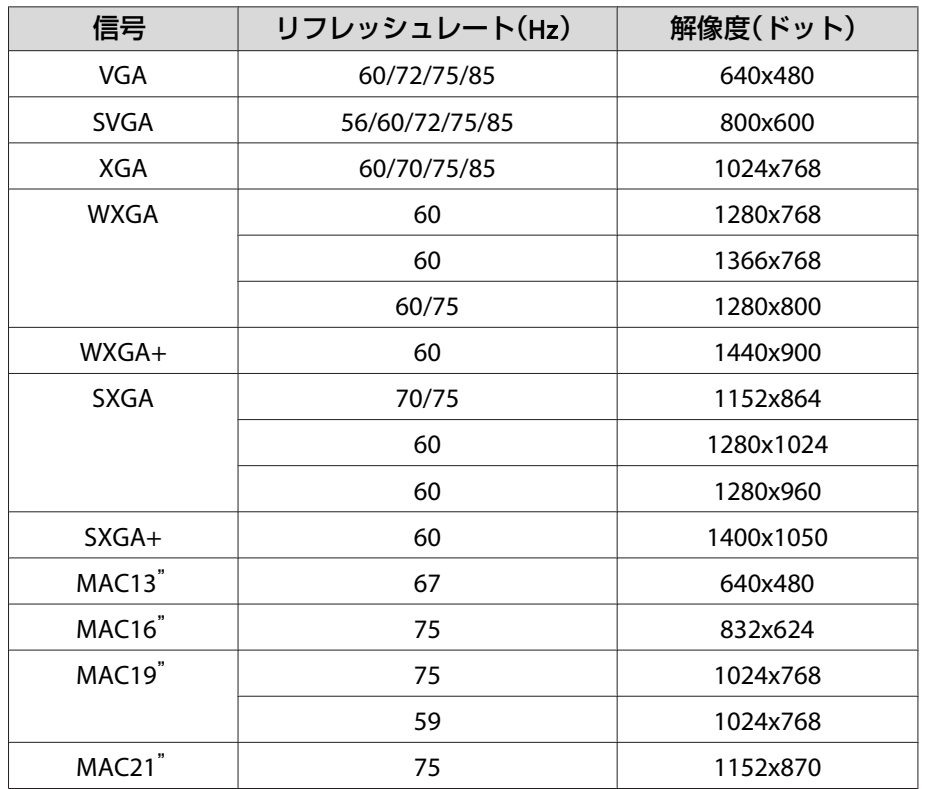

上記以外の信号が入力された場合でも、映像を投写できることがありま す。 ただし、この場合、機能が制限されることがあります。

### **コンポーネントビデオ**

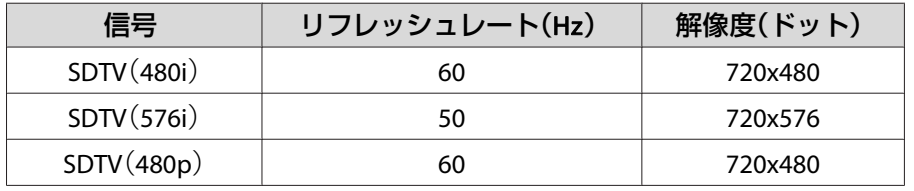

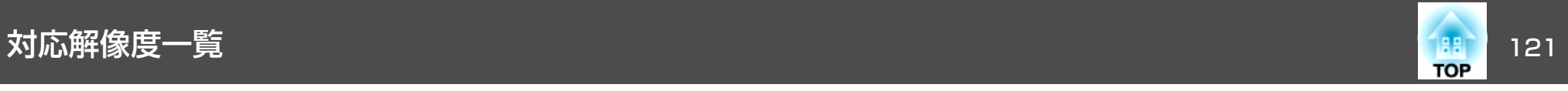

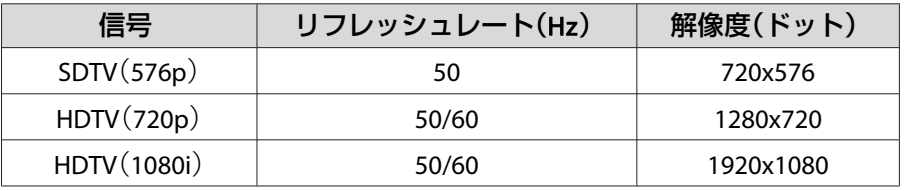

### **コンポジットビデオ**

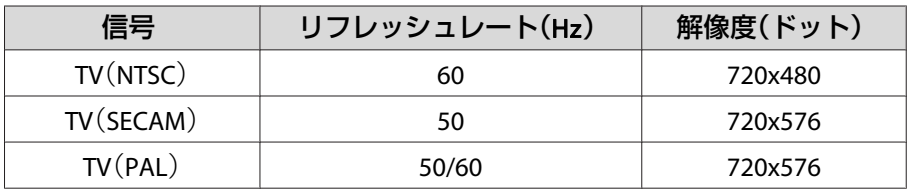

#### 信号 リフレッシュレート(Hz) 解像度(ドット) SDTV(576i/576p) 50 50 720x576 HDTV(720p) 50/60 1280x720 HDTV(1080i) 50/60 1920x1080 HDTV(1080p) 24/30/50/60 1920x1080

※1 EB-X24/EB-W18/EB-X18のみ。 ※2 EB-W18のみ。

### **HDMI入力端子からの入力信号**

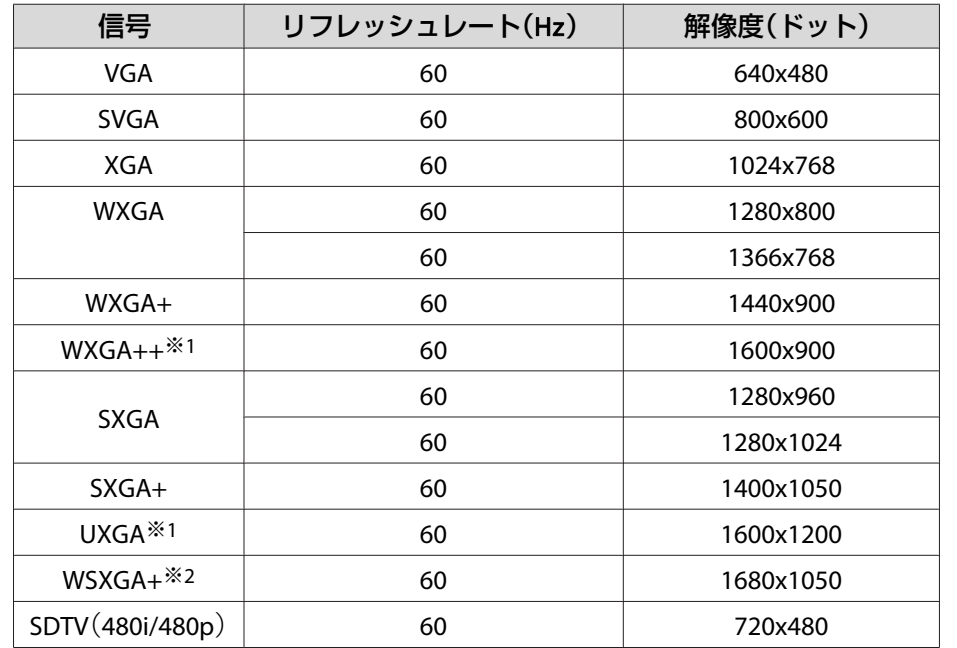

<span id="page-121-0"></span>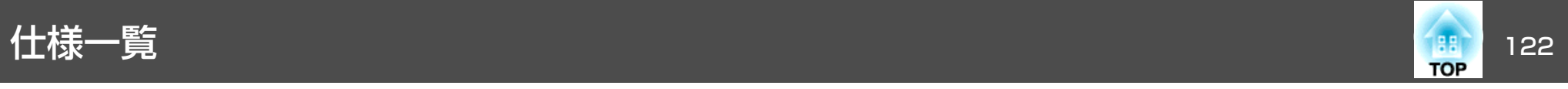

### 本機仕様

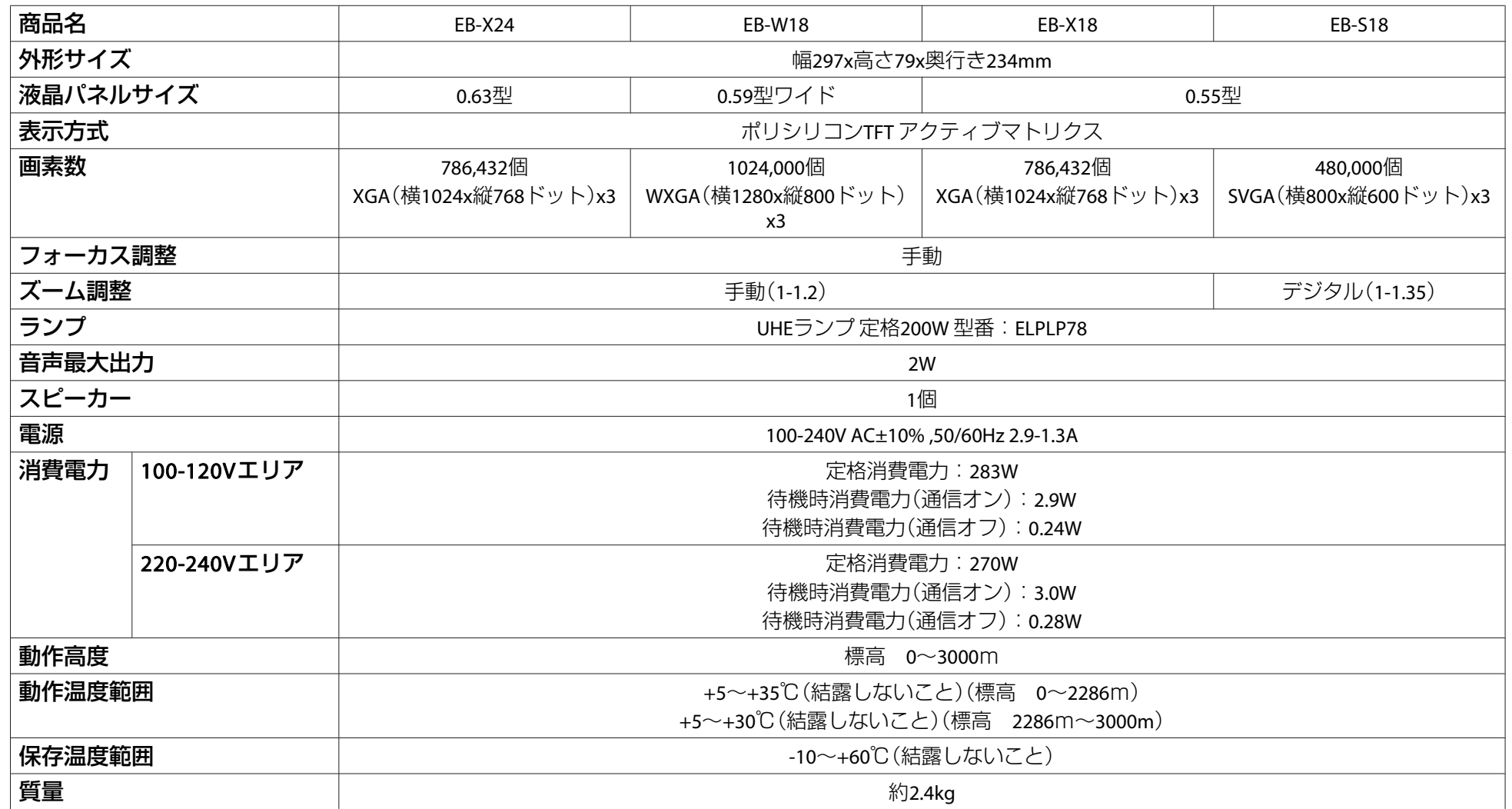

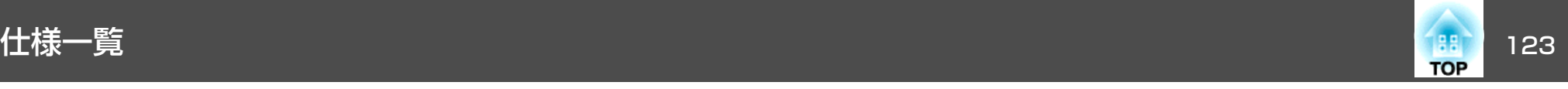

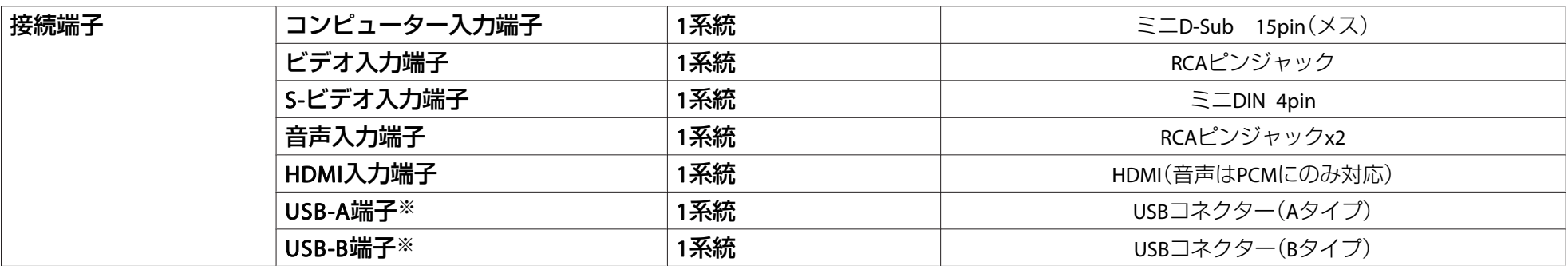

※ USB2.0に対応しています。ただし、USB対応機器すべての動作を保証するものではありません。

傾斜角度

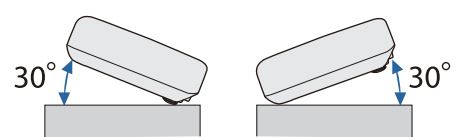

30°以上傾けてお使いになると、故障や事故の原因となります。

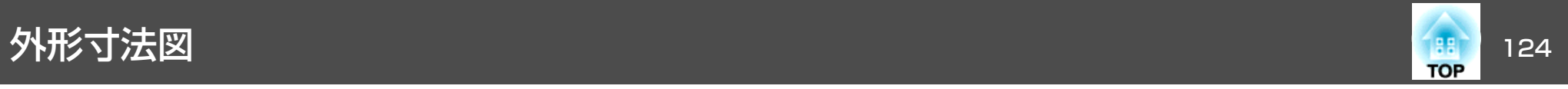

単位:mm

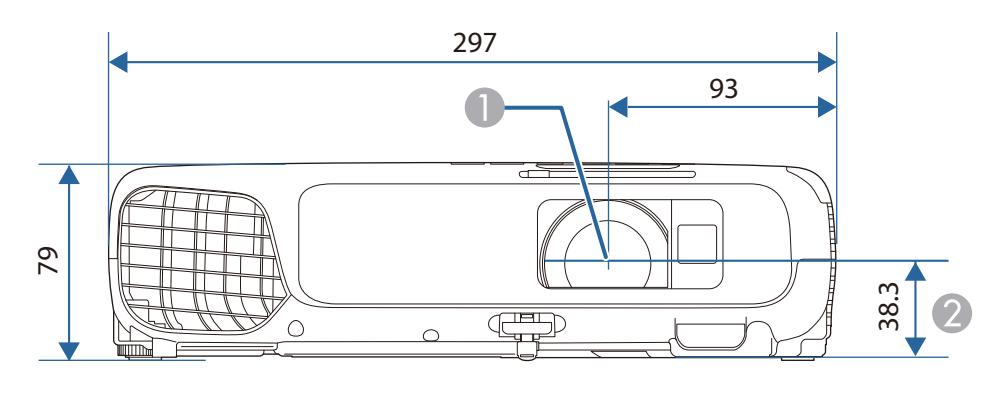

- **❶** レンズ中心
- レンズ中心から天吊り固定部までの寸法

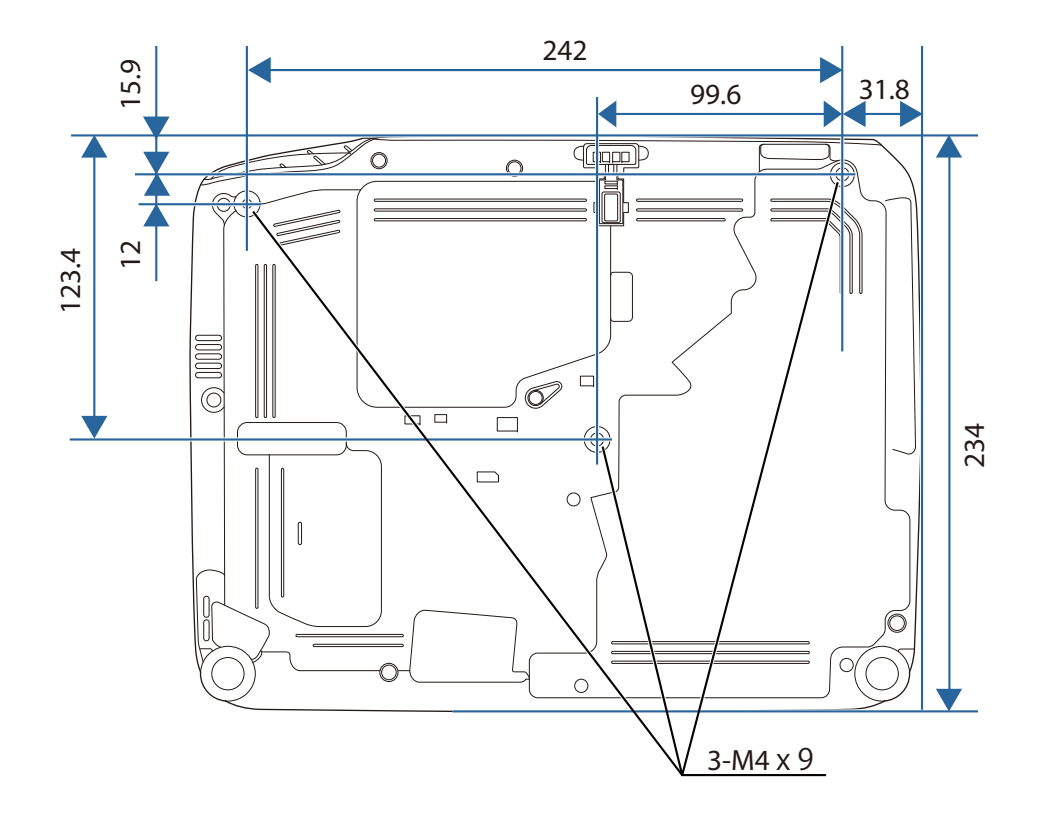

<span id="page-124-0"></span>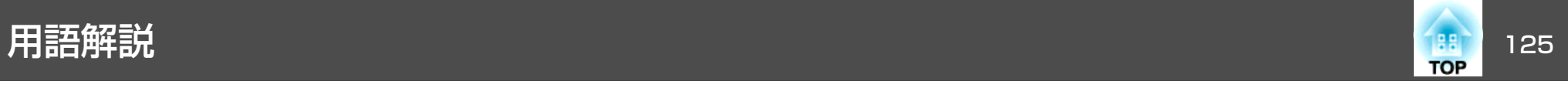

本書で使用している用語で、本文中に説明がないものや難しいものを簡単に説明します。 詳細は市販の書籍などでご確認ください。

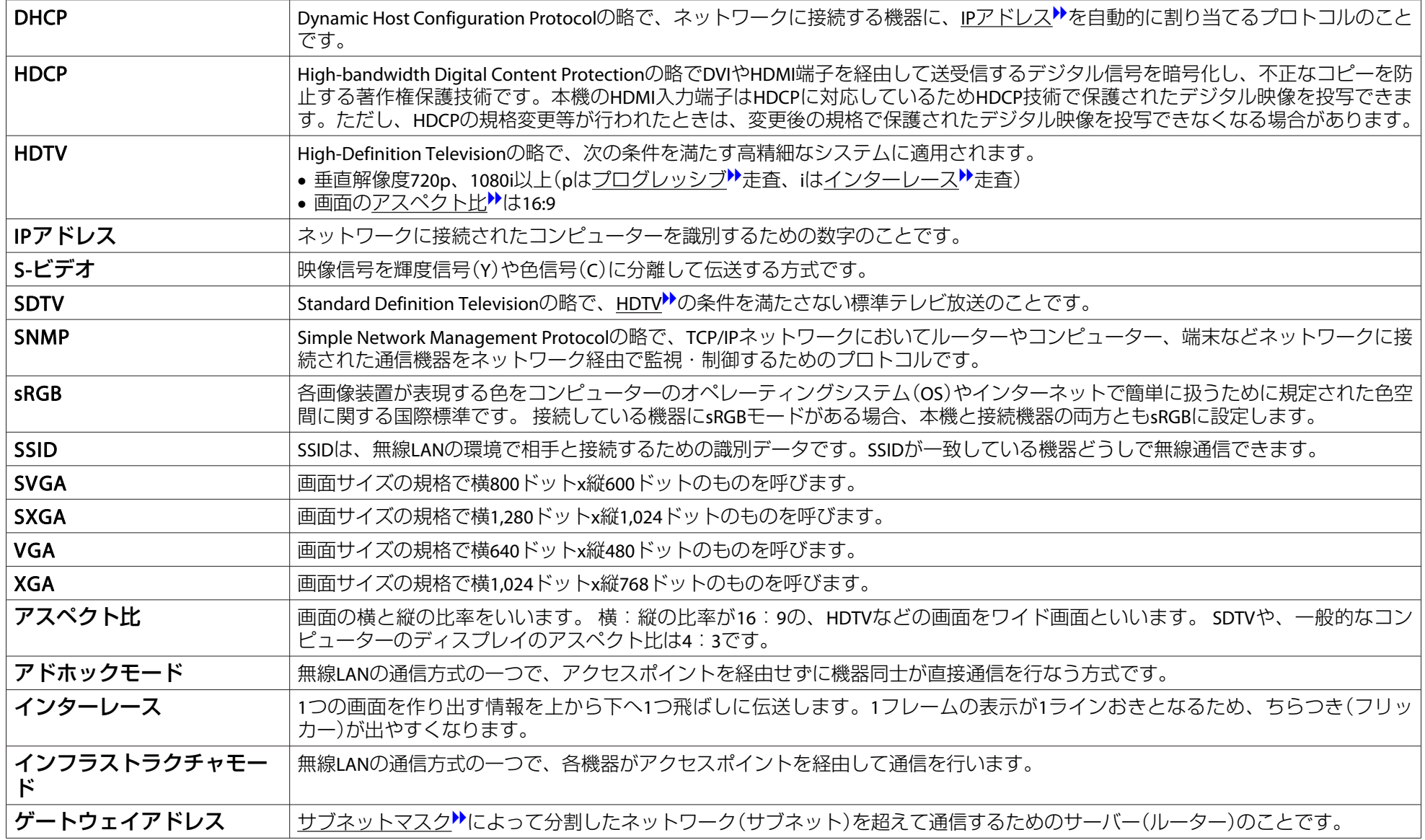

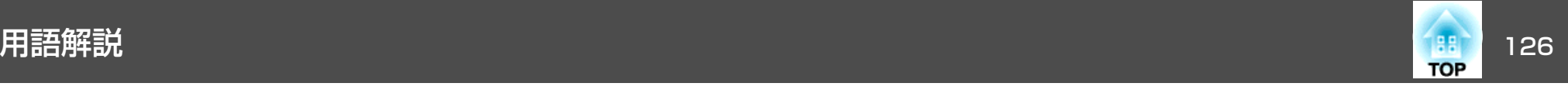

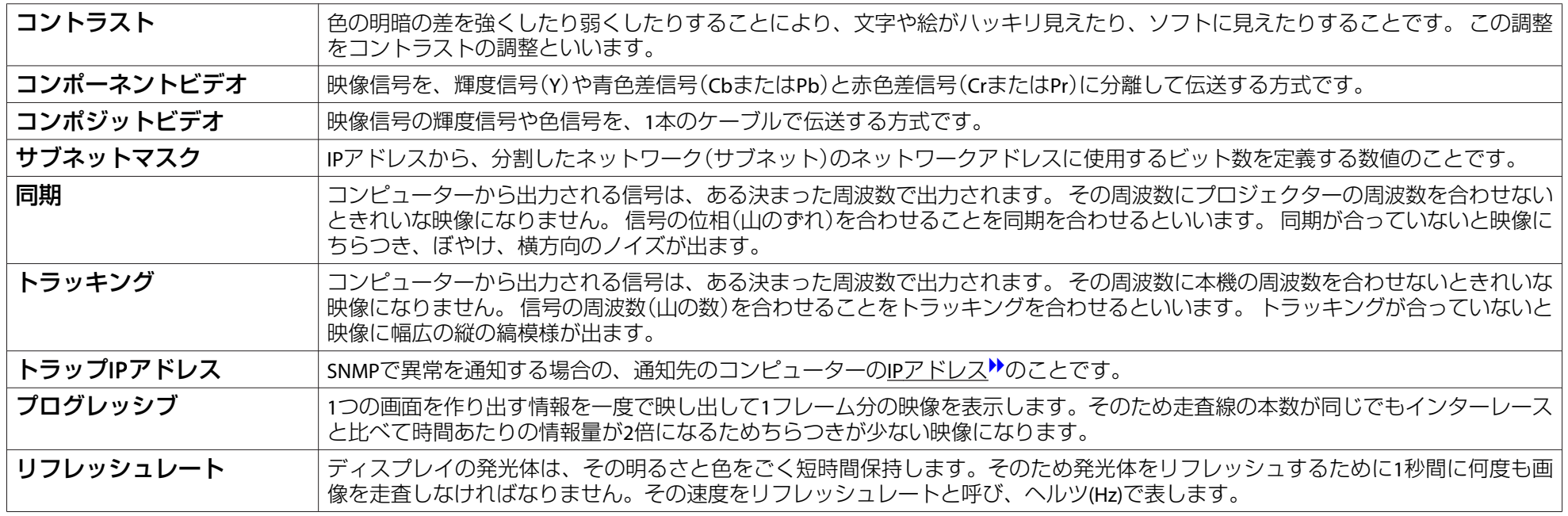

## -般のご注意 127 million でんぽう いちかん かいしょう かいしょう しゅうしょう

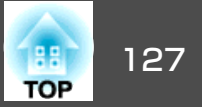

#### ご注意

- (1) 本書の内容の一部、または全部を無断で転載することは固くお断りいた します。
- (2) 本書の内容については、将来予告なしに変更することがあります。
- (3) 本書の内容については万全を期して作成いたしましたが、万一ご不審な 点や誤り、お気付きの点がございましたら、ご連絡くださいますようお願いいたします。
- (4) 運用した結果の影響につきましては、(3)項にかかわらず責任を負いかね ますのでご了承ください。
- (5) 本製品がお客様により不適当に使用されたり、本書の内容に従わずに取 り扱われたり、またはエプソンおよびエプソン指定の者(「お問い合わせ 先|参照)以外の第三者により、修理、変更されたこと等に起因して生じ た損害等につきましては、責任を負いかねますのでご了承ください。
- (6) エプソン純正品、およびエプソン品質認定品以外のオプション品または 消耗品、交換部品を装着してトラブルが発生した場合には、責任を負いかねますのでご了承ください。
- (7) 本書中のイラストや画面図は実際と異なる場合があります。

#### 使用限定について

本製品を航空機・列車・船舶・自動車などの運行に直接関わる装置・防災防 犯装置・各種安全装置など機能・精度などにおいて高い信頼性・安全性が必要とされる用途に使用される場合は、これらのシステム全体の信頼性および安全維持のためにフェールセーフ設計や冗長設計の措置を講じるなど、システム全体の安全設計にご配慮いただいた上で当社製品をご使用いただくようお願いいたします。本製品は、航空宇宙機器、幹線通信機器、原子力制御機 器、医療機器など、極めて高い信頼性・安全性が必要とされる用途への使用 を意図しておりませんので、これらの用途には本製品の適合性をお客様において十分ご確認のうえ、ご判断ください。

#### 本機を日本国外へ持ち出す場合の注意

電源コードは販売国の電源仕様に基づき同梱されています。本機を販売国以 外でお使いになるときは、事前に使用する国の電源電圧や、コンセントの形状を確認し、その国の規格に適合した電源コードを現地にてお求めください。

#### 瞬低(瞬時電圧低下)基準について

本装置は、落雷などによる電源の瞬時電圧低下に対し不都合が生じることがあります。 電源の瞬時電圧低下対策としては、交流無停電電源装置などを使 用されることをお薦めします。

#### JIS C 61000-3-2適合品

本装置は、高調波電流規格「JIS C 61000-3-2」に適合しています。

### 表記について

Microsoft® Windows®<sup>2000</sup> operating system Microsoft® Windows® XP operating system Microsoft® Windows Vista® operating system Microsoft® Windows®<sup>7</sup> operating system Microsoft<sup>®</sup> Windows<sup>®</sup> 8 operating system

本書中では、上記各オペレーティングシステムをそれぞれ、「Windows <sup>2000</sup>」、「Windows XP」、「Windows Vista」、「Windows <sup>7</sup>」、「Windows <sup>8</sup>」 と表記しています。また、Windows 2000、Windows XP、Windows Vista、Windows <sup>7</sup>、Windows 8を総称する場合はWindows、複数のWindowsを併記する場合はWindows 2000/XP/Vistaのように、Windowsの表記を省略することがあります。

Mac OS X 10.3.xMac OS X 10.4.xMac OS X 10.5.xMac OS X 10.6.xMac OS X 10.7 x Mac OS X 10.8.x

本書中では、上記各オペレーティングシステムをそれぞれ、「Mac OS X 10.3.9」、「Mac OS <sup>X</sup> 10.4.x」、「Mac OS <sup>X</sup> 10.5.x」、「Mac OS <sup>X</sup> 10.6.x」、

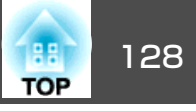

「Mac OS <sup>X</sup> 10.7.x」、「Mac OS <sup>X</sup> 10.8.x」と表記しています。またこれら を総称する場合は「Mac OS」と表記します。

### 商標について

EPSONおよびELPLPはセイコーエプソン株式会社の商標または登録商標です。 IBM、DOS/V、XGAは、International Business Machines Corp.の商標または登録 商標です。

Mac、Mac OSは、Apple Inc.の商標です。

App Storeは、Apple Inc.のサービスマークです。

Google playは、Google Inc.の商標です。

Microsoft、Windows、Windows Vista、PowerPoint、Windows ロゴは、米国 Microsoft Corporationの米国およびその他の国における商標または登録商標で す。

WPA™、WPA2™はWi-Fi Allienceの登録商標です。

HDMIとHigh-Definition Multimedia InterfaceはHDMI LicensingLLCの商標、また

```
は登録商標です。
```
なお、各社の商標および製品商標に対しては特に注記のない場合でも、これ を十分尊重いたします。

©SEIKO EPSON CORPORATION 2013. All rights reserved.

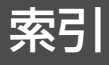

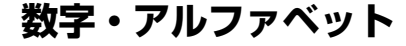

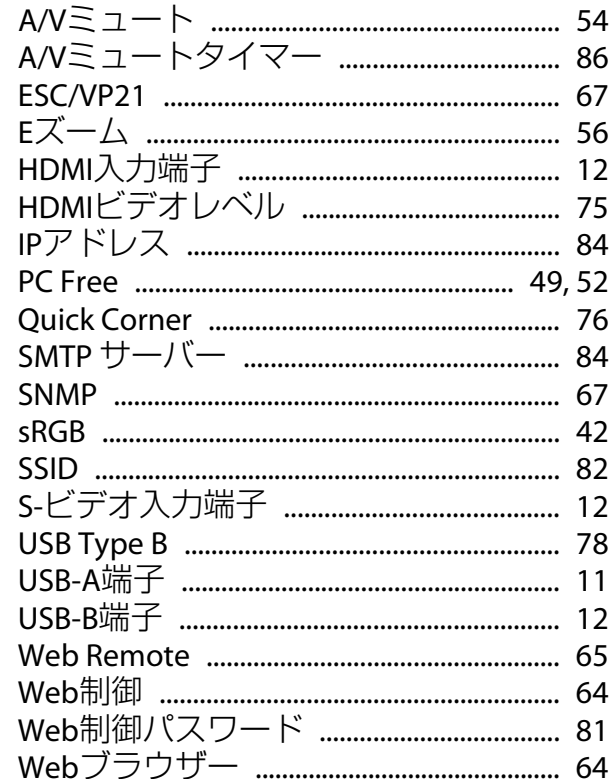

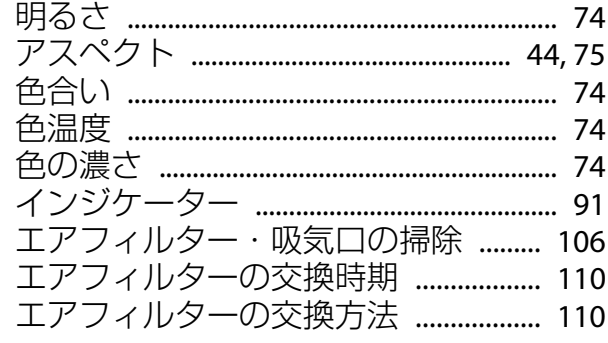

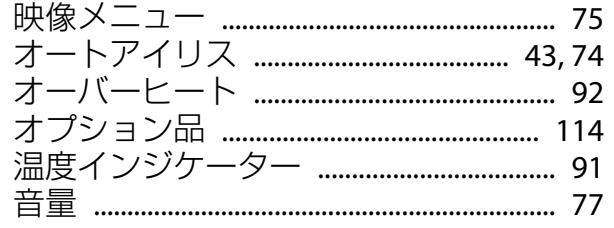

### 力

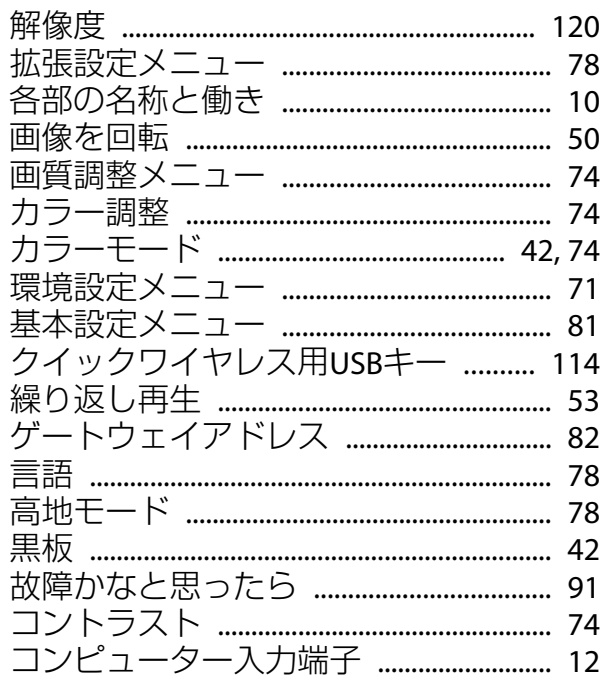

#### サ

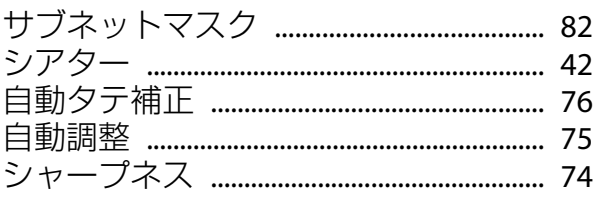

#### スタートアップスクリーン ..................... 78

## $A - H$ wk $7 - 7$

夕

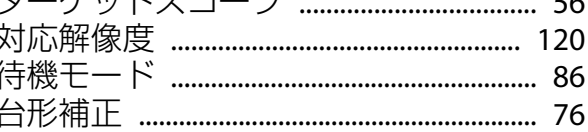

 $\mathbf{r}$ 

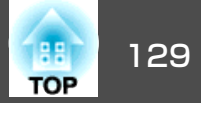

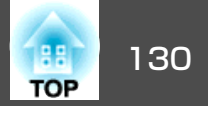

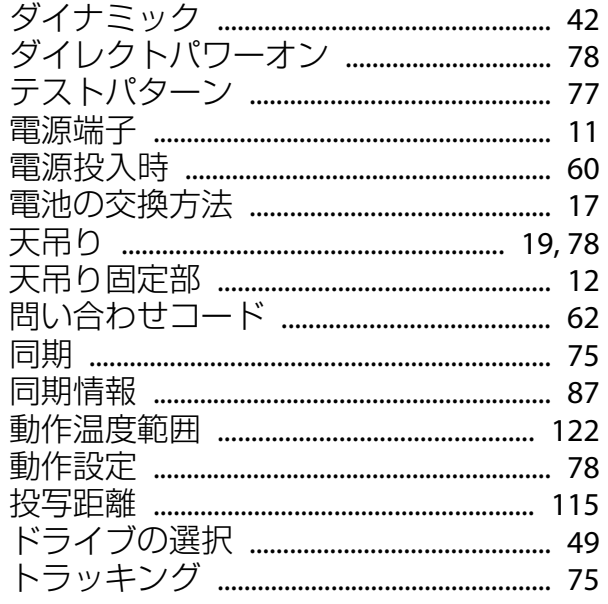

### $\mathbf +$

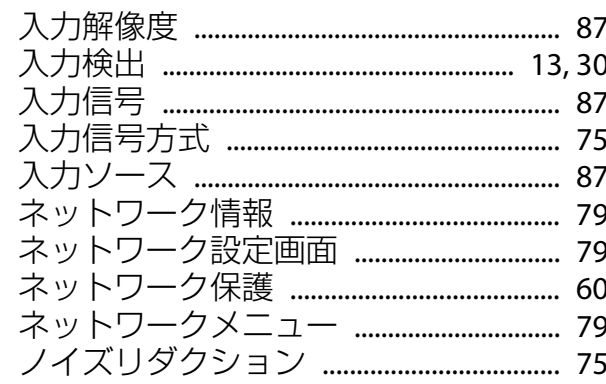

 $\overline{\mathbf{v}}$ 

### $\mathbf{U}$

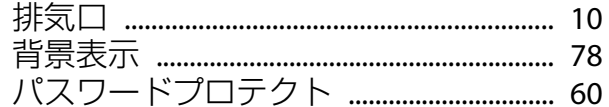

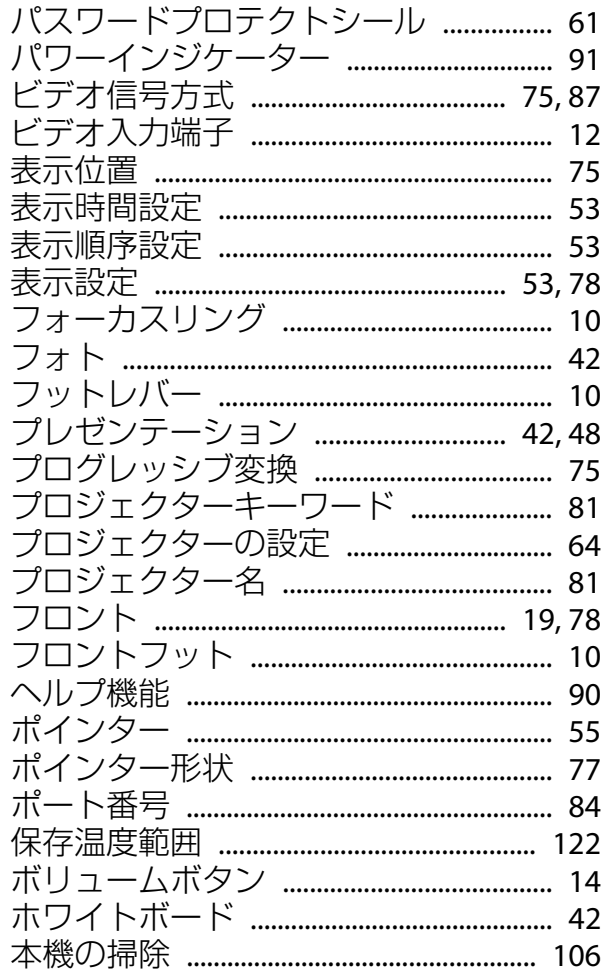

#### 

### ヤ

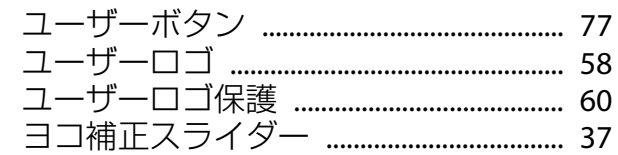

#### ラ

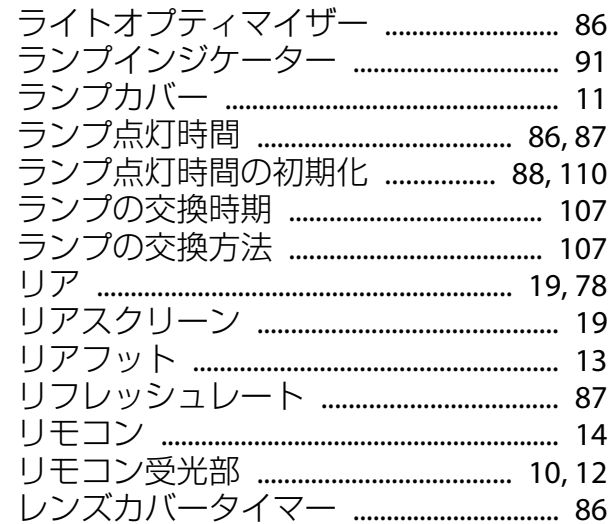

### $\boldsymbol{\nabla}$

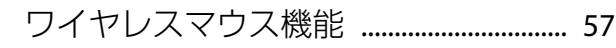